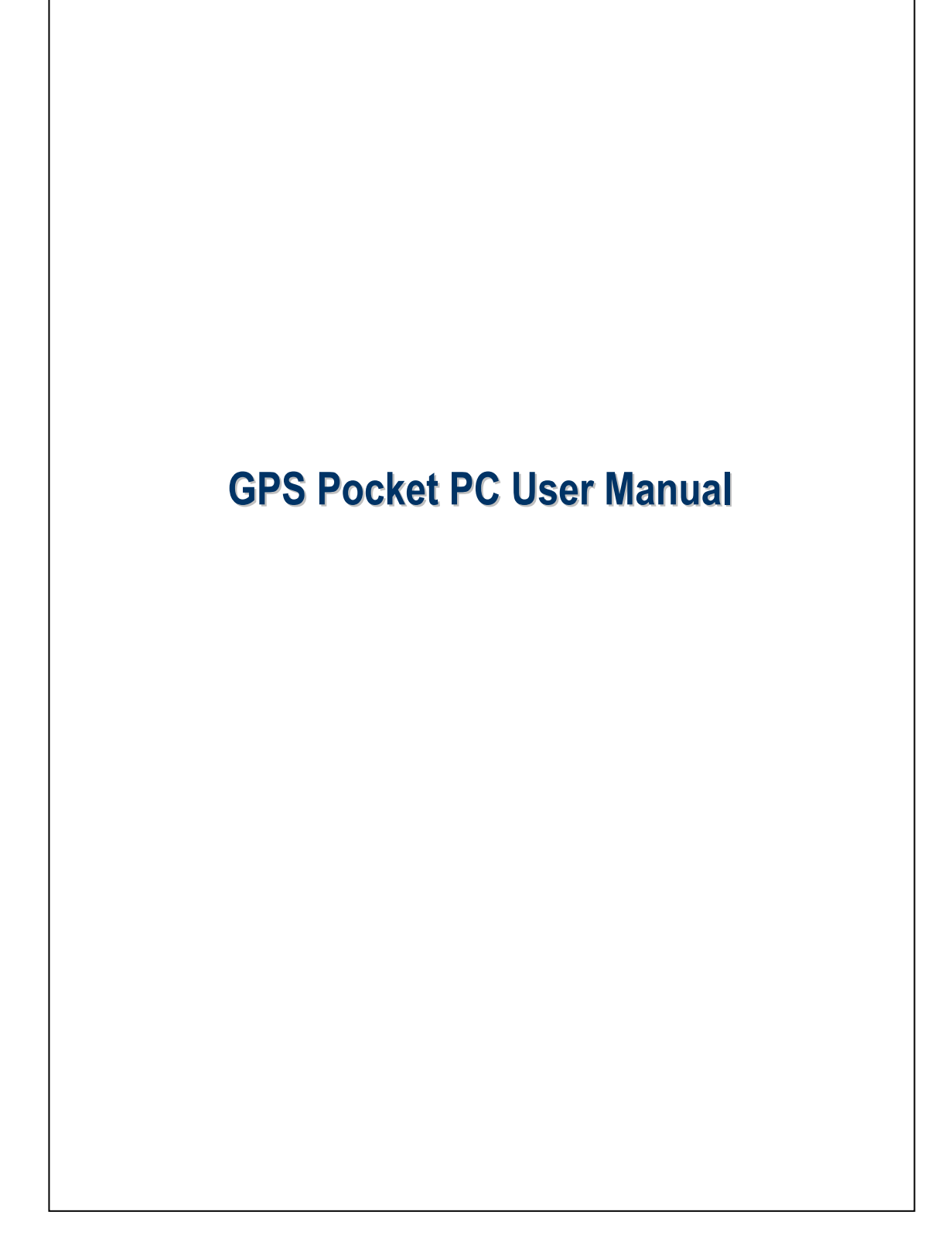

### Safety Instructions

- Please Read Before Proceeding.
- This product is not charged when shipped from the factory. When you use this product the first time, we recommend that you install the battery as illustrated and fully charge it for about 8 hours before use.
- Before you install the SIM card, make sure that tap the ALL OFF Button in Wireless Manager to turn off your Pocket PC's mobile phone and Bluetooth functions. And press the "Power Button" on the top of the Pocket PC to turn off the screen. Otherwise, abnormal disconnection problems will occur.
- When you are on a plane, in a medical facility or at a gas station where wireless communications devices are not allowed and must be turned off, please go to Wireless Manager and select the ALL OFF Button to turn off your Pocket PC's mobile phone and Bluetooth functions. By pressing the "Power Button" on the top of the Pocket PC, you only turn off the display.
- In case the Pocket PC is damaged, send it back to the dealer for repair. Do not attempt to disassemble the Pocket PC on your own; otherwise the warranty will be void.

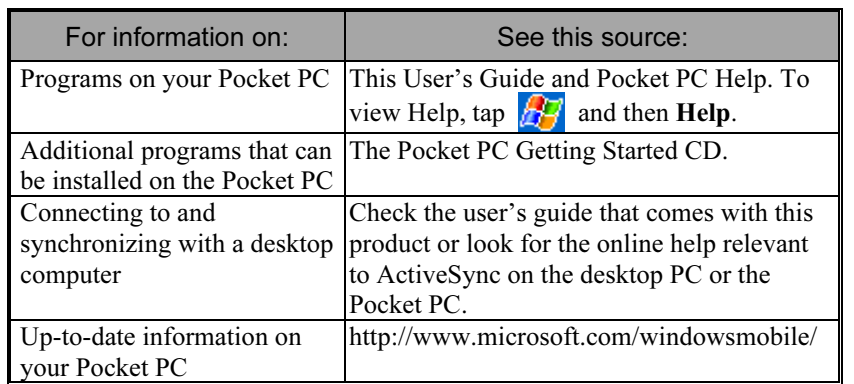

### Where to Find Information

This document lists the functions, specifications, and illustrations for reference only. The actual purchased product should be taken as the standard.

# **User Manual**

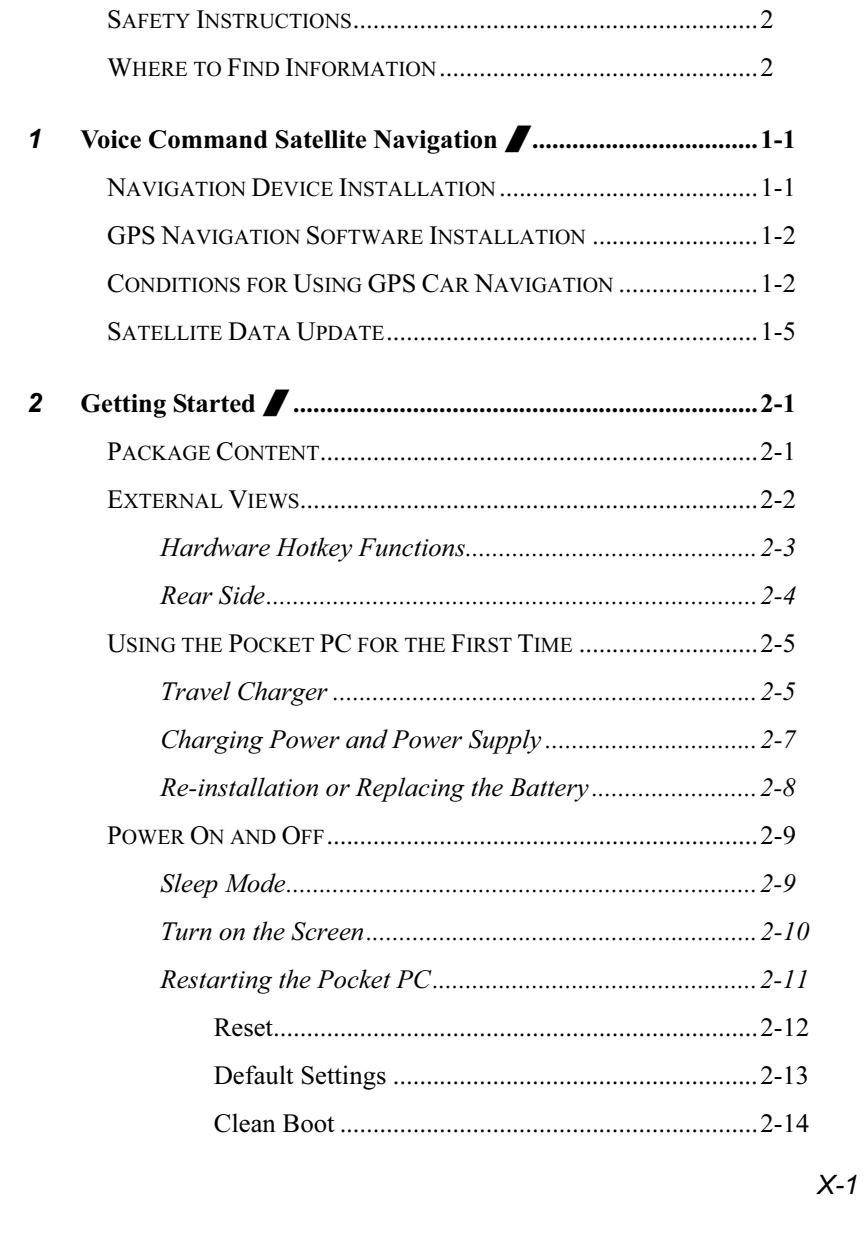

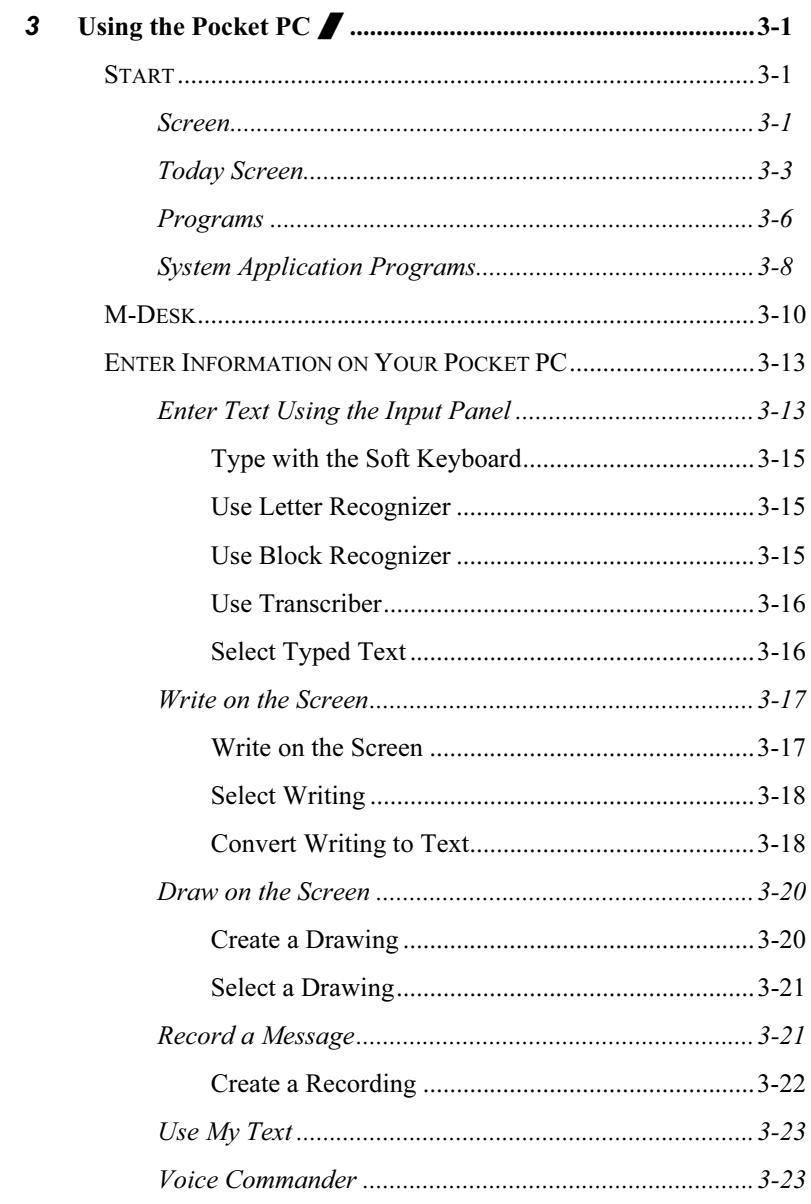

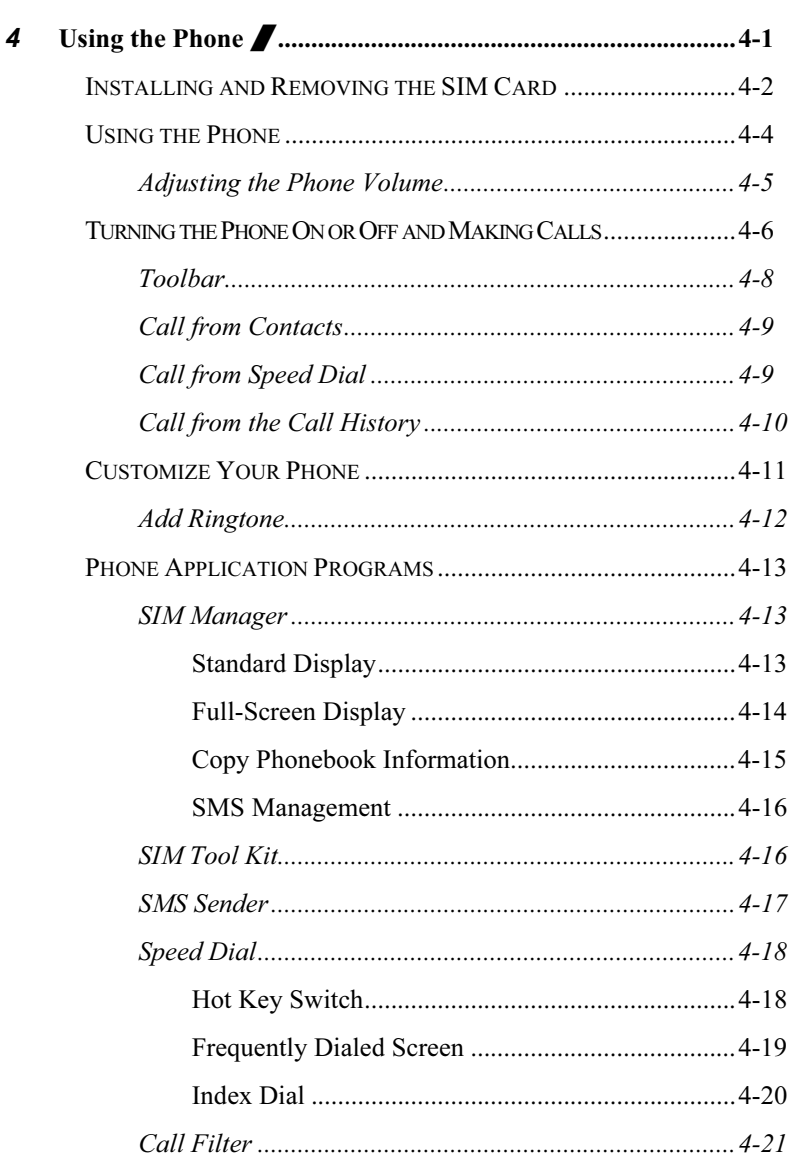

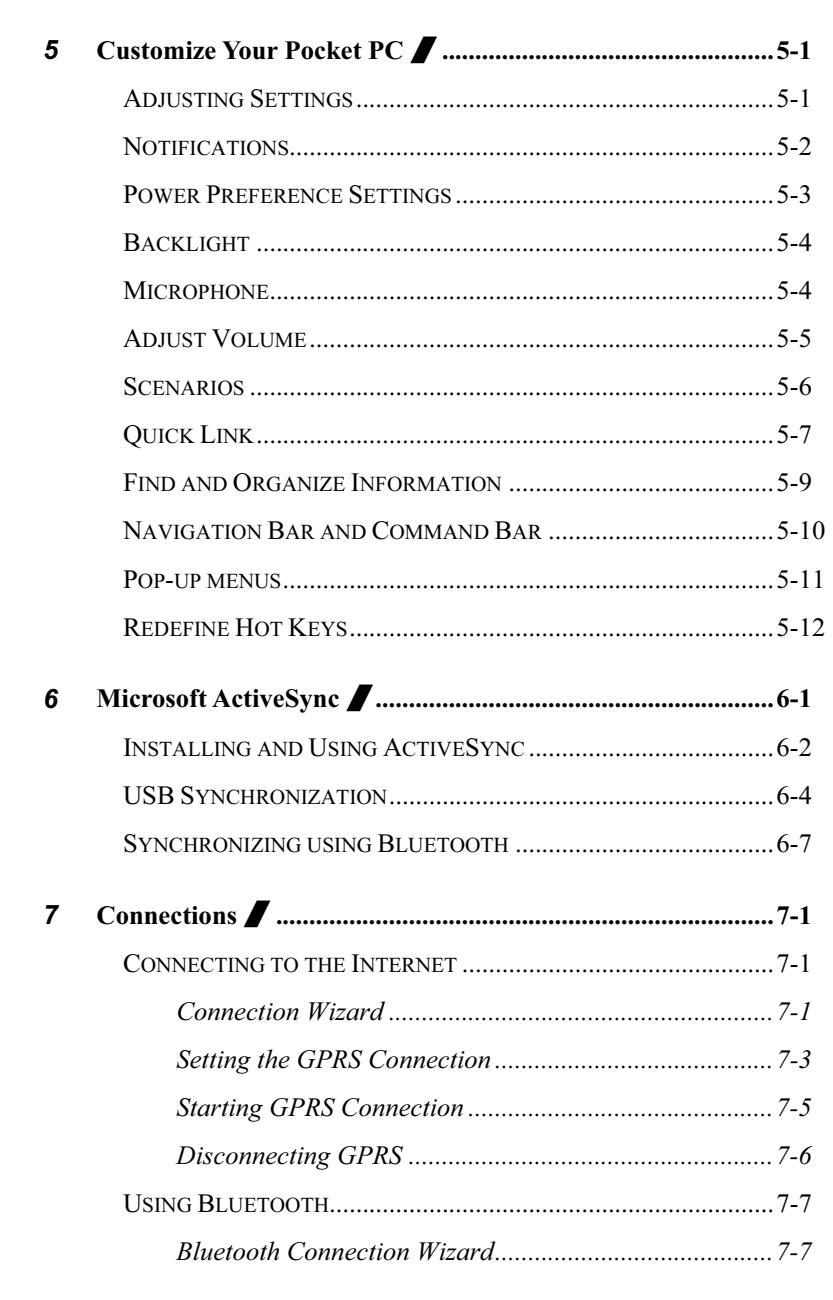

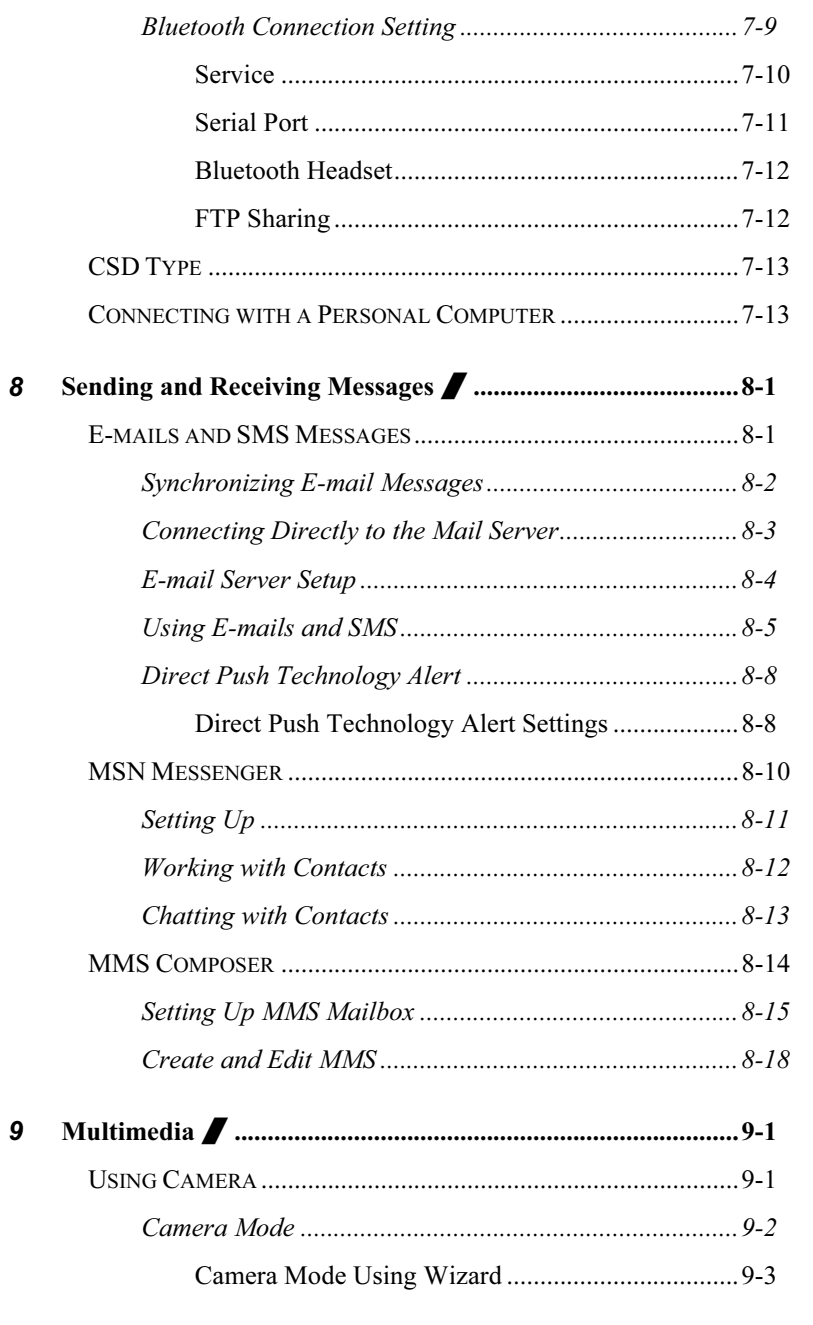

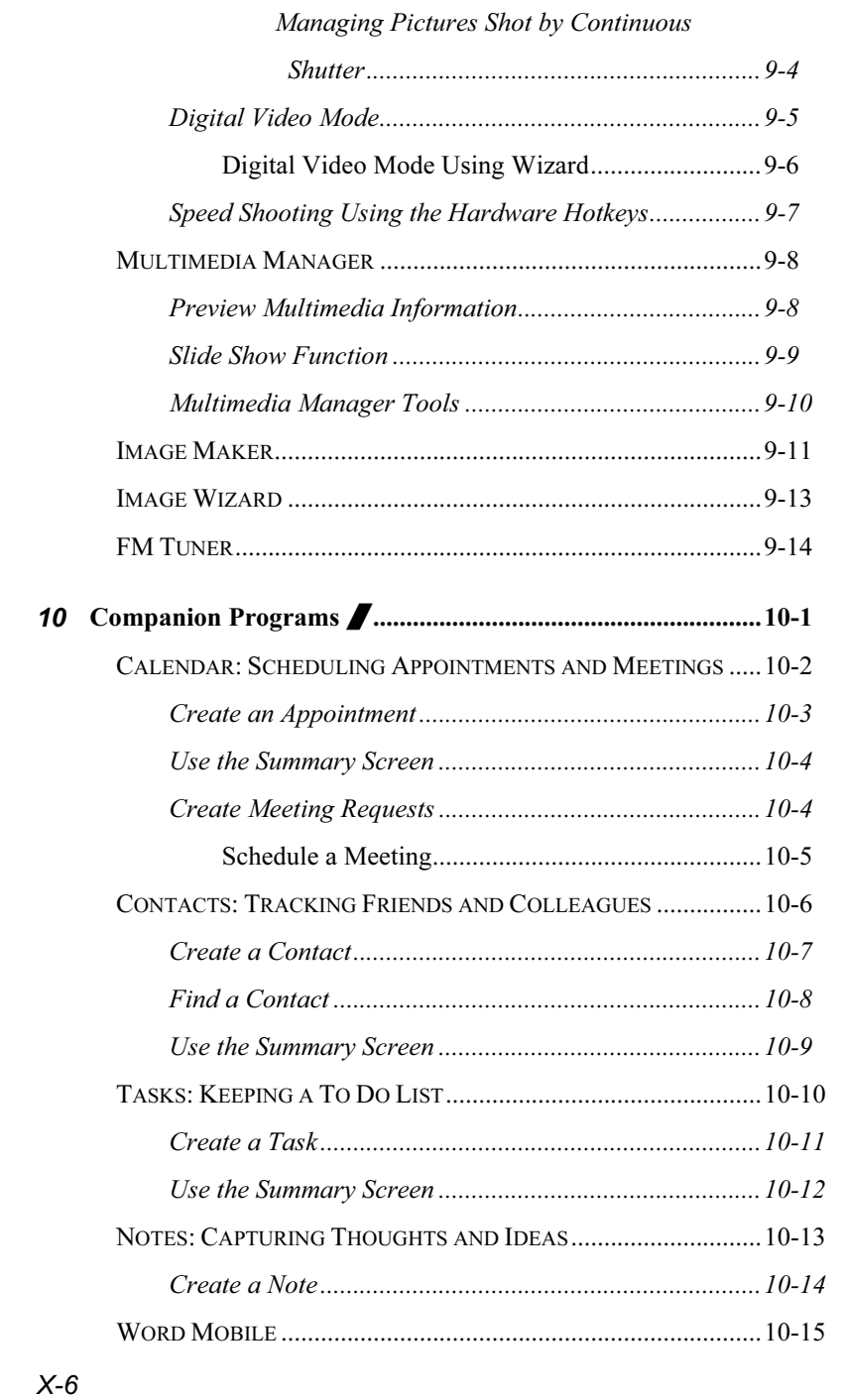

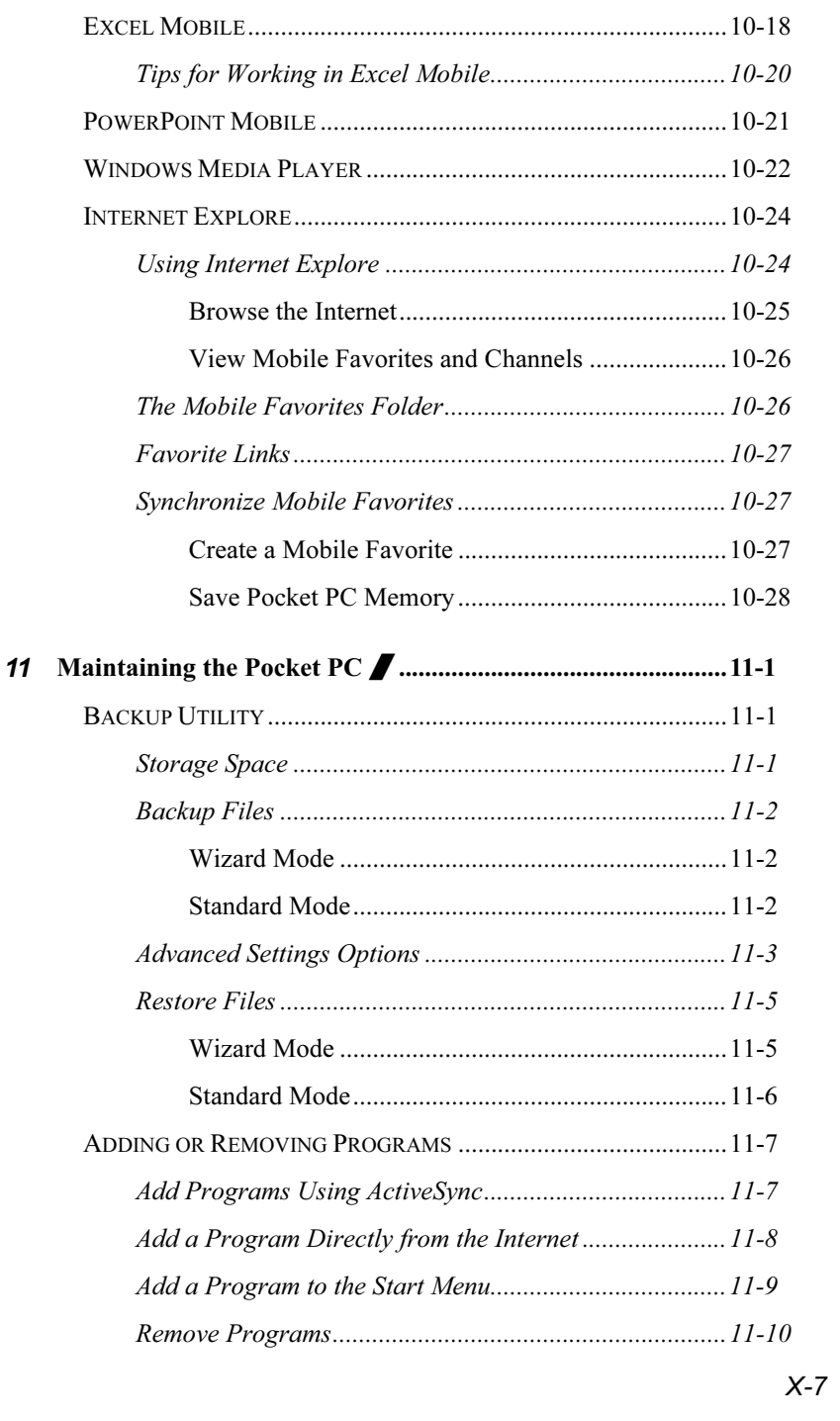

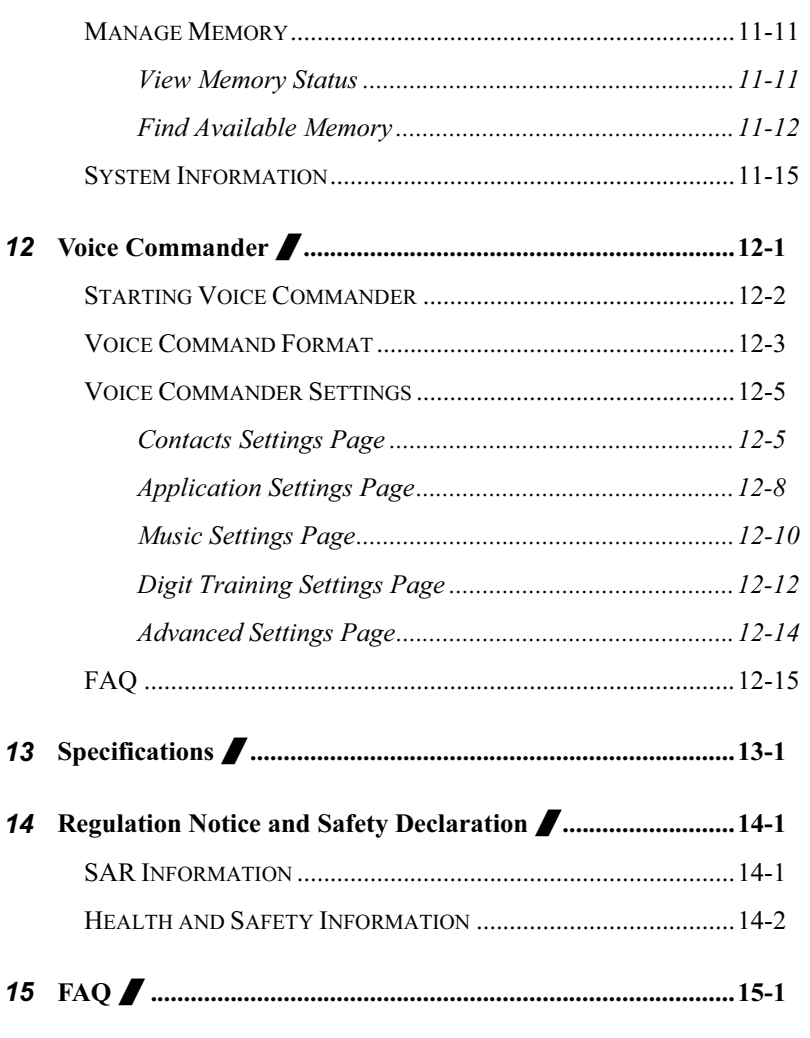

 $X-8$ 

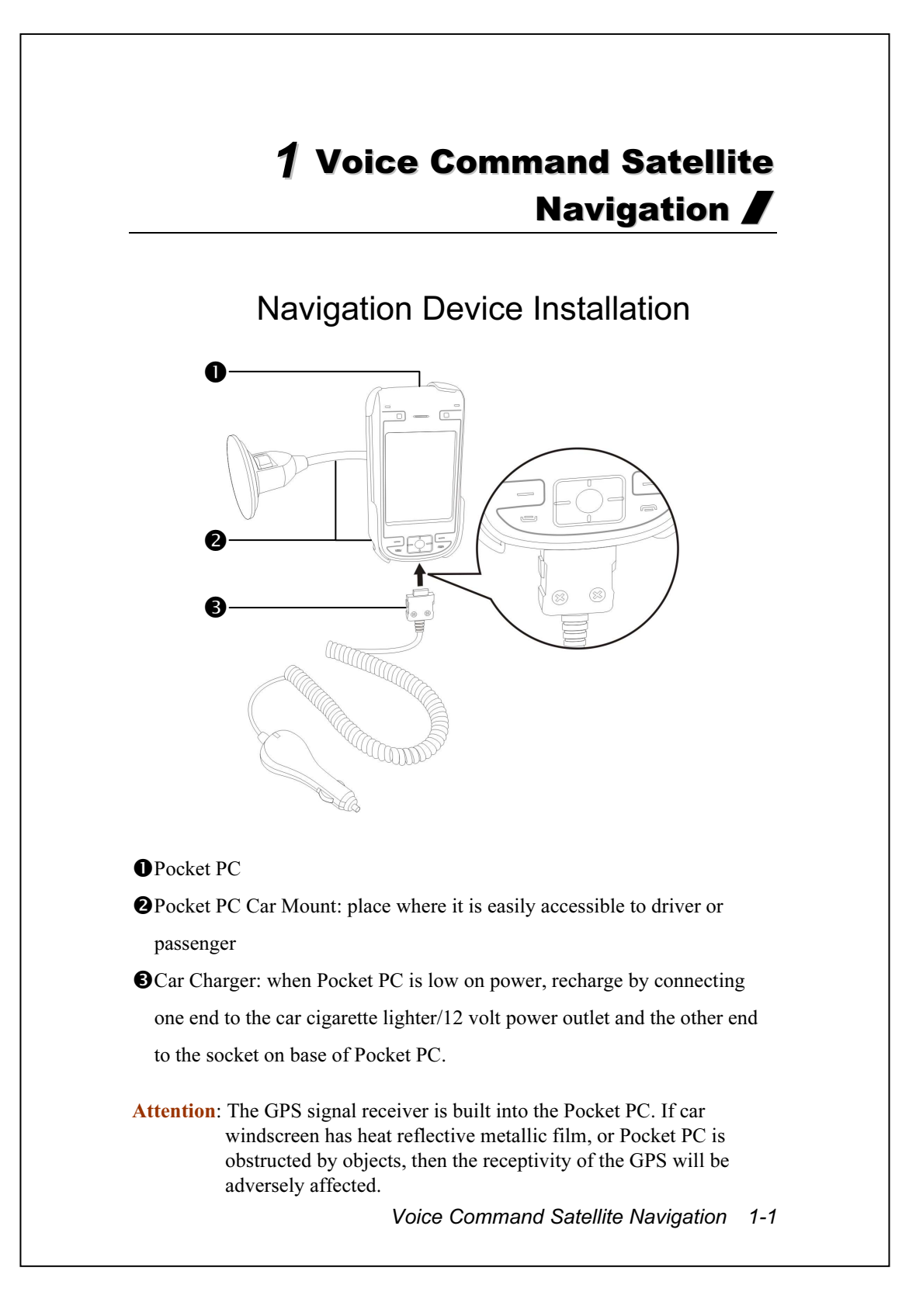

### GPS Navigation Software Installation

Please follow your car navigation system operating manual's instructions on software installation in order to use the navigation function.

## Conditions for Using GPS Car Navigation

#### By using this system you are agreeing to the following conditions:

1. When using this device, please use with matching car mount. Affix device securely to the car mount. Please be aware that installation in the areas depicted below is forbidden and is strictly prohibited.

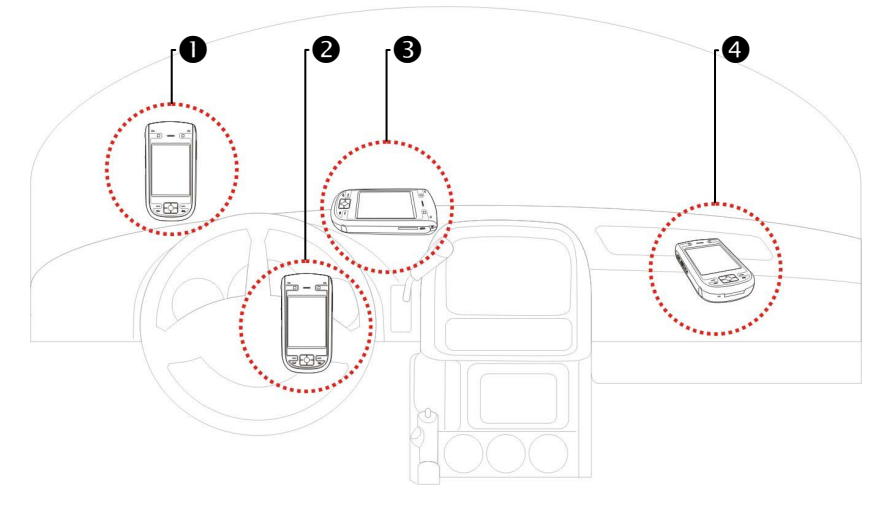

**O**Do not place where it will obstruct driver vision

-Do not place over air bag

Do not place where it can not be securely attached

Do not place in path of activated air bag

- 2. Please set navigation destination before driving. Do not operate this system while driving.
- 3. Please use this system with care. If any harm results from careless use of this system, the responsibility for safe driving resides with the driver.
- 4. GPS positioning is limited by weather and usage location (tall buildings, tunnels, underpasses, trees, bridges). Most GPS do not work indoors, nor can GPS signals penetrate buildings, car sun shades and heat reflective film with metallic content. Please install GPS outdoors with clear line of sight. Beneath the windscreen at the front of the car is a common choice, and the windscreen should be free of heat reflective film.
- 5. If reception is poor, an external GPS antenna may give better signal reception.
- 6. The GPS system is built and operated by the U.S. Department of Defense which is also responsible for its maintenance and calibration. Any changes made by them may affect the operation and accuracy of the GPS system.
- 7. Wireless devices (mobile phones, speed radar detectors) will all interfere with the satellite signal and cause unreliable signal reception.
- 8. The GPS position fix is provided only for the driver's reference and should not affect actual driver behavior.
- 9. The electronic map data provided in the navigation system is for normal reference only and not intended for high precision applications. The user should determine their exact location based on actual road conditions.
- 10. The route provided by the navigation system, the audio cues and intersection data are derived from recommended optimal route calculated using the electronic map data. This is provided for the driver's reference only, the driver should decide their chosen route according to actual road conditions.
- 11. When not in use, please do not leave the device inside the car. If exposed directly to sunlight, the battery may overheat and cause damage to this device. This may endanger the vehicle as well.

### Satellite Data Update

 $\frac{1}{2}$  Tap  $\frac{1}{2}$ , Programs, GPS, and then Satellite Data Update.

Login to the provider's server to download instant satellite data and enable the GPS function. Note: either of the following connections allows your Pocket PC to download the latest GPS data.

- 1. ActiveSync connection: Connect your Pocket PC to a PC (Desktop or Notebook). Please note that your PC must be online.
- 2. GPRS Connection: Roaming mode cannot update GPS data automatically. If necessary, change to manual mode.

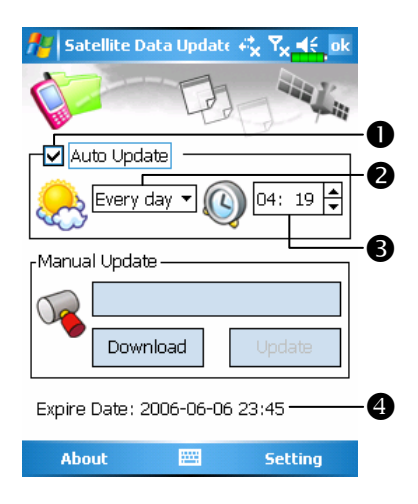

- The system will update GPS data automatically based on a schedule. Follow these steps:
- **O**Check the automatic update checkbox.
- **O** Set the date.
- Set the time.

**O**The text shows the expiration date of the GPS data. On the due date, the system will pop up a warning message. Refer to the following instruction about the Today screen.

Voice Command Satellite Navigation 1-5

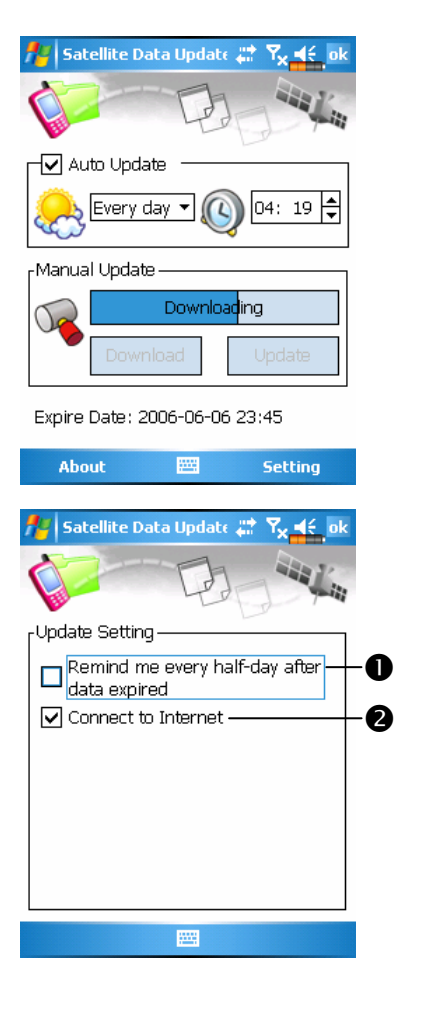

Tap the Download Button to update the GPS data manually. The figure on the left shows how to download using the ActiveSync connection.

- Tap the Setting Button in the Satellite Data Update main screen to open the dialog in the left figure. **O** Check the expiration checkbox to activate the reminder function on the due date.
- **O**The default value is checked. The system will automatically update the data when online. Costs will be incurred when connecting over the Internet, so consider carefully before activating this function.

After setting your Pocket PC to the following connection mode and activating the automatic update and Internet connection functions, the system will automatically download the latest GPS information periodically. 1. ActiveSync connection. Make sure that your Pocket PC is connected to the

- PC, and that the PC is online.
- 2. GPRS connection.
- 1-6

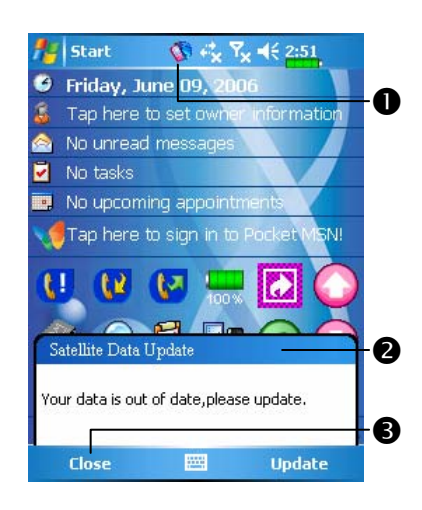

- When the GPS data has expired, the Today screen shows the relevant message.
- **O**The icon reminds you that your GPS data has expired. **O**Tap the **Notification** Button to

open the message window.

**O**Tap to close the message window.

Voice Command Satellite Navigation 1-7

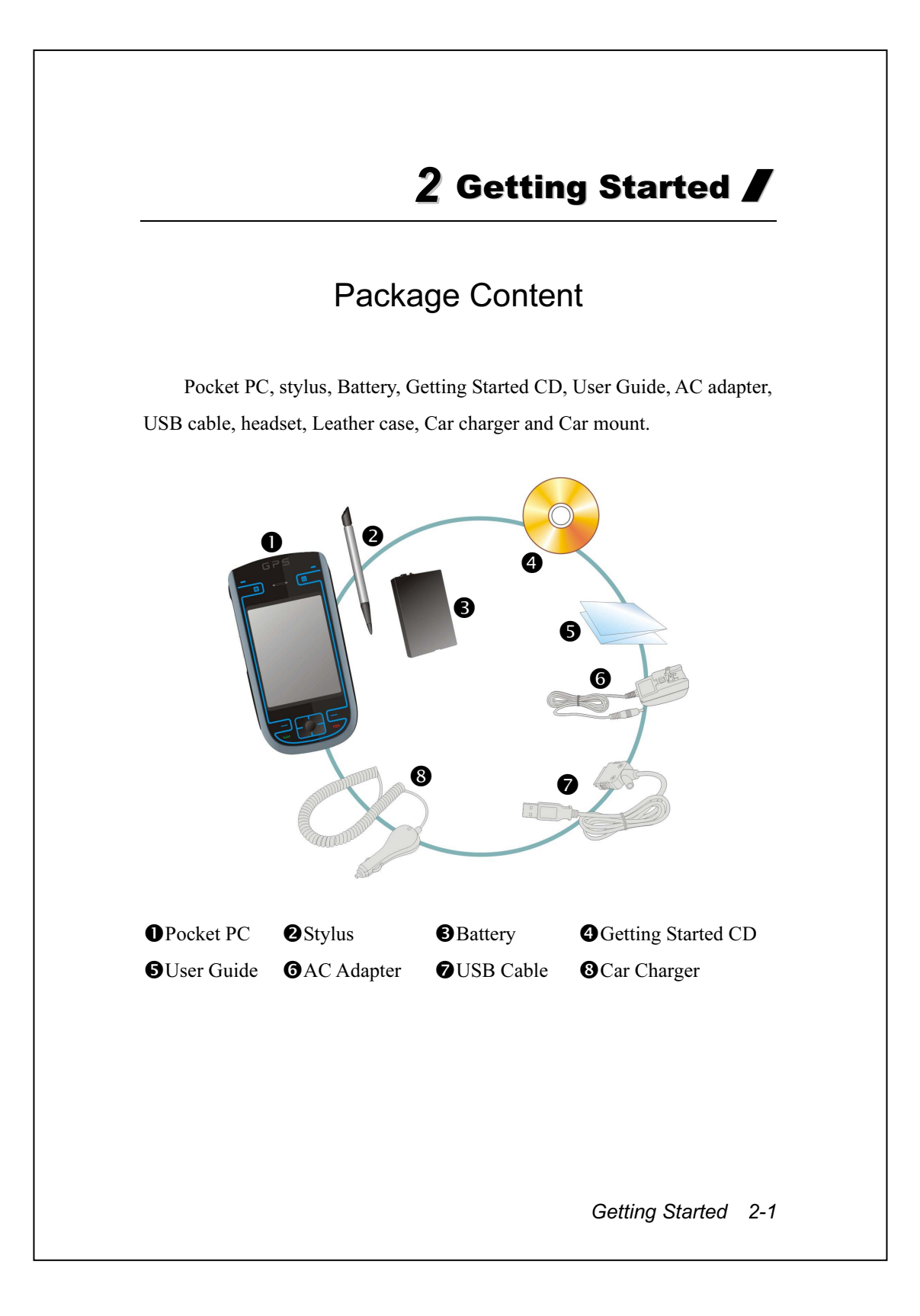

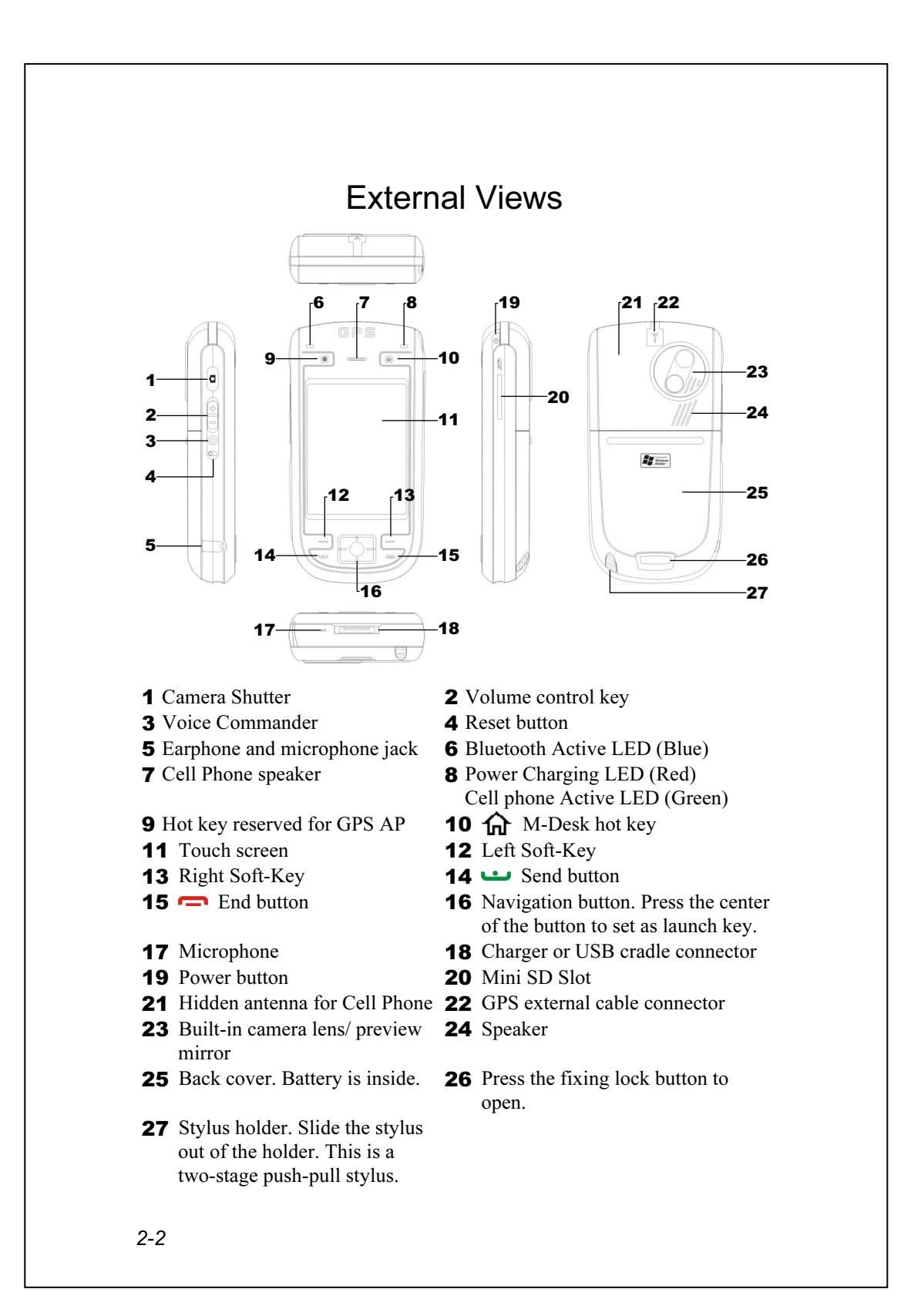

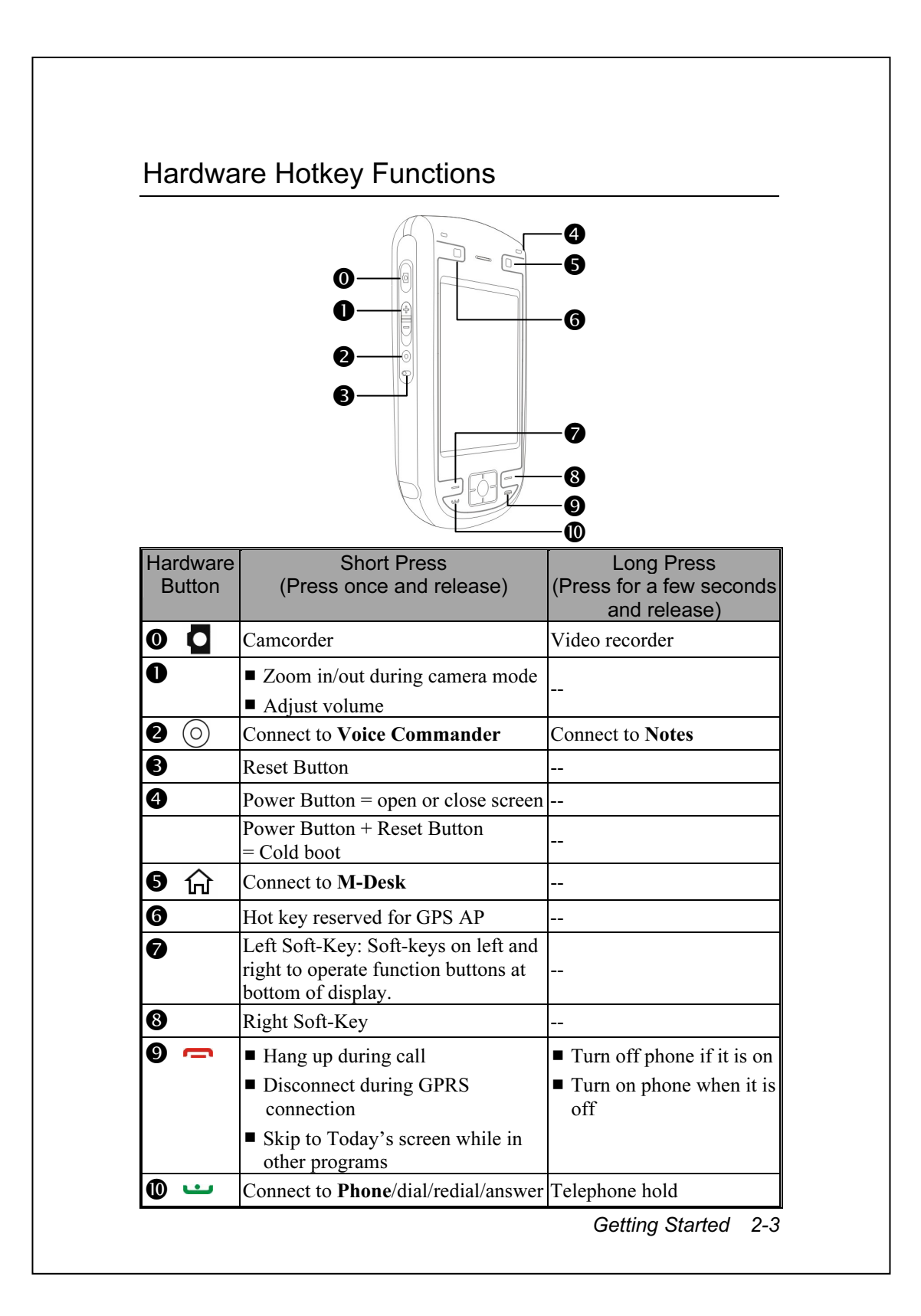

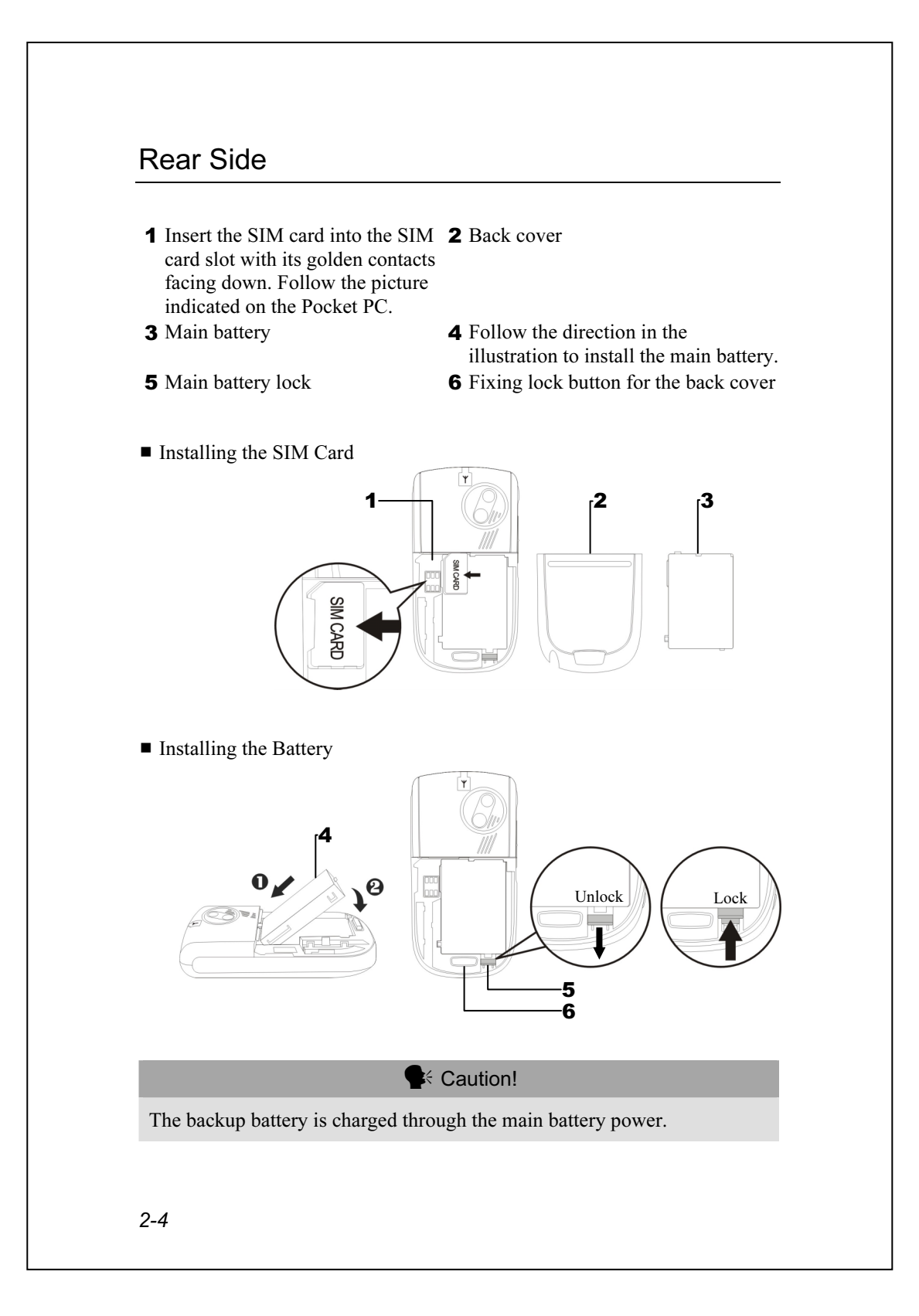

# Using the Pocket PC for the First Time

### Travel Charger

Connect the AC adapter plug to any household power outlet.

-Connect the round plug from the AC adapter to the power jack on the USB cable.

Connect the flat end on the USB cable to the charger or USB connector on the bottom of the Pocket PC. The Pocket PC starts to charge automatically.

If necessary, connect the other end of the USB cable to the USB port on the desktop computer.

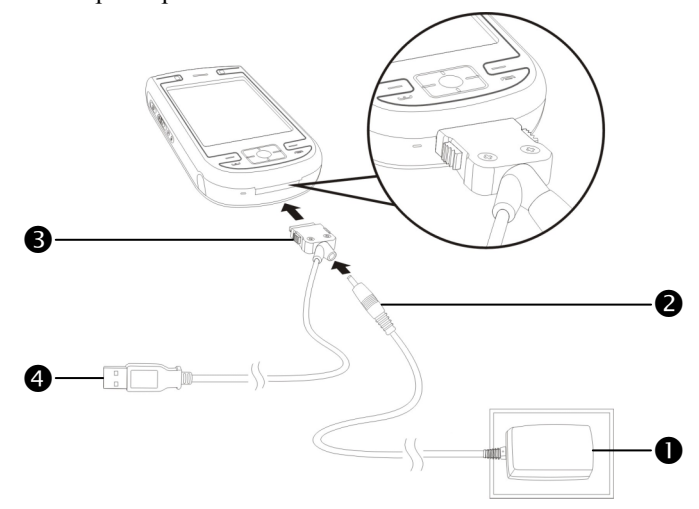

If you use the travel charge accessory without connecting the AC adapter, you can still charge the battery by connecting the Pocket PC to the USB cable that is connected to a desktop computer. However, this should not be considered as the only charging method. We recommend that you follow the normal charging method by using an AC adapter.

Getting Started 2-5

- 1. To remove the back cover, press the fixing lock button on the rear side of the Pocket PC. Unlock the main battery lock and remove the main battery. (If you are opening this product for the first time, the main battery and the Pocket PC are packed separately inside the product package.)
- 2. Install the main battery properly and lock the battery securely. Slide the back cover into the groove until you hear a click to indicate that the back cover lock is locked properly.
- 3. Connect the AC adapter plug to any household power outlet, and then connect the round plug from the AC adapter to the power connector. The Pocket PC starts to charge automatically.
- 4. Cold Boot: Press and hold the "Power Button" with one hand, and use the stylus tip to press the "Reset Button" with the other hand. Release the "Power Button" and the "Reset Button" at the same time. Wait for the Pocket PC to restart and follow the instructions on the screen to complete screen alignment.
- 5. It will take about 8 hours to fully charge the battery after the first time you open the package. Subsequent charging will only take about 3 hours. After charging, you can disconnect the AC adapter and carry the Pocket PC around portably. To maintain smooth operation, charge the power regularly.
- 6. View the battery icon  $\Box$  on the upper right corner to check the power usage condition.
- 7. The LED indicator on the upper right of Pocket PC will display the charging and function usage status.

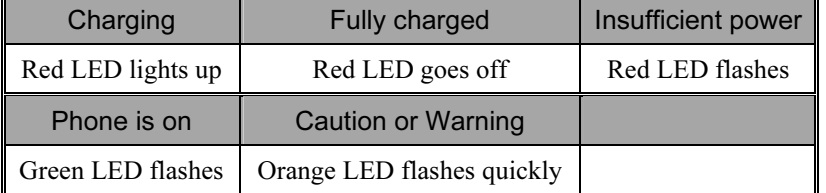

### Charging Power and Power Supply

USB port: Use the USB cable included with the product package to

connect the Pocket PC to the desktop computer through this port. (\* The cradle is optional.)

**@**AC adapter power jack.

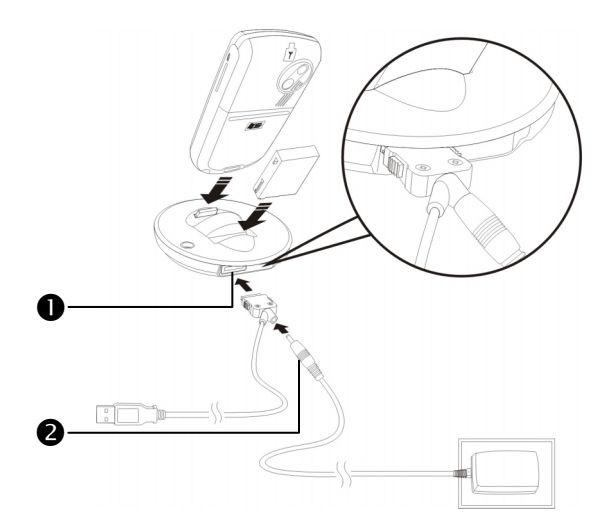

If you need to charge the main battery by itself, you can insert it into the charging slot at the back of the charger. The LED indicator on the side of the charger displays the charging status.

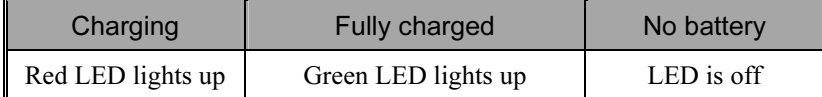

Getting Started 2-7

### Re-installation or Replacing the Battery

If the phone or GPRS connection function is already activated, deactivate it first and run the next step; otherwise abnormal disconnection will occur.

- 1. Press the fixing lock button on the rear side of the Pocket PC and remove the back cover.
- 2. Slide the main battery lock down to open the main battery lock. Now you can easily remove the battery.
- 3. Replace the main battery and lock it properly. When you remove the main battery, the system operation will be powered temporarily by the backup battery.
- 4. Slide the back cover into the groove until you hear a click to indicate that the back cover lock is locked properly.

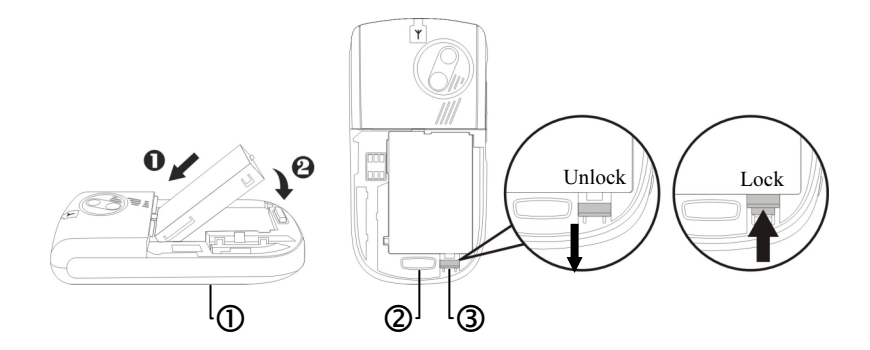

Follow the directions in the figure to install or remove the battery

properly.

Back cover lock.

Main battery lock. Slide down to unlock and slide up to lock.

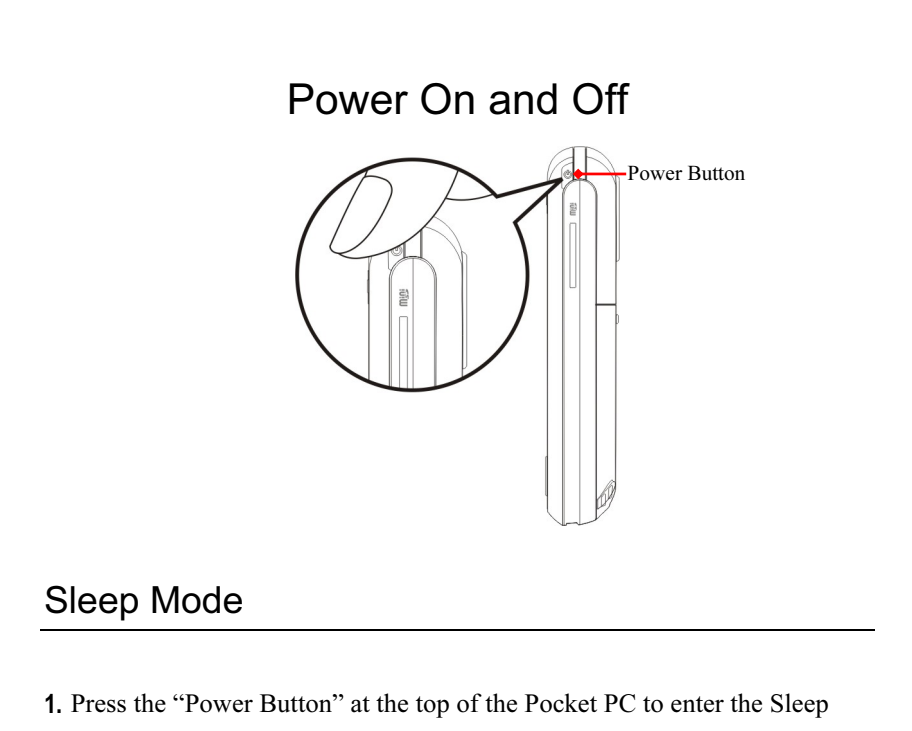

- mode. At this time, the screen is turned off and all peripheral devices enter the power-saving mode. But if the phone is turned on, it is still in the call waiting mode.
- 2. To turn on the screen later, just press the "Power Button."

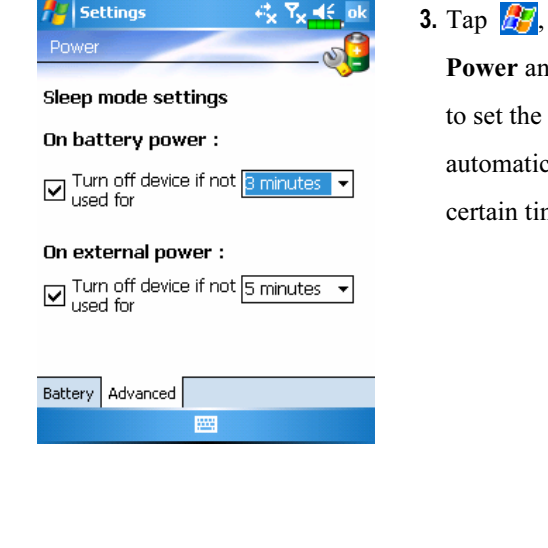

Settings, the System tab, d then the Advanced tab device to turn off cally after waiting for a me period.

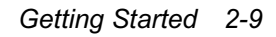

### Turn on the Screen

This product is designed with a power-saving feature. If the screen is turned off, press the "Power Button" at the top of the Pocket PC to turn it on.

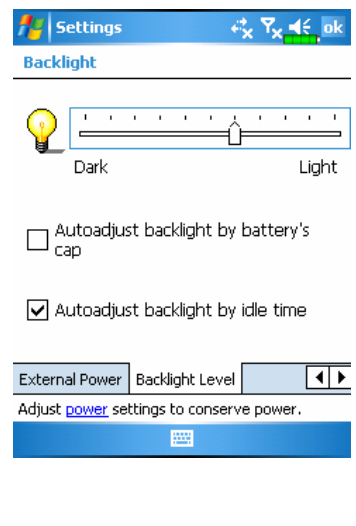

If the screen is too dark and you cannot see clearly, set the proper brightness level for the backlight.

Tap  $\sqrt{H}$ , Settings, the System tab, Backlight and then the Backlight Level tab.

#### Using the Stylus to Touch the Screen

- Your Pocket PC is designed for graphics-based operation. Generally speaking, we usually "use the stylus to perform basic actions such as tap, drag, and tap and hold" on the touch screen. Other actions such as reset and cold boot will require the use of the stylus tip.
- Pull the stylus to full-length to make it easier to tap the screen during operation. When kept completely in the stylus holder, the stylus length shortens.

### Restarting the Pocket PC

Appropriate situation: If the Pocket PC is unable to maintain normal operation, has no response, or if the screen is frozen.

For your consideration, factoring into your safety and convenience, please refer to the following instructions in order:

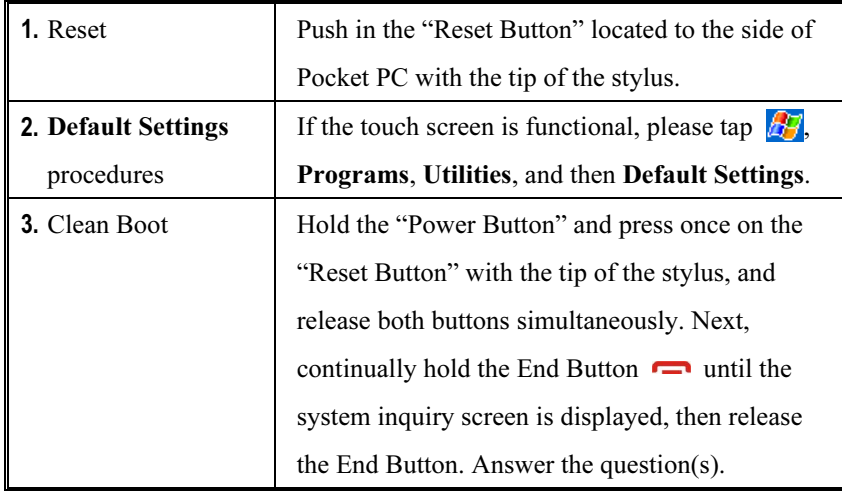

Getting Started 2-11

# Reset

a

 Reset method: Push in the "Reset Button" located to the side of Pocket PC with the tip of the stylus.

- Appropriate situation: If the Pocket PC is unable to maintain normal operation, has no response, or if the screen is frozen.
- Result: In a moment, when Pocket PC automatically completes the system startup process, the last display will be the Today screen. This will retain the Microsoft Windows, factory pre-installed applications, user's input data, newly installed programs, and user custom settings.

#### Default Settings

#### $\frac{1}{2}$  Tap  $\frac{1}{2}$ , Programs, Utilities, and then Default Settings.

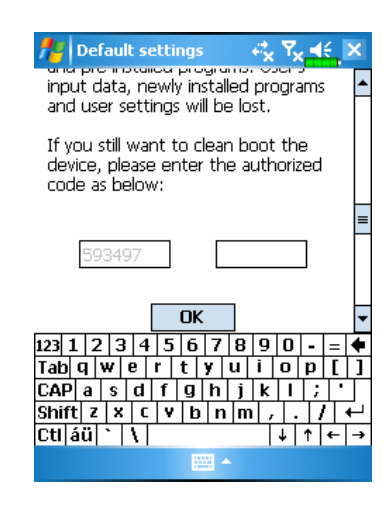

- 1. If this application is inadvertently accessed, please select the  $\mathbf{\times}$  to the upper right of the screen to exit, the system will not be affected.
- 2. If you are certain that you wish to perform this action, please select the data input block on the right, and enter the authorized code in the block to the left. Then tap the OK button.
- Appropriate situation: If the Pocket PC is unable to maintain normal operation, but the touch screen is functional. Please refer to the instructions in this section to troubleshoot.
- Result: This will retain only the Microsoft Windows, and factory pre-installed applications. Other settings such as user's input data, newly installed programs, and user custom settings will all be cleared.

Getting Started 2-13

# <u>Clean Booth</u>

- Cold boot method: Hold the "Power Button" on top of the Pocket PC with one hand while holding the stylus tip to push in the "Reset Button" with the other. Simultaneously release both the "Power Button" and "Reset Button".
- Appropriate situation: If a previous reset has already been attempted and the Pocket PC is still unable to maintain normal operations, has no response, or if the screen is frozen.
- Before executing the preceding "Cold boot method", please carefully consider the following instructions and then decide on the cold boot method.
- 1. After a cold boot is performed, if no buttons are pressed, when Pocket PC automatically completes the system startup process, the last display will be the Today screen. This is identical to the reset result.
- 2. If a previous reset has already been attempted but the Pocket PC is still unable to maintain normal operation, consider the following solution: After cold boot, hold the End Button **or** on the bottom right of Pocket PC until the system inquiry screen is shown, and then release the End Button. Next, please read thoroughly through the instructions on cold booting before continuing carefully.
- 2-14

Perform cold boot and hold the End Button  $\Box$ . The system will display a two question inquiry screen. Please refer to the following instructions before careful consideration.

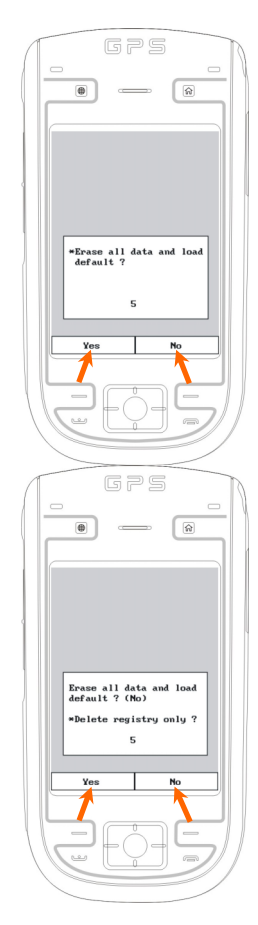

1. Erase all data and load default? (The default is "No." If Yes or No was not selected, after a few seconds the system will automatically execute the default No.)

If you long press Left Soft-Key for a few seconds to select "Yes," then the system will erase all data and load default. After your Pocket PC restarts, follow the instructions on the screen to complete.

2. Delete registry only? (The default is "No." If Yes or No was not selected, after a few seconds the system will automatically execute the default No.)

If you long press Left Soft-Key for a few seconds to select "Yes," then the system will delete registry only.

#### **E** Caution!

Getting Started 2-15 1. After performing a cold boot, the system will retain Microsoft Windows and pre-installed programs. If you answer "Yes" to the two questions displayed after a cold boot, other items such as the user's input data, newly installed programs and user settings will be lost. 2. There are two ways to retain your data, loaded default and registry: **O** Perform a Reset. -Performing a Cold Boot, and answer "No" when the above two questions display.

# 3 Using the Pocket PC  $\blacktriangledown$

### **Start**

Screen

 $\bigoplus$  Tap  $\bigoplus$ , Settings, the System tab, and then Screen.

The first time you use or cold boot the pocket PC, the system will ask you to align the screen. Kindly continue to tap the center of each cross (+) that appears and follow the screen instructions to complete the operation. If you feel that the position is not quite accurate while tapping on the screen, you follow the help for this section to align the screen again.

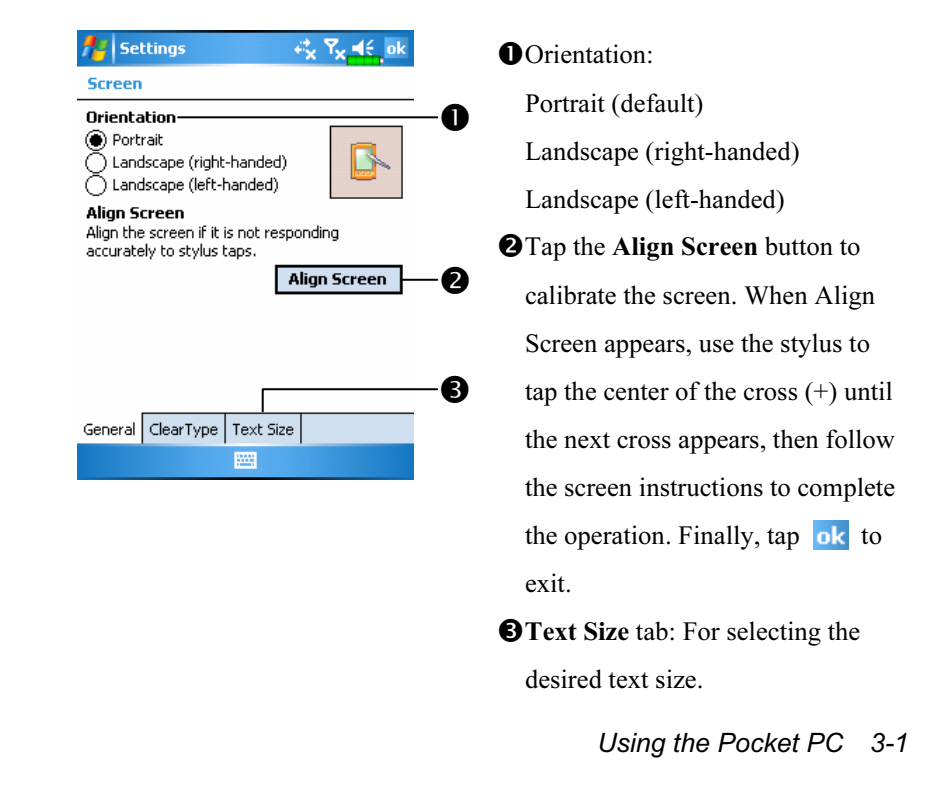

The following steps will bring you into the touch screen calibration mode. These steps provide a faster and more efficacious way to enter the touch screen calibration mode. And they also provide a method of getting into Screen program for when the touch screen dislocation is so severe that you completely cannot select or do anything using the stylus.

- 1. Simultaneously press the Left Soft-Key on the bottom-left of the Pocket PC and the round execution button in the center of the navigation pad.
- 2. Release these two buttons at the same time, and you will enter the calibration screen.
### Today Screen

When you turn on your Pocket PC for the first time each day (or after 4 hours of inactivity), you will see the "Today screen". You can also display it by tapping  $\sqrt{2}$  and then **Today**. On the "Today screen", you can see at a glance the important information for the day.

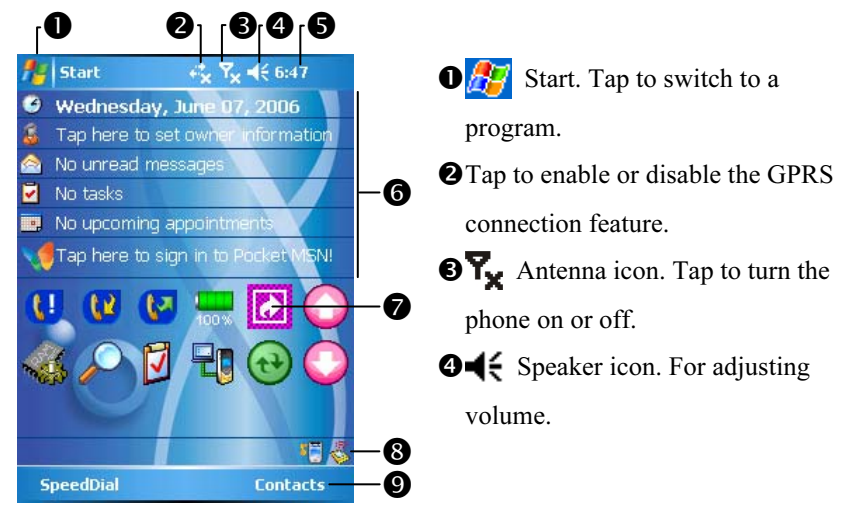

Time. Tap to display the current date and time, and the upcoming appointments. Tap and hold the time area to select analog or digital clock display from the list.

Today screen. Displays important information for the day. Tap on any item to enter its relevant setup screen. For example, tap  $\bullet$  to sign in to Pocket MSN.

**O**Quick Link. Tap to quick link to a program.

**O**The icons mean you can tap to quick link to programs, such as Wireless Manager, Scenarios, Call Filter status, etc.

Tap to quick link to SpeedDial. Tap to quick link to Contacts.

The following table lists the icons that you may see on the Navigation Bar or the Command Bar. Kindly refer to the "Meaning" column for explanation or tap on the icon to access the instant message.

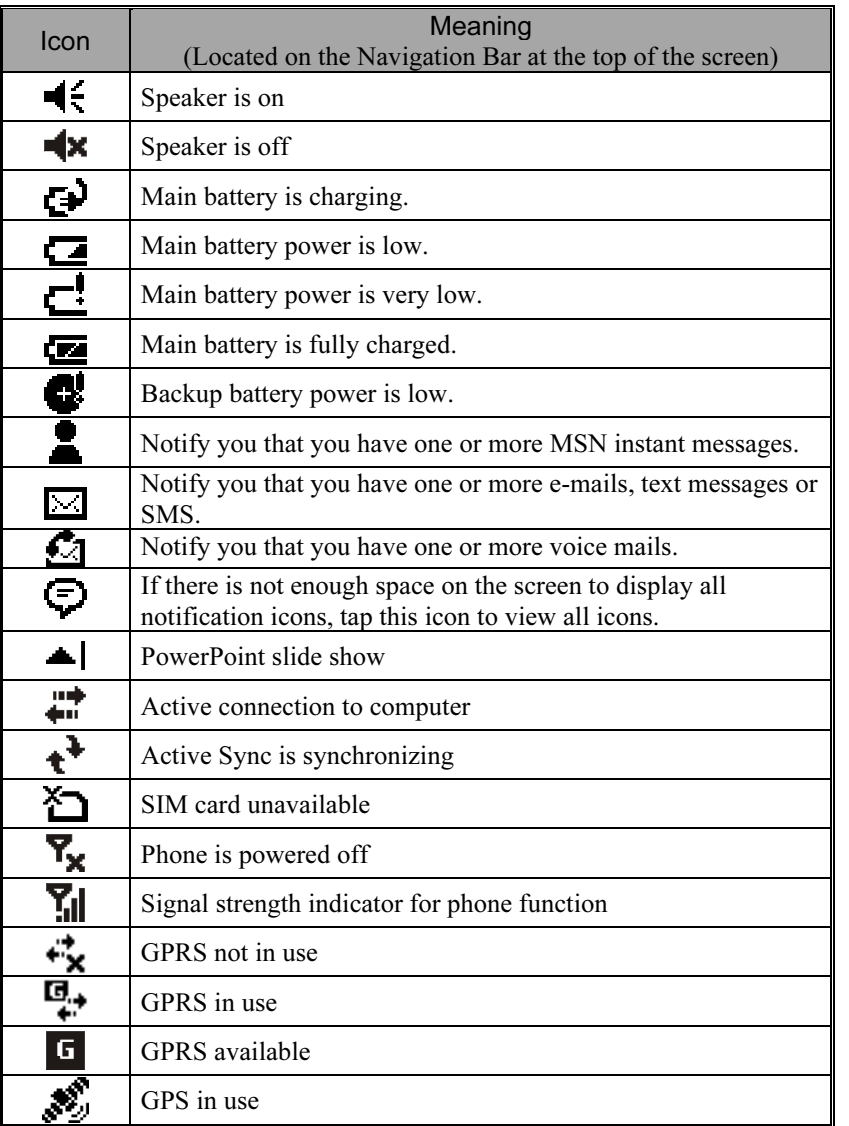

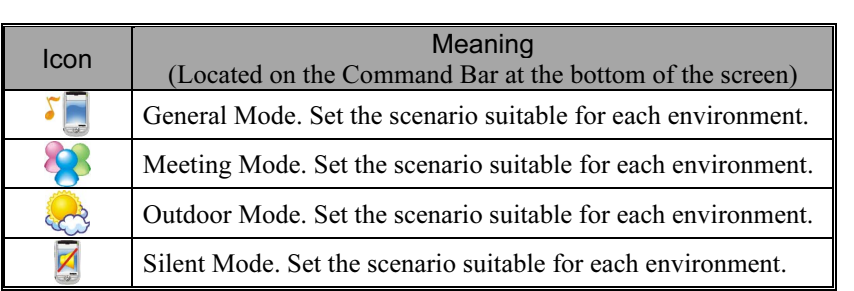

### Programs

You can switch from one program to another by selecting it from the  $\mathbf{F}$  menu. (You can customize which programs you see on this menu. For information, see "Adjusting Settings" section.) To access some programs, you'll need to tap  $\sqrt{H}$ , Programs, and then the program name.

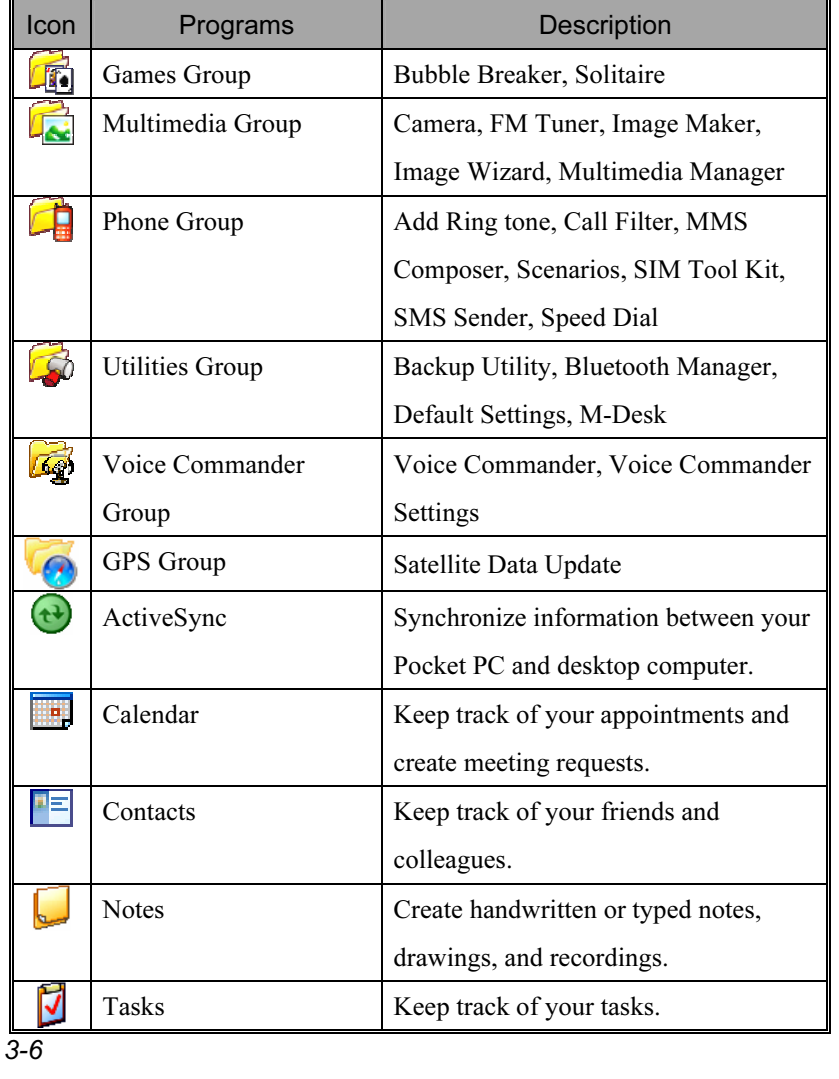

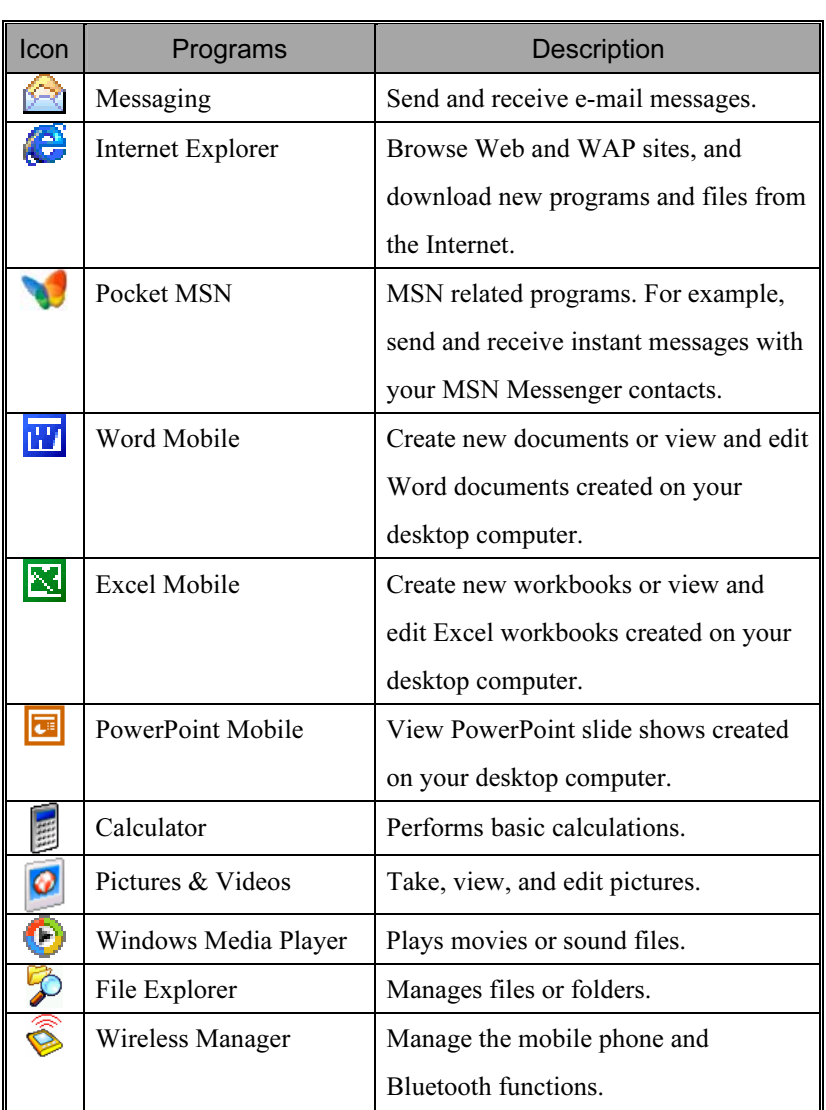

You can also switch to some programs by pressing a program button. Your Pocket PC has one or more program buttons located on the front or side of the Pocket PC. The icons on the buttons identify the programs they switch to. For more information, refer to "Redefine Hot Keys" section.

# System Application Programs

## **A**, Settings, the Personal tab

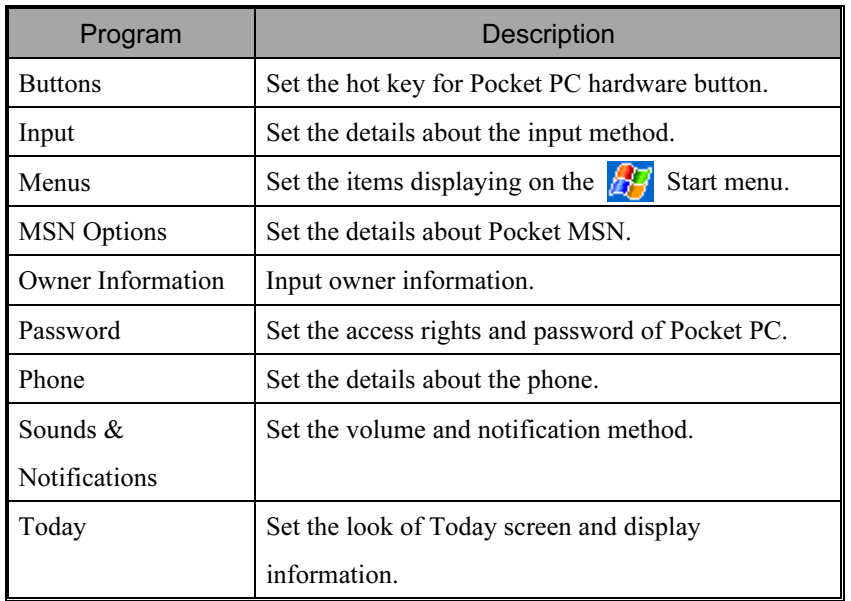

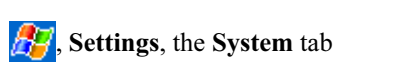

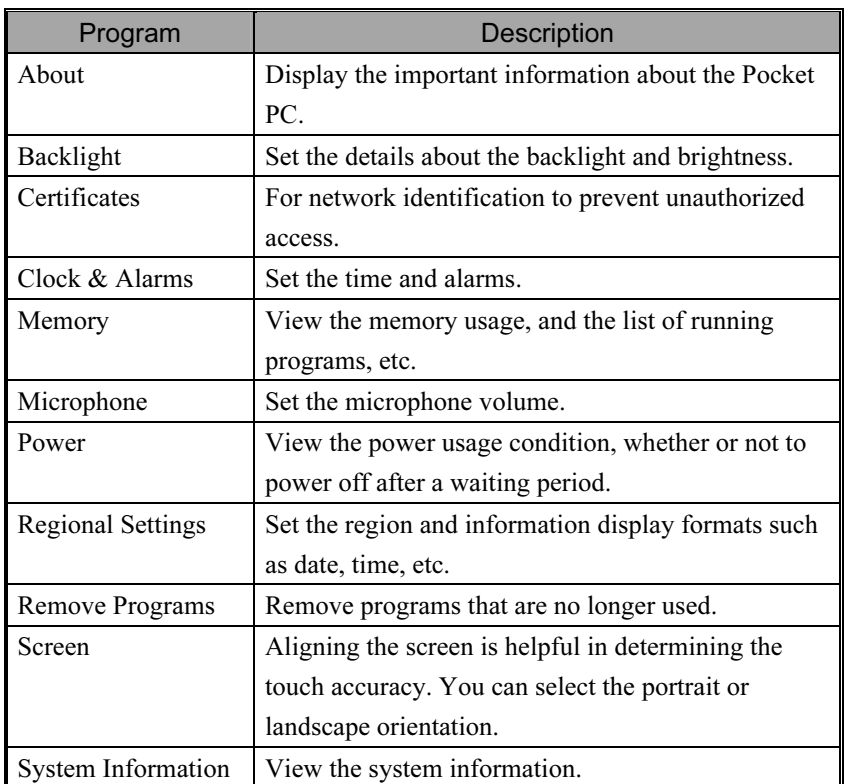

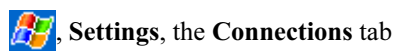

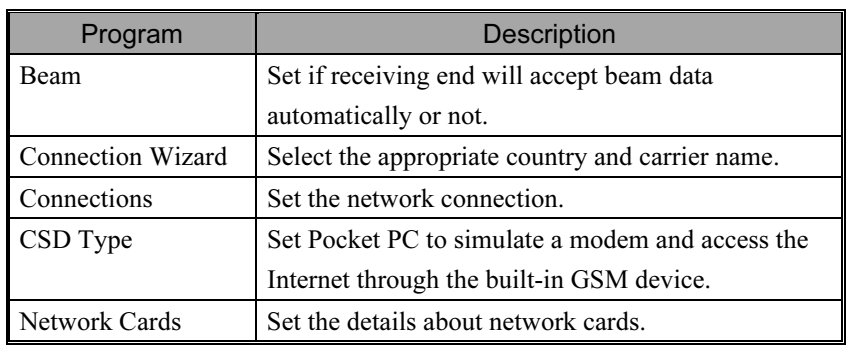

## M-Desk

 $\bigoplus$  Press the hot key  $\bigoplus$  on the upper part of the Pocket PC to link to M-Desk.  $\frac{1}{2}$  Tap  $\frac{1}{2}$ , Programs, Utilities, and then M-Desk.

You can categorize programs or even change the background picture on the panel according to your personal preferences. Categorizing, renaming, deleting or editing the text color of program names under M-Desk will not affect the default setting of the Pocket PC.

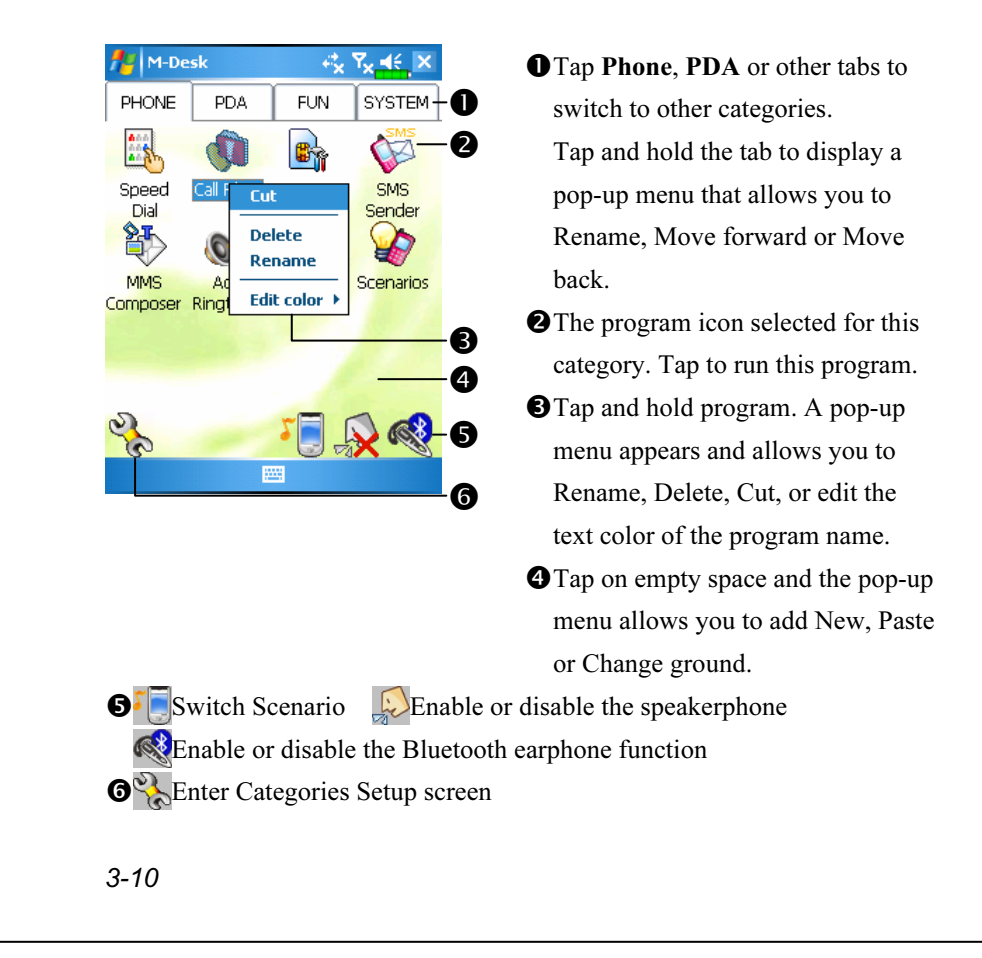

M-Desk  $R_X$   $R_X$   $\leq$   $\times$ PHONE **SYSTEM PDA FUN** O  $\mathbb{S}$ .<br>33.3M ุค  $\mathcal{L}$  $\frac{1}{2}$ 620 File Bluetooth Voice Explorer Manager Command ❸ A M-Desk 碳  $R_x = 6$  ok  $\bullet$  $SYSTEM + 2$ PHONE **PDA FUN** はのあず恐ずしめ ❸ <u>ne inter</u>esting compose<br>Die Carl Add Ringtone Maximigton<br>⊘<mark>ु</mark>ॐSMS Sender ☑ **B**asiM Toolkit □vScenarios OO Call Filter 4 **⊡R** Speed Dial 10 **Bubble Breaker** 凾 Solitaire □<mark>.@</mark>CECapture OS WirelessManager Pocket MSN **Options** A

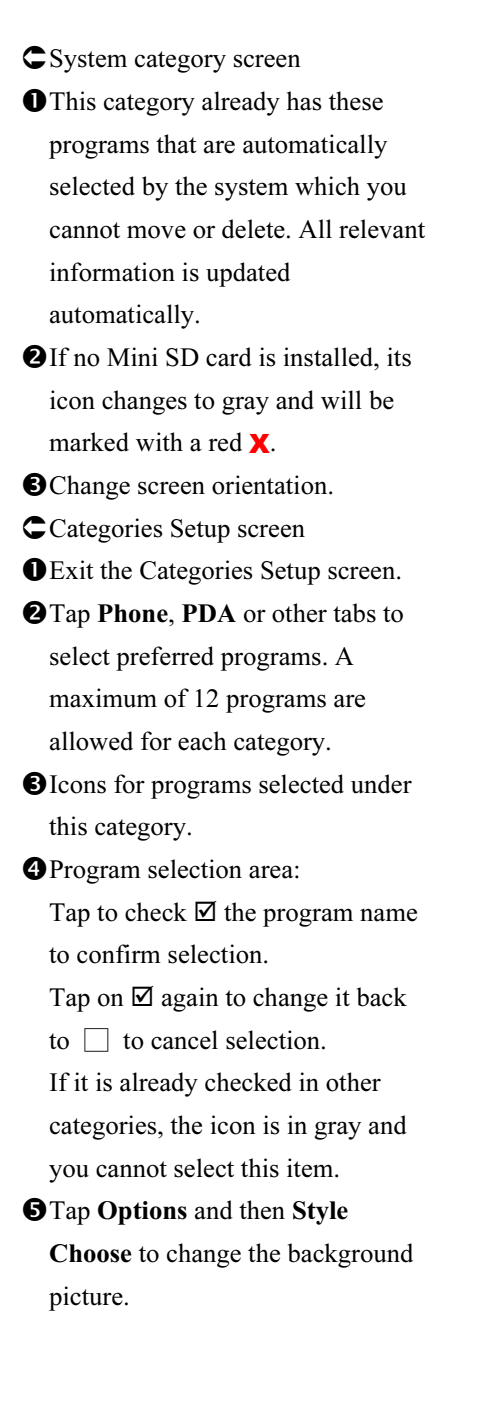

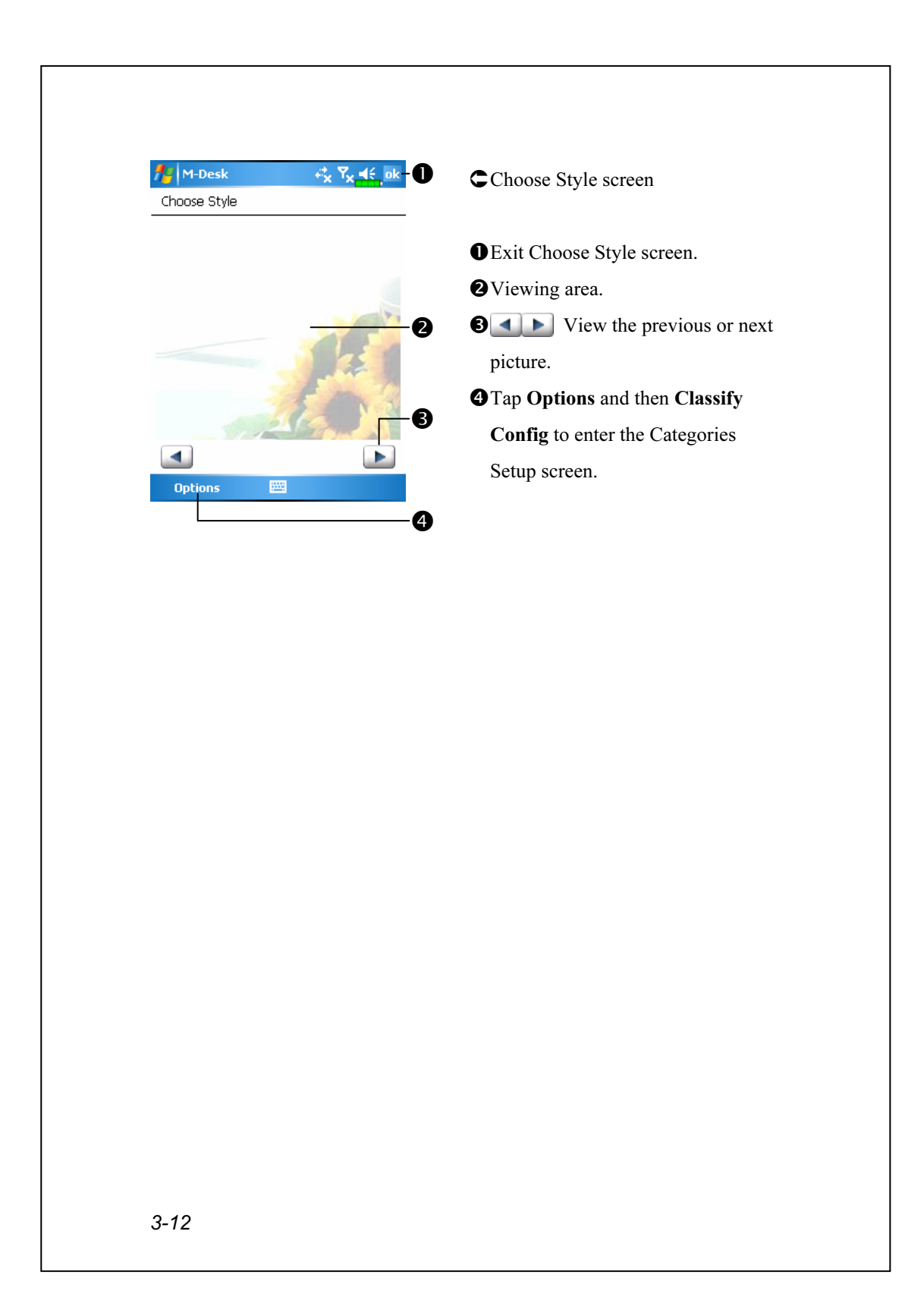

## Enter Information on Your Pocket PC

You have several options for entering new information:

- 1. Use the input panel to enter typed text, either by using the soft keyboard or other input method.
- 2. Write directly on the screen.
- 3. Draw pictures on the screen.
- 4. Speak into your Pocket PC microphone to record a message.
- **5.** Use Microsoft<sup>®</sup> ActiveSync<sup>®</sup> to synchronize or copy information from your desktop computer to your Pocket PC. For more information on ActiveSync, see ActiveSync Help on your desktop computer.

## Enter Text Using the Input Panel

Use the input panel to enter information in any program on your Pocket PC. You can either type using the soft keyboard or write using Letter Recognizer, Block Recognizer, or Transcriber. In either case, the characters appear as typed text on the screen.

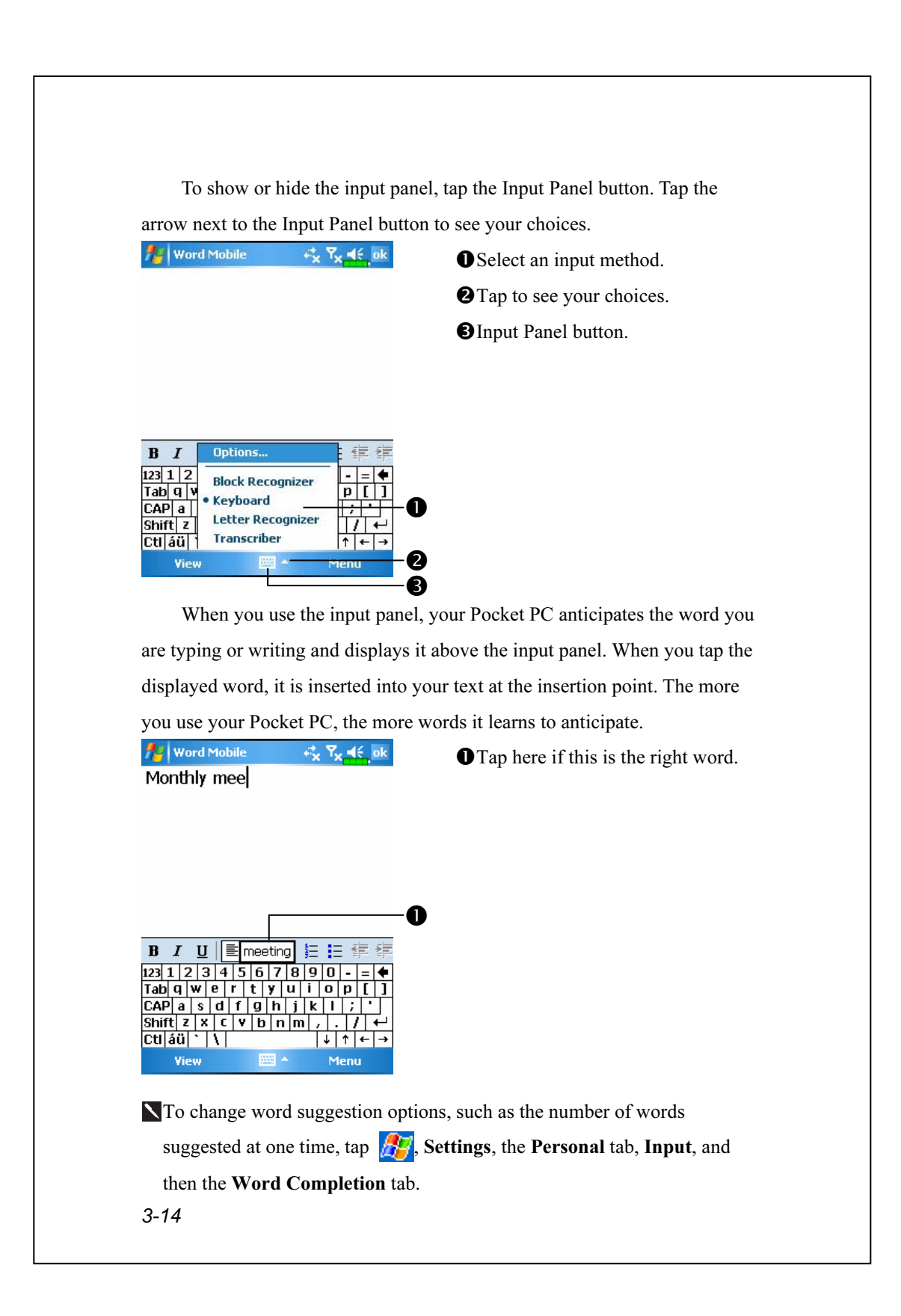

#### Type with the Soft Keyboard

1. Tap the arrow next to the Input Panel button and then Keyboard.

2. On the soft keyboard that is displayed, tap the keys with your stylus.

#### Use Letter Recognizer

With Letter Recognizer you can write letters using the stylus just as you would on paper.

1. Tap the arrow next to the Input Panel button and then Letter Recognizer. 2. Write a letter in the box.

When you write a letter, it is converted to typed text that appears on the screen. For specific instructions on using Letter Recognizer, with Letter Recognizer open, tap the question mark next to the writing area.

#### Use Block Recognizer

With Block Recognizer you can input character strokes using the stylus that are similar to those used on other Pocket PCs.

1. Tap the arrow next to the Input Panel button and then Block Recognizer. 2. Write a letter in the box.

When you write a letter, it is converted to typed text that appears on the screen. For specific instructions on using Block Recognizer, with Block Recognizer open, tap the question mark next to the writing area.

#### Use Transcriber

With Transcriber you can write anywhere on the screen using the stylus just as you would on paper. Unlike Letter Recognizer and Block Recognizer, you can write a sentence or more of information. Then, pause and let Transcriber change the written characters to typed characters.

1. Tap the arrow next to the Input Panel button and then Transcriber.

2. Write anywhere on the screen.

For specific instructions on using Transcriber, with Transcriber open, tap the question mark in the lower right hand corner of the screen.

### Select Typed Text

If you want to edit or format typed text, you must select it first. Drag the stylus across the text you want to select. You can cut, copy, and paste text by tapping and holding the selected words and then tapping an editing command on the pop-up menu, or by tapping the command on the Menu menu.

## Write on the Screen

In any program that accepts writing, such as the Notes program, and in the Notes tab in Calendar, Contacts, and Tasks, you can use your stylus to write directly on the screen. Write the way you do on paper. You can edit and format what you've written and convert the information to text at a later time.

#### Write on the Screen

Tap Menu and then check Draw to switch to writing mode. This action displays lines on the screen to help you write.

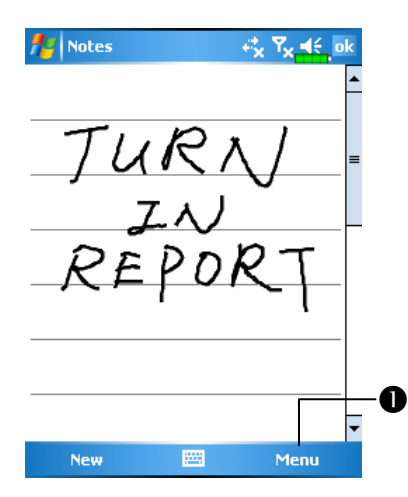

Tap Menu and then check Draw. Use your stylus like a pen now.

Some programs that accept writing may not have the Draw function. See the documentation for that program to find out how to switch to writing mode.

#### Select Writing

If you want to edit or format writing, you must select it first.

- 1. Tap and hold the stylus next to the text you want to select until the insertion point appears.
- 2. Without lifting, drag the stylus across the text you want to select.

If you accidentally write on the screen, tap Menu, then Undo and try again. You can also select text by tapping Menu and then Draw to deselect it and then dragging the stylus across the screen.

You can cut, copy, and paste written text in the same way you work with typed text: tap and hold the selected words and then tap an editing command on the pop-up menu, or tap the command on the Menu menu.

#### Convert Writing to Text

Tap Menu, Tools, and then Recognize. If you want to convert only certain words, select them before tapping Recognize on the Tools menu (or tap and hold the selected words and then tap Recognize on the pop-up menu). If a word is not recognized, it is left as writing.

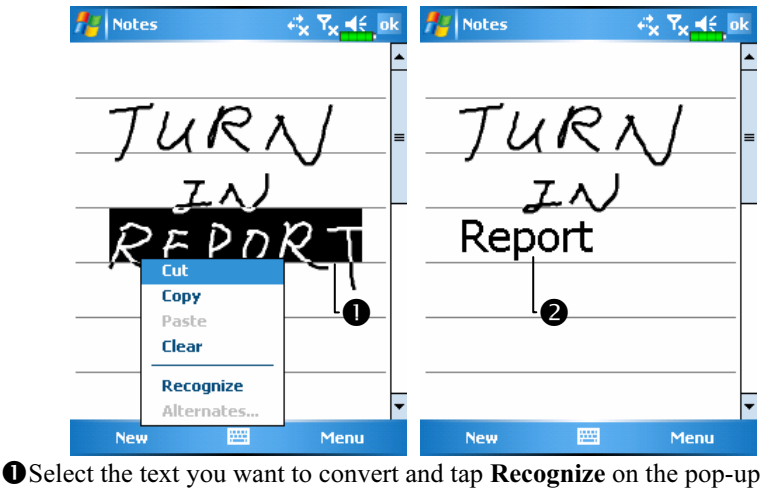

menu. **O**The writing is turned into text.

- 
- 3-18

If the conversion is incorrect, you can select different words from a list of alternates or return to the original writing. To do so, tap and hold the incorrect word (tap one word at a time). On the pop-up menu, tap Alternates. A menu with a list of alternate words appears. Tap the word you want to use, or tap the writing at the top of the menu to return to the original writing.

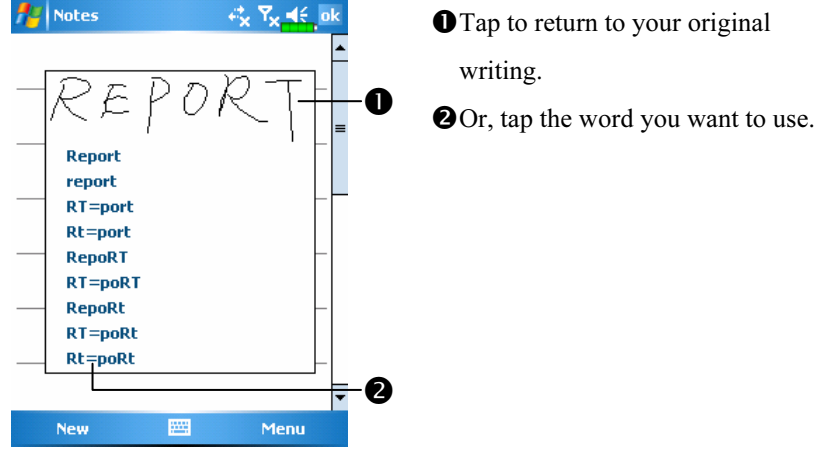

Tips for getting good recognition:

- 1. Write neatly.
- 2. Write on the lines and draw descenders below the line. Write the cross of the "t" and apostrophes below the top line so that they are not confused with the word above. Write periods and commas above the line.
- 3. For better recognition, try increasing the zoom level to 300% using the Zoom menu.
- 4. Write the letters of a word closely and leave big gaps between words so that the Pocket PC can easily tell where words begin and end.
- 5. Hyphenated words, foreign words that use special characters such as accents, and some punctuation cannot be converted.
- 6. If you add writing to a word to change it (such as changing a "3" to an "8") after you attempt to recognize the word, the writing you add will not be included if you attempt to recognize the writing again.

### Draw on the Screen

You can draw on the screen in the same way that you write on the screen. The difference between writing and drawing on the screen is how you select items and how they can be edited. For example, selected drawings can be resized, while writing cannot.

#### Create a Drawing

Cross three ruled lines on your first stroke. A drawing box appears. Subsequent strokes in or touching the drawing box become part of the drawing. Drawings that do not cross three ruled lines will be treated as writing.

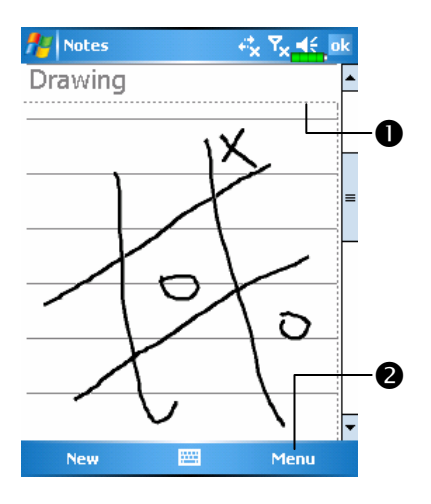

**O**The drawing box indicates the boundaries of the drawing. **@Tap Menu and then check Draw.** 

You may want to change the zoom level so that you can more easily work on or view your drawing. Tap Menu, Zoom and then a zoom level.

#### Select a Drawing

If you want to edit or format a drawing, you must select it first. Tap and hold the stylus on the drawing until the selection handle appears. To select multiple drawings, tapping Menu and then Draw to deselect it and then drag to select the drawings you want.

You can cut, copy, and paste selected drawings by tapping and holding the selected drawing and then tapping an editing command on the pop-up menu, or by tapping the command on the Menu menu. To resize a drawing, make sure the Draw function is not selected, and drag a selection handle.

#### Record a Message

In any program where you can write or draw on the screen, you can also quickly capture thoughts, reminders, and phone numbers by recording a message. In Calendar, Tasks, and Contacts, you can include a recording in the Notes tab. Refer to "Voice Recording Format" section.

In the Notes program, you can either create a stand-alone recording or include a recording in a written note. If you want to include the recording in a note, open the note first. In the Inbox program, you can add a recording to an e-mail message.

### Create a Recording

- 1. Hold your Pocket PC's microphone near your mouth or other source of sound.
- 2. Press and hold the Record hardware button on your Pocket PC until you hear a beep.
- 3. While holding down the Record button, make your recording.
- 4. To stop recording, release the Record button. Two beeps will sound. The new recording appears in the note list or as an embedded icon.
- You can also make a recording by tapping the Record button on the Recording toolbar.

To play a recording, tap it in the list or tap its icon in the note.

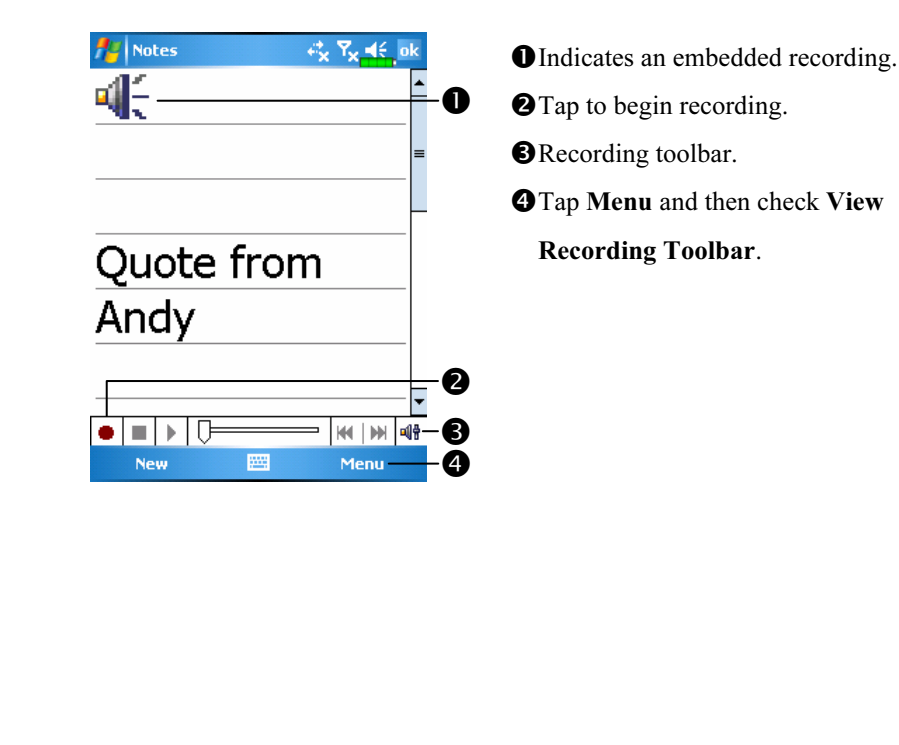

3-22

## Use My Text

When using **Messaging or MSN Messenger**, use My Text to quickly insert preset or frequently used messages into the text entry area. To insert a message, tap My Text and tap a message.

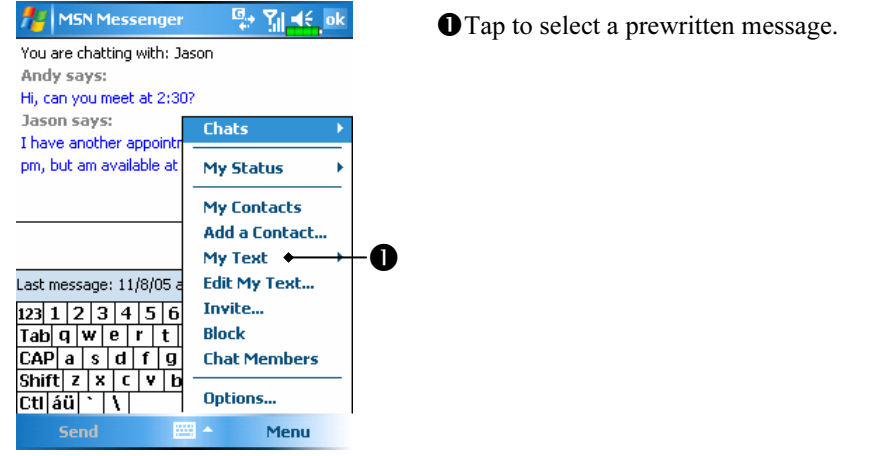

You can add text after inserting a My Text message before sending it. To edit a My Text message, select Edit My Text Messages. Select the message you wish to edit and make desired changes.

## Voice Commander

By default, the system sets the  $\circledcirc$ button on the side of the Pocket PC as the "Voice Commander Button." Press this button to launch the Voice Commander. For details on how to use this function, please refer to the Voice Commander section.

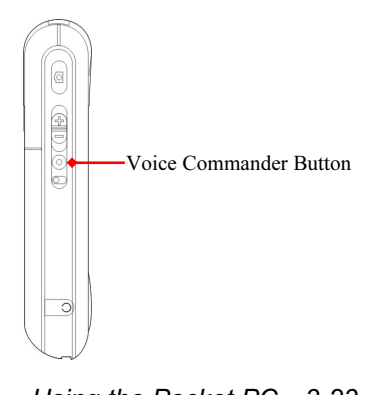

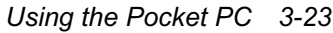

3-24

# 4 Using the Phone  $\blacksquare$

The Phone feature on the Pocket PC allows you to perform the following tasks:

Make and receive calls.

Quickly make calls or listen to voice mail without entering phone numbers

using Contacts, Speed Dial, or your Call Log.

Check the Call Log to see who has called, whom you have called, add a

new number to Contacts, and access notes taken while you were on a call.

Receive calls and easily take notes during the call.

Send SMS messages.

Customize how your phone rings.

To switch to the Phone function, press the **button** on the lower part of the Pocket PC or tap  $\sqrt{N}$  and then **Phone**.

### **€** Caution!

- $\blacksquare$  To avoid distraction and affecting driving safety, never use your Pocket PC while driving an automobile or any other moving vehicle.
- Make sure that the SIM card is properly installed in your Pocket PC and the Phone is already turned on before you use the functions described in this section.

 When you are on a plane, in a medical facility or at a gas station where wireless communications devices are not allowed and must be turned off, please go to Wireless Manager and select the ALL OFF Button to turn off your Pocket PC's mobile phone and Bluetooth functions. By pressing the "Power Button" on the top of the Pocket PC, you only turn off the display.

The Phone function relies on the Pocket PC main battery for power. Maintain the main battery power level to assure call quality and the normal operation.

Using the Phone 4-1

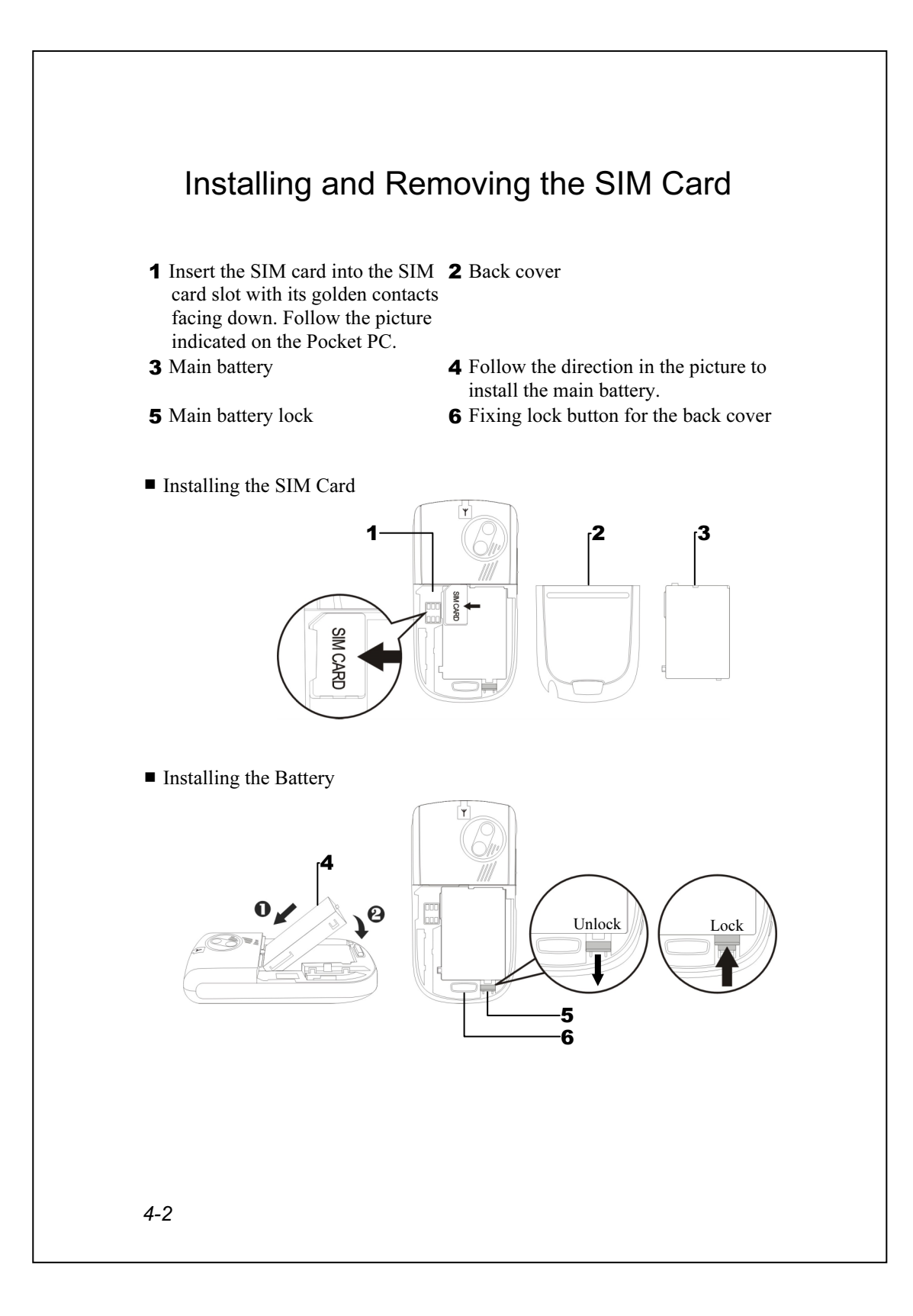

- 1. Tap the ALL OFF Button in Wireless Manager to turn off your Pocket PC's mobile phone and Bluetooth functions.
- 2. Press the "Power Button" on the top of the Pocket PC to turn off the screen.
- 3. To remove the back cover, press the fixing lock button on the rear side of the Pocket PC.
- 4. Slide it down to unlock the main battery lock and then remove the main battery.
- 5. Insert the SIM card into the SIM card slot with the golden contacts facing down. Use according to the picture labelled on the Pocket PC. Or remove the SIM card horizontally. Replace the main battery and then

lock the main battery lock.

6. Slide the back cover into the groove until you hear a click to indicate that the back cover lock is locked properly.

Using the Phone 4-3

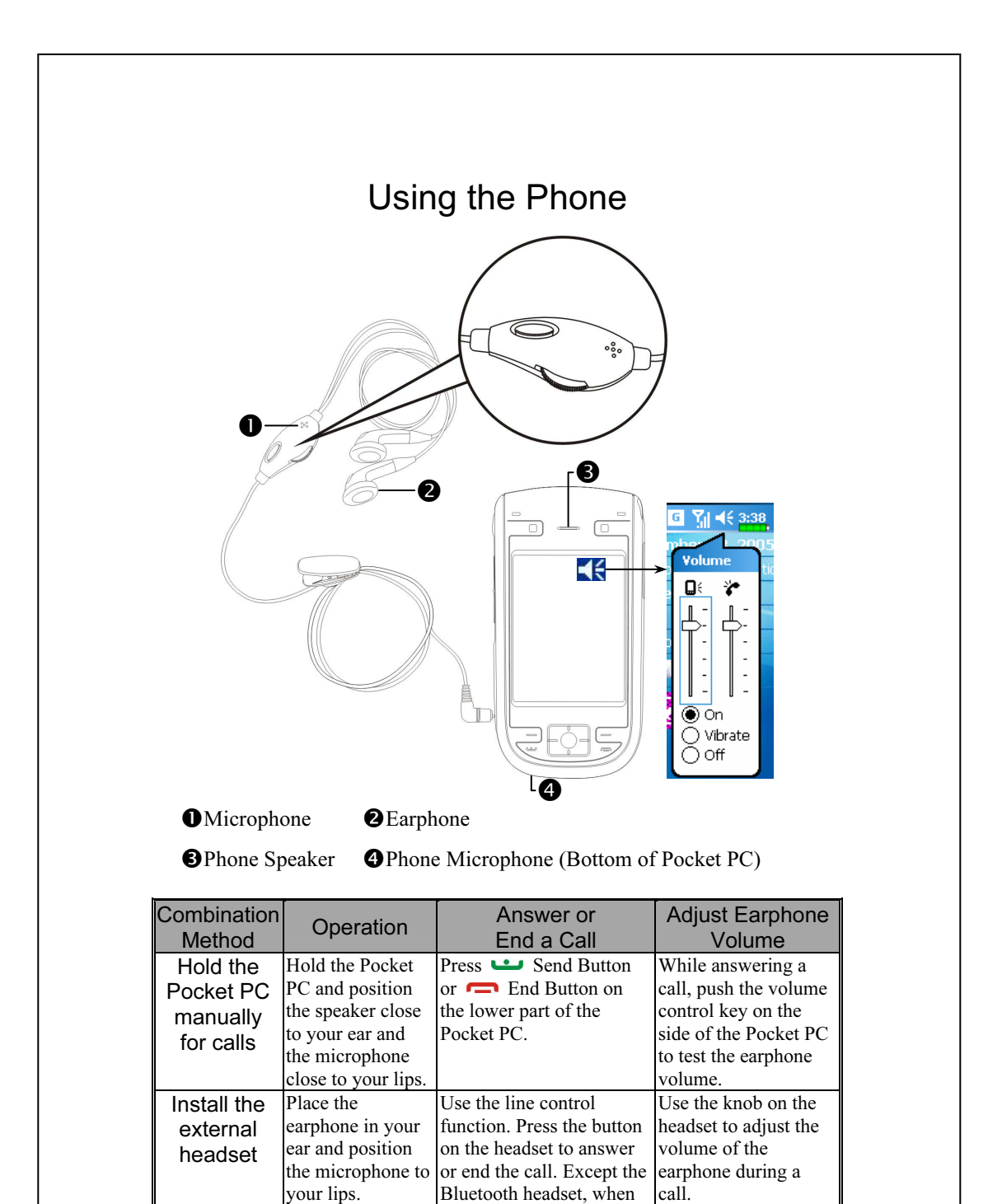

the phone is ringing, hold down the button to reject the incoming call.

## Adjusting the Phone Volume

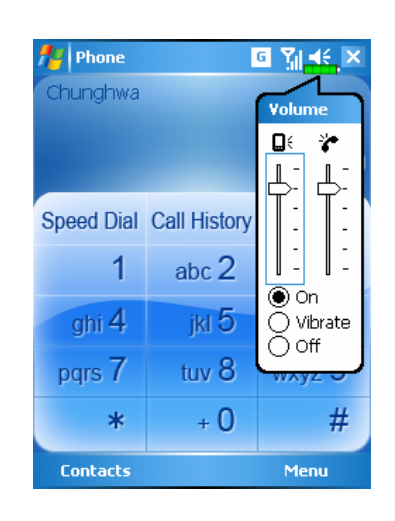

Tap  $\blacktriangleleft$  on the top and adjust all programs' sound functions under  $\Box$ . Adjust the phone sound volume under .

- 1. When there is no call, you can push the volume control key on the side of the Pocket PC or use the stylus to tap the speaker icon Tap  $\blacktriangleleft$  and then  $\blacktriangleright$  to adjust the ring volume of the incoming call.
- 2. Push the volume control key on the side of the Pocket PC or tap and then  $\overleftrightarrow{\cdot}$  to adjust the phone volume. You can only do this during a call.
- 3. Vibration mode: The speaker icon  $\blacktriangleleft \xi$  on the top changes to  $\blacktriangleleft$ .
- 4. Mute mode: The speaker icon  $\blacktriangleleft \xi$  on the top changes to  $\blacktriangleleft \times$ .

Here is how to adjust the proper volume:

- 1. If earphones are used with the Pocket PC to make calls, set the volume according to actual personal needs.
- 2. If earphones are not used with the Pocket PC and not held close to the ear for calls but similar to hands-free operation, it is recommended to set the sound volume for the top two levels.
- 3. For holding the Pocket PC close to the ear directly for calls, it is recommended that you set the volume to the lower four levels. It is recommended not to use the top two levels because the volume is high and may affect your hearing.

Turn on or turn off the speakerphone:

- 1. Enable the speakerphone: While answering a call, tap Speaker on to turn on.
- 2. Disable the speakerphone: Tap Speaker off to turn off.

Using the Phone 4-5

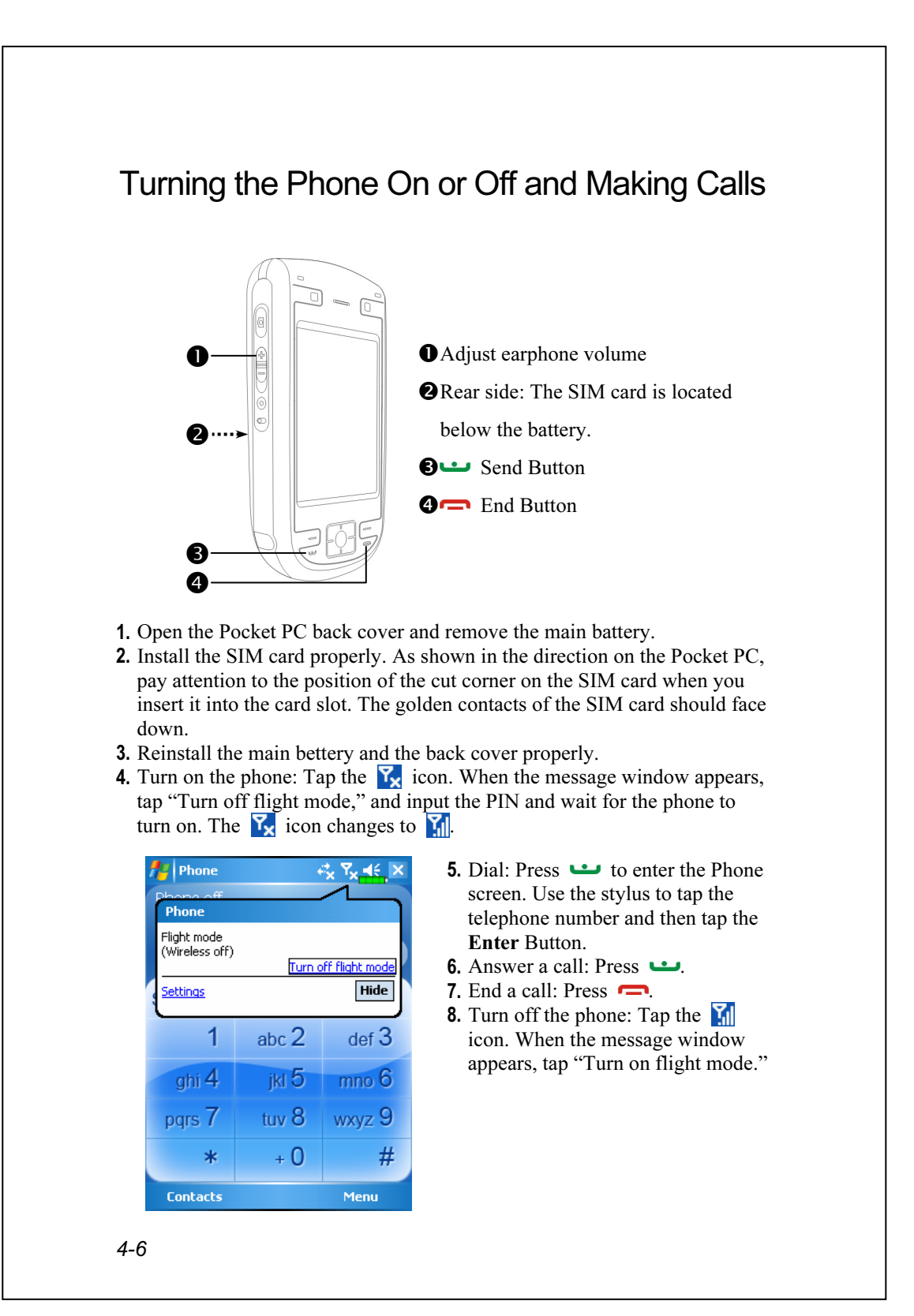

The following table shows the icons that you may see on the Navigation Bar on the top of the screen.

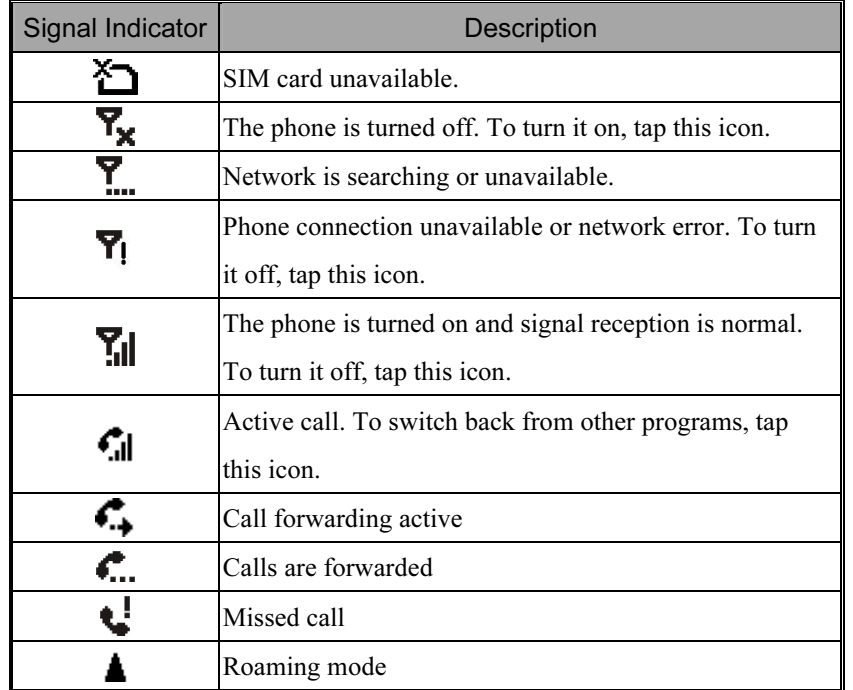

Using the Phone 4-7

## Toolbar

Provides the functional tools.

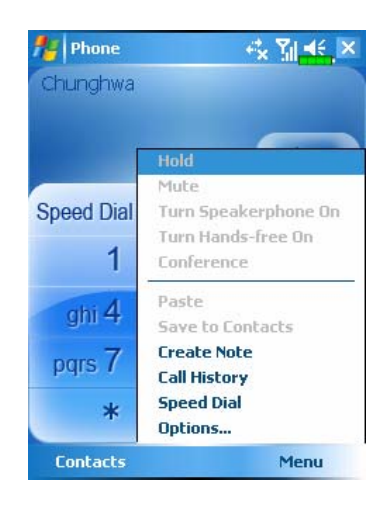

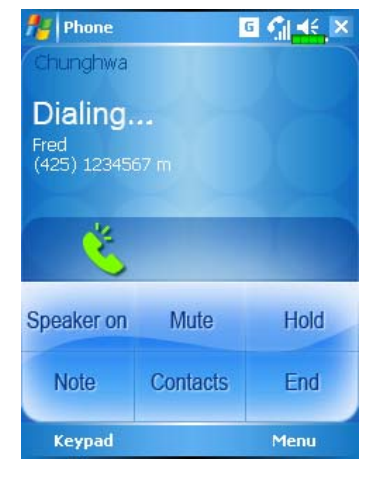

- 1. Contacts Button: Link to Contacts.
- 2. Menu Button
- **OSave to Contacts: Save the dialed** phone number to Contacts.
- **@Create Note:** While making a call, you can enter Notes to use the panel as the memo pad for writing down notes, pictures or recording.
- **ODptions:** Change the phone setup such as ring tone, vibration mode, PIN code, etc.
- 3. Keypad Button: Tap to return to the keypad.
- 4. Speaker on Button: While answering a call, tap to enable the speakerphone.

4-8

## Call from Contacts

Phone numbers entered in Contacts can be used to quickly locate phone numbers and make calls.

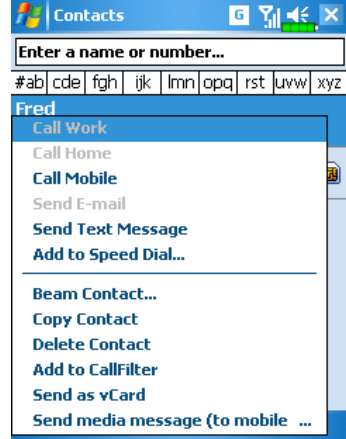

- 1. In the contact list, tap and hold the contact to display a pop-up menu.
- 2. Tap Call Mobile or Call Work on the pop-up menu.
- 3. Tap a contact to display the details.

## Call from Speed Dial

On the Phone screen, tap Speed Dial Button to enter the following

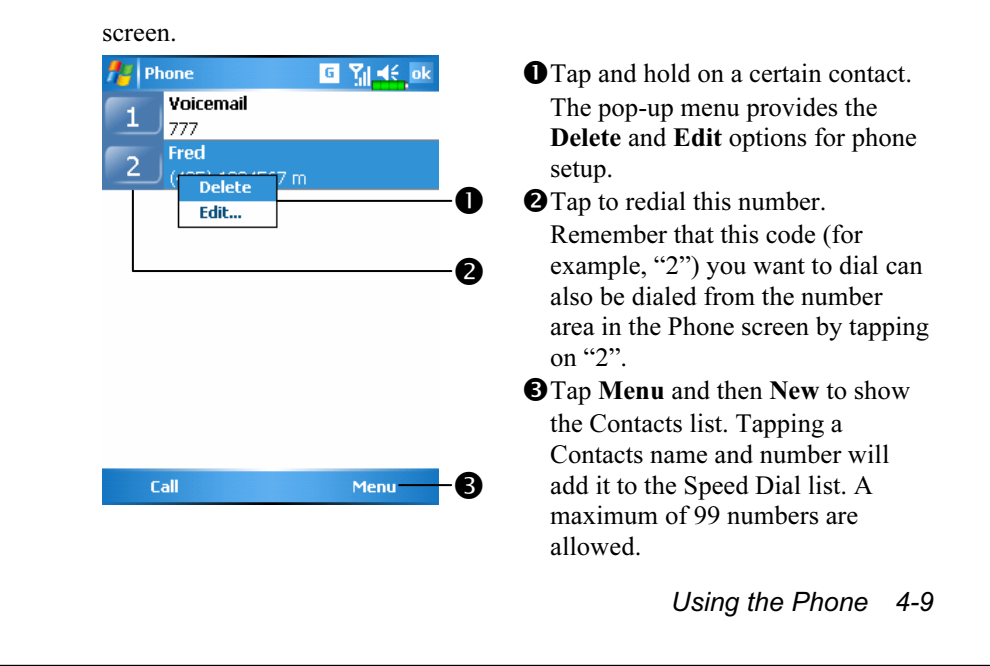

## Call from the Call History

Tap Call History Button on the Phone screen to enter the following screen.

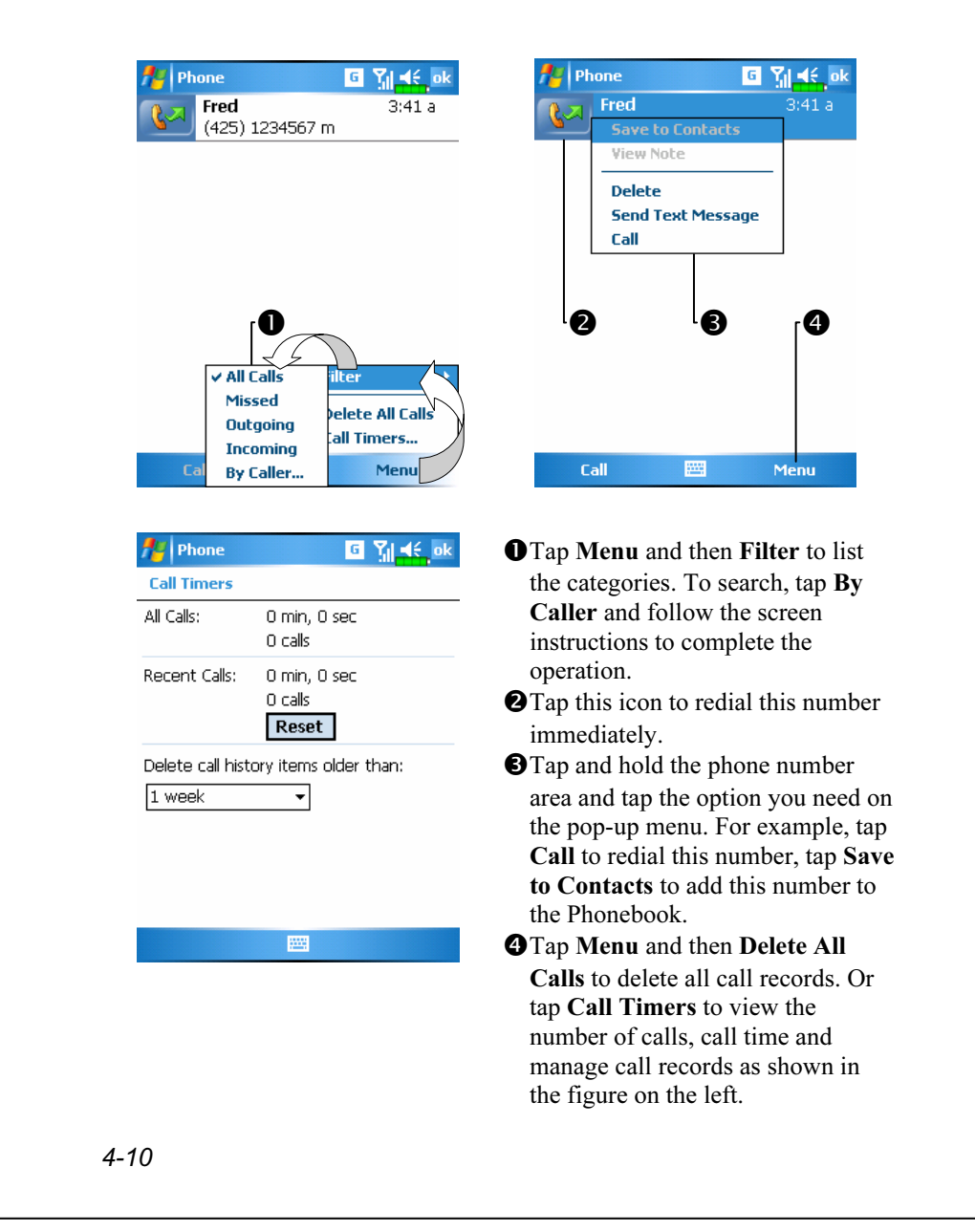

## Customize Your Phone

Tap Menu, Options, and then the Phone, Services, Network, Skin, Appreciation software or Others tabs to modify the relevant service setup. Note that the setup values you can change here depend on the services provided by your telephone company.

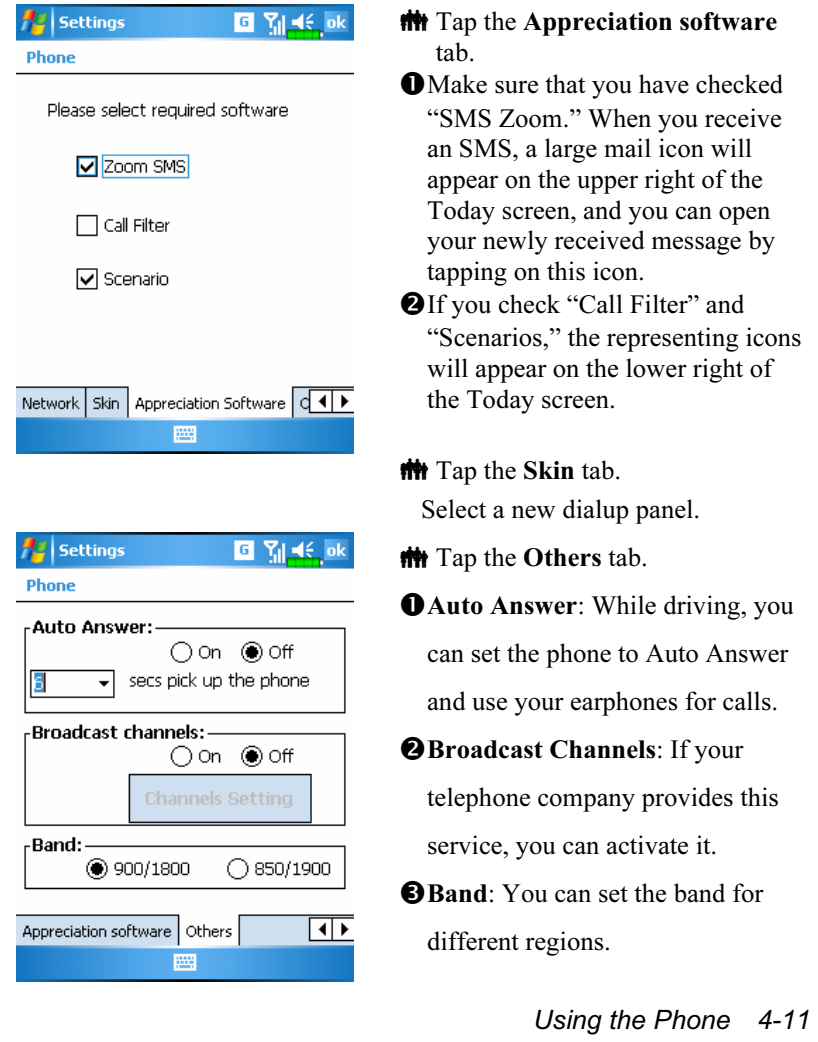

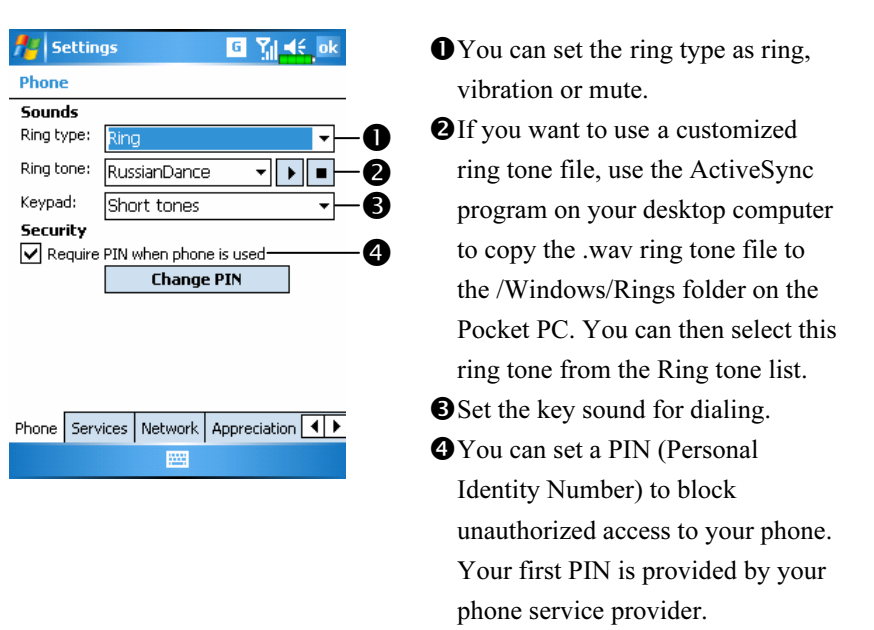

#### Tap Menu, Options, and then the Phone tab.

## Add Ringtone

#### $\frac{1}{2}$  Tap  $\frac{1}{2}$ , Programs, Phone, and then Add Ringtone.

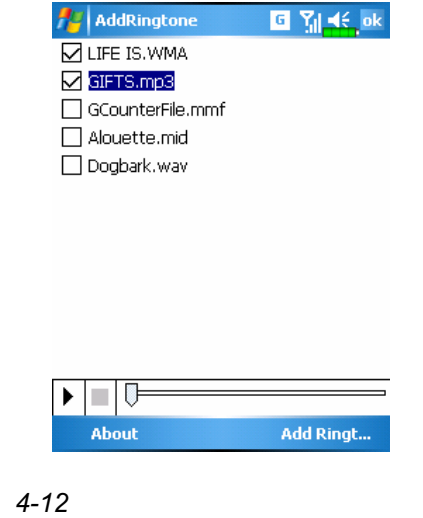

- 1. All of the music files stored in your Pocket PC or Mini SD card will be listed, please select the new ringtones which you would like to add.
- 2. Tap Add Ringtone Button, then you can enter the Phone tab for telephone environment settings and select your ringtone files from the Ring tone list.

## Phone Application Programs

#### **C** Caution!

Before you can use the functions described in the Phone Group. Make sure that the SIM card is properly installed in your Pocket PC and the Phone is already turned on.

### SIM Manager

If your Pocket PC does not include this function, it means it is not supported and you can skip this chapter.

 $\bigoplus$  Tap  $\bigoplus$ , Programs, Phone, and then SIM Manager.

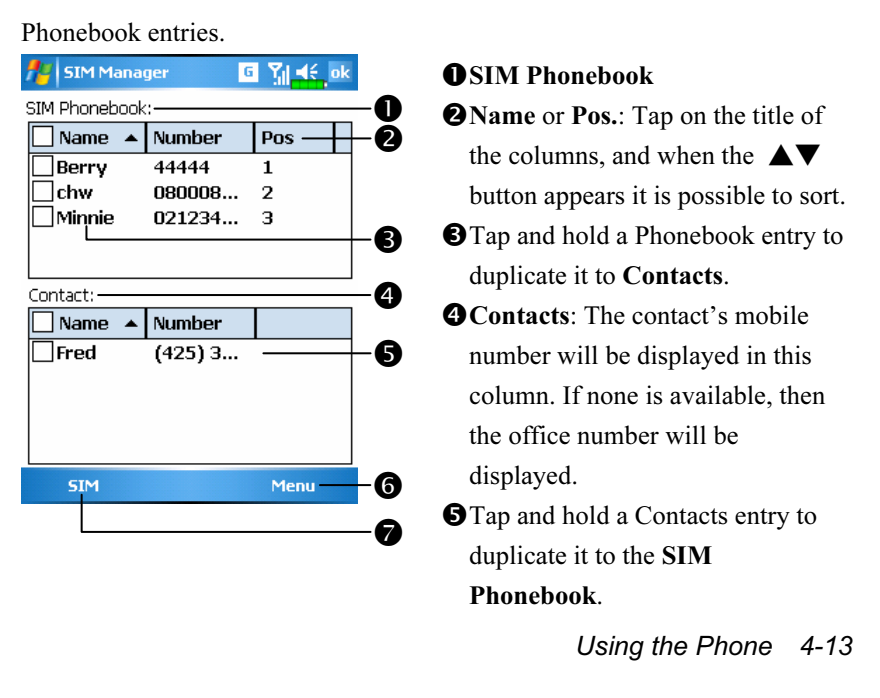

Standard Display

SIM Manager manages the SIM Phonebook and duplicates the

The following are the shared functions for standard screen or fullscreen display:

Standard Button: Provides Standard, SIM, Contacts three switching modes.

- Menu Button: Provides the appropriate function table.
- **SMS Management:** Enter the SMS management screen.
- New SIM Contact: Add a new phonebook entry to the SIM card.
- Refresh: Tap to refresh the displayed contacts and SIM card information, after the Contacts are updated.

#### Full-Screen Display

When switching to fullscreen display, the fullscreen display for SIM card phonebook or Contacts will be as shown as per the illustration below. This will enable the phonebook contacts to be easier to read and more precise management can be conveniently performed.

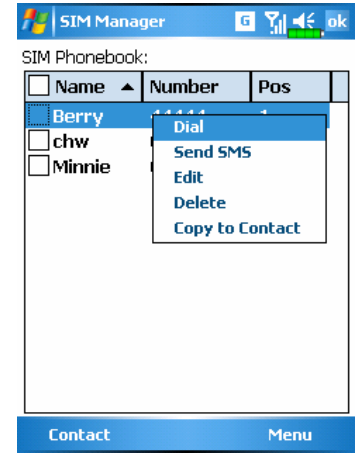

- 1. Tap and hold a Phonebook entry. Then, tap Dial on the pop-up menu to call this contact.
- 2. Choose Send SMS from the list, to enter the preparation screen for sending SMS.
- 3. Tap and hold a Phonebook entry to be duplicated. Then, tap Copy to Contacts on the pop-up menu to copy to Contacts.

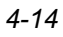
### Copy Phonebook Information

The function descriptions of this section are for standard screen and fullscreen display. Copying phonebook information between the SIM card and Contacts is either by "select one, select multiple, or select all" methods. For precise management of your phonebook that can be conveniently performed.

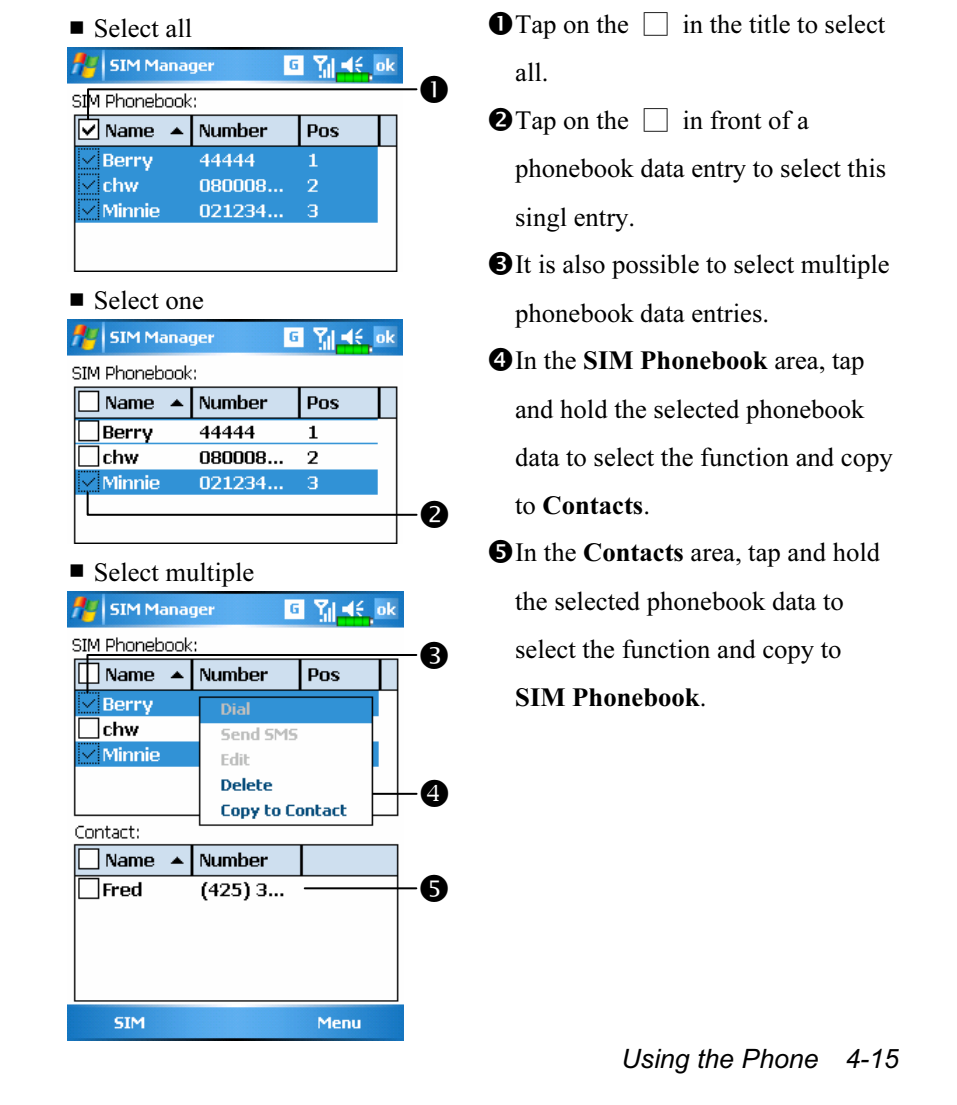

### SMS Management

Tap Menu and then SMS Management to enter the SMS management screen and to display the original SMS contents on the SIM card.

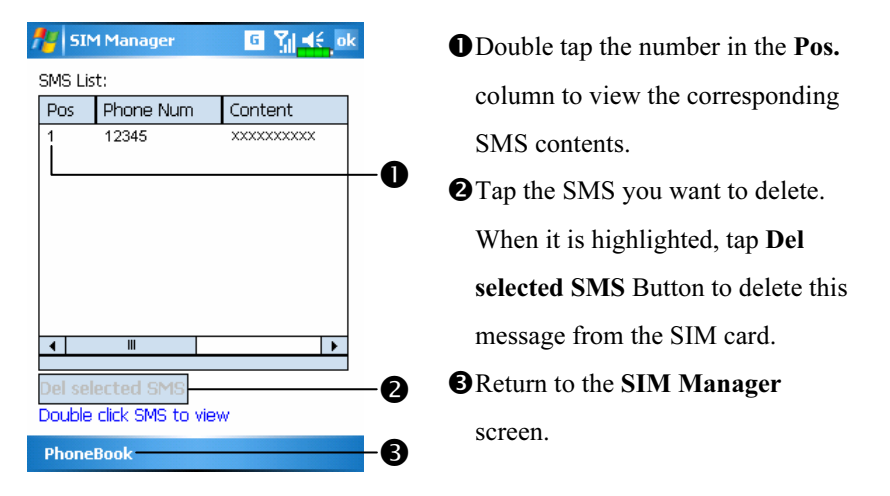

## SIM Tool Kit

 $\mathbf{f}$  Tap  $\mathbf{f}$ , Programs, Phone, and then SIM Tool Kit.

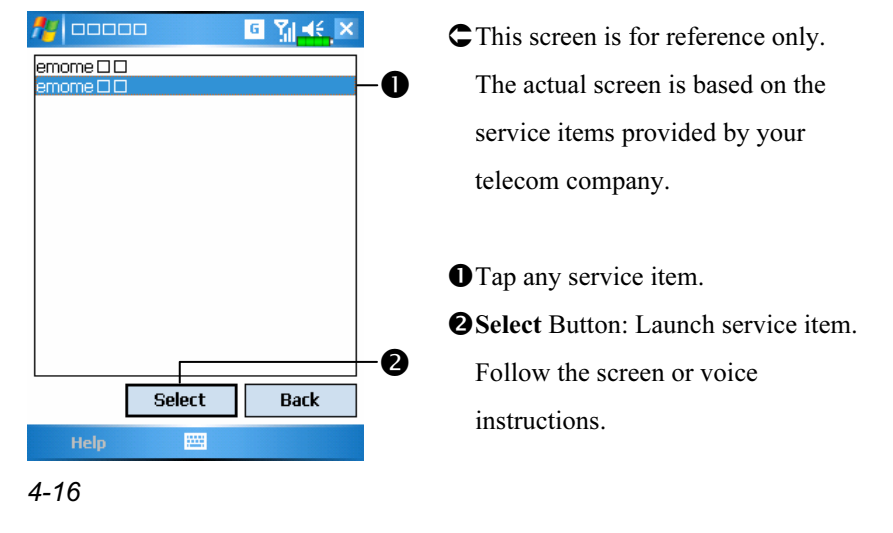

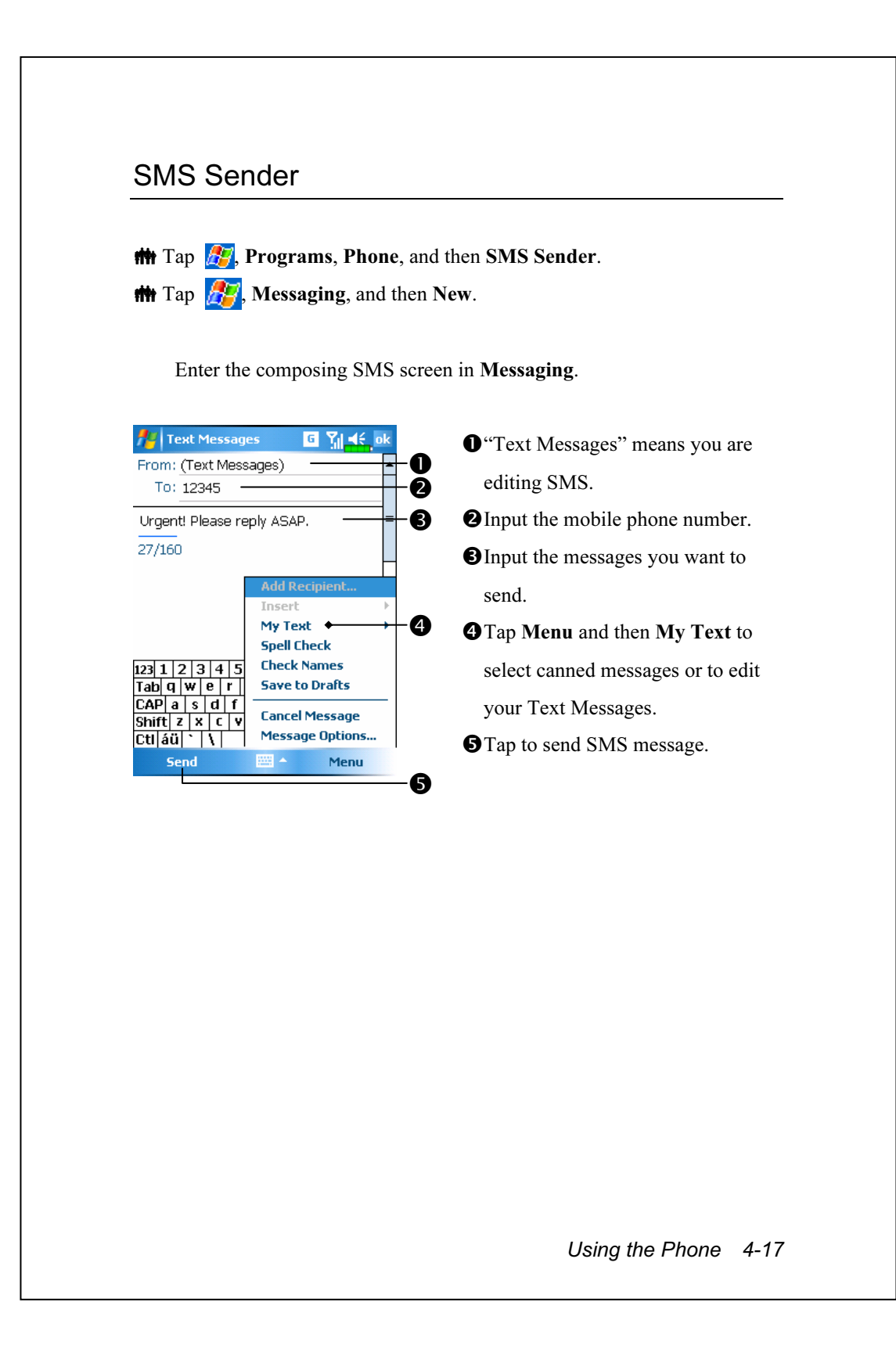

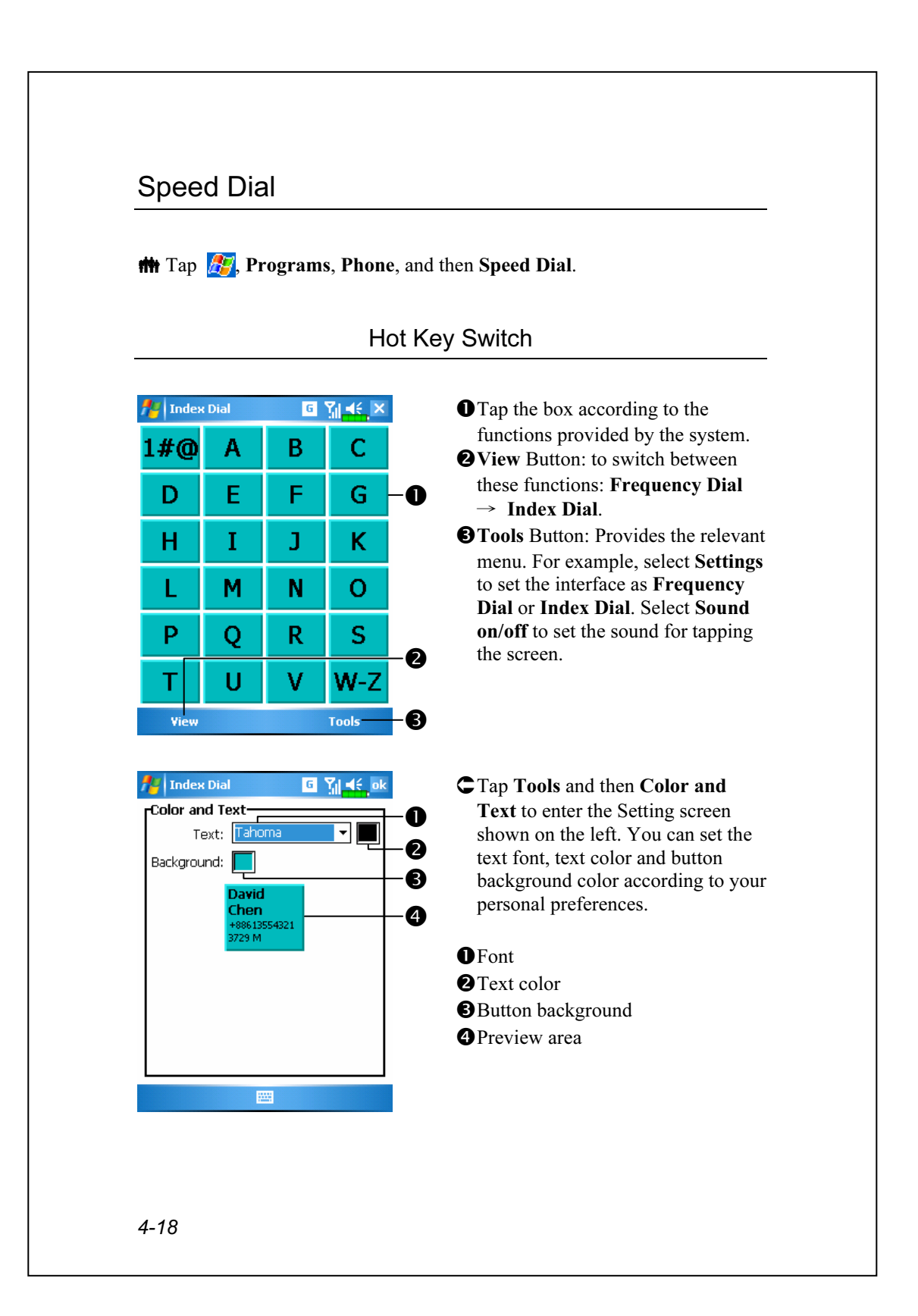

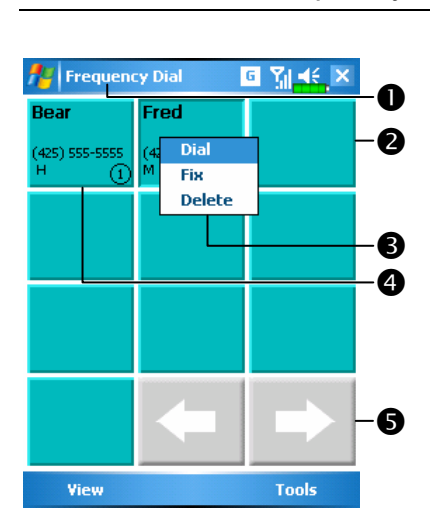

## Frequently Dialed Screen

Frequency Dial screen

- **O**Tap View Button to switch to the Frequency Dial screen as shown on the left.
- -Tap any phone entry box to speed dial.
- **O**Tap and hold the box, then select appropriate command from the pop-up menu.
- Sort according to the number of calls in descending order. The upper left corner has the most number of calls while the lower right corner has the least number.  $\bigcirc$   $\bigcirc$   $\bigcirc$  Tap to view the previous or next page.

### Using the Phone 4-19

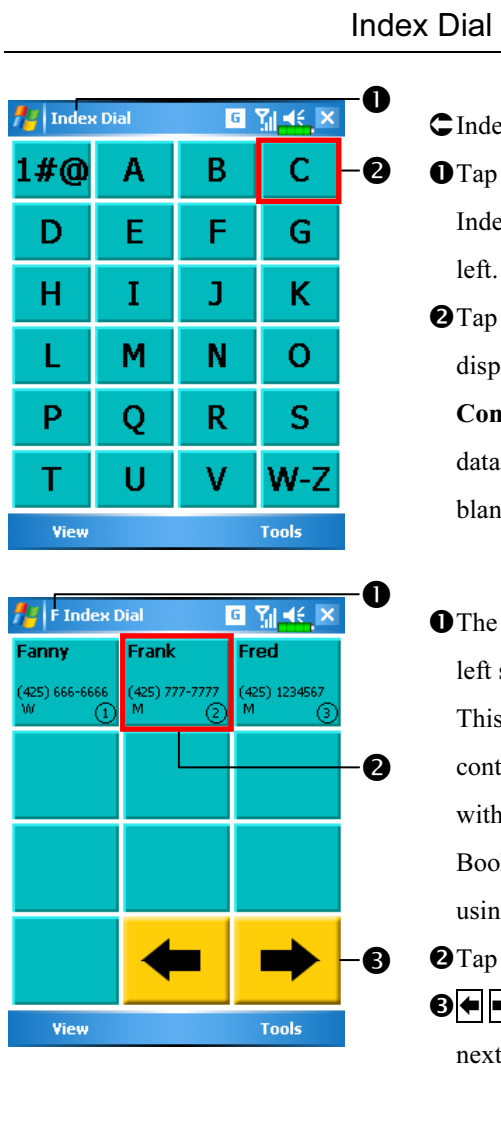

Index Dial screen

- **O**Tap View Button to switch to the Index Dial screen as shown on the left.
- **O**Tap on any letters. The content displayed are the data created in Contacts. If you did not create any data in Contacts, the screen is blank.
- **O**The letter "F" appears on the upper left side of the screen (see left). This indicates that this page contains all address data that starts with "F". The English Address Book is arranged alphabetically using the First Name. **O**Tap any box to speed dial.  $\Theta$   $\leftrightarrow$  Tap to view the previous or next page.

4-20

### Call Filter

 $\frac{1}{2}$  Tap  $\frac{1}{2}$ , Programs, Phone, and then Call Filter.

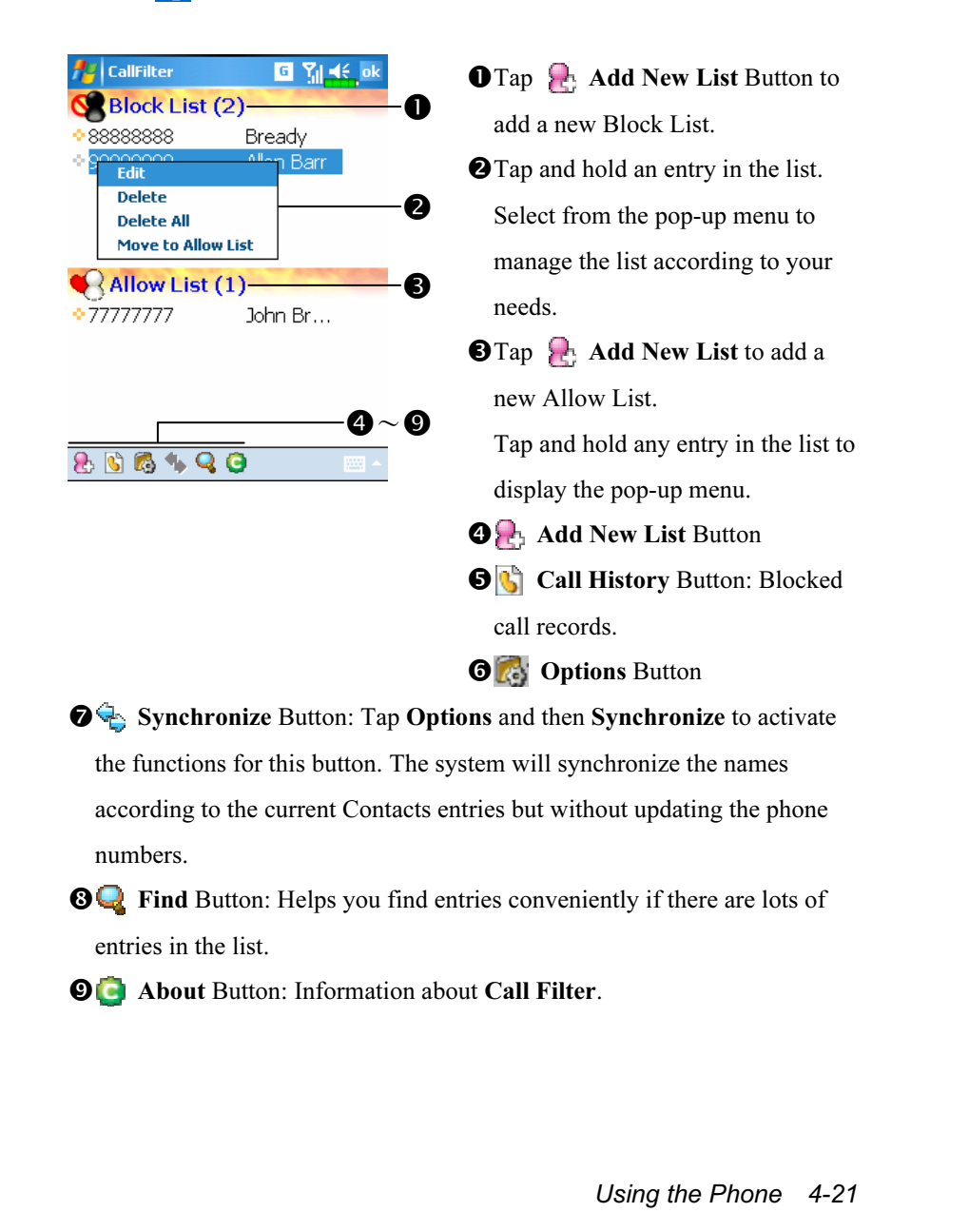

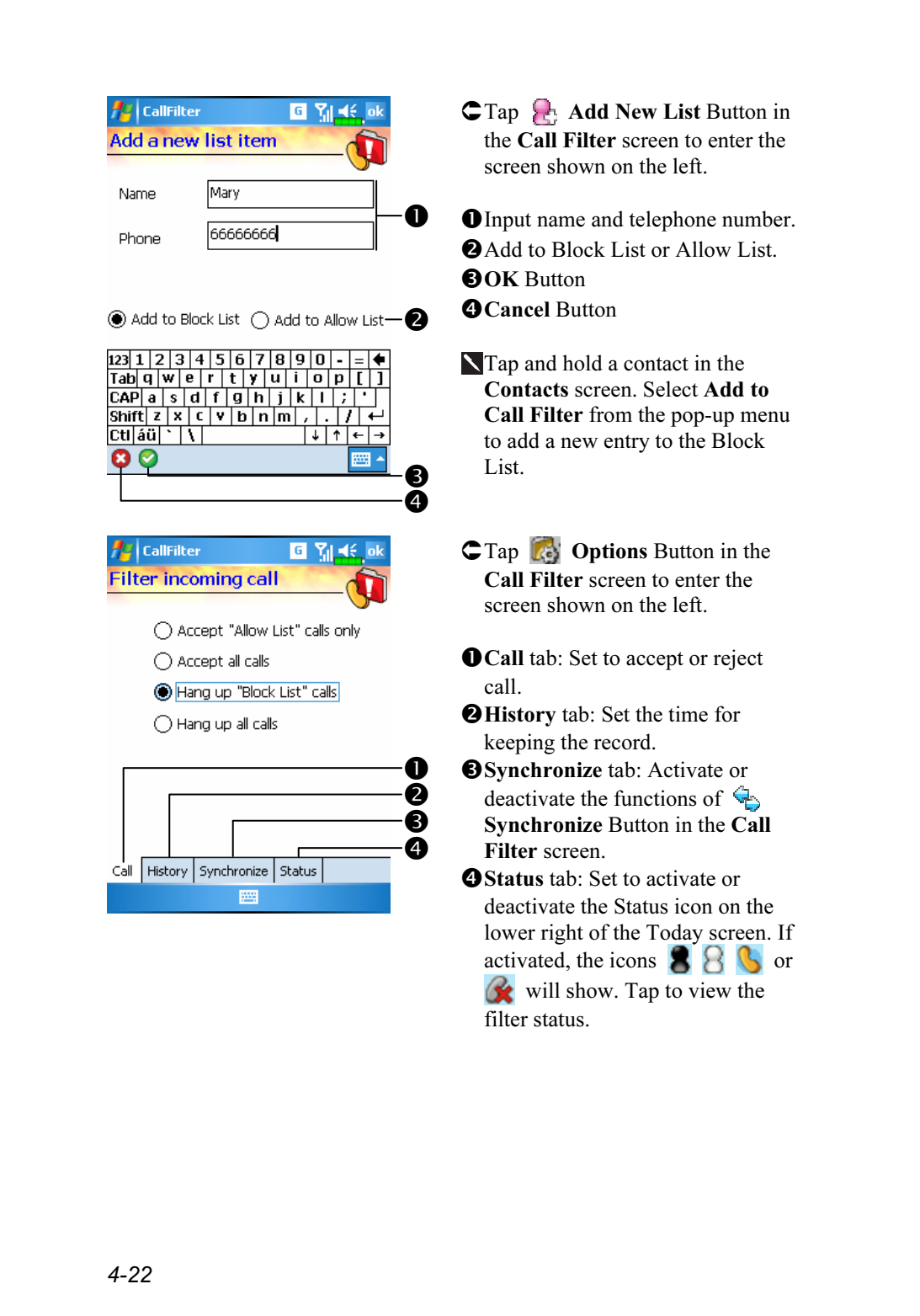

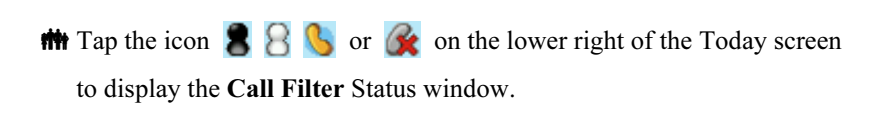

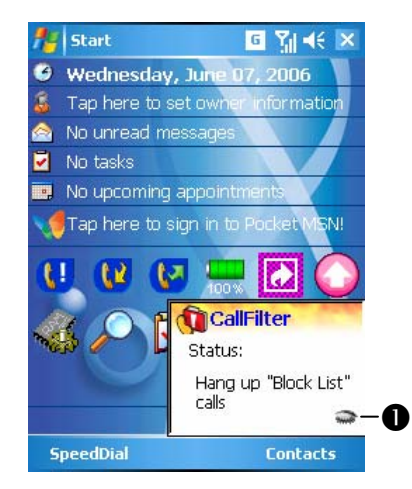

Display Call Filter setting status.

**O**Tap to hide the Call Filter Status window.

Using the Phone 4-23

4-24

# 5 Customize Your Pocket PC /

You can adjust the Pocket PC settings according to your personal preferences and install other programs.

# Adjusting Settings

To see available options, tap  $\sqrt{N}$ , Settings, then the Personal or System tab located at the bottom of the screen. The following utilities allow you to adjust the settings based on your personal work style.

Clock & Alarms, to change the time or to set alarms

**Menus**, to customize what appears on the  $\mathbb{H}$  menu, and to enable a pop-up menu from the New button

 $\bullet$  **Owner Information**, to enter your contact information

Password, to limit access to your Pocket PC

**Power**, to maximize battery life

Today, to customize the look and the information that is displayed on the Today screen

Customize Your Pocket PC 5-1

# **Notifications**

Your Pocket PC reminds you in a variety of ways when you have something to do. For example, if you've set up an appointment in Calendar, a task with a due date in Tasks, or an alarm in Clock & Alarms, you'll be notified in any of the following ways:

 $\bigcirc$  A message box appears on the screen.

A sound, which you can specify, is played.

A light flashes on your Pocket PC.

The Pocket PC vibrates.

To choose reminder types and sounds for your Pocket PC, tap  $\sqrt{H}$  and then Settings. In the Personal tab, tap Sounds & Notifications. The options you choose here apply throughout the Pocket PC.

#### Power Preference Settings  $\mathbf{f}$  Tap  $\mathbf{f}$ , Settings, the System tab, and then Power. View the power usage condition or perform the relevant power management settings. **Az Settings** 戒  $\ddot{\mathbf{0}}$ **O** Power icon **O**Check this item, so that when you Main battery: Lion accidentally press the hardware Main battery state: High power buttons on the Pocket PC, the  $\blacksquare$  100% Backup battery state: High power Pocket PC will not exit the sleep  $\Box$  100% mode. This will prevent Key Lock 0 unnecessary power consumption if  $\bullet$ ☑ Battery Icona button is being pressed Battery Advanced Đ accidentally and not being

**O**Checking this item displays the power icon on the upper right side of the screen.

discovered in time.

Advanced tab: Set the Pocket PC to turn off automatically after a period of inactivity.

#### Customize Your Pocket PC 5-3

# Backlight

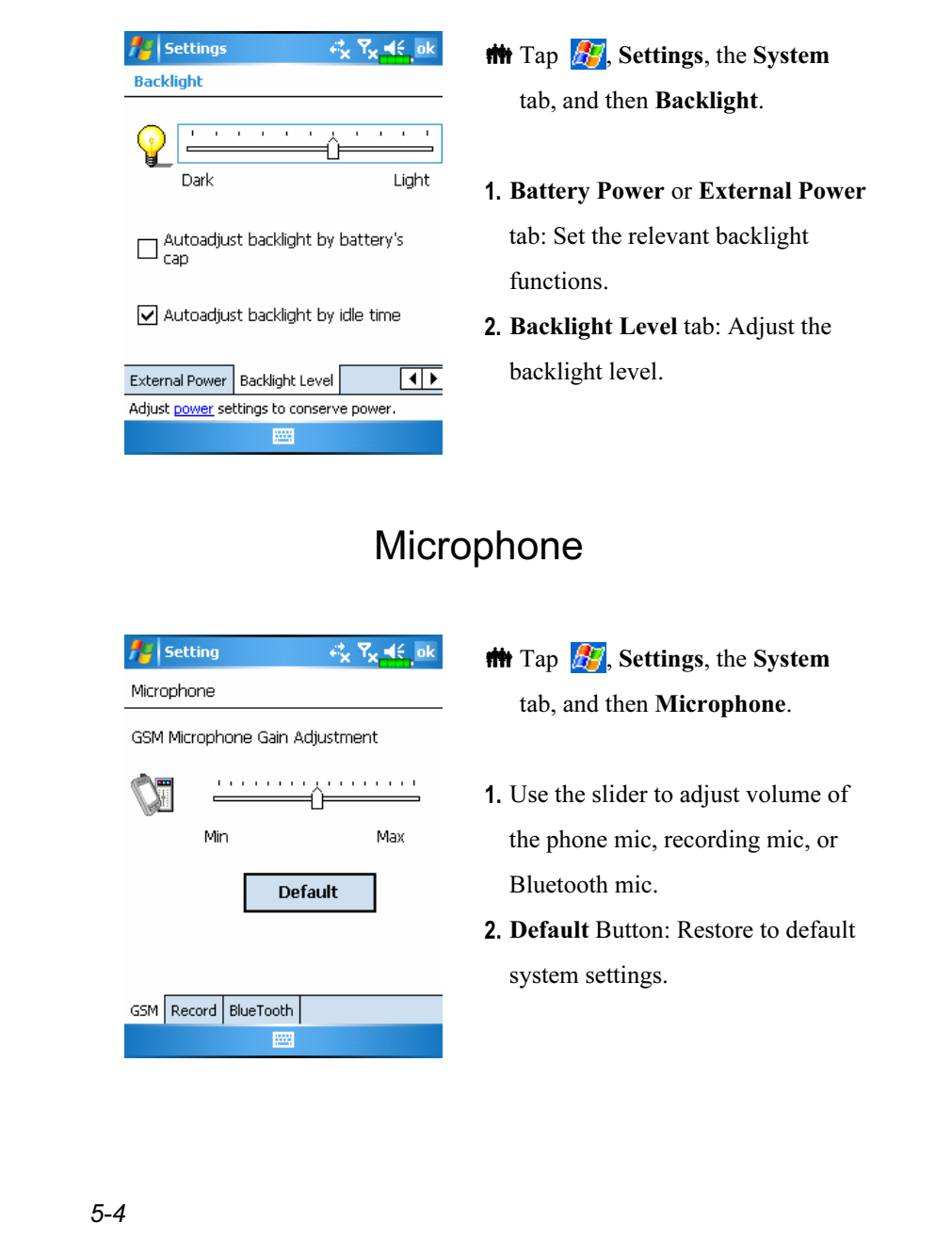

# Adjust Volume

Push the volume control key on the side of the Pocket PC. Or use the stylus to tap the  $\blacktriangleleft \xi$  icon on the top of the screen to adjust all program sound functions under  $\Box$  . Adjust the phone volume under  $\mathcal{F}$ .

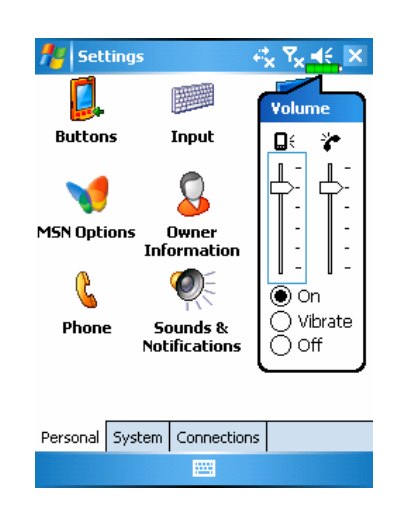

- 1. Adjust volume: When set to  $\odot$  On, use the stylus to tap and drag the slider up and down to adjust the volume. You can also push  $\Box$  or  $\Box$ on the side of the Pocket PC.
- 2. Vibrate: Under  $\odot$  Vibrate mode, the sound function of all programs will be replaced by vibration, including incoming call rings. The  $\blacktriangleleft$  icon on the top changes to  $\blacktriangleleft$ .
- 3. Mute: Under  $\odot$  Off mode, the sound function of all programs will be turned off, including incoming call rings. The  $\blacktriangleleft \xi$  icon on the top changes to  $\mathbf{X}$ .

Customize Your Pocket PC 5-5

# **Scenarios**

 $\blacksquare$  Tap  $\blacksquare$ , Programs, Phone, and then Scenarios.

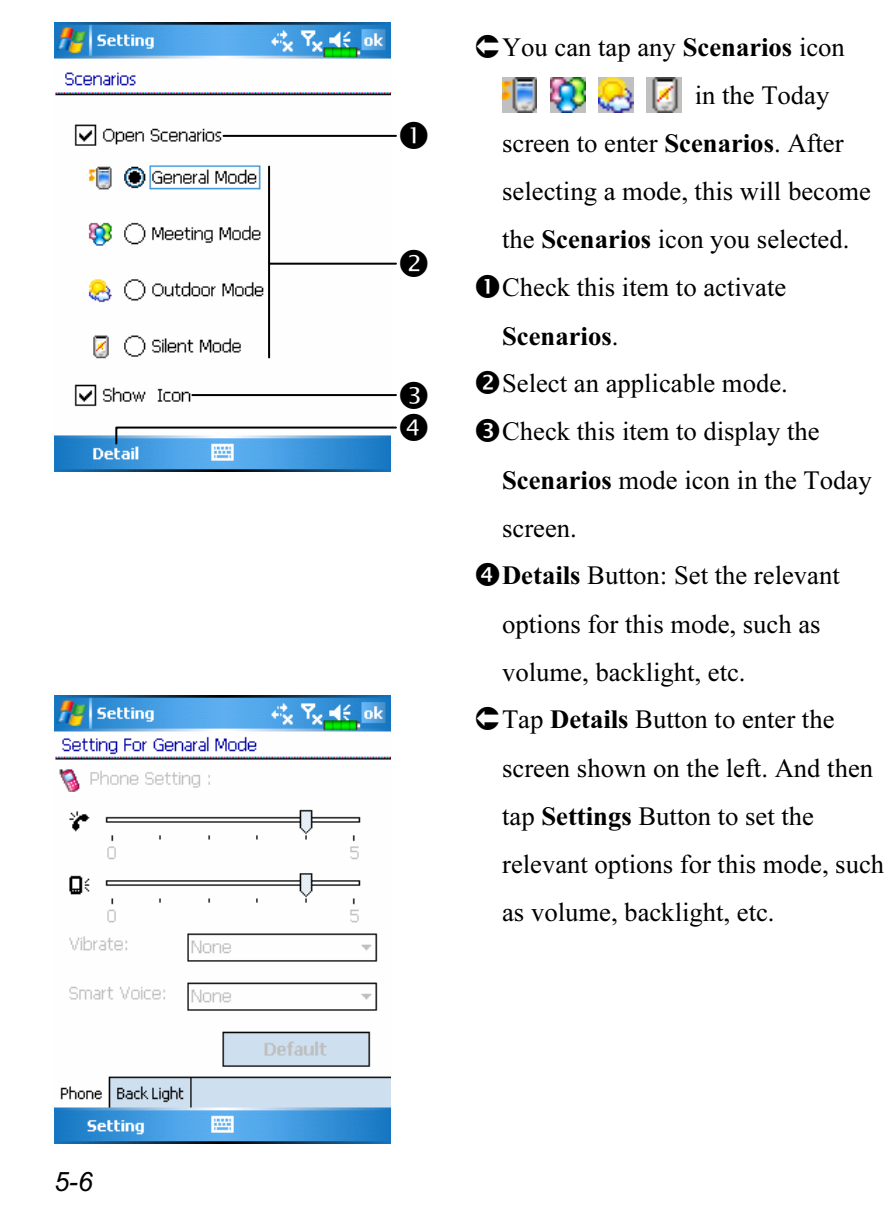

# Quick Link

**The Tap**  $\frac{d\mathbf{F}}{dt}$ **, Settings, the Personal tab, Today, the Items tab, and then** check Quick Link.

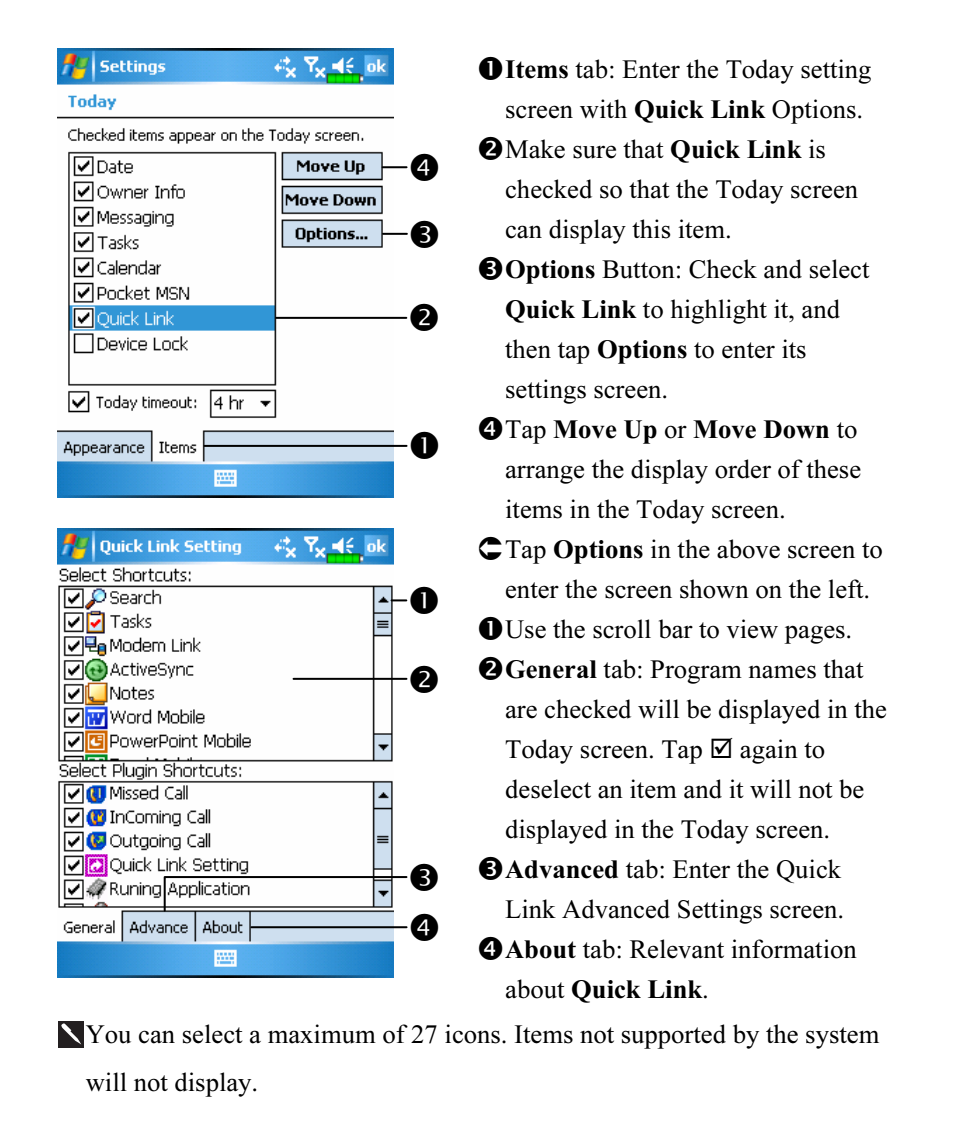

Customize Your Pocket PC 5-7

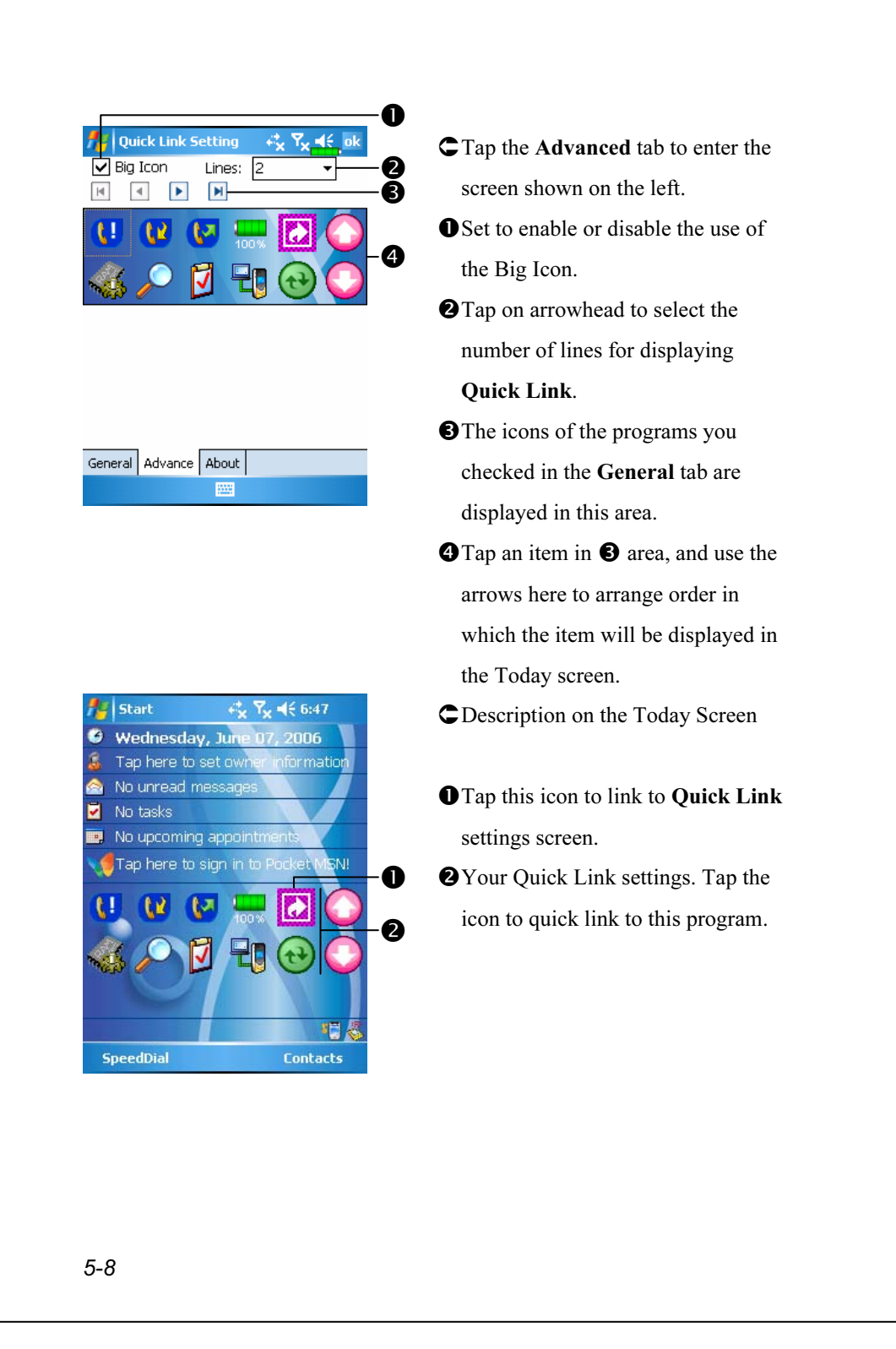

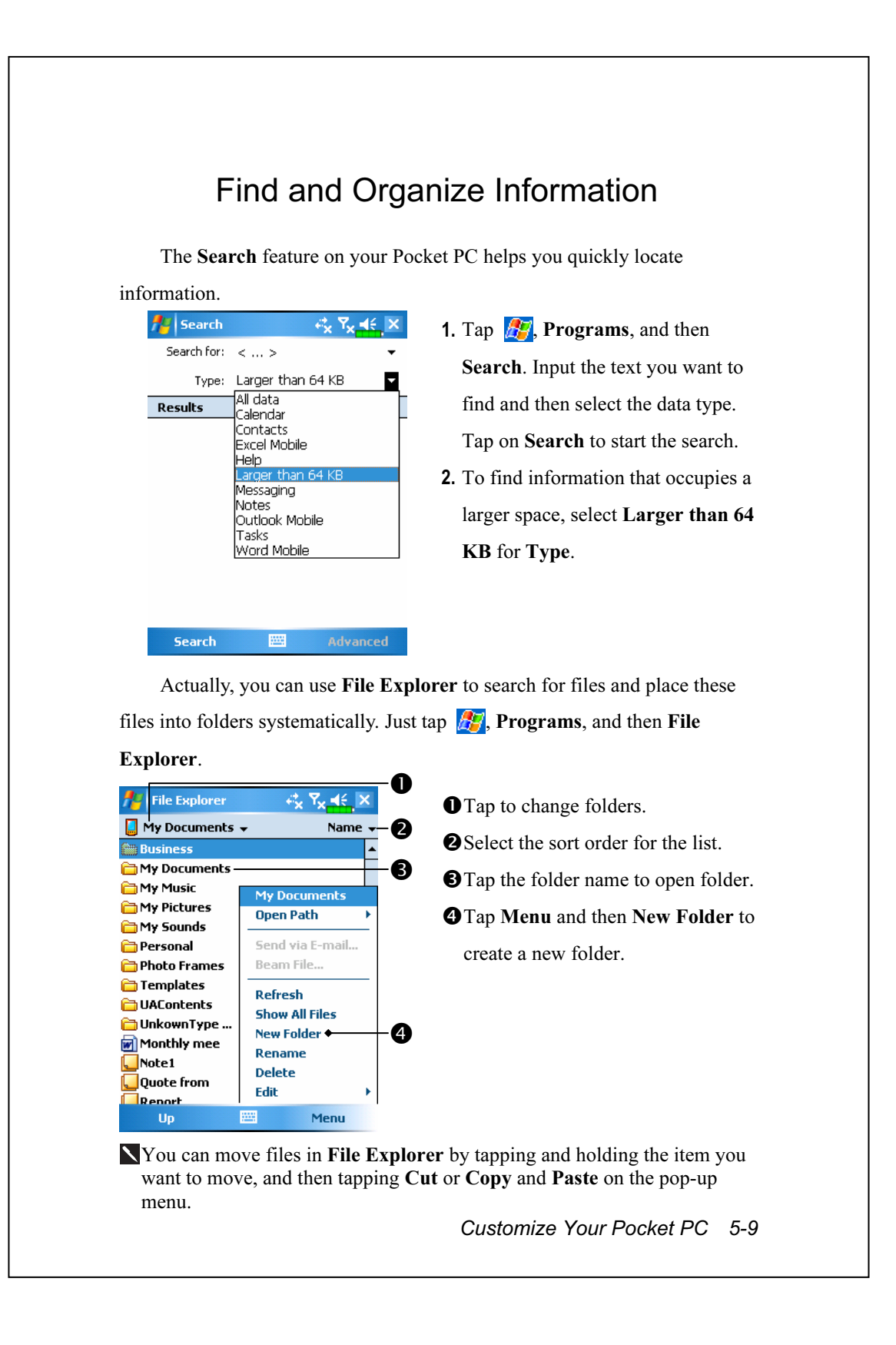

## Navigation Bar and Command Bar

The navigation bar is located at the top of the screen. It displays the active program and current time, and allows you to switch to programs and close screens.

Use the command bar at the bottom of the screen to perform tasks in programs. The command bar includes menu names, buttons, and the Input Panel button. To create a new item in the current program, tap New. To see the name of a button, tap and hold the stylus on the button. Drag the stylus off the button so that the command is not carried out.

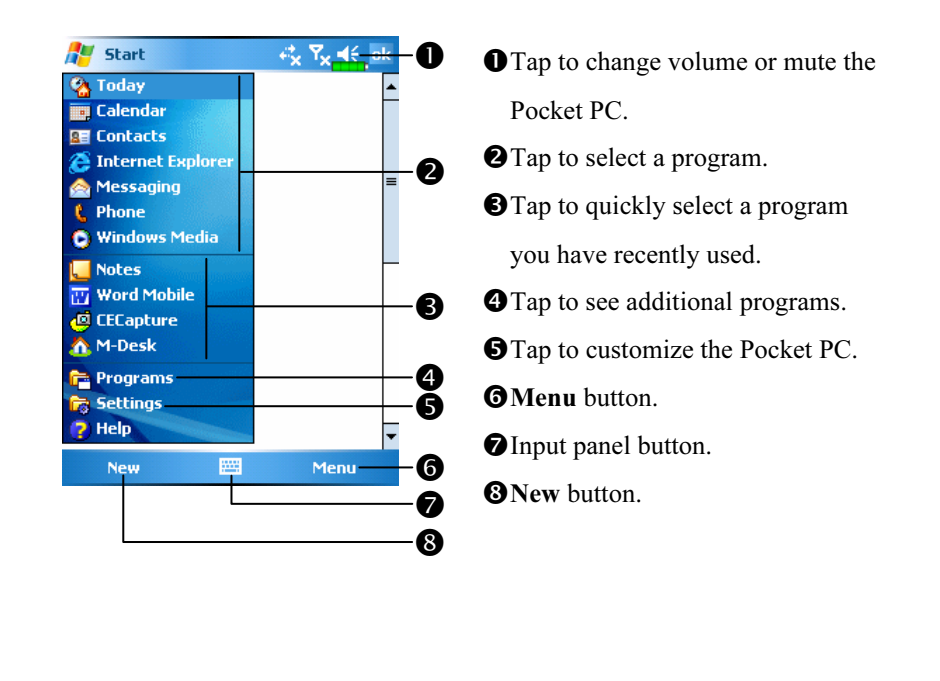

5-10

# Pop-up menus

With pop-up menus, you can quickly choose an action for an item. For example, you can use the pop-up menu in the contact list to quickly delete a contact, make a copy of a contact, or send an e-mail message to a contact. The actions in the pop-up menus vary from program to program. To access a pop-up menu, tap and hold the stylus on the item name that you want to perform the action on. When the menu appears, lift the stylus, and tap the action you want to perform. Or tap anywhere outside the menu to close the menu without performing an action.

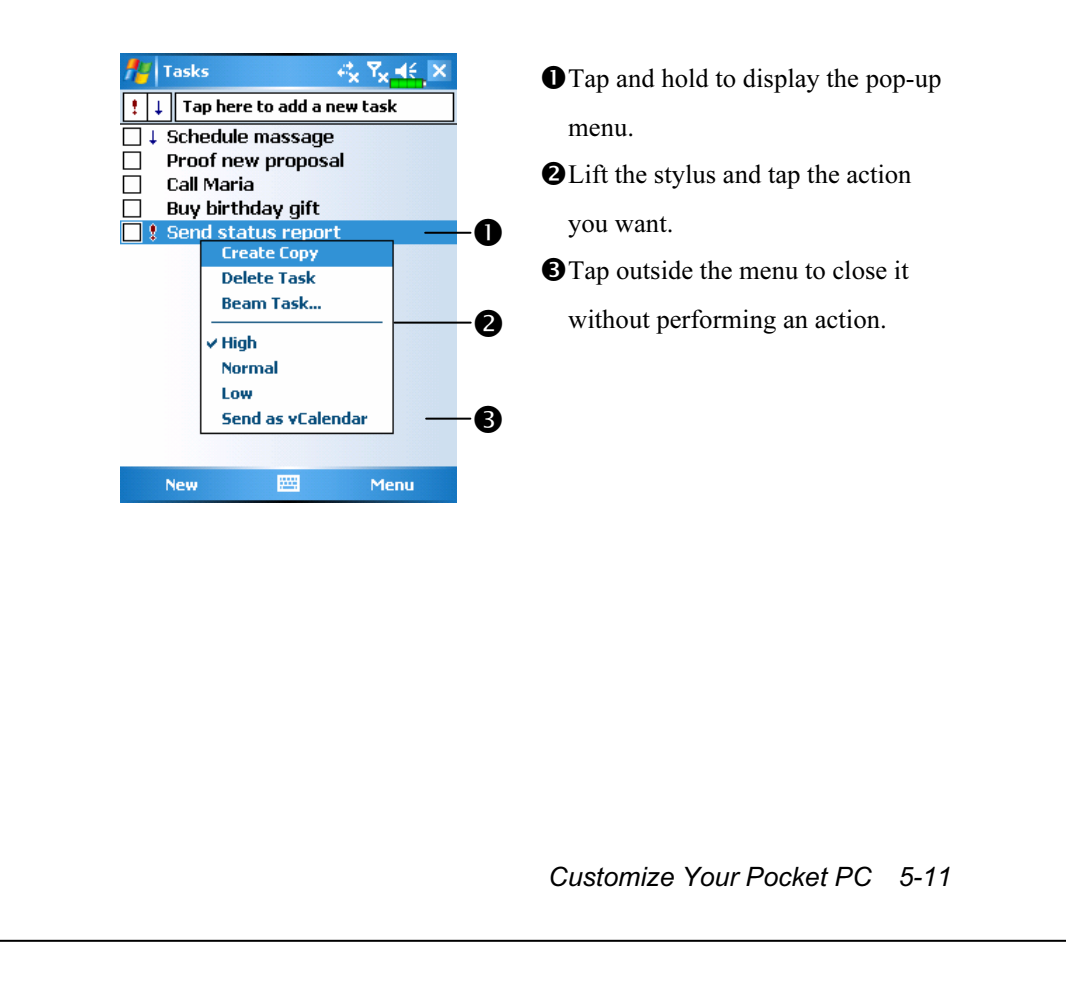

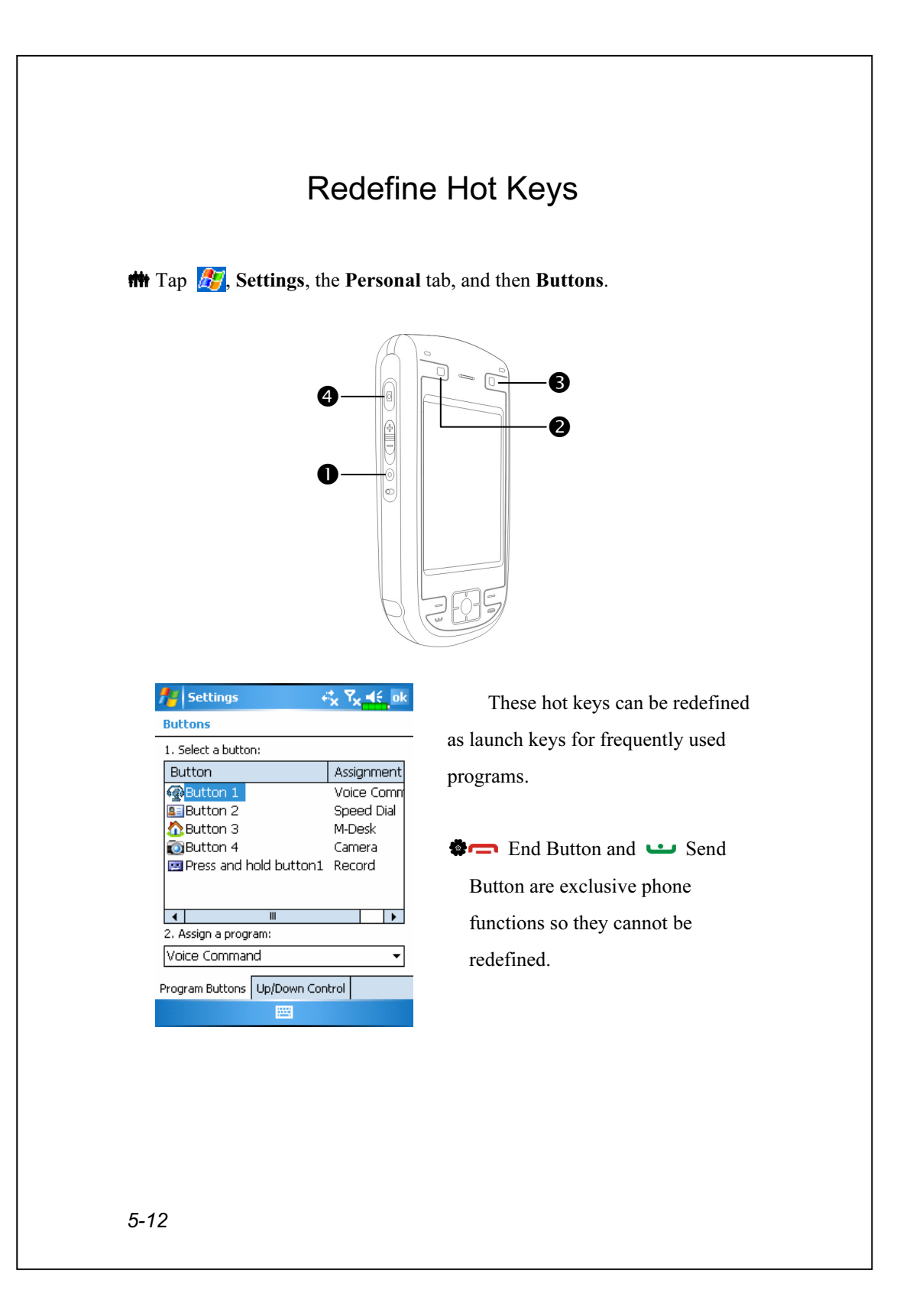

# 6 Microsoft ActiveSync /

Using Microsoft<sup>®</sup> ActiveSync<sup>®</sup>, you can *synchronize* the information on your desktop computer with the information on your device. Synchronization compares the data on your device with your desktop computer and updates both computers with the most recent information. For example:

- Keep Pocket Outlook data up-to-date by synchronizing your Pocket PC with Microsoft Outlook data on your desktop computer.
- Synchronize Microsoft Word and Microsoft Excel files between your Pocket PC and desktop computer. Your files are automatically converted to the correct format.
- By default, ActiveSync does not automatically synchronize all types of information. Use ActiveSync options to turn synchronization on and off for specific information type.

With ActiveSync, you can also:

- Back up and restore your Pocket PC data.
- Copy (rather than synchronize) files between your device and desktop computer.
- Control when synchronization occurs by selecting a synchronization mode. For example, you can synchronize continually while connected to your desktop computer or only when you choose the synchronize command.
- Select which information types are synchronized and control how much data is synchronized. For example, you can choose how many weeks of past appointments you want synchronized.

Microsoft ActiveSync 6-1

# Installing and Using ActiveSync

#### **v** Important Installation Notice

Before you install ActiveSync, make sure that the USB cable on the Pocket PC is not connected to the personal computer. Connect the USB cable only after ActiveSync is installed.

- 1. Installing ActiveSync: Use the Getting Started CD to install Microsoft ActiveSync 4.1 on the personal computer. ActiveSync is already installed on your Pocket PC.
- 2. Hardware installation: The USB cable is a plug-and-play device. Use the USB cable to connect your Pocket PC to your personal computer.

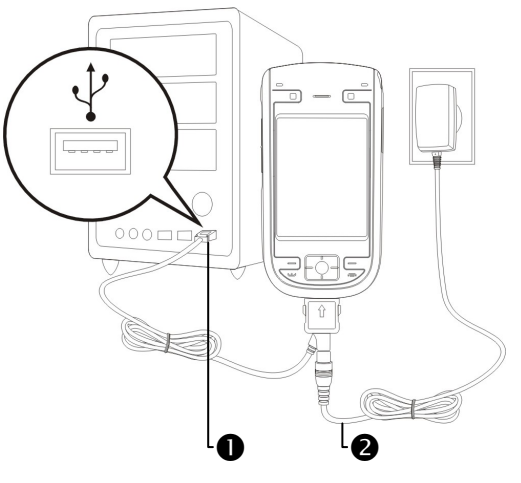

USB ports and USB cable: Connect one end of the USB cable to the Pocket PC and the other end to the USB port on the personal computer. -AC adapter: For charging power. For prolonged use of this Pocket PC

(such as network connection), we recommend that you use the AC adapter for longer lasting power.

3. Using the optional cradle: Use the USB cradle and the USB cable to connect your Pocket PC to your personal computer (desktop computer or notebook).

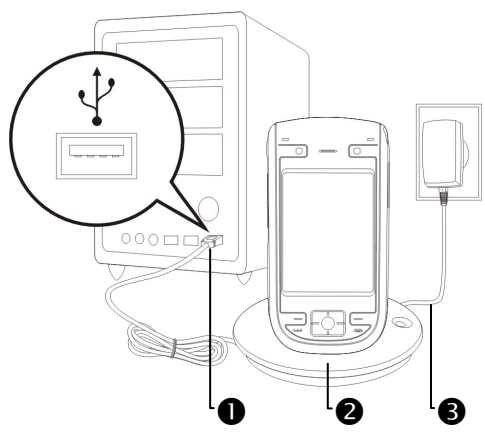

- USB ports: Connect one end of the USB cable to the Pocket PC and the other end to the USB port on the personal computer.
- -Charger or USB cradle (\* optional): Dock the Pocket PC into this cradle and make sure that it is firmly seated into the slot on the cradle.
- AC adapter: For charging power. For prolonged use of this Pocket PC (such as network connection), we recommend that you use the AC adapter for longer lasting power.

Microsoft ActiveSync 6-3

#### 4. Using ActiveSync

After installation is complete, the ActiveSync Setup Wizard helps you customize your synchronization settings.

-Once you use the USB cable to connect the two devices properly, the Set Up a Partnership screen appears on the personal computer. Set it up according to your requirements. The green icon  $\Theta$  appears on the status bar of your personal computer to indicate that it is Connected.

**O**Click Explore on the Microsoft ActiveSync on the personal computer to access files in the Pocket PC. Just like using a personal computer, manage the files in the two devices.

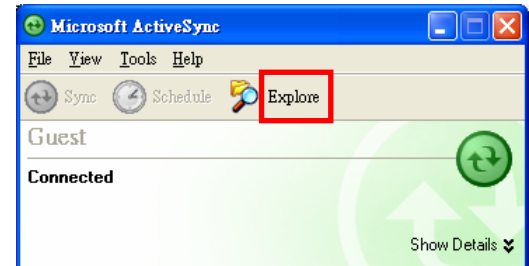

Windows 95 and Windows NT do not support USB connection.

## USB Synchronization

Before you start to synchronize, use the Pocket PC Getting Started CD to install ActiveSync on your personal computer. For more information on how to install ActiveSync, please refer to the ActiveSync CD or online help. ActiveSync is already installed on your Pocket PC.

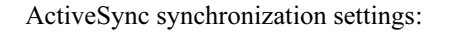

- 1. After installation is complete, the Setup Wizard will continue to guide you. Adjust the specifications according to your actual needs.
- 2. Use the USB cable to connect the two devices properly and the Set Up a Partnership screen appears on the personal computer. Set it up according to your requirements.

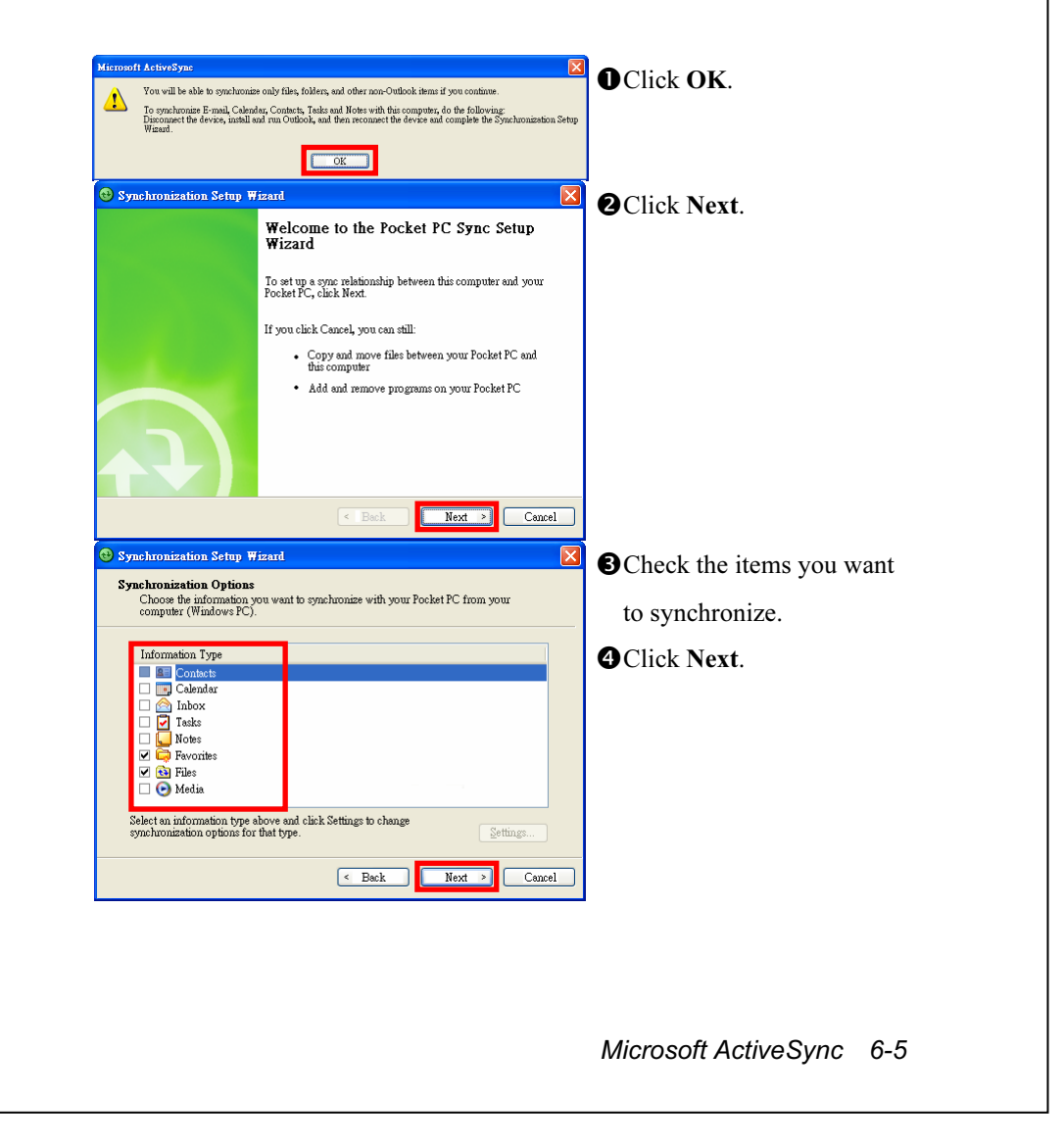

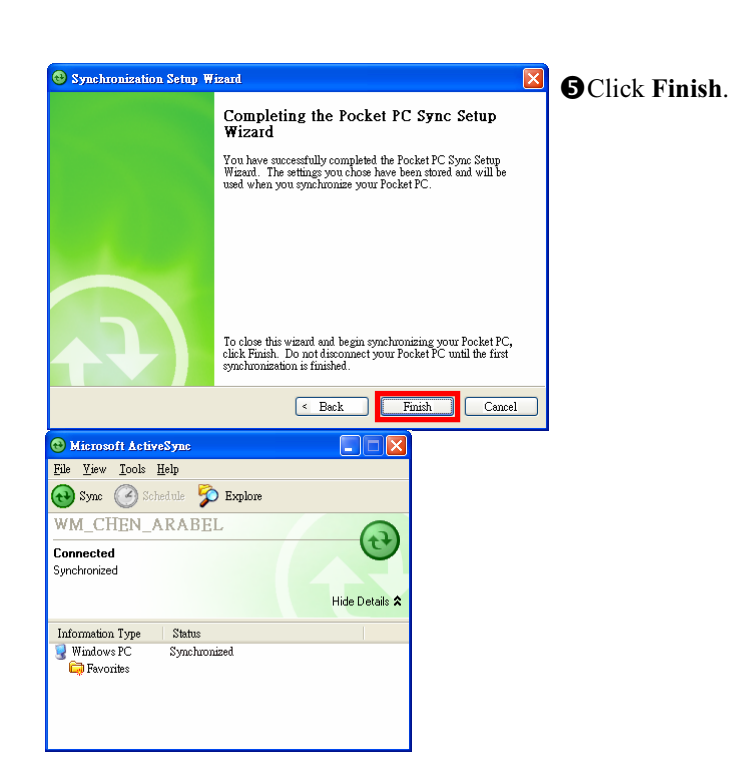

- After installation is complete, the ActiveSync Setup Wizard helps you connect your Pocket PC to your desktop computer, set up a partnership so you can synchronize information between your Pocket PC and your desktop computer, and customize your synchronization settings. Your first synchronization process will automatically begin when you finish using the wizard.
- The green icon  $\Theta$  appears on the status bar of the personal computer to indicate that it is Connected.

After your first synchronization, take a look at Calendar, Contacts, and Tasks on your Pocket PC. You'll notice that information you've stored in Microsoft Outlook on your desktop computer has been copied to your device, and you didn't have to type a word. Disconnect your Pocket PC from your computer and you're ready to go!

Once you have set up ActiveSync and completed the first synchronization process, you can initiate synchronization from your Pocket PC. To switch to ActiveSync on your Pocket PC, tap  $\frac{1}{\sqrt{2}}$ , and then tap ActiveSync.

For more information on how to use ActiveSync on your personal computer, run ActiveSync and refer to the ActiveSync online help. To learn more about the Pocket PC ActiveSync, switch to ActiveSync and tap  $\mathbb{Z}^2$ and then Help. Just refer to the Help for more information.

After the synchronization is complete, tap Calendar, Contacts, and Tasks on the Pocket PC to view if the information saved in Microsoft Outlook on the personal computer is already copied to the Pocket PC.

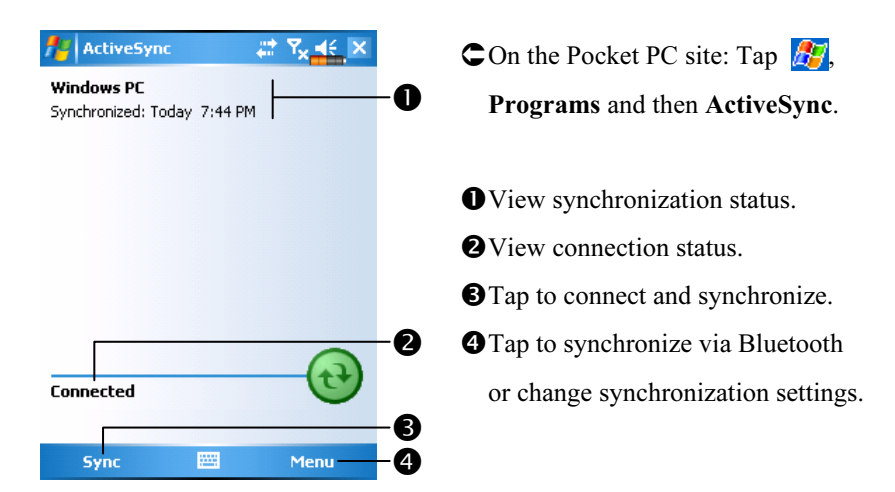

# Synchronizing using Bluetooth

Without using the USB cable to connect the two devices, you can still synchronize using Bluetooth. The greatest advantage is that you don't have to plug in and detach from the USB cable so often. This is especially useful for managing several Pocket PCs. For details on Bluetooth devices, refer to "Using Bluetooth" section.

#### Microsoft ActiveSync 6-7

6-8

# 7 Connections /

## Connecting to the Internet

This section teaches you how to use GPRS wireless network connection. GPRS wireless networking is a convenient function for working at home or while traveling. You can use the Pocket PC to browse websites and read or send E-mails, SMS or MSN messages.

Make sure that your telecom company provides this service and apply for a SIM with GPRS function. If you already have a SIM card, all you need to do is apply for the GPRS function from your service provider. Current SIM cards can support GPRS networking functions.

### Connection Wizard

Generally, you will only need to install the SIM card to your Pocket PC to simultaneously use the mobile phone functions. The system will automatically add the connection items for this SIM card. To verify: Tap  $\mathbb{Z}^2$ , Settings, the Connections tab, Connections, and then "Manage" existing connections," the list will show the newly added network name.

If the system is unable to successfully add the connection to your SIM card, it is possible to use Connection Wizard.

Connections 7-1

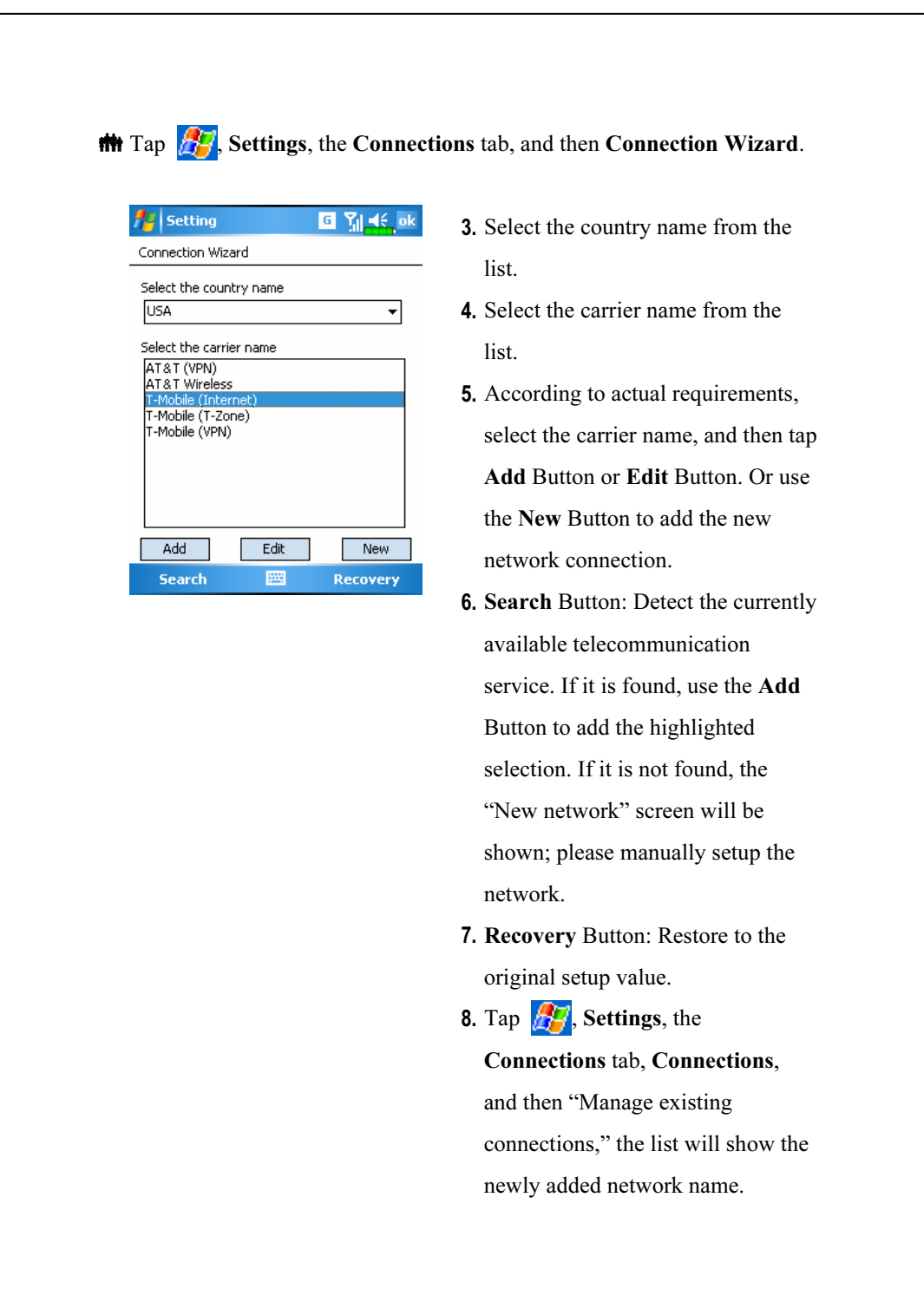

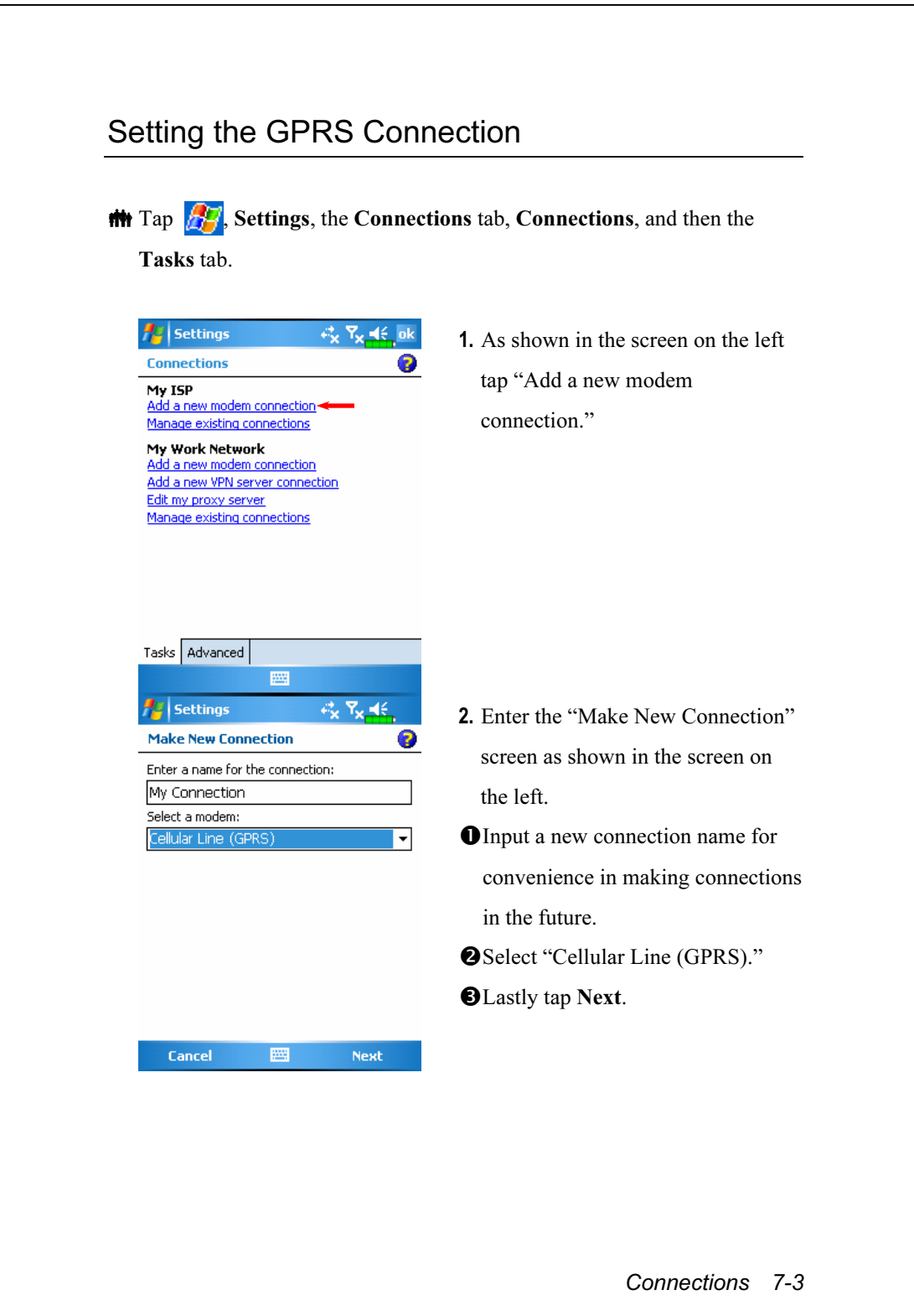

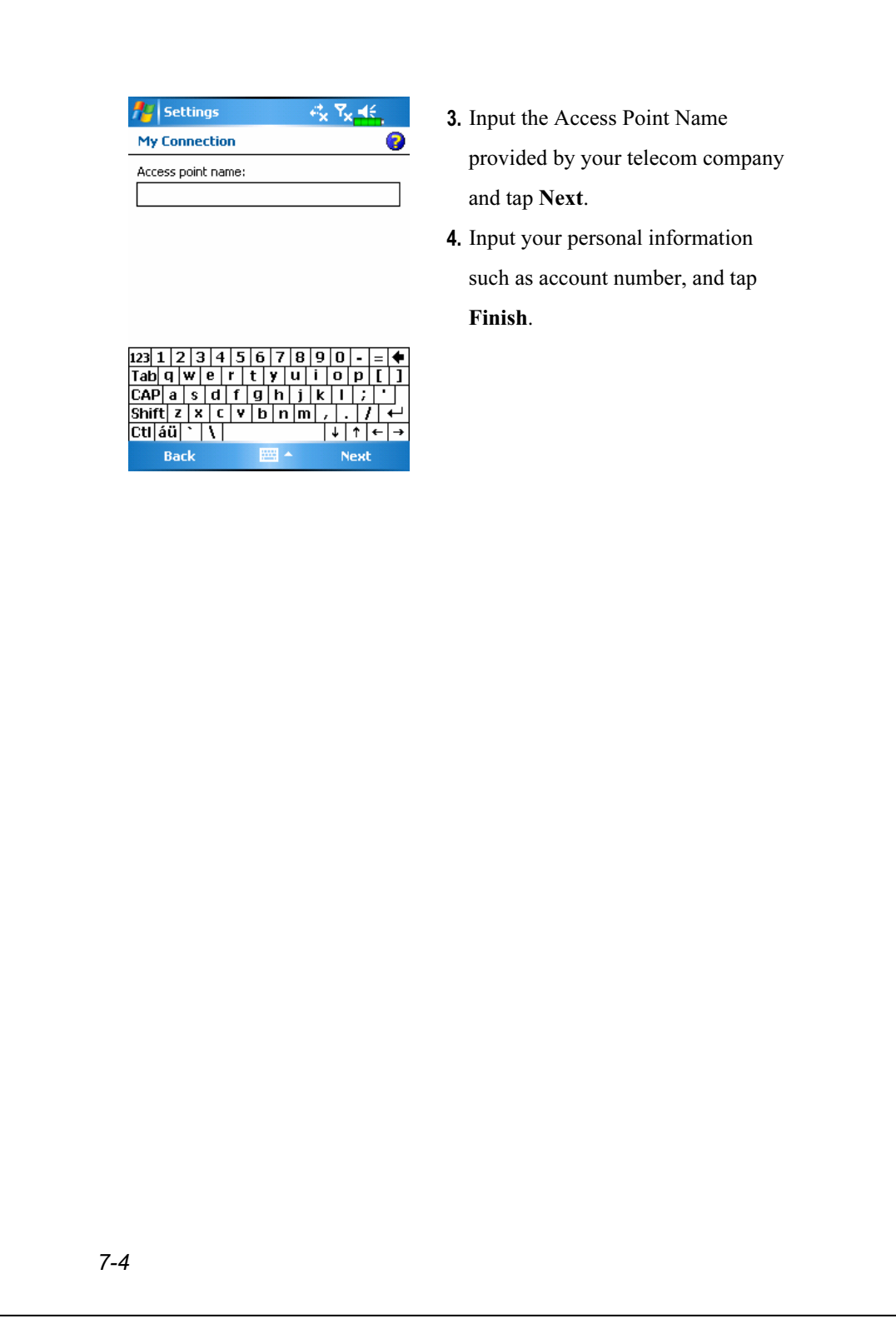

## Starting GPRS Connection

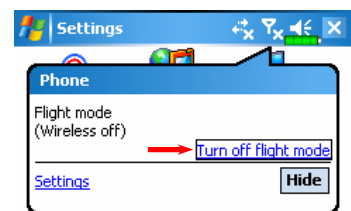

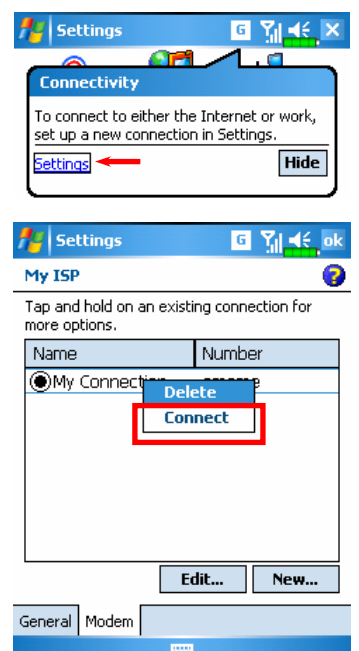

學別 <∈ok

**Az** Settings

- 1. Tap the  $\overline{Y_x}$  or  $\overline{Y_x}$  icon at the top of the screen and when a message window appears tap "Turn off flight mode" and input your PIN to turn on the Phone. The  $\overline{Y_x}$  icon will change to  $\sqrt{\frac{1}{2}}$  while the  $\frac{1}{\sqrt{2}}$ icon changes to  $\boxed{6}$ .
- 2. Tap  $\boxed{6}$ , then tap Settings to link to Connections. You are ready to connect GPRS.
- 3. Select "Manage existing connections" in Connections. Tap and hold on the newly created connection name, and then select Connect to finish GPRS connection.
- 4. Input your account information in the Logon Network screen and tap to login to the network.
- 5. After the connection is established, the  $\boxed{6}$  icon will change to  $\boxed{9}$ .
- 6. Now you can use the appropriate program to access the Internet, receive or send E-mails, etc.

# Disconnecting GPRS

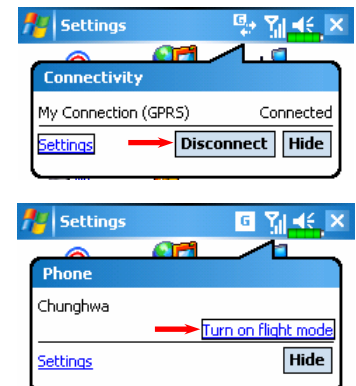

- **1.** Disconnect GPRS: Tap  $\frac{1}{2}$  and the message window appears. Tap Disconnect.
- **2.** Turn off Phone: Tap  $\boxed{\phantom{1}1}$  and the message window appears. Tap "Turn on flight mode."
## Using Bluetooth

#### $\bigoplus$  Tap  $\bigoplus$ , Programs, Utilities, and then Bluetooth Manager.

Bluetooth is a short-distance wireless communication technology with an effective range under 10 meters (30 feet). When you turn on the Bluetooth function, the indicator flashes blue.

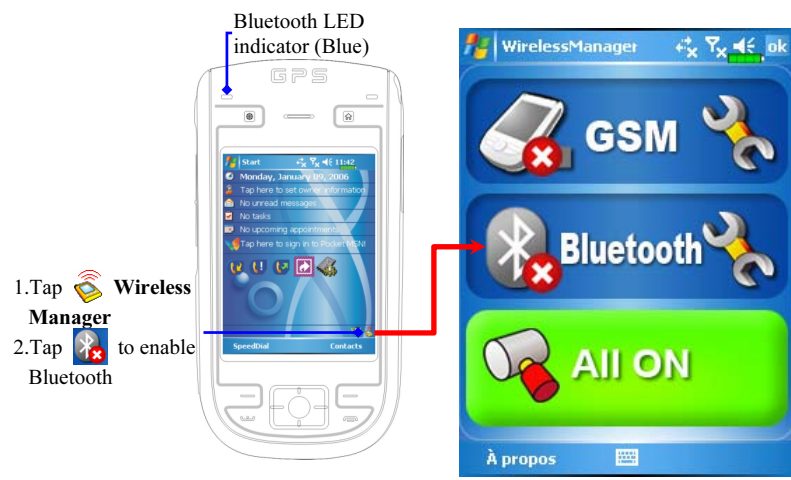

### Bluetooth Connection Wizard

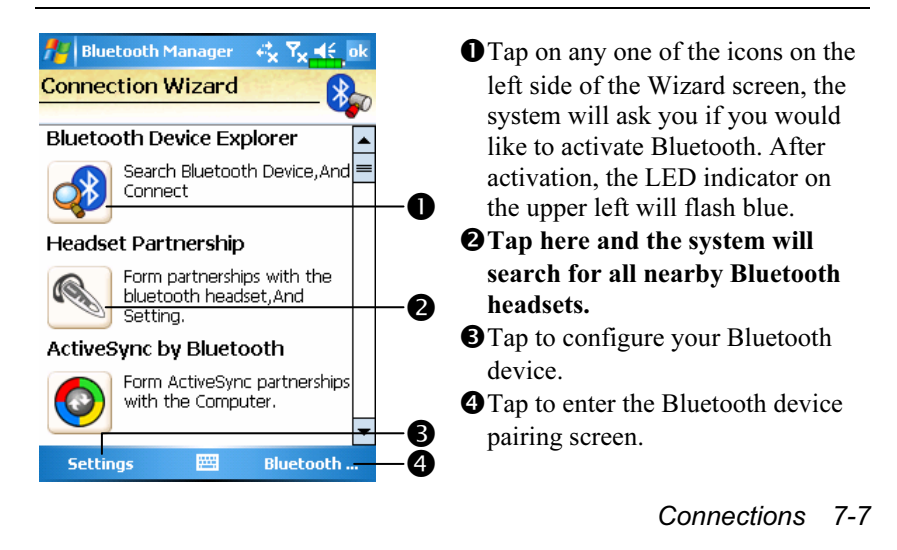

**A** Bluetooth Manager 모. All nearby Bluetooth devices found **Bluetooth Device Explorer** by the system. Step 123 **O**Tap on any one of the shortcut G 6 O  $\infty$ Þ icons and you will be able to follow BT Headset  ${\sf PC}$ Annie ❷ the on-screen instructions to pair with that particular device. Devices Ik that have already been paired with are shown with a  $\overline{\vee}$ . 2 **@Tap on one of the icons which**  $\ddot{\mathbf{0}}$  $\frac{\Delta}{\Delta}$ 团 represent a Bluetooth headset, when a  $\sqrt{\ }$  is shown, it means that you may use that particular Bluetooth headset. **ORefresh Search Button: re-scan for** all nearby Bluetooth devices. **O**Change viewing method. Bluetooth Manager 4 x Y цZ Tap Bluetooth Manager Button in **Pair Bluetooth Device:** the Wizard Mode screen to enter My Paired Device List: Q this screen.  $\mathbb{Z}$ **O**The system will search once again BT Headset Annie and add to the number of the devices that you may pair with. **O** Return to Bluetooth Wizard. O **O**Tap to configure your Bluetooth Add  $\bullet$  device. Settings List Connection Wizard  $\bullet$ 7-8

## Bluetooth Connection Setting

Tap Settings Button in the Bluetooth Wizard screen to display the Bluetooth Settings screen.

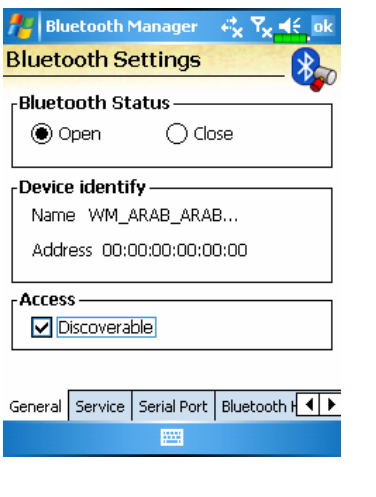

**The General tab** 

#### 1. Bluetooth Status

- **O**Tap Open to enable Bluetooth function.
- **@Tap Close** to disable Bluetooth function.

Make sure that you disable Bluetooth function when you need to save power or if you are in locations such as an airplane or hospital that ban the use of wireless devices.

#### 2. Device Identify

- Name: Other devices supporting Bluetooth can identify your Pocket PC by this name.
- **@Address:** This is the unique address of your Pocket PC.
- 3. Access
- **O**Check "Discoverable": Within an effective range of 10 meters (30 feet), all devices supporting Bluetooth can detect your Pocket PC and data transmission is performed with confirmation from the other party.
- -Uncheck "Discoverable": Your Pocket PC can transmit data to other devices but other devices cannot detect your Pocket PC.

Connections 7-9

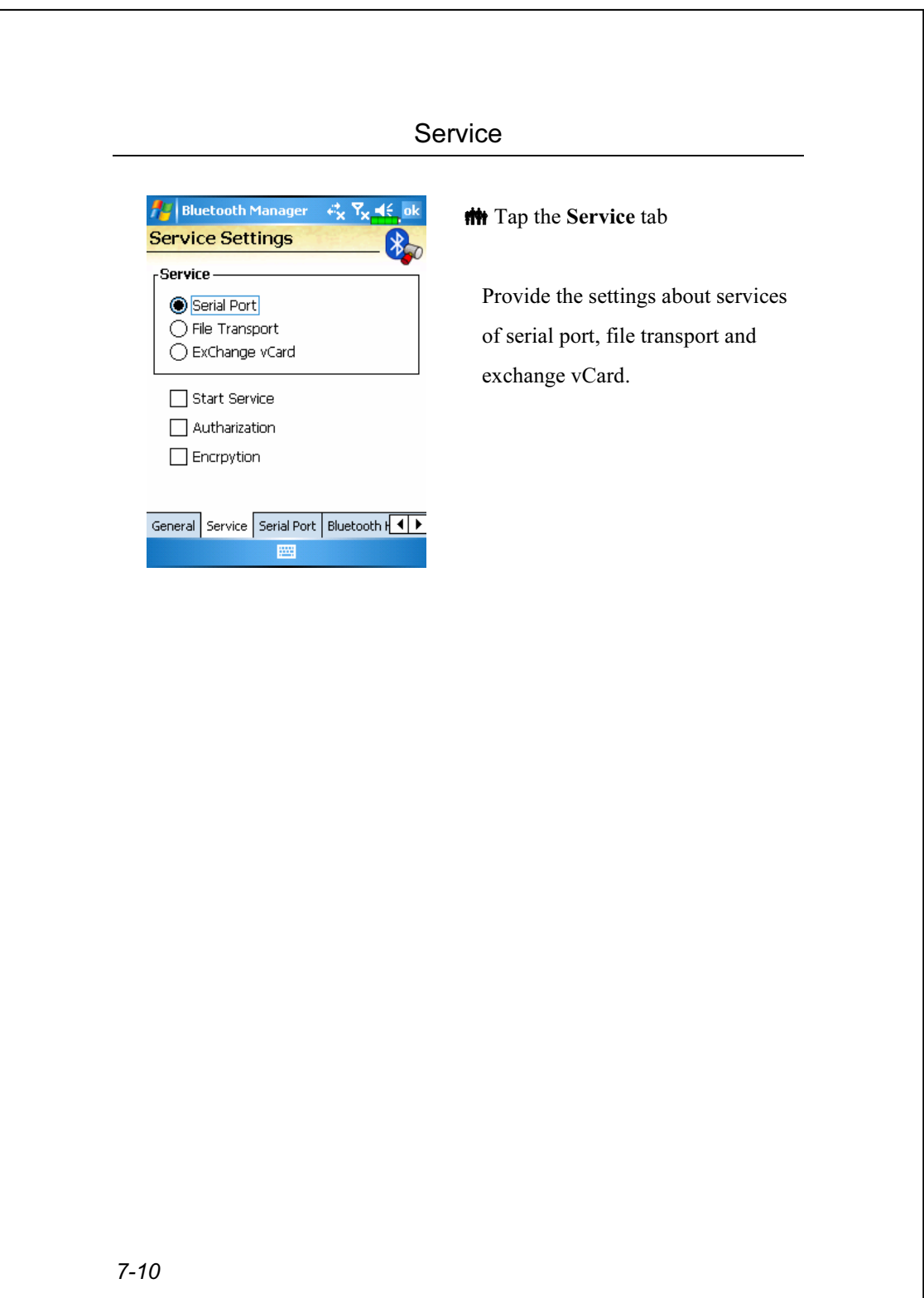

#### Serial Port

If you have Bluetooth GPS software, use the product as instructed and refer to the accompanied documentation and this section to register your Pocket PC as an effective serial port or search for other serial ports.

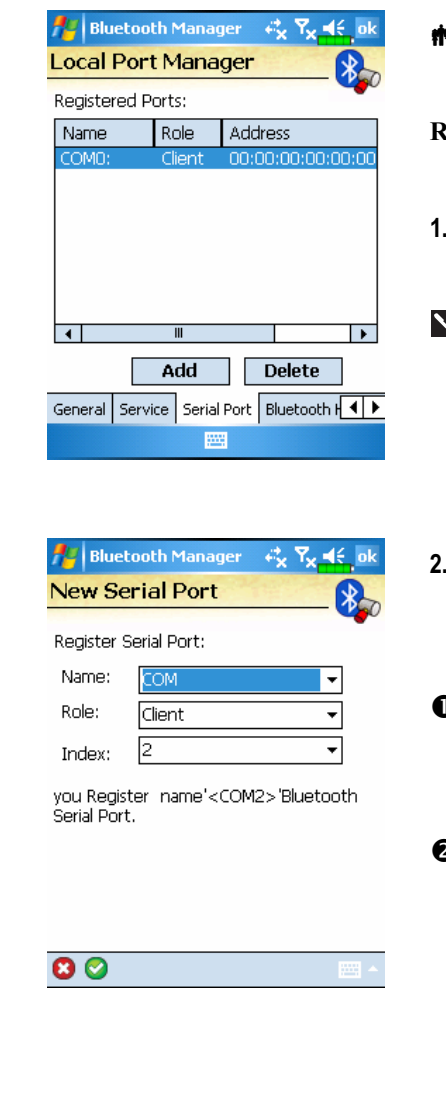

Tap the Serial Port tab

#### Register new serial port

- Tap Add to enter the Settings screen.
- If you no longer need to use a registered serial port, tap this serial port under the "Name" column to highlight and then tap Delete to delete it.
- The figure on the left shows the settings screen for registering a new serial port.
- If you select COM for the "Name" field, then the valid options for the "Index" field are 0, 2, 4, 6 and 7.
- -If you select BTS for the "Name" field, then the valid options for the "Index" field are 0 to 9.

#### Connections 7-11

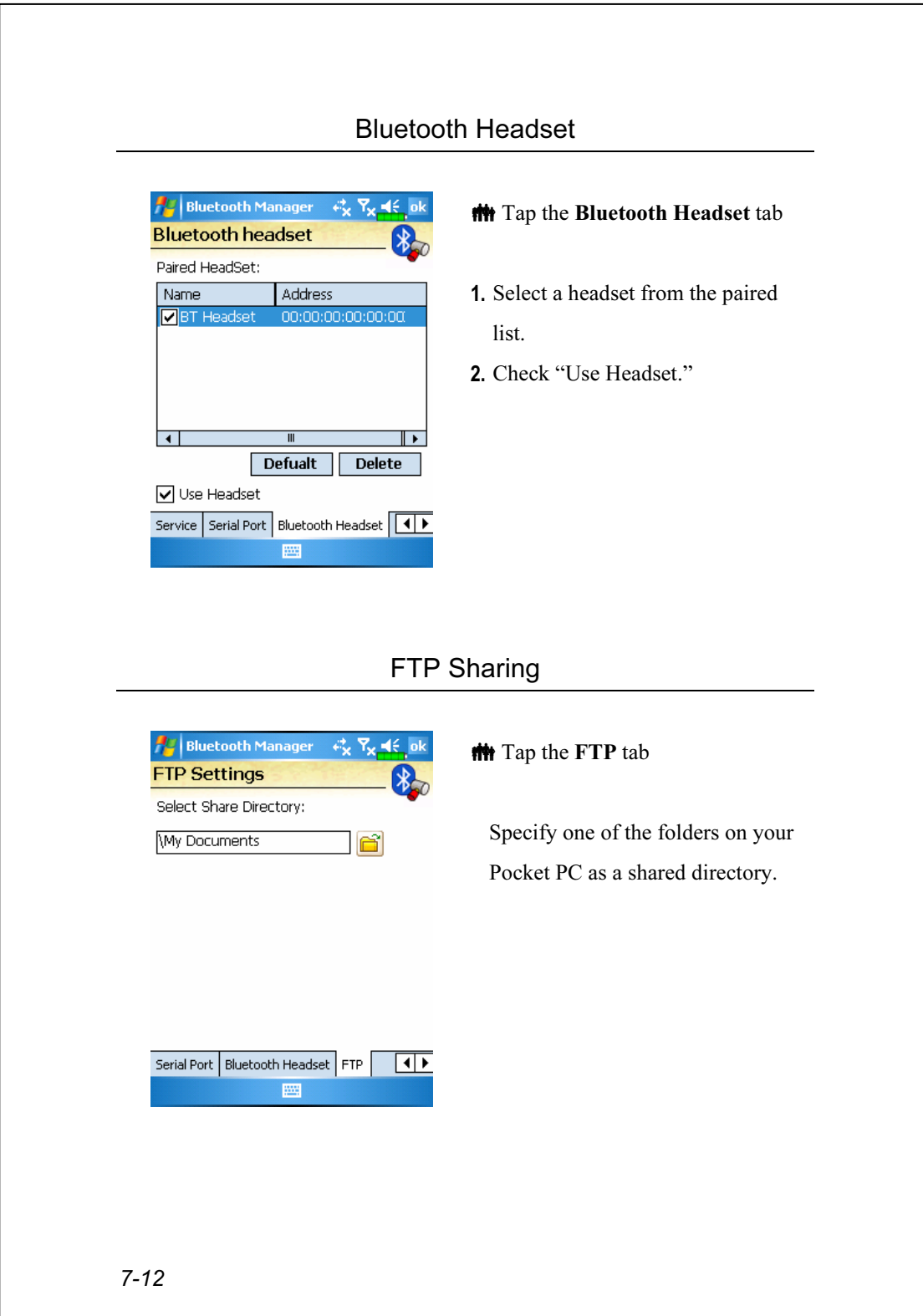

# CSD Type

 $\frac{1}{2}$ , Settings, the Connections tab, and then CSD Type.

You must first apply for Circuit-Switched Data (CSD) service from your telecom company before you can use this function. In short, this function is similar to the modem dial-up in a personal computer. By simulating the Pocket PC as a modem and connecting through the built-in GSM device, you can use the Pocket PC to access the web.

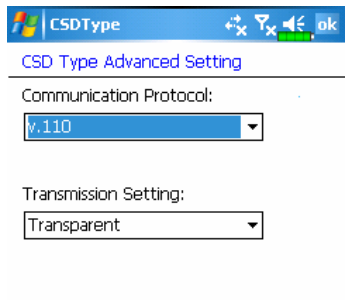

**Default** 

This figure is for reference only. The parameters shown in the screen will be based on the settings provided by your telecom company. The charge rate is regulated by your telecom company.

## Connecting with a Personal Computer

For more information, refer to "Microsoft ActiveSync" section.

Connections 7-13

## 8 Sending and Receiving Messages /

### E-mails and SMS Messages

Refer to "Connecting to the Internet" section to learn how to connect the Pocket PC to the Internet and start using Messaging to send and receive E-mails and SMS messages.

This section explains the basic preparations and processing principles. If you have any questions, refer to online help about Pocket PC or ActiveSync.

Use Messaging to send and receive E-mails messages in either of these ways:

- 1. Send and receive e-mail messages by connecting directly to an e-mail server through an Internet service provider (ISP) or a network.
- 2. Synchronize e-mail messages with Microsoft Exchange or Microsoft Outlook on your desktop computer.

Inbox synchronization does not support synchronization with Microsoft Outlook Express.

Reference for using E-mail:

- 1. Refer to "E-mail Server Setup" section.
- 2. Refer to "Using E-mails and SMS".

Reference for using SMS:

- 1. Refer to "Using E-mails and SMS" section.
- 2. To send and receive SMS only, you only need to turn on the Phone (antenna icon on the Navigation Bar is  $\tilde{A}$ ). It is not necessary to connect GPRS to the network nor is it necessary to establish a new E-mail account and connection in Messaging.

### Synchronizing E-mail Messages

If you want to synchronize e-mails with company or home usage, please refer to this section. E-mail messages can be synchronized as part of the general synchronization process. You will need to enable Inbox synchronization in ActiveSync. For information on enabling Inbox synchronization, see ActiveSync Help on the desktop computer.

#### During synchronization:

- 1. Refer to "Connecting to the Internet" section. Select the partnership you want to establish under "Set Up a Partnership" and you can start to synchronize data. If you choose not to synchronize data, you can manually copy or move E-mails between the Pocket PC and a personal computer.
- 2. E-mail messages in the "Outbox" folder on your Pocket PC are transferred to Exchange or Outlook, and then sent from those programs.
- 3. Exchange or Outlook E-mail is supported.
- 4. Mails in the Pocket PC Inbox folder will be transmitted to the personal computer and then sent out via Microsoft Outlook or Microsoft Exchange.
- 5. If you delete mail in the Pocket PC, this mail will also be deleted from the personal computer the next time the two devices perform synchronization.
- 6. SMS messages are not synchronized.

### Connecting Directly to the Mail Server

For single-machine use, not combining office and home E-mails, please refer to "E-mail Server Setup" section.

You will receive messages directly from the mail server. This is irrelevant to personal computer use. You can work online or offline. When working online, you read and respond to messages while connected to the e-mail server. Messages are sent as soon as you tap Send, which saves space on your Pocket PC.

When working offline, once you've downloaded new message headers or partial messages, you can disconnect from the e-mail server and then decide which messages to download completely. The next time you connect, Inbox downloads the complete messages you've marked for retrieval and sends the messages you've composed.

Based on your preference, you can program the Pocket PC to receive mail for the last few days, receive subjects only or the entire mail, or just receive mail with file attachments smaller than a specified size. If you want to receive more or less mail, tap Menu, Tools and then Options to adjust the E-mail account settings according to your needs.

### E-mail Server Setup

Refer to this section if you are preparing for single-machine use and not combining office and home E-mails. If you already have an E-mail account from your ISP or company network, you can use Messaging to send and receive mails and messages. To establish a new Messaging E-mail server on your Pocket PC, refer to the following sections.

- 1. Obtain the following information from your ISP or company's network administrator for convenience in setting up the E-mail service.
	- E-mail address, account name and password
	- -POP3 or IMAP4 server name for internal mail
	- **OSMTP** server name for sending mail

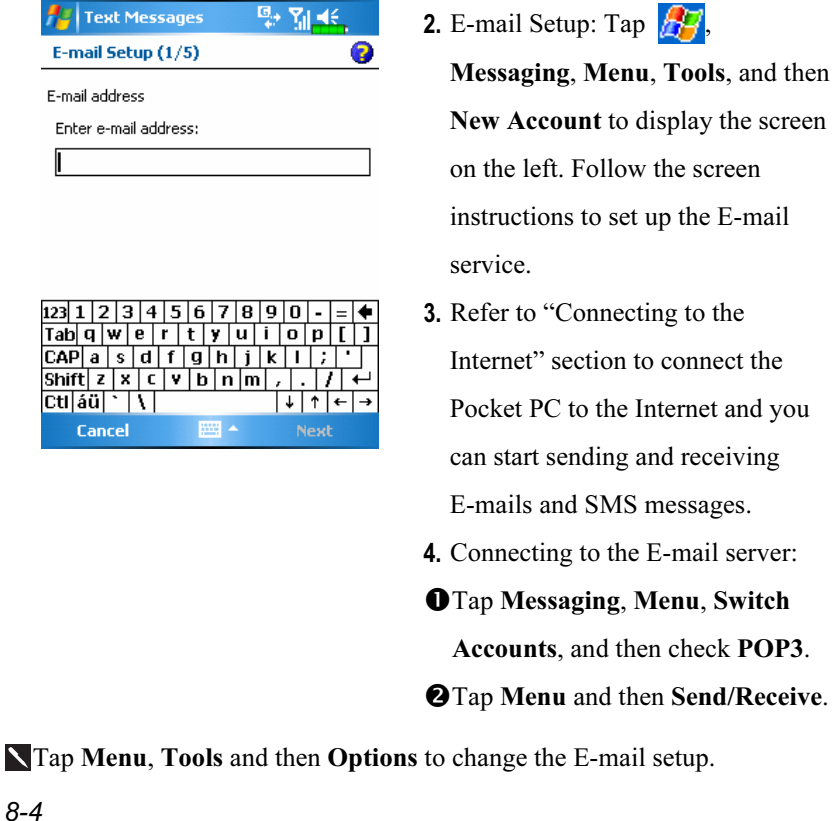

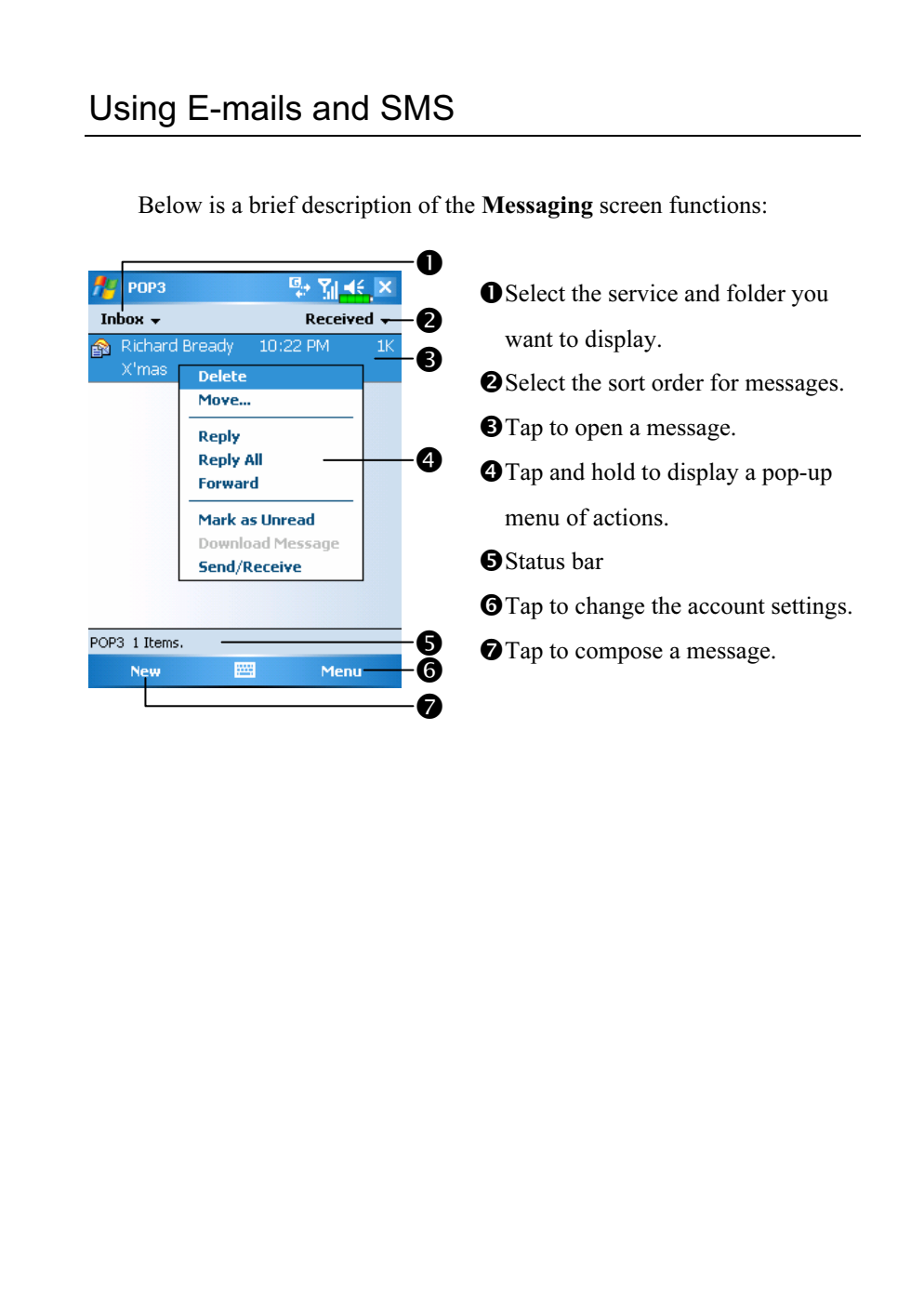

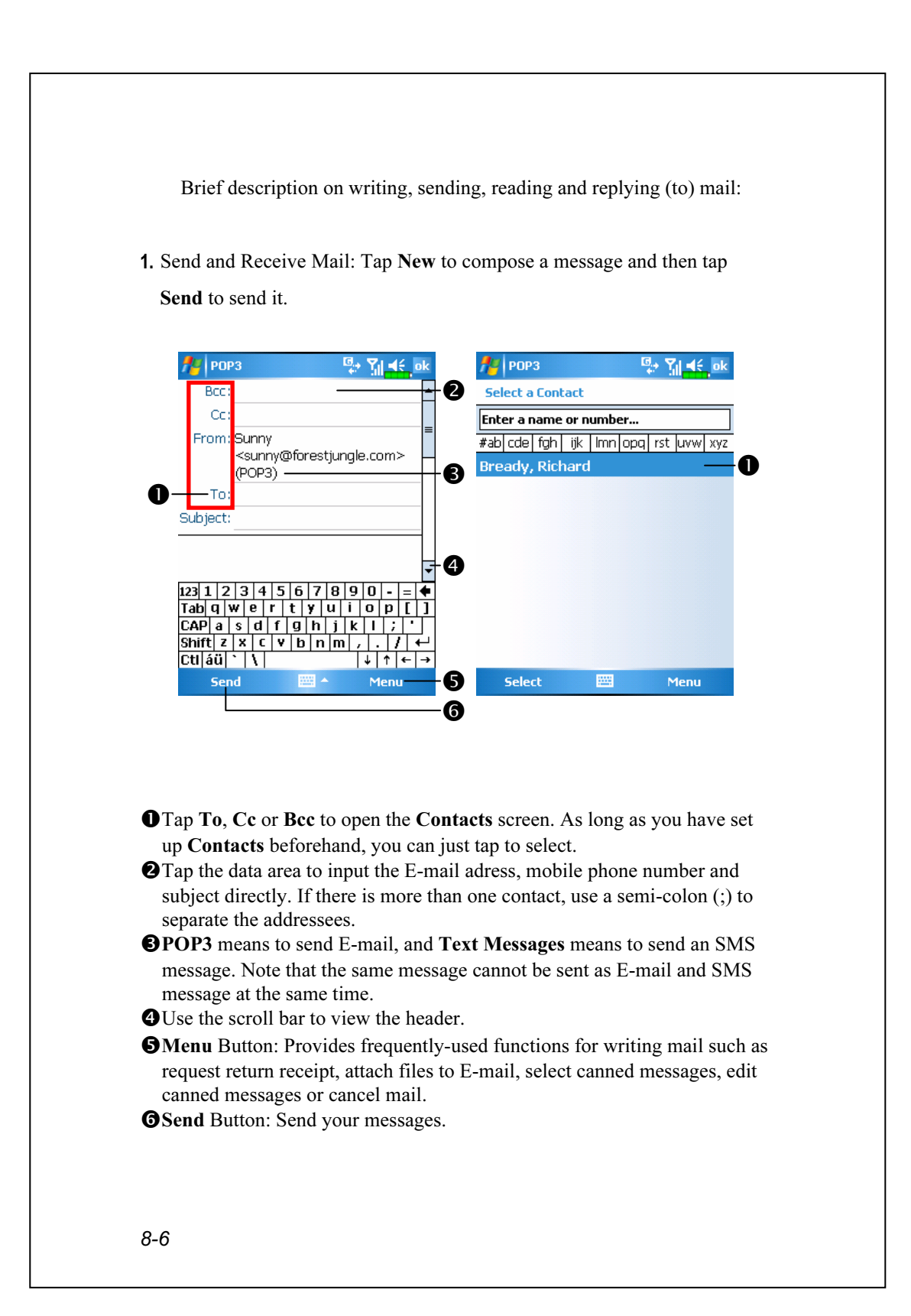

2. Read and Reply: Receive new mails by tapping Menu and then Send/Receive. Switch to the "Inbox" folder and tap to open. The following figure shows the open mail screen.

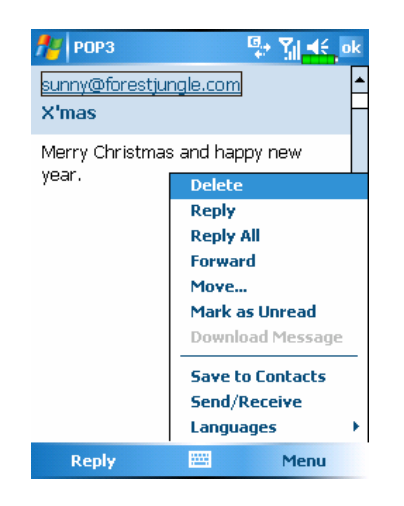

Besides reading the messages, provide frequently-used functions for replying to or forwarding.

3. Change preference settings.

**O** Set the Inbox Synchronization option under ActiveSync.

-Tap Messaging, Menu, Tools, Options, and then the Accounts,

Message…tabs on the Pocket PC to set the appropriate options.

### Direct Push Technology Alert

The Direct Push Technology alert function will enable you as a corporate user to never miss another e-mail, using the Pocket PC for the best business service. Through the ActiveSync feature, your Pocket PC can instantly and automatically receive important e-mails from Microsoft Exchange Server.

#### Direct Push Technology Alert Settings

The following description will explain how to setup the ActiveSync program on the Pocket PC end, and to directly synchronize the Pocket PC with Exchange Server. This way, your device under GPRS or wireless network connections will be able to receive in-coming e-mail alerts, and be able to instantly read the messages.

A reminder that if you selected the connection method to be wireless network, for power saving purposes when the Pocket PC enters sleep mode the connection will be broken. During this time you will not be able to receive instant e-mail. However, you will only need to press the "Power Button" to automatically complete the connection to the wireless network.

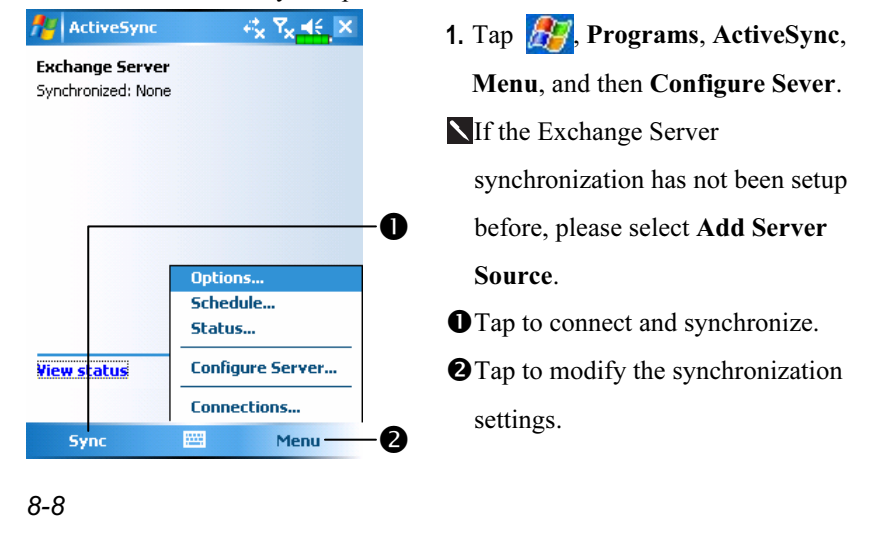

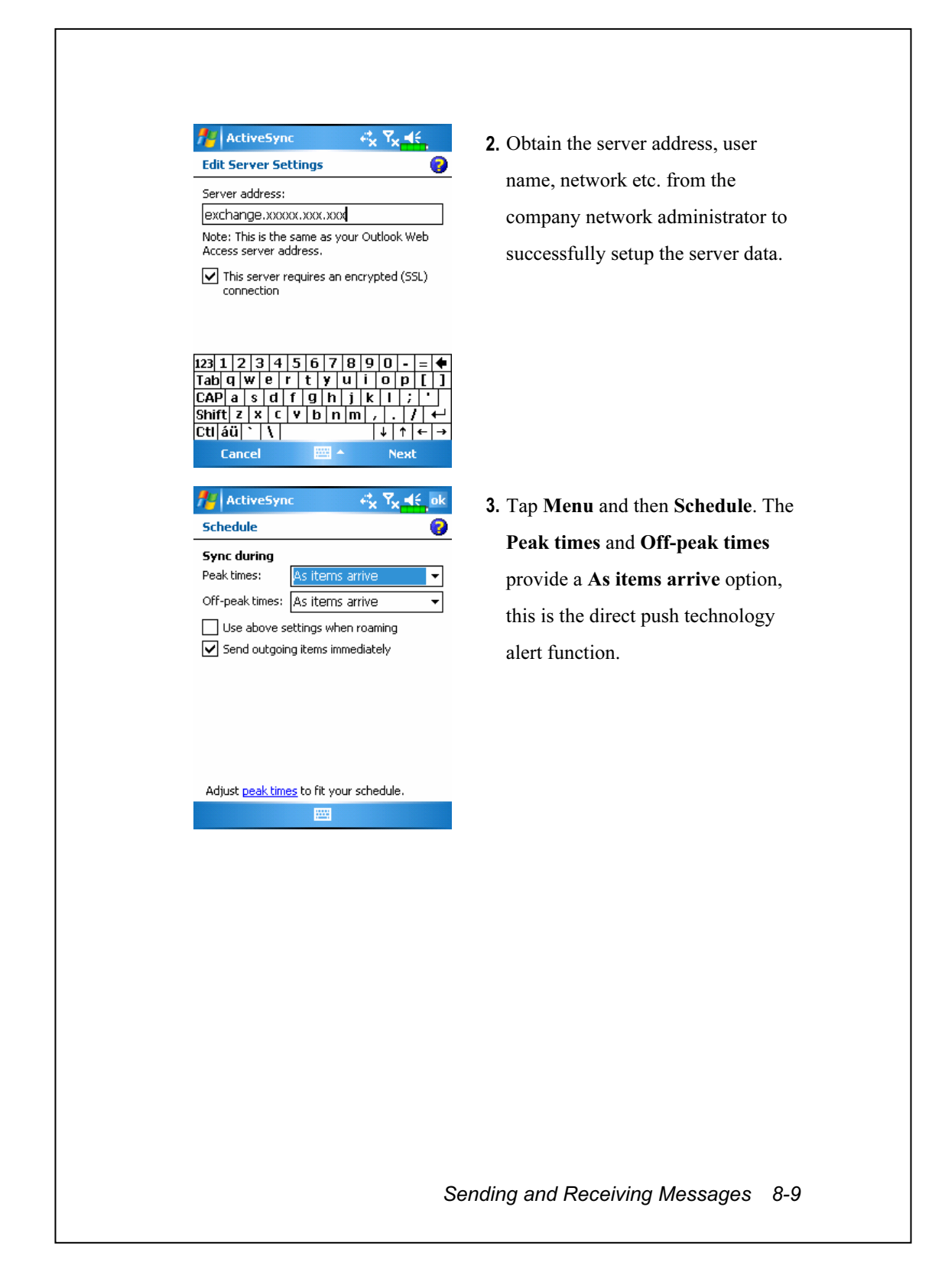

### MSN Messenger

 $\bullet$  On the Today screen, tap  $\bullet$  to display the MSN Messenger sign-in screen.

 $\frac{1}{2}$ , Programs, Pocket MSN, and then MSN Messenger.

To switch to MSN Messenger, tap  $\frac{1}{\sqrt{2}}$ , Programs, and then tap Pocket MSN. MSN® Messenger on your Pocket PC is an instant messaging program that lets you:

See who is online.

Send and receive instant messages.

Have instant message conversations with groups of contacts.

For more information on using MSN Messenger, tap  $\mathbb{H}$  and then Help.

To use MSN Messenger, you must have a Microsoft Passport™ account or a Microsoft Exchange e-mail account. You must have a Passport to use MSN Messenger Service. If you have a Hotmail® or MSN account, you already have a Passport. Once you have obtained either a Microsoft Passport or a Microsoft Exchange account, you are ready to set up your account.

Sign up for a Microsoft Passport account at http://www.passport.com. Get a free Microsoft Hotmail e-mail address at http://www.hotmail.com.

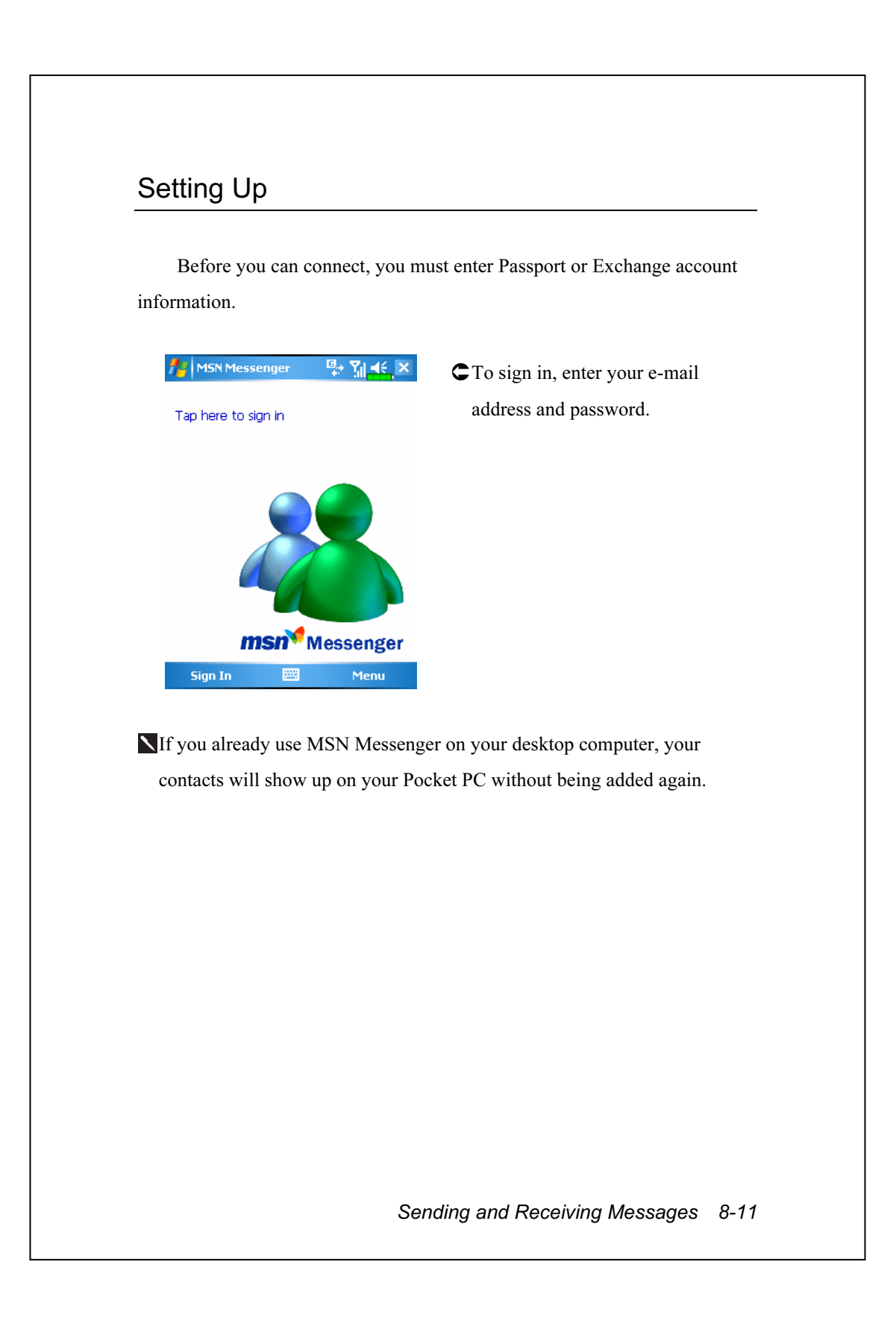

### Working with Contacts

The MSN Messenger window shows all of your messenger contacts at a glance, divided into Online and Not Online categories. From this view, while connected, you can chat, send an e-mail, block the contact from chatting with you, or delete contacts from your list using the pop-up menu.

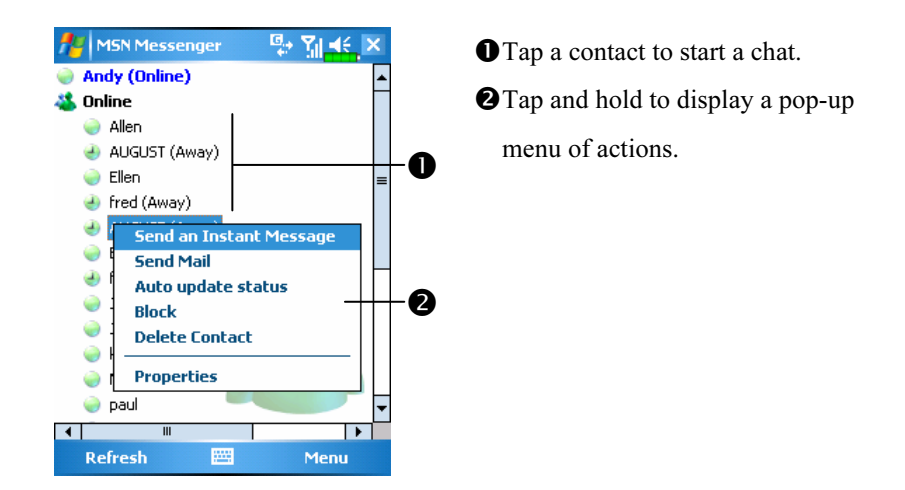

To see others online without being seen, tap Menu, My Status, and then select Appear Offline.

If you block a contact, you will appear offline but will remain on the blocked contact's list. To unblock a contact, tap and hold the contact, then tap Unblock on the pop-up menu.

### Chatting with Contacts

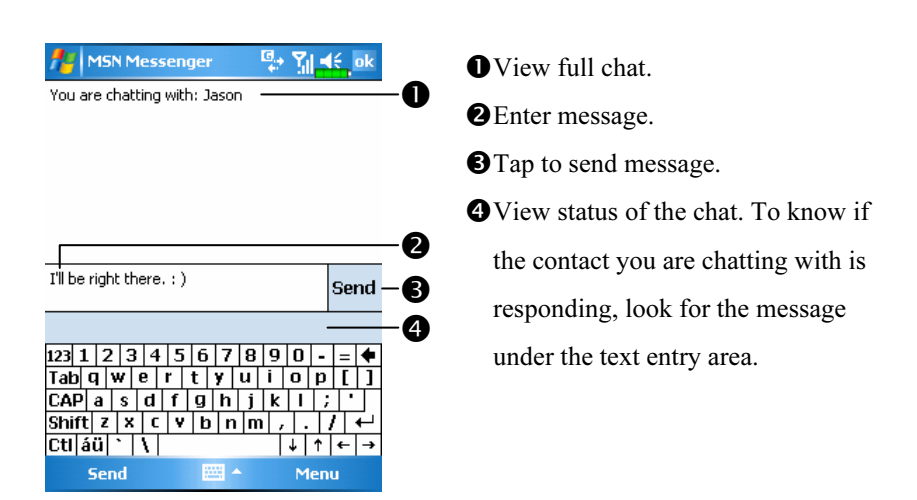

Tap a contact name to open a chat window. Enter your message in the text entry area, and tap Send. Or tap Menu and then My Text to select a preset message. To invite another contact to a multi-user chat, tap Menu and then Invite and tap the contact you want to invite.

To switch back to the main window without closing a chat, tap Menu and then My Contacts. To revert back to your chat window, tap Menu and then Chats and select the person whom you were chatting with.

### MMS Composer

 $\mathbf{f}$  Tap  $\mathbf{f}$ , Programs, Phone, and then MMS Composer.

The MMS Composer mailbox is very similar to ordinary E-mail mailbox function. "Inbox" saves the MMS that you received while "Outbox" saves the MMS that you are going to send. "Sent" saves a backup copy of the MMS sent successfully. "Drafts" saves incompletely edited MMS messages.

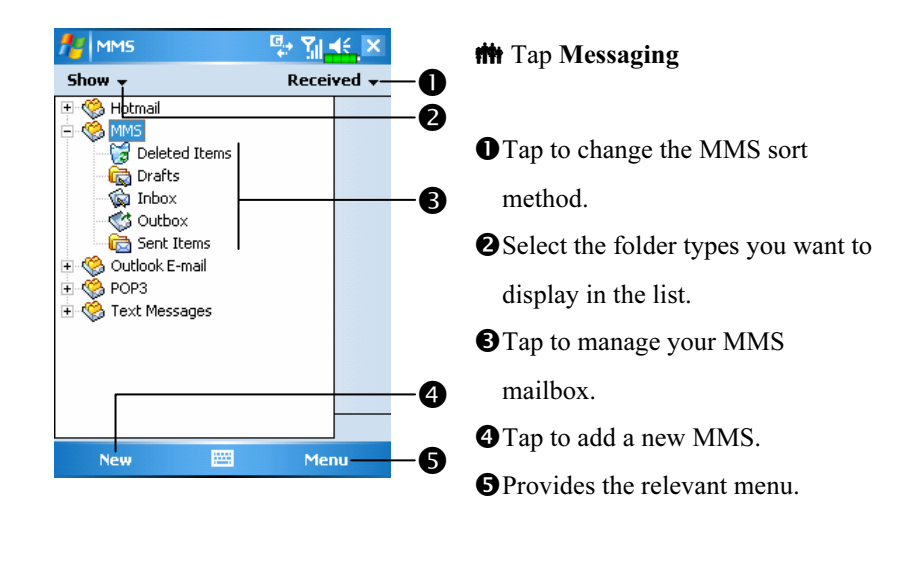

### Setting Up MMS Mailbox

You must first apply for GPRS services with your telecommunications service provider. Usually, MMS service comes with GPRS, but this may still depend on your particular service provider and the services that they offer. Please check the detailed information provided by your service provider. After you have performed the complete configuration process, go on to the "Create and Edit MMS" section and try out the easy to use yet exciting multimedia MMS which has abundant audio and video special effects.

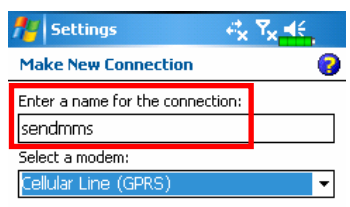

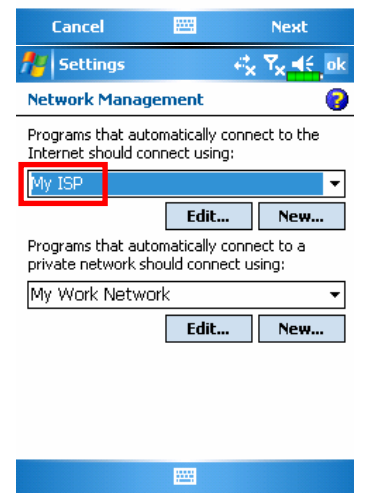

- 1. Tap  $\sqrt{H}$ , Settings, the Connections tab, Connections, the Tasks tab, and then "Add a new modem connection." Refer to the information provided by your service provider to create a new GPRS connection.
- 2. This is exclusively for MMS usage, therefore the "Server name" for the MMS server setting must correspond with the Connection Name shown in the screen on the left.
- 3. Continue and tap the Advanced tab in Connections, and then tap the Select Networks Button.
- 4. Make sure that the upper item in the screen on the left has been set to "My ISP".

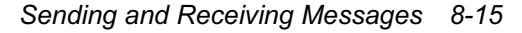

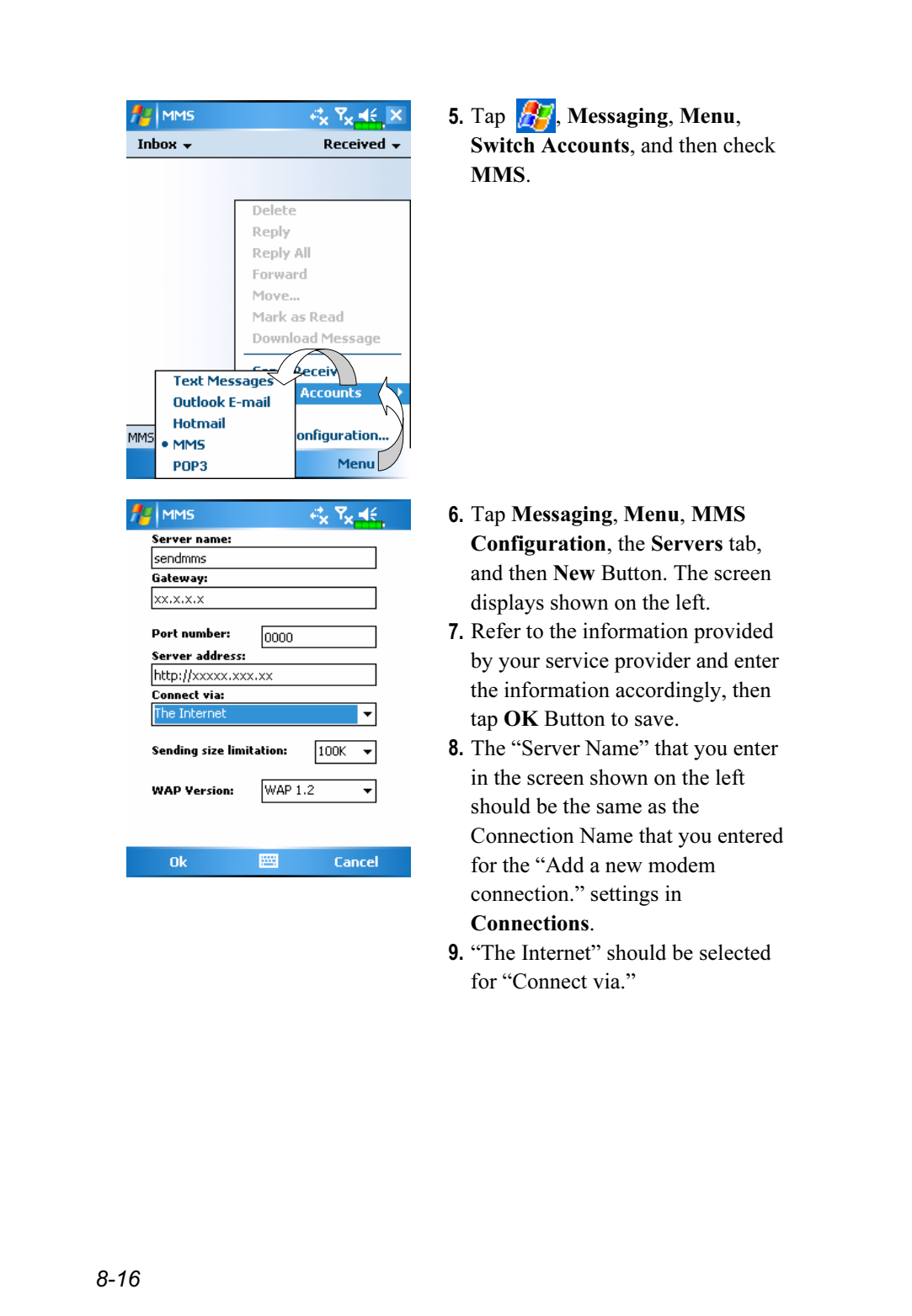

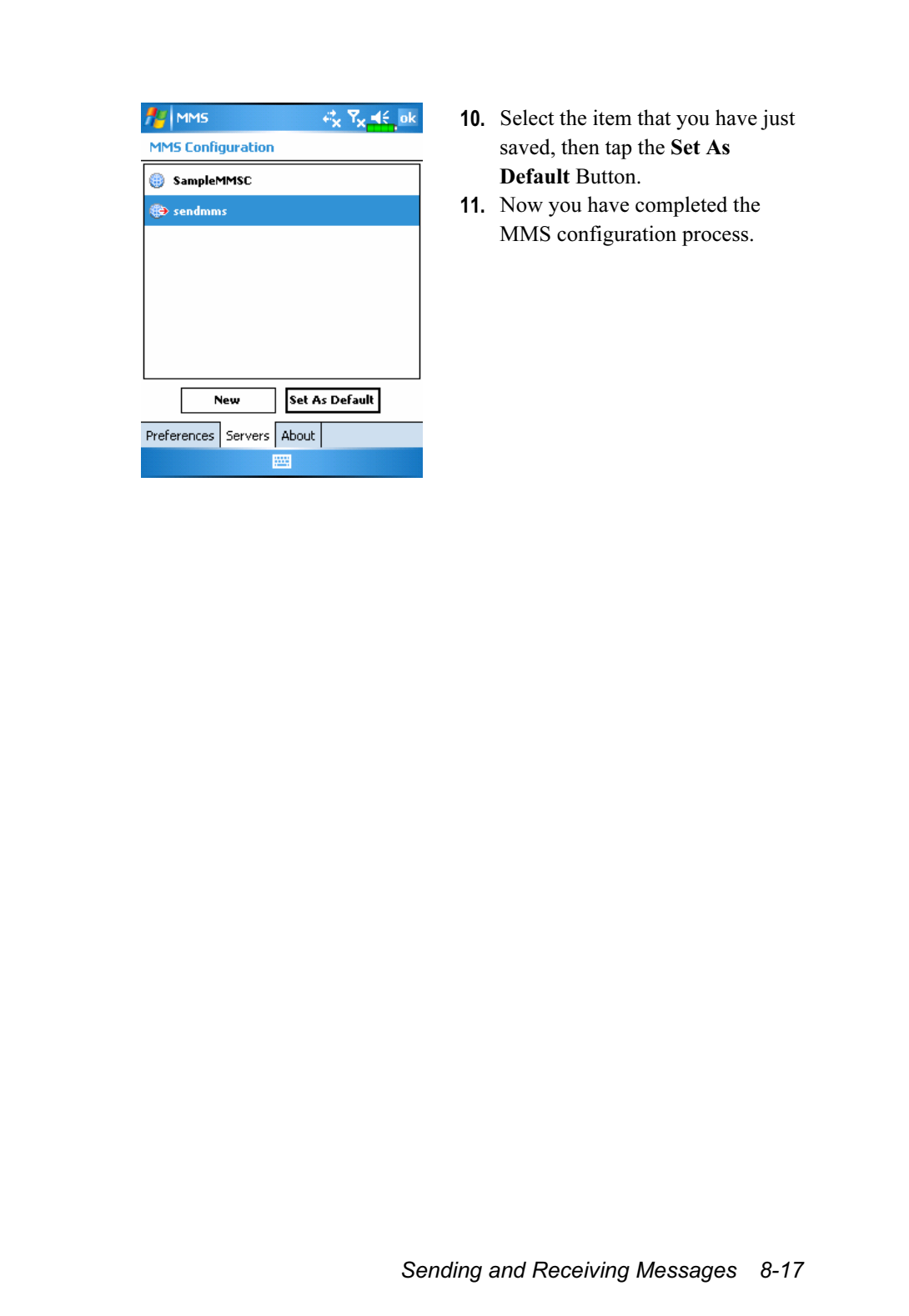

### Create and Edit MMS

How to add a new MMS:

- 1. Select MMS Composer to display a MMS template that you can edit freely.
- 2. Tap specified areas to insert the desired picture, text and audio files.

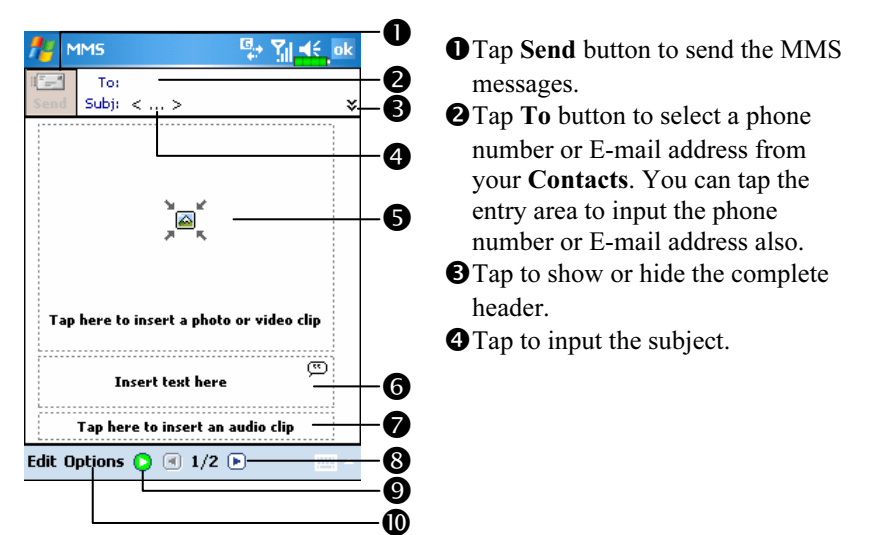

Tap the specified area to insert the desired picture file.

The next screen will display the current available files. You can use the pull-down menu on the upper left corner to change the folder path. The pull-down menu on the upper right corner allows you to select a picture file to be inserted. Select the desired picture file and tap  $\boxtimes$  to insert.

**Tap the text dialog area, edit MMS text and then just tap ok. How to use** Canned Text: Tap  $\Box$  to insert pre-saved expressions and phrases. In addition, if you tap and hold on the canned text screen, then tap New on the pop-up menu, you can create your own canned text.

Tap the specified area to select the audio to be included in the MMS. After selecting the required file, tap  $\boxtimes$ . Note: Only one audio file is allowed for each slide.

**O**Tap to view the other slides you created.

#### **OPreview Button**

Options Button: Set your favorite MMS options.

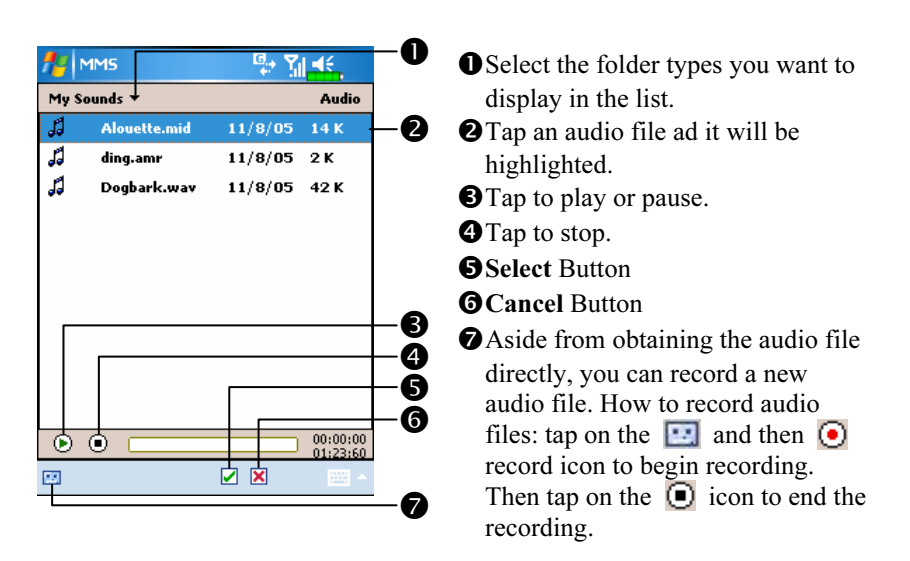

3. Tap the specified area to select the audio file required by the MMS.

4. You can create one or more slides, add several slides in the same MMS and edit anytime.

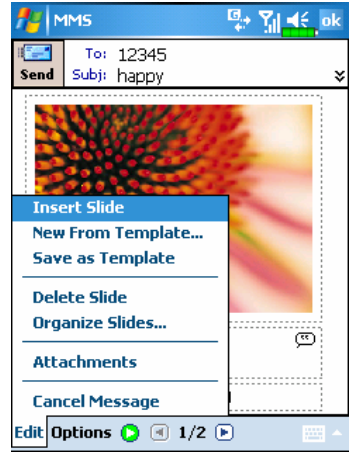

- **O**To change slide content: Tap a component (picture, text and audio segment) to be changed and select a new one to replace it.
- -To add slides in MMS: Tap Edit and then Insert Slide. You can also add pictures, text and audio components.
- **O**To delete slides in MMS: Tap Edit and then Delete Slide.
- **O**To change the order of the slides in MMS: Tap Edit and then Organize Slides.

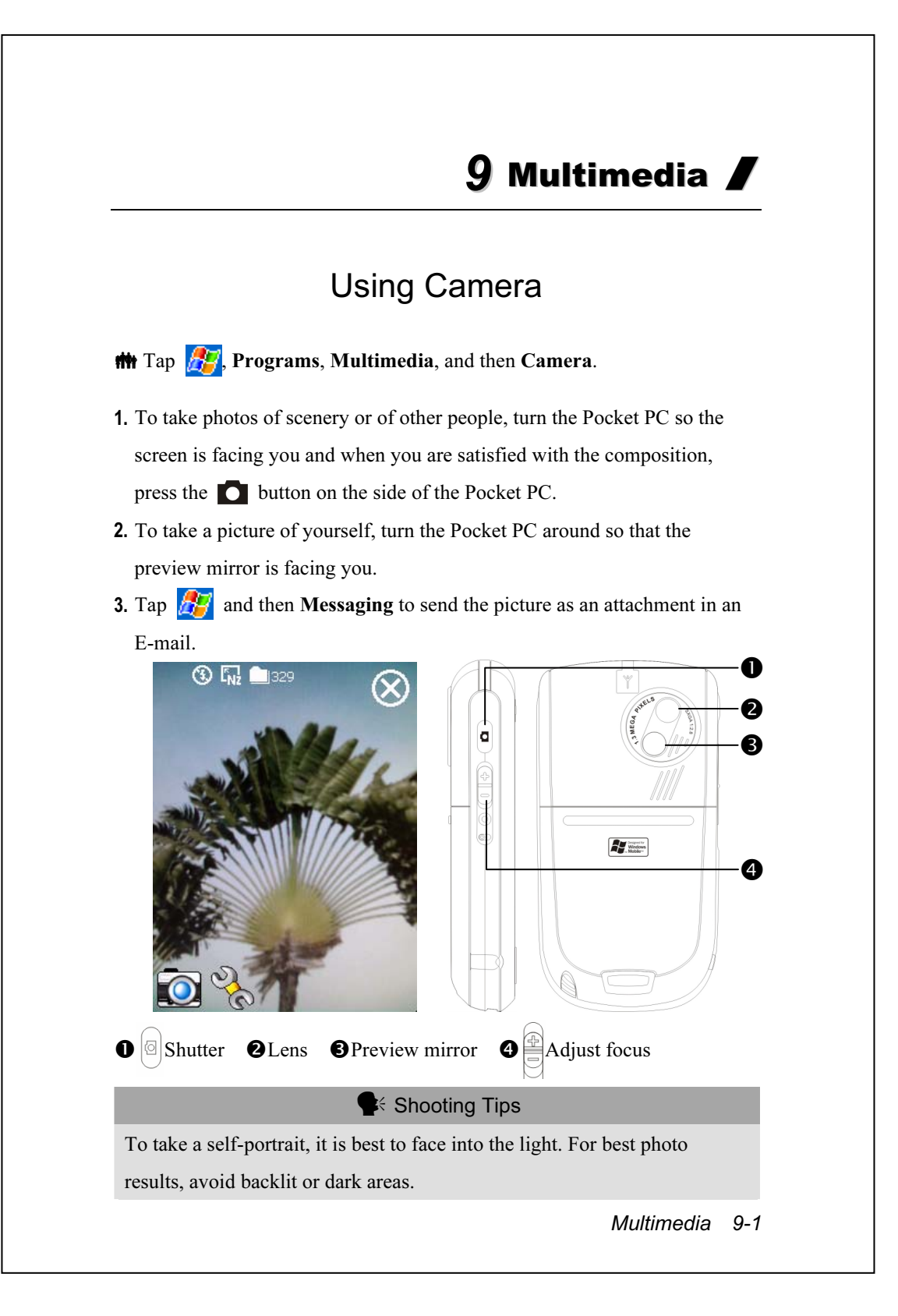

### Camera Mode You can use Camera to shoot pictures and videos. This section describes the Camera tools. **O** Exit Camera 71  $\mathbf 0$ <sup>O</sup>Camera toolbar **O**Viewfinder ❷ Switch between Camera and Digital Video modes **O**Open or close the toolbar  $\bullet$ m  $\ddot{\mathbf{0}}$ 6 <u>Icon Meaning Communication</u> Photo mode: Normal, Timer, Continuous shutter, Portrait ల్ల Activate "Timer" to select the fixed time for shooting a picture Activate "Continuous shutter" to select the number of pictures Q١ to be taken Choose landscape or portrait Display or hide the date l7. J Select file format Select resolution. The higher the resolution, the larger the 风 picture files. A Select scene Select storage path Enable or disable Wizard Select special effect Select picture frame Select Frequency

#### Camera Mode Using Wizard

Tap  $\begin{bmatrix} \bullet \\ \bullet \end{bmatrix}$  or  $\begin{bmatrix} \bullet \\ \bullet \end{bmatrix}^*$  to select Wizard. After you press the shutter button on the side of the Pocket PC, the Wizard will guide you through how to link to other programs conveniently. This section explains the Wizard tools.

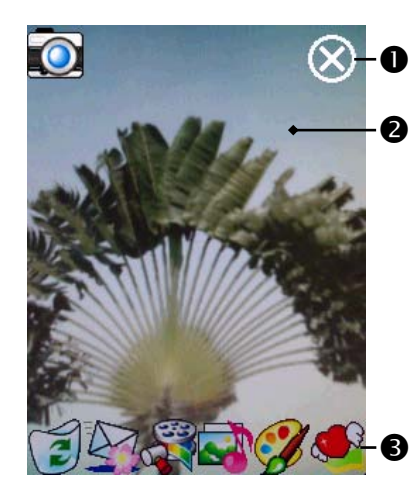

#### **O** Exit Camera

-Photo-viewing area, retains the last photo just taken Wizard toolbar

**NIf "Continuous Shutter"** is selected, it will directly open or use the last picture just taken when linking to other programs.

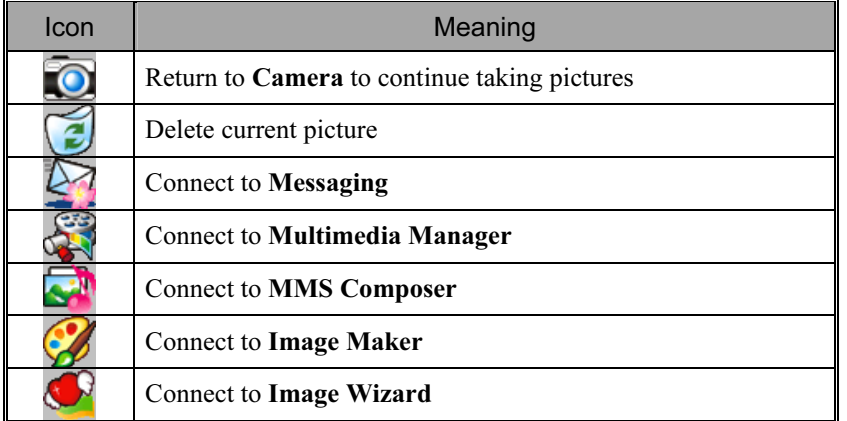

Multimedia 9-3

#### Managing Pictures Shot by Continuous Shutter

Tap to select "Continuous shutter" in the wizard mode. After you press the shutter button, you can preview all thumbnails just shot and delete the unnecessary one.

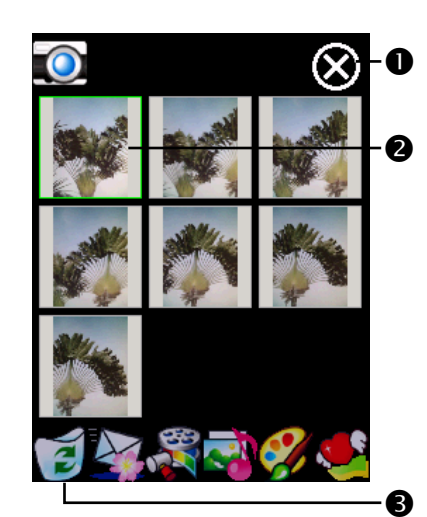

#### **O** Exit Camera

**O**Tap the thumbnail that you want to delete  $\bigcirc$  Tap  $\bigcirc$  on the toolbar to delete

the unnecessary picture

### Digital Video Mode

Recording without entering the Camera screen: Directly press and hold the **C** Recorder Button for a few seconds and then release to start recording. To finish recording, press the Recorder Button to stop.

 $\frac{1}{2}$ , Programs, Multimedia, and then Camera, DV Mode.

- 1. Since only horizontal (landscape) mode is supported, please rotate your Pocket PC 90 degrees when recording.
- 2. To shoot a video, turn the Pocket PC so the screen is facing you, press the Recorder Button on the side of the Pocket PC to start recording. To finish recording, press the Recorder Button again to stop.
- 3. To shoot the footage of yourself, turn the Pocket PC around so that the preview mirror is facing you.

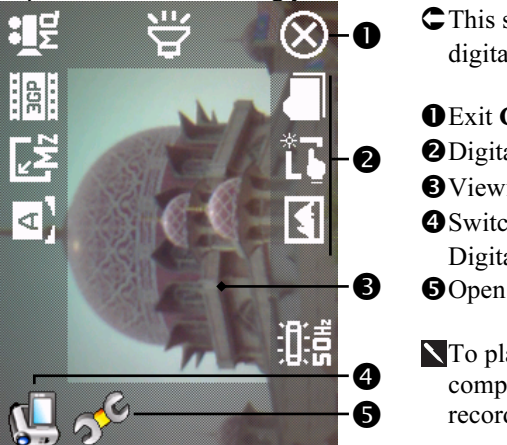

This section explains the Camera's digital video tools.

#### **OExit Camera**

- -Digital Video Mode toolbar **O**Viewfinder
- **O** Switch between Camera and Digital Video modes
- **O**Open or close the toolbar

N To playback on a personal computer, select 3GP format before recording.

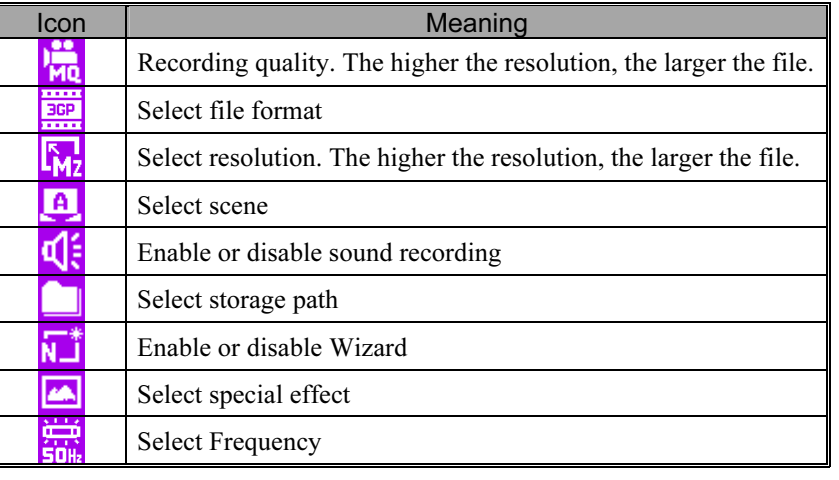

Multimedia 9-5

### Digital Video Mode Using Wizard

Tap  $\begin{bmatrix} \bullet \\ \bullet \end{bmatrix}$  or  $\begin{bmatrix} \bullet \\ \bullet \end{bmatrix}^*$  to select Wizard. After you finish recording, the Wizard will guide you through how to link to other programs conveniently. This section explains the Wizard tools.

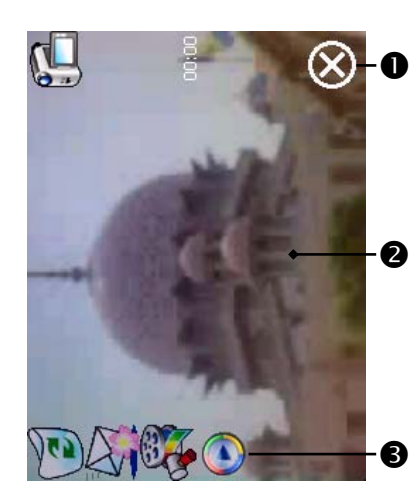

#### **O** Exit Camera

**@**The photo viewing window stops at the first scene of the video you just recorded.

Wizard toolbar

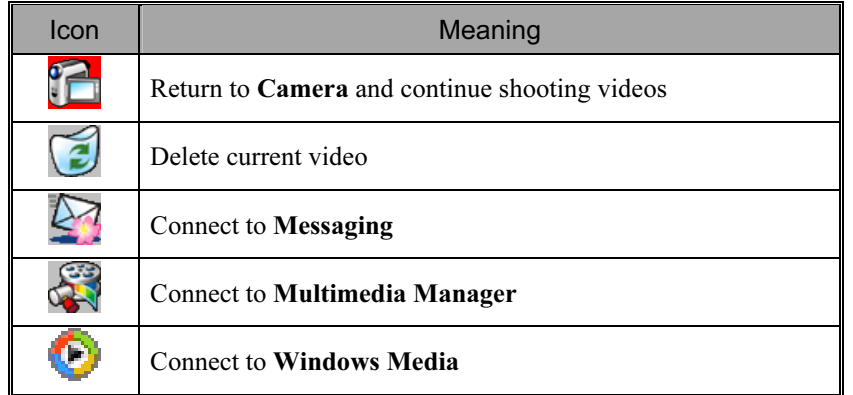

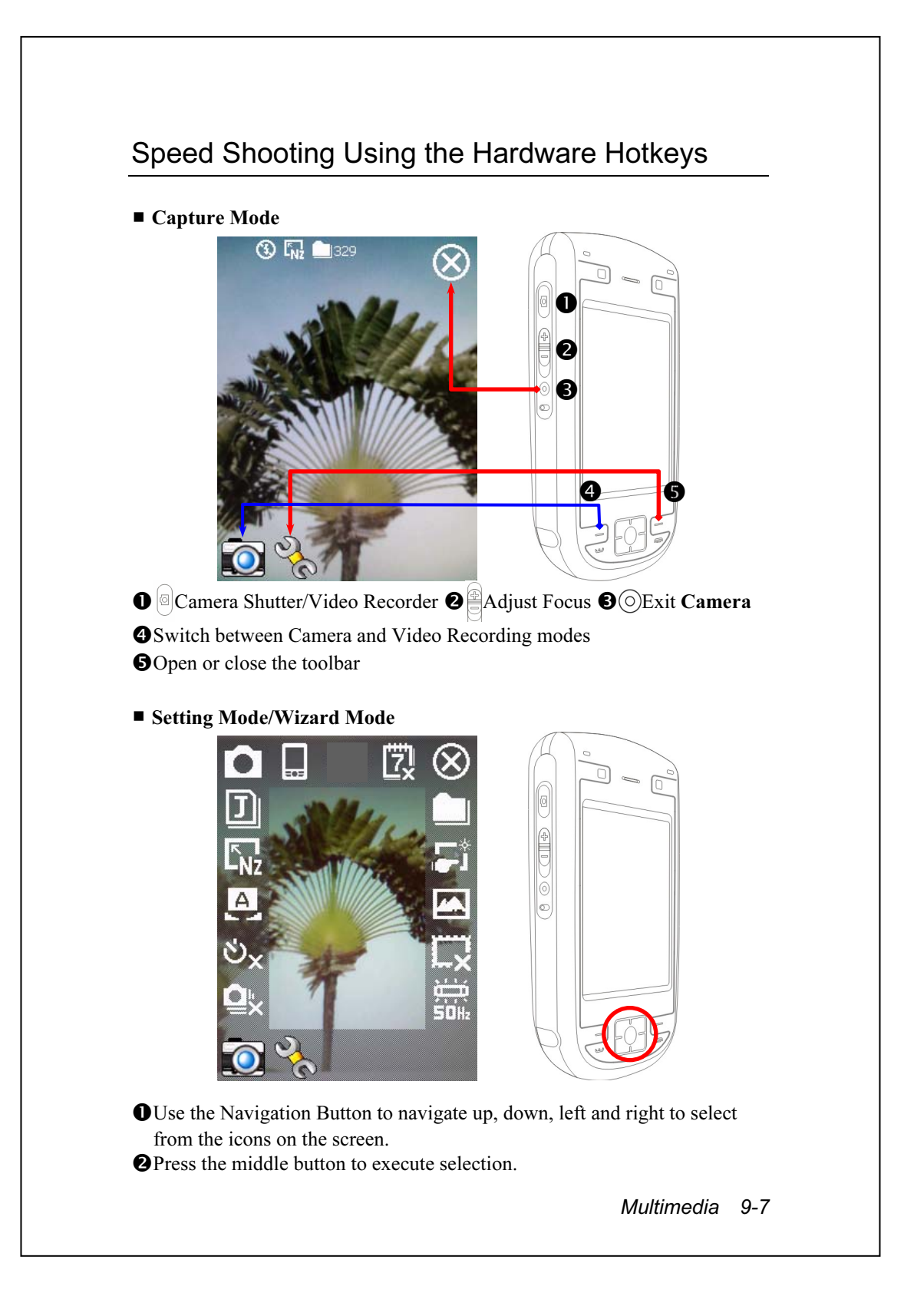

## Multimedia Manager

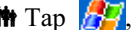

 $\bigoplus_{i=1}^n E_i$ , Programs, Multimedia, and then Multimedia Manager.

You can use Multimedia Manager to manage and view multimedia information such as pictures, music, videos, etc.

#### 0 Multimedia Manager E. My Pictures Name\* 2 8 Birthda... Cop Cut 4 **Delete** Flower... He Rename 6 Delivery to... 6 **Set as Today Screen** Utah.png Wa Property... 0 View Tool ShowType 鱼 6

#### Preview Multimedia Information

**O** Select the folder you want to display.

**O**Tap to change the order of the list. **O** Preview thumbnail. Set according to the multimedia information placed in the folder. If you are browsing pictures, tap a thumbnail to display the full picture. If you are browsing music or video, tap a thumbnail to play.

Tap and hold the thumbnail and when the pop-up menu appears, select the desired functions.

View Button: Select other types or auto-play pictures as a slideshow.

- Tools Button: Create new folders, link to other usable programs and set the viewing method.
- **Oshow Type Button: Select to display as large or small picture and the** number of pictures per row.

**O**Tap to the upper directory.
### Slide Show Function

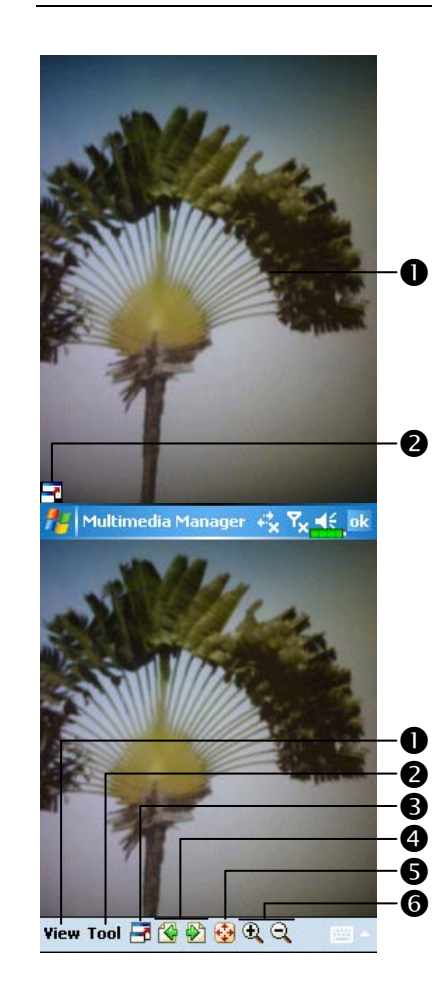

- **##** Tap Multimedia Manager, View, and then SlideShow.
- **O** Double tap anywhere on the screen to exit the slideshow.
- -Playing the last picture while not in the slide show looping mode, tap the screen and then tap the icon to exit the slideshow.
- CRefer to the method described above to exit the slideshow and enter the screen shown on the left.
- **O** Select the picture scale, rotation and view picture properties.
- -Link to other available programs.
- Full-screen view. To exit full-screen mode, tap the screen and then tap the  $\boxed{\phantom{1}}$  icon on the lower left corner of the screen.
- View the previous or next picture. **O** Enlarge or shrink to the suitable

screen size.

**O**Zoom in or out.

Multimedia 9-9

## Multimedia Manager Tools

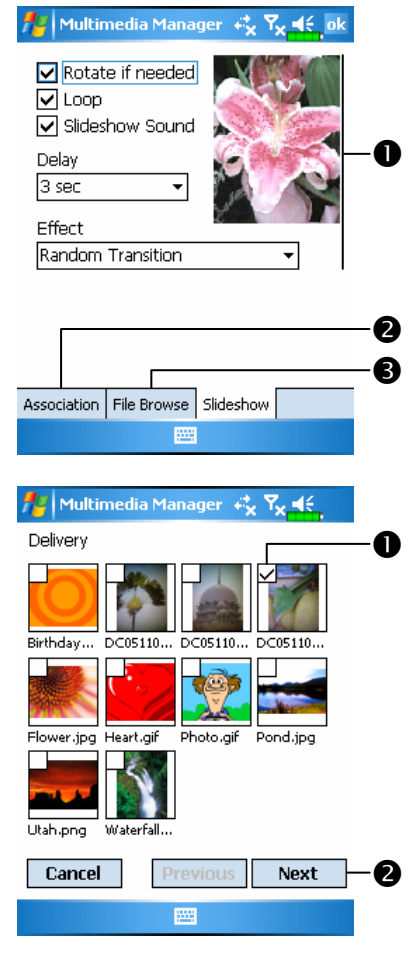

**##** Tap Multimedia Manager, Tools, and then Setting. **OSlideshow** tab: As shown on the left, this is the settings of the slideshow mode. **@Association** tab: Select the desired file type you want to open with Multimedia Manager. **OFile Browse tab: Set the browsing** method. **##** Tap Multimedia Manager, Tools, and then Delivery.  $\bigcirc$  Tap thumbnail. The  $\boxtimes$  in the upper left corner indicates that it is already selected. **O** Next: Select the program to link to. For example, if you select "Image Maker," you will go to Image Maker.

## Image Maker

 $\mathbf{f}$  Tap  $\mathbf{f}$ , Programs, Multimedia, and then Image Maker.

Image Maker is used to create, edit and view pictures. Use it to view and edit the pictures you take. You can also use the relevant Image Maker commands and tools such as rotate, stretch, brightness, etc. to edit and process the graphics.

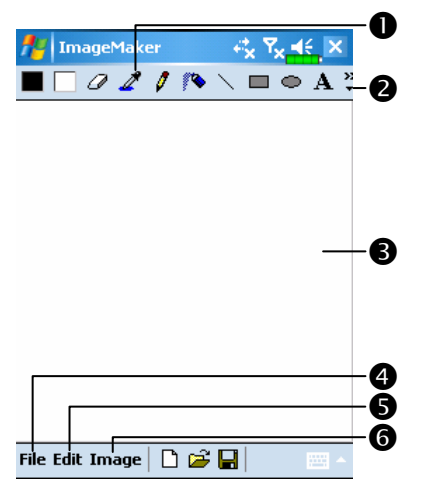

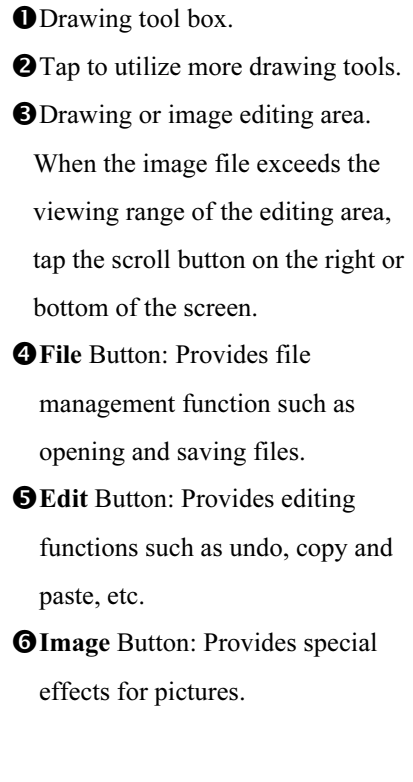

Multimedia 9-11

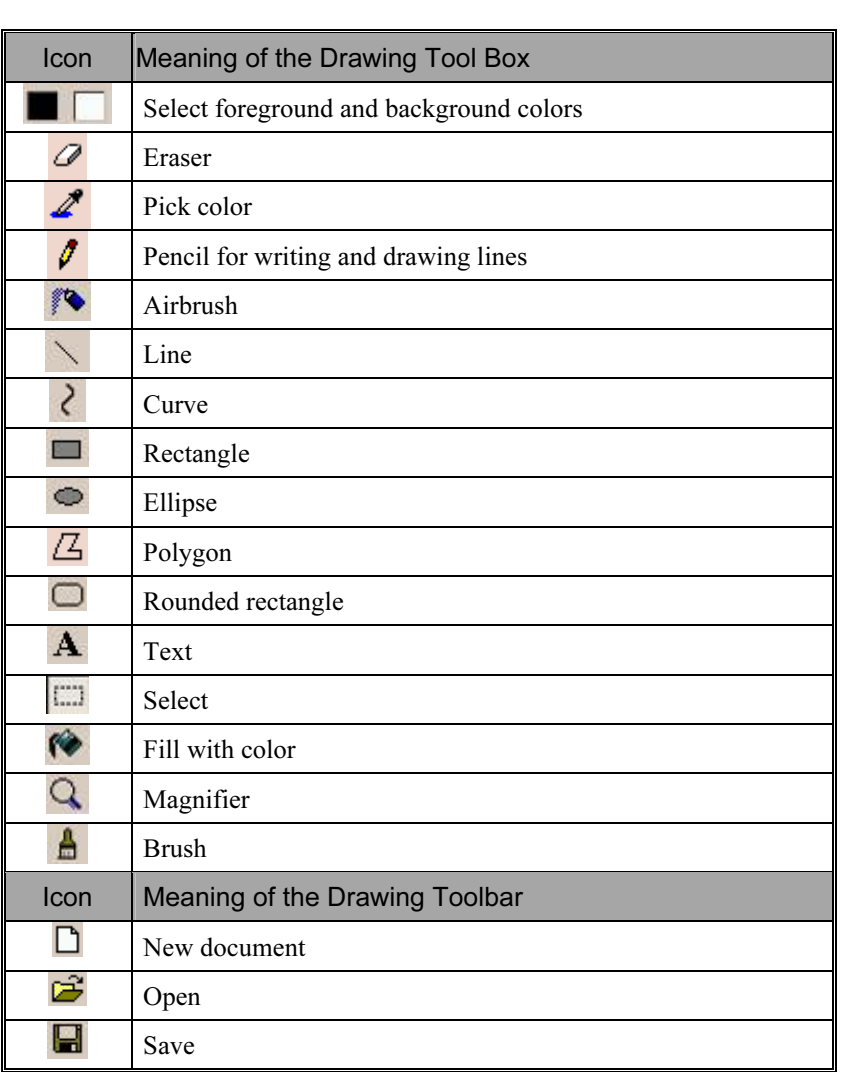

## Image Wizard

 $\mathbf{f}$  Tap  $\mathbf{f}$ , Programs, Multimedia, and then Image Wizard.

Image Wizard provides frames, icons, filters and simple drawing tools that you can use to process photos and pictures. Wizard will guide you to complete the process step-by-step. You can then choose to save the file or send it through E-mail or MMS Composer.

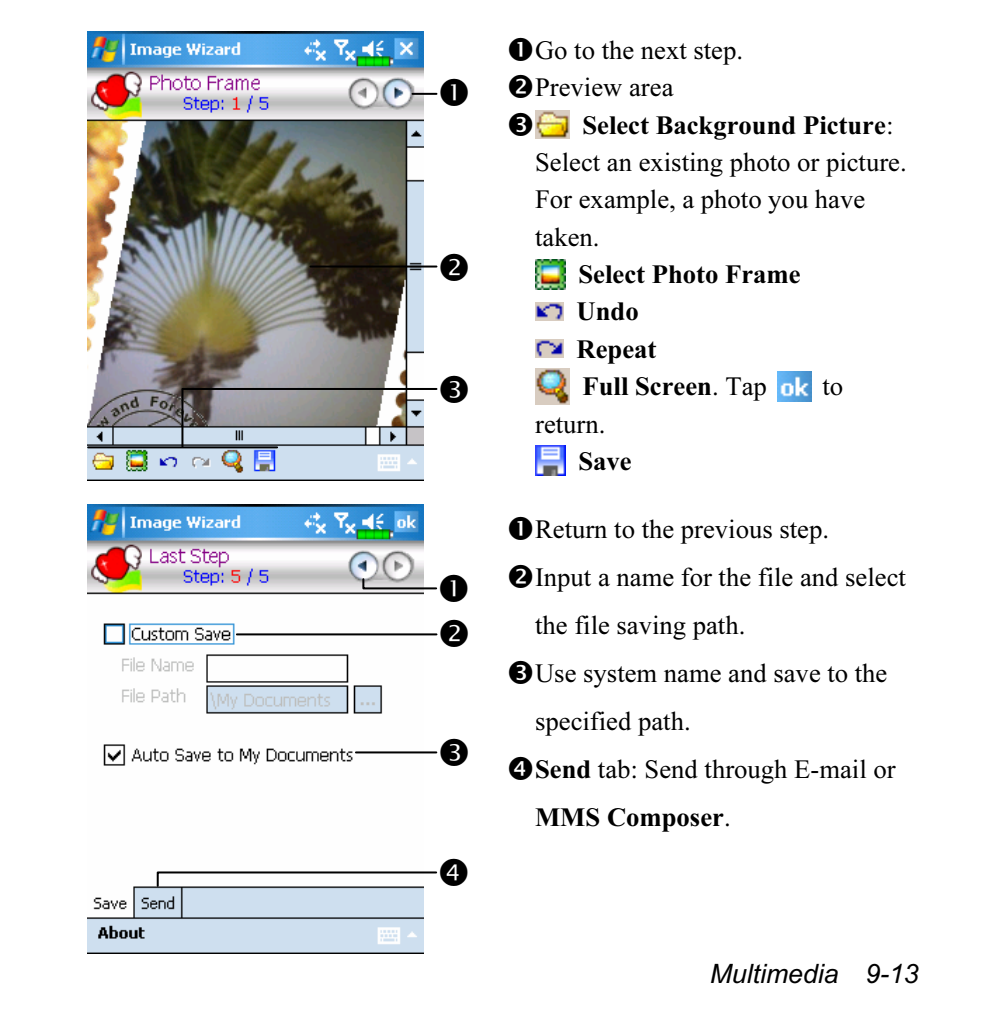

## FM Tuner

 $\mathbf{f}$  Tap  $\mathbf{f}$ , Programs, Multimedia, and then FM Tuner.

This function is for listening to the radio. When running the program and plugging in the earphone for the first time, the system asks whether you want to listen using the earphone or the Pocket PC speaker. If the Pocket PC speaker is chosen, the earphone will improve radio quality with its built-in antenna.

The earphone is the default setting if no option is chosen. If desired, the setting may be modified as follows:

- 1. Tap  $\mathbb{A}$ , Settings, the Personal tab, Sounds & Notifications, and then the Headset Detector tab.
- 2. Plug in the earphone. Tap the speaker icon (shown as No.  $\bigcirc$  in the following figure). It switches between the earphone and the Pocket PC speaker.

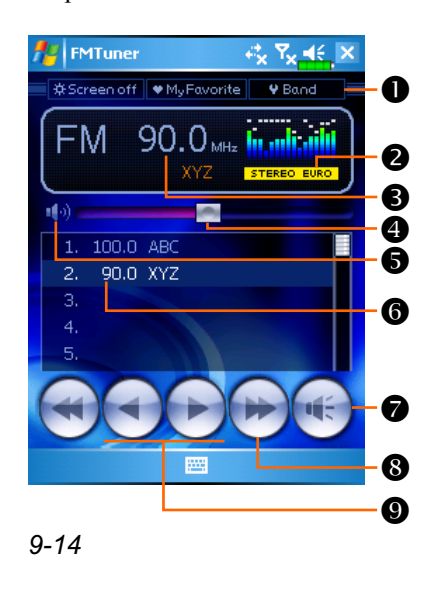

**O**Tool bar:

 Screen off: This function turns off the screen but leaves the program running. Turn on the power to activate the screen. When the Pocket PC enters sleep mode, the system will shut down the program. My Favorite: Manage My favorite radio station list. Band: Change the band frequency. Use the funtion to change the local band rate when travelling overseas. **2** Show the selected band frequency.

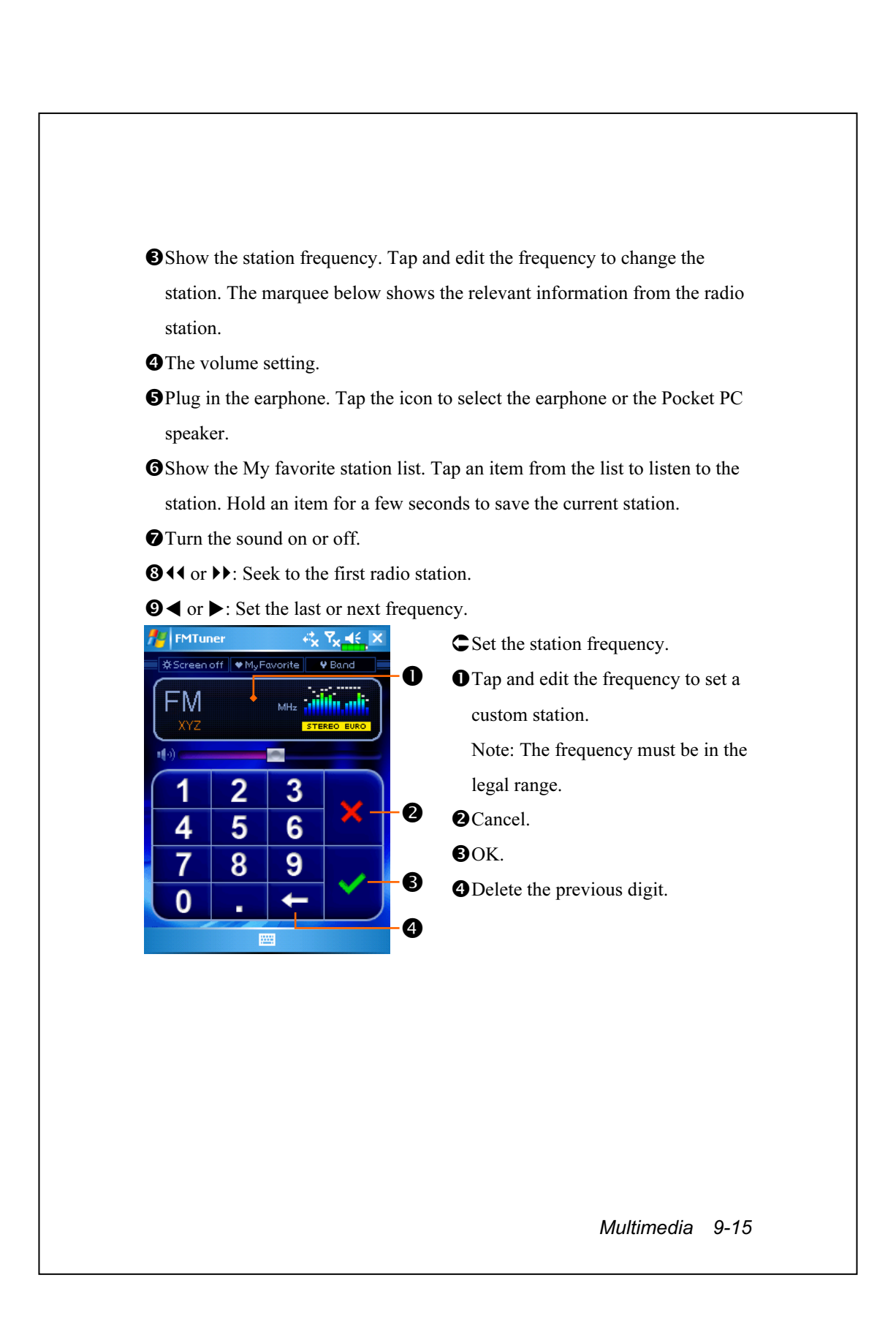

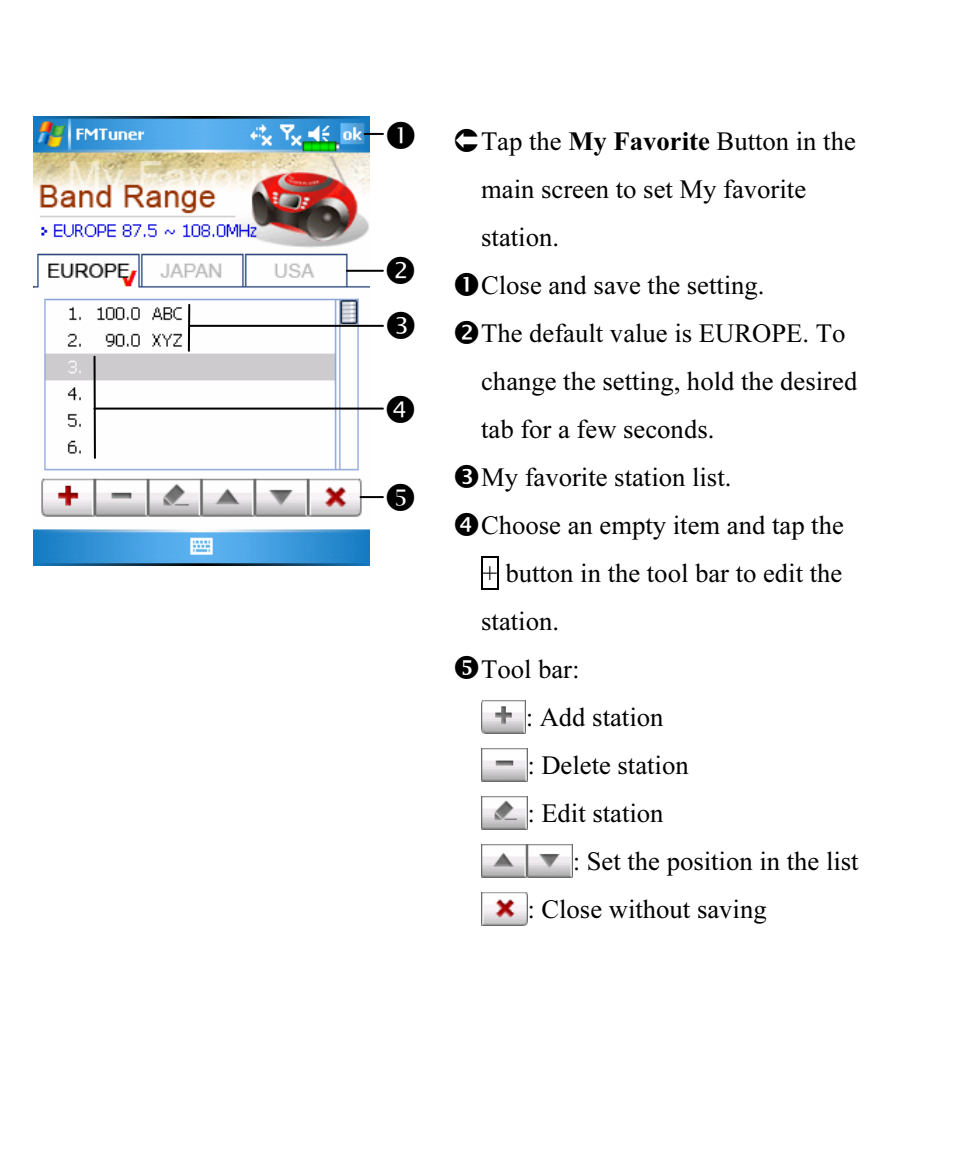

## 10 Companion Programs **/**

Microsoft<sup>®</sup> Pocket Outlook includes Calendar, Contacts, Tasks, Messaging, and Notes. You can use these programs individually or together. For example, e-mail addresses stored in Contacts can be used to address e-mail messages in Messaging.

Using ActiveSync®, you can synchronize information in Microsoft Outlook or Microsoft Exchange on your desktop computer with your Pocket PC. You can also synchronize this information directly with a Microsoft Exchange server. Each time you synchronize, ActiveSync compares the changes you made on your Pocket PC and desktop computer or server and updates both computers with the latest information. For information on using ActiveSync, see ActiveSync Help on the desktop computer.

You can switch to any of these programs by tapping them on the  $\mathbb{Z}^2$ menu.

# Calendar: Scheduling Appointments and

## Meetings

Use Calendar to schedule appointments, including meetings and other events. You can check your appointments in one of several views (Agenda, Day, Week, Month, and Year) and easily switch views by using the View menu.

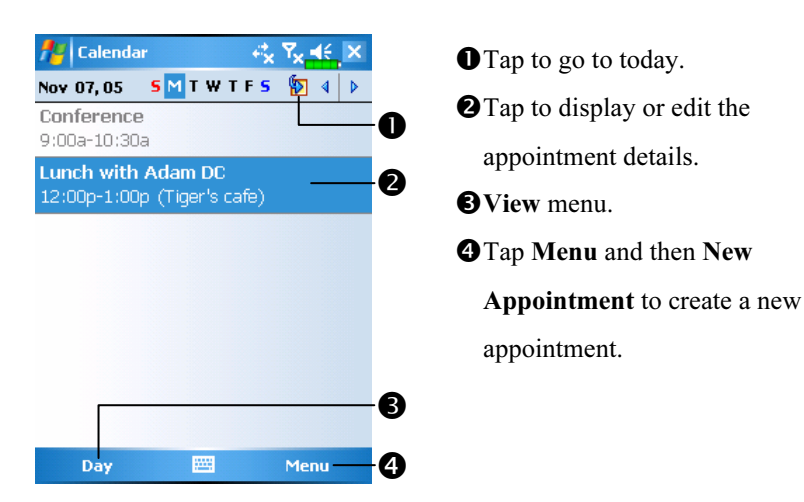

You can customize the Calendar display, such as changing the first day of the week, by tapping Menu and then Options.

### Create an Appointment

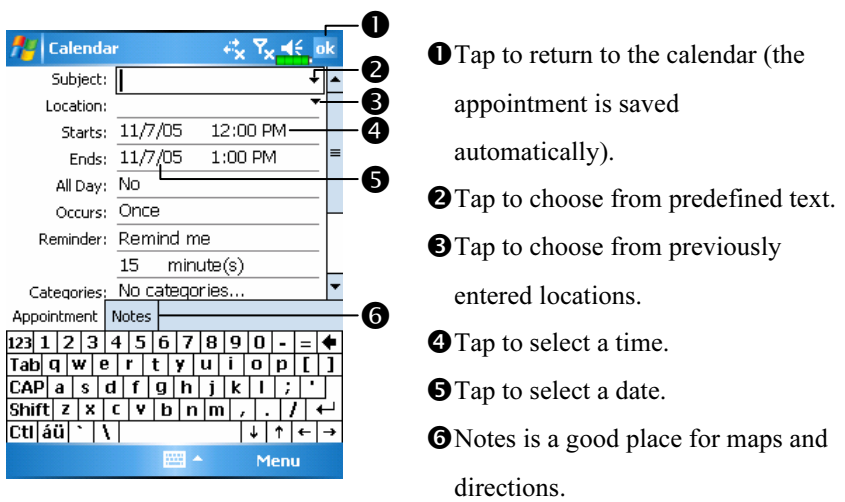

- 1. If you are in Day or Week view, tap the desired date and time for the appointment.
- 2. Tap Menu and then New Appointment.
- 3. Using the input panel, enter a description and a location. Tap first to select the field.
- 4. If needed, tap the date and time to change them.
- 5. Enter other desired information. You will need to hide the input panel to see all available fields.
- 6. To add notes, tap the Notes tab. You can enter text, draw, or create a recording. For more information on creating notes, see "Notes: Capturing Thoughts and Ideas" section.
- 7. When finished, tap  $\overrightarrow{ok}$  to return to the calendar.
- If you select Remind me in an appointment, your Pocket PC will remind you according to the options set in  $\sqrt{N}$ , Settings, the Personal tab, Sounds & Notifications.

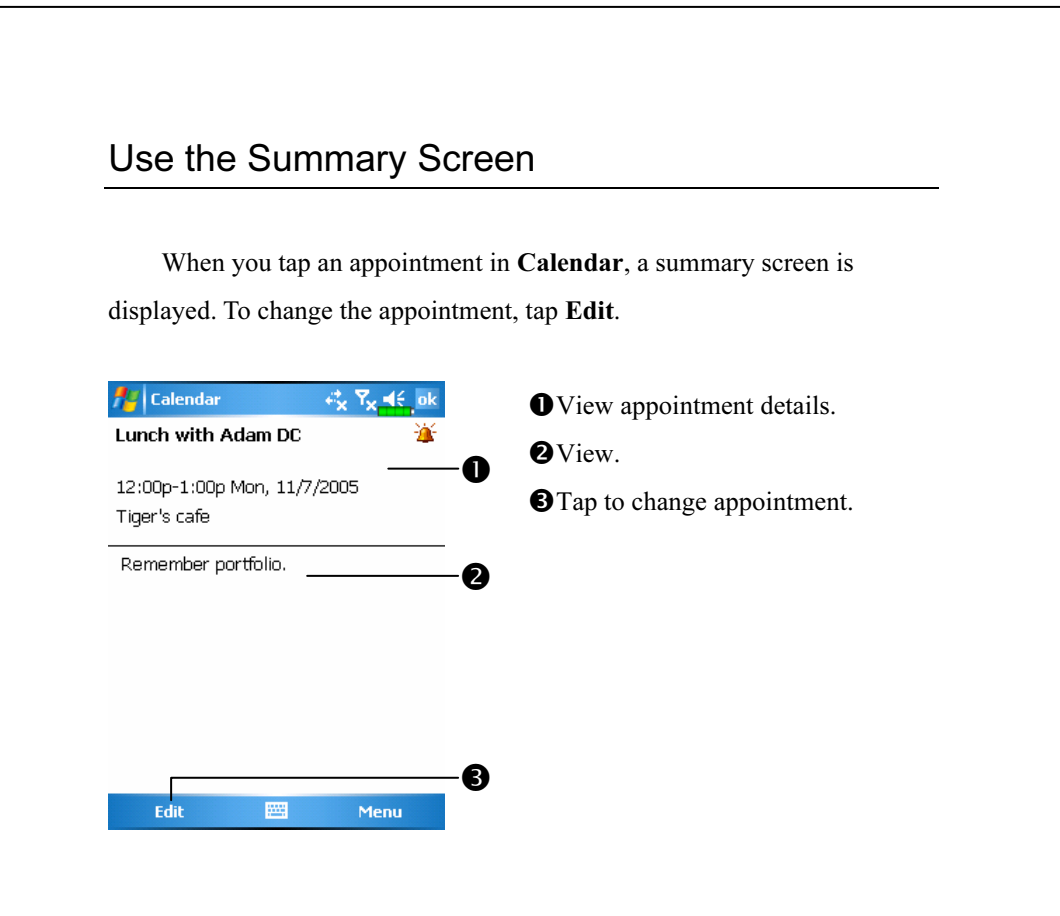

## Create Meeting Requests

You can use Calendar to set up meetings with users of Outlook or Pocket Outlook. The meeting request will be created automatically and sent either when you synchronize Inbox or when you connect to your e-mail server. Indicate how you want meeting requests sent by tapping Menu and then Options. If you send and receive e-mail messages through ActiveSync, select ActiveSync.

#### Schedule a Meeting

- 1. Create an appointment.
- 2. In the appointment details, hide the input panel, and then tap Attendees.
- 3. From the list of e-mail addresses you've entered in Contacts, select the meeting attendees.

The meeting notice is created automatically and placed in the Outbox folder.

For more information on sending and receiving meeting requests, see Calendar Help and Messaging Help on the Pocket PC.

## Contacts: Tracking Friends and Colleagues

Contacts maintains a list of your friends and colleagues so that you can easily find the information you're looking for, whether you're at home or on the road.

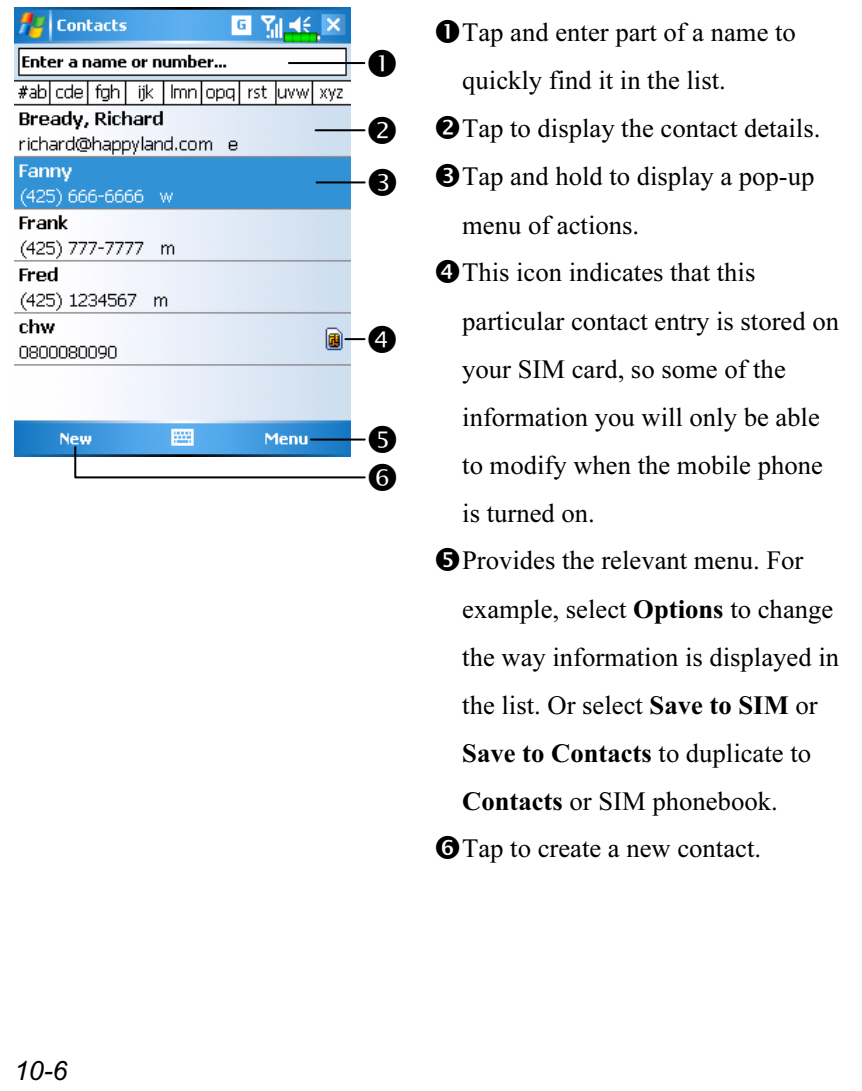

### Create a Contact

- 1. Tap New.
- 2. Using the input panel, enter a name and other contact information. You will need to scroll down to see all available fields.
- 3. To assign the contact to a category, scroll to and tap Categories and select a category from the list. In the contact list, you can display contacts by category.
- 4. To add notes, tap the Notes tab. You can enter text, draw, or create a recording. For more information on creating notes, see "Notes: Capturing Thoughts and Ideas" section.
- 5. When finished, tap  $\overrightarrow{ok}$  to return to the contact list.

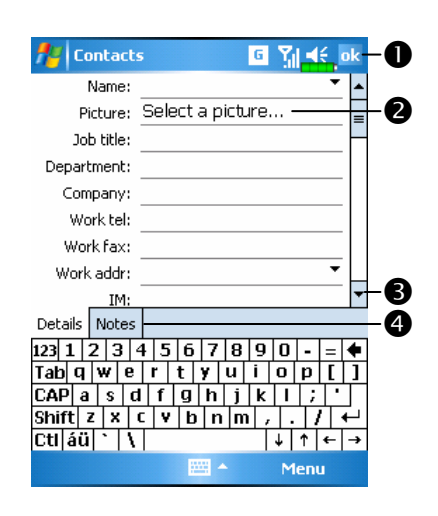

**O**Tap to return to the contact list (the contact is saved automatically). **O**Tap to select a representative picture for this contact, when dialing, this picture will appear on your screen, making it easier to identify the contact which you are dialing to and adding a lot of fun. **O** Scroll to see more fields. Notes is a good place for maps and directions.

### Find a Contact

There are four ways to find a contact:

- In the contact list, enter a contact name in the box under the navigation bar. To show all contacts again, clear text from the box or tap the button to the right of the box.
- In the contact list, tap Menu, Filter and then select the type of contact that you want displayed. To show all contacts again, select All Contacts. To view a contact not assigned to a category, select No Categories.
- To view the names of companies your contacts work for, in the contact list, tap Menu, View By and then Company. The number of contacts that work for that company will be displayed to the right of the company name.
- **Tap , Programs, and then Search, enter the contact name, select** Contacts for the type, and then tap Search.

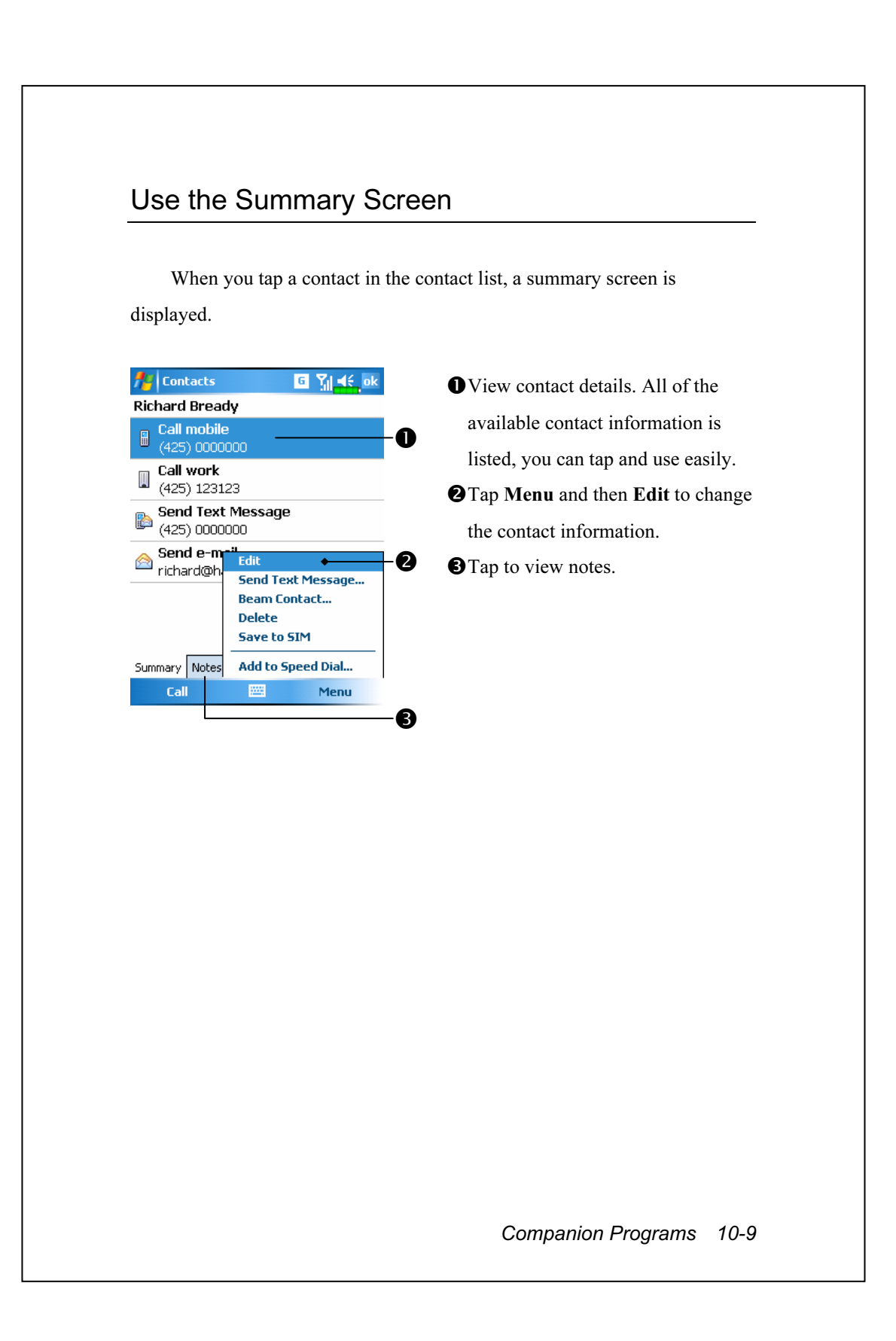

## Tasks: Keeping a To Do List

Use Tasks to keep track of what you have to do.

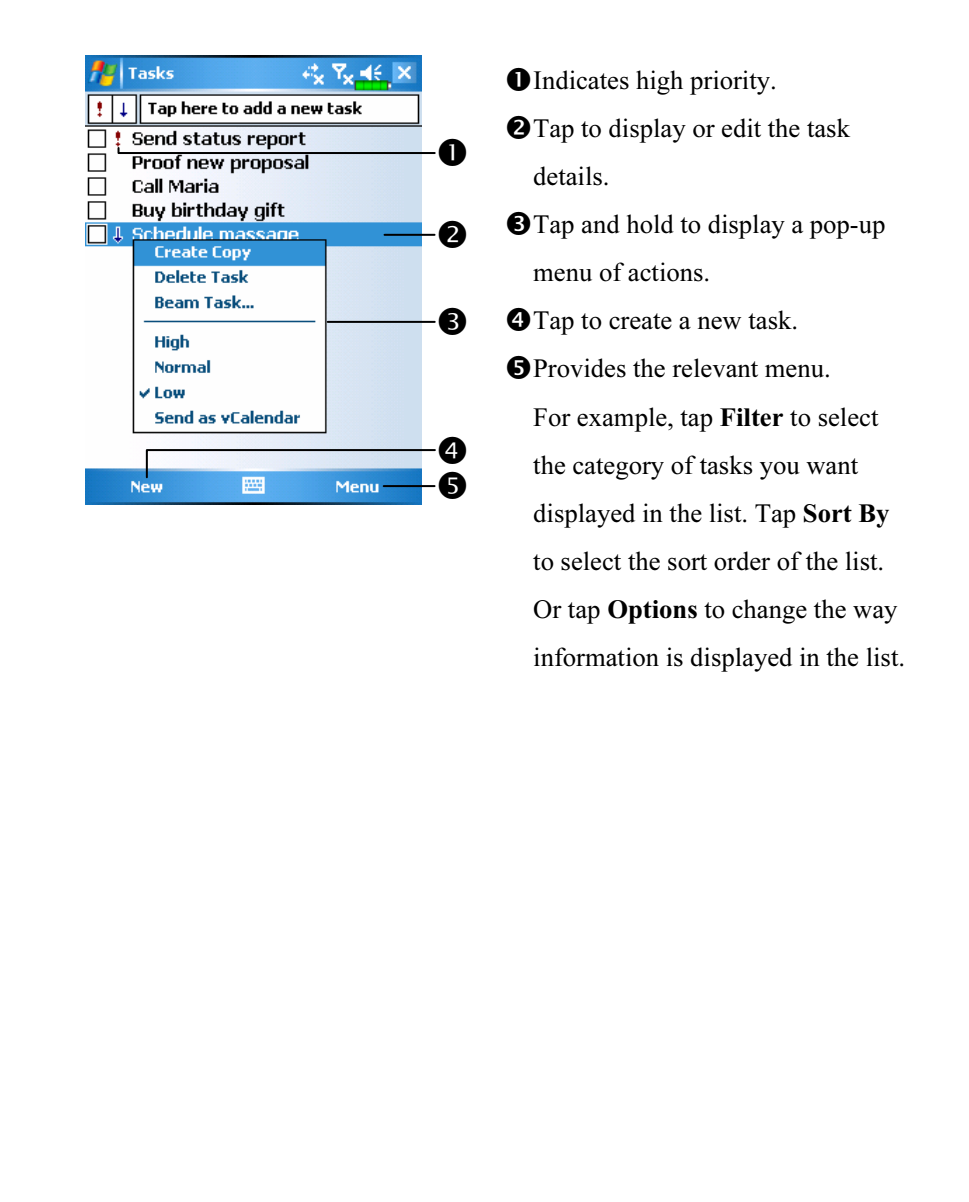

### Create a Task

- 1. Tap New.
- 2. Using the input panel, enter a description.
- 3. You can enter a start date and due date or enter other information by first tapping the field. If the input panel is open, you will need to hide it to see all available fields.
- 4. To assign the task to a category, tap Categories and select a category from the list. In the task list, you can display tasks by category.
- 5. To add notes, tap the Notes tab. You can enter text, draw, or create a recording. For more information on creating notes, see "Notes: Capturing Thoughts and Ideas" section.
- 6. When finished, tap  $\overrightarrow{ok}$  to return to the task list.

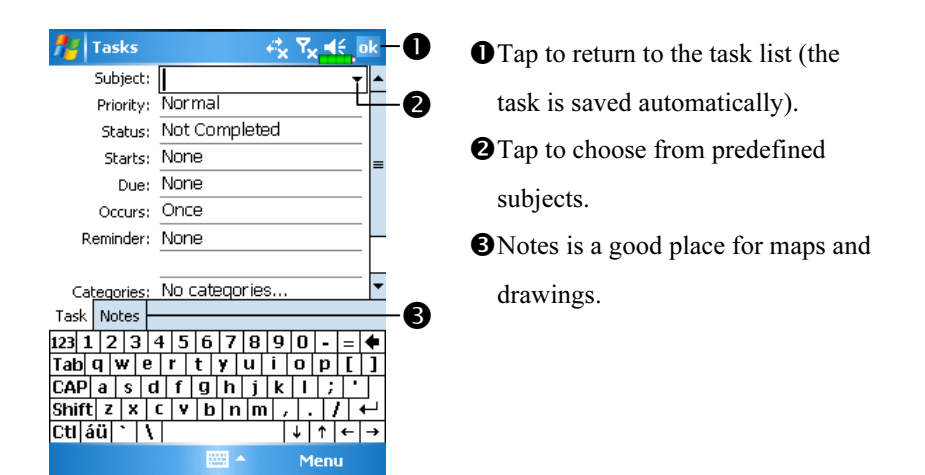

To quickly create a task with only a subject, check Show Tasks entry bar on the Options menu. Then, tap "Tap here to add a new task" and enter your task information.

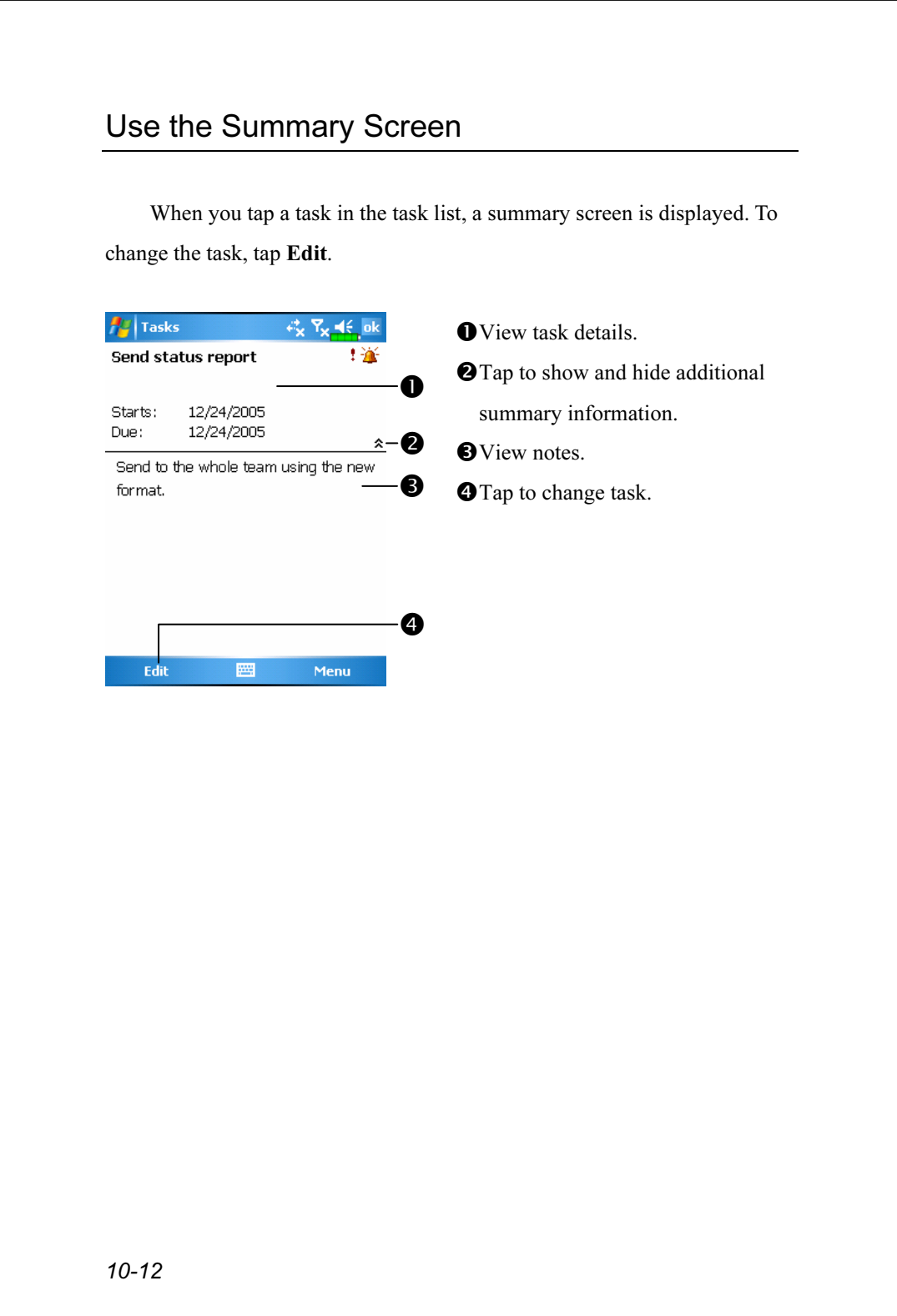

## Notes: Capturing Thoughts and Ideas

Quickly capture thoughts, reminders, ideas, drawings, and phone numbers with Notes. You can create a written note or a recording. You can also include a recording in a note. If a note is open when you create the recording, it will be included in the note as an icon. If the note list is displayed, it will be created as a stand-alone recording.

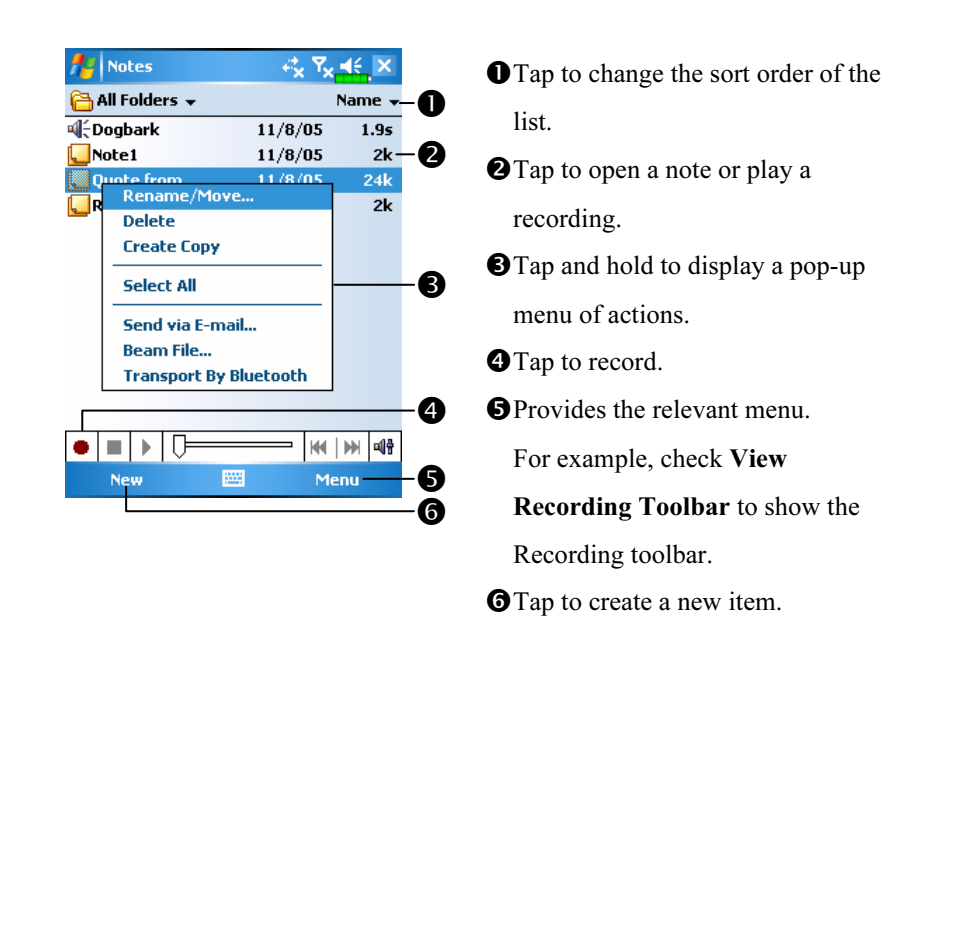

### Create a Note

#### 1. Tap New.

2. Create your note by writing, drawing, typing, and recording. For more information about using the input panel, writing and drawing on the screen, and creating recordings, see "Enter Information on Your Pocket PC."

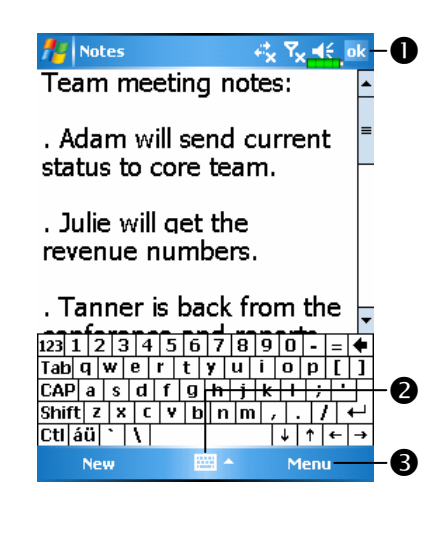

**O**Tap to return to the note list (the note is saved automatically). **O**Tap to show or hide the input panel. **O** Provides the relevant menu.

For example, check View Recording Toolbar to add a recording to the note; or check Draw to write on the screen.

### Word Mobile

Word Mobile works with Microsoft Word on your desktop computer to give you easy access to copies of your documents. You can create new documents on your Pocket PC, or you can copy documents from your desktop computer to your Pocket PC. Synchronize documents between your desktop computer and your Pocket PC so that you have the most up-to-date content in both locations.

Use Word Mobile to create documents, such as letters, meeting minutes, and trip reports. To create a new file, tap  $\sqrt{N}$ , Programs, Word Mobile, and then New. A blank document appears. Or, if you've selected a template for new documents in the Options dialog box, that template appears with appropriate text and formatting already provided. You can open only one document at a time; when you open a second document, you'll be asked to save the first. You can save a document you create or edit in a variety of formats, including Word (.doc), Word Mobile (.pwi), Rich Text Format (.rtf), and Plain Text (.txt).

Word Mobile contains a list of the files stored on your Pocket PC. Tap a file in the list to open it. To delete, make copies of, and send files, tap and hold a file in the list. Then, select the appropriate action on the pop-up menu.

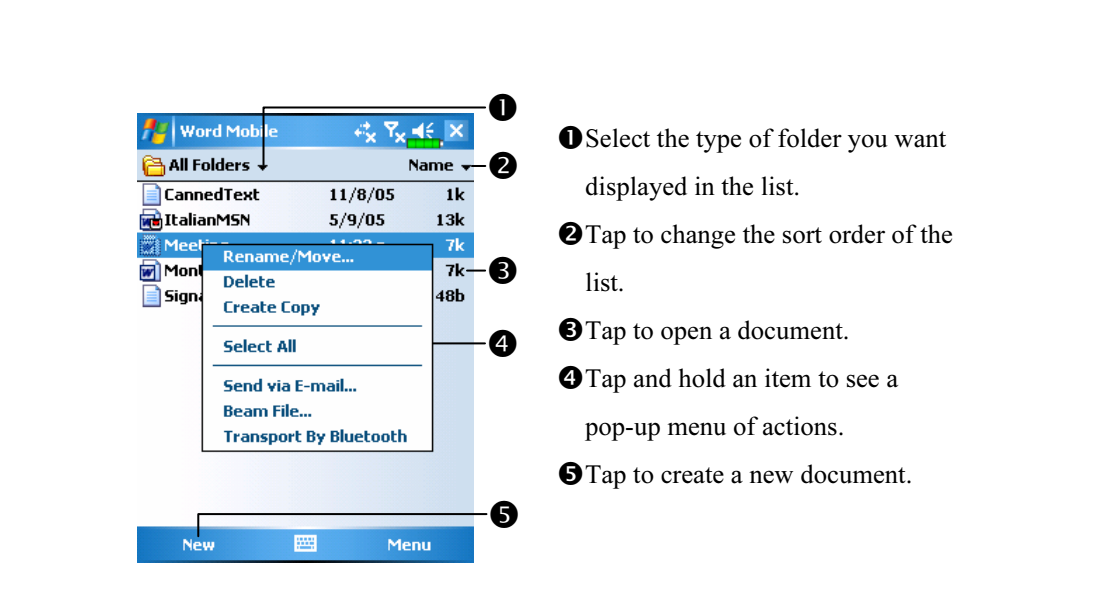

You can change the zoom magnification by tapping View and then Zoom. Then select the percentage you want. Select a higher percentage to enter text and a lower one to see more of your document. If you're opening a Word document created on a desktop computer, check

Wrap to Window on the View menu so that you can see the entire document.

Using the input panel, enter typed text into the document. For more information on entering typed text, see "Enter Information on Your Pocket PC."

To format existing text and to edit text, first select the text. You can select text as you do in a Word document, using your stylus instead of the mouse to drag through the text you want to select. You can search a document to find text by tapping Menu, Edit and then Find/Replace.

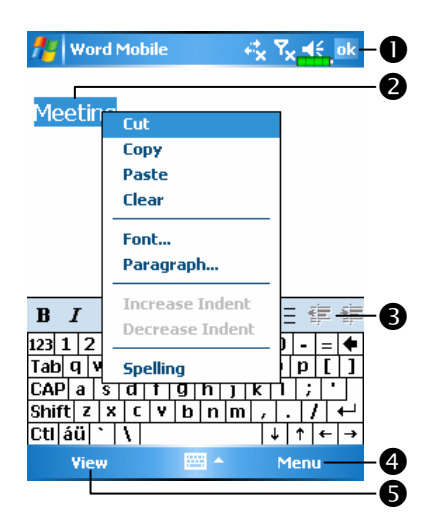

- **O**Tap to return to the document list (changes are saved automatically). **2** Tap and hold to see a pop-up menu of actions. **O**Tap to format text.
- Provides the relevant menu. For example, select Format to change formatting options.
- $\bigcirc$  Tap View and then check Toolbar to show the toolbar.

## Excel Mobile

Excel Mobile works with Microsoft Excel on your desktop computer to give you easy access to copies of your workbooks. You can create new workbooks on your Pocket PC, or you can copy workbooks from your desktop computer to your Pocket PC. Synchronize workbooks between your desktop computer and your Pocket PC so that you have the most up-to-date content in both locations.

Use Excel Mobile to create workbooks, such as expense reports and mileage logs. To create a new file, tap  $\sqrt{P}$ , Programs, Excel Mobile, and then New. A blank workbook appears. Or, if you've selected a template for new workbooks in the Options dialog box, that template appears with appropriate text and formatting already provided. You can open only one workbook at a time; when you open a second workbook, you'll be asked to save the first.

Excel Mobile contains a list of the files stored on your Pocket PC. Tap a file in the list to open it. To delete, make copies of, and send files, tap and hold a file in the list. Then select the appropriate action from the pop-up menu.

Excel Mobile provides fundamental spreadsheet tools, such as formulas, functions, sorting, and filtering. To display the toolbar, tap View and then check Toolbar.

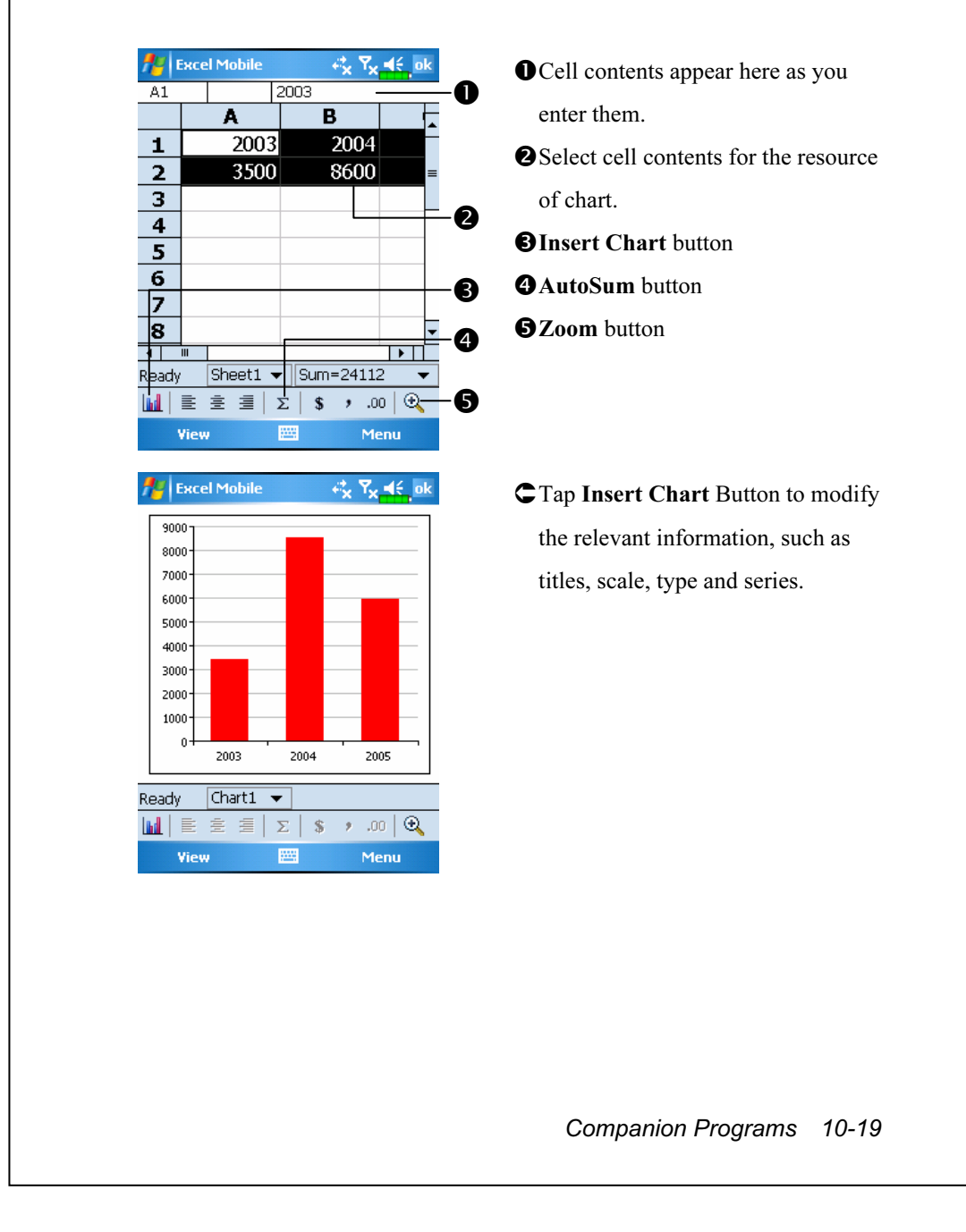

### Tips for Working in Excel Mobile

For more information on using Excel Mobile, tap  $\sqrt{H}$  and then Help. Note the following when working in large worksheets in Excel Mobile:

 View in full-screen mode to see as much of your worksheet as possible. Tap View and then Full Screen. To exit full-screen mode, tap Restore.

 Show and hide window elements. Tap View, Show and then tap the elements you want to show or hide.

- Freeze panes on a worksheet. First select the cell where you want to freeze panes. Tap View and then Freeze Panes. You might want to freeze the top and leftmost panes in a worksheet to keep row and column labels visible as you scroll through a sheet.
- Split panes to view different areas of a large worksheet. Tap View and then Split. Then drag the split bar to where you want it. To remove the split, tap View and then Remove Split.
- Show and hide rows and columns. To hide a row or column, select a cell in the row or column you want to hide. Then tap Menu, Format, then Row or Column, and then Hide. To show a hidden row or column, tap Menu, Format, then Row or Column, and then Unhide.

## PowerPoint Mobile

View PowerPoint slides created in PowerPoint 97 and above versions on your desktop computer. The supported formats include .ppt and .pps files.

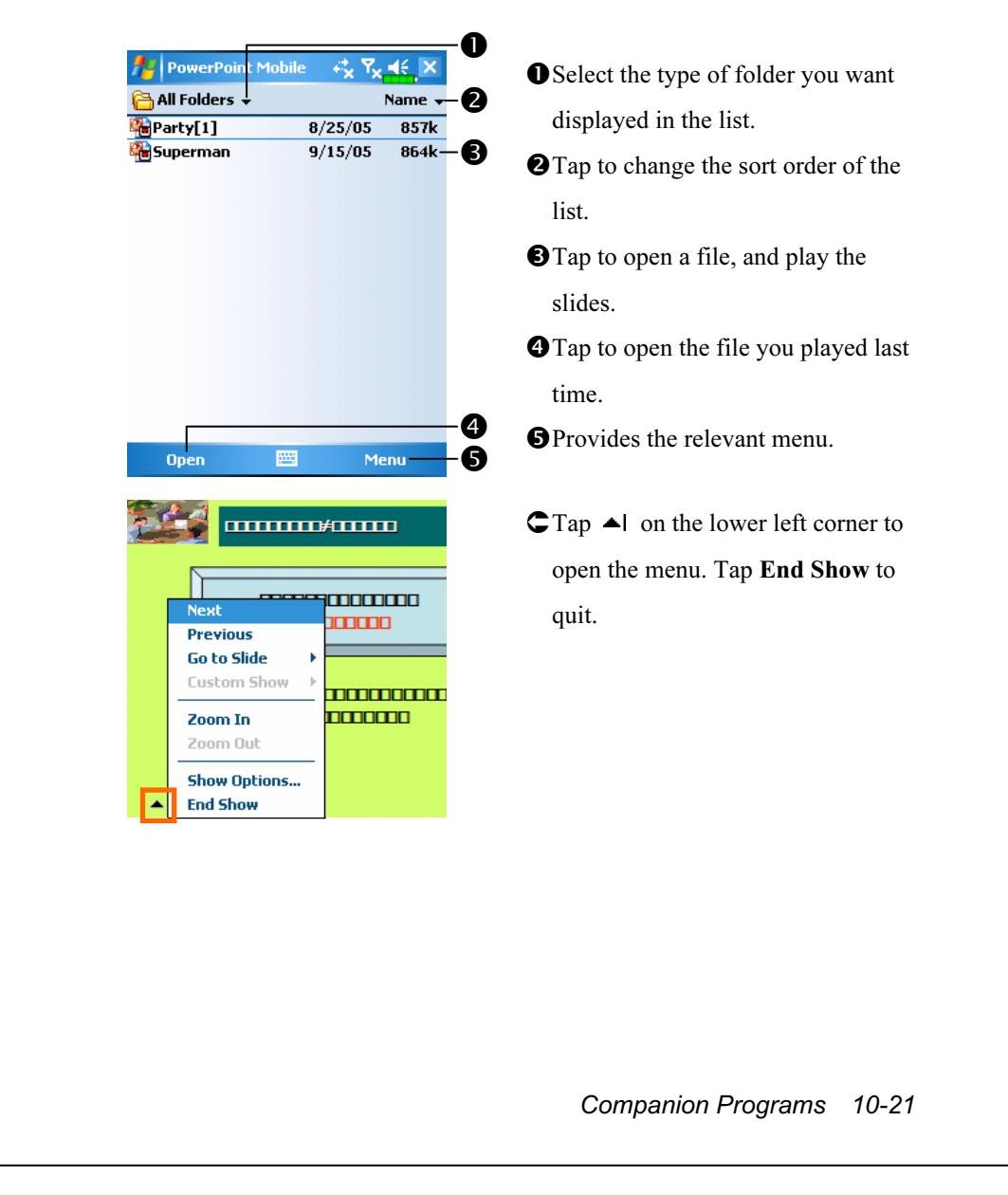

## Windows Media Player

Use Microsoft Windows Media Player for Pocket PC to play digital audio and video files that are stored on your Pocket PC or on a network. To switch to Windows Media Player for Pocket PC, tap  $\sqrt{H}$  and then

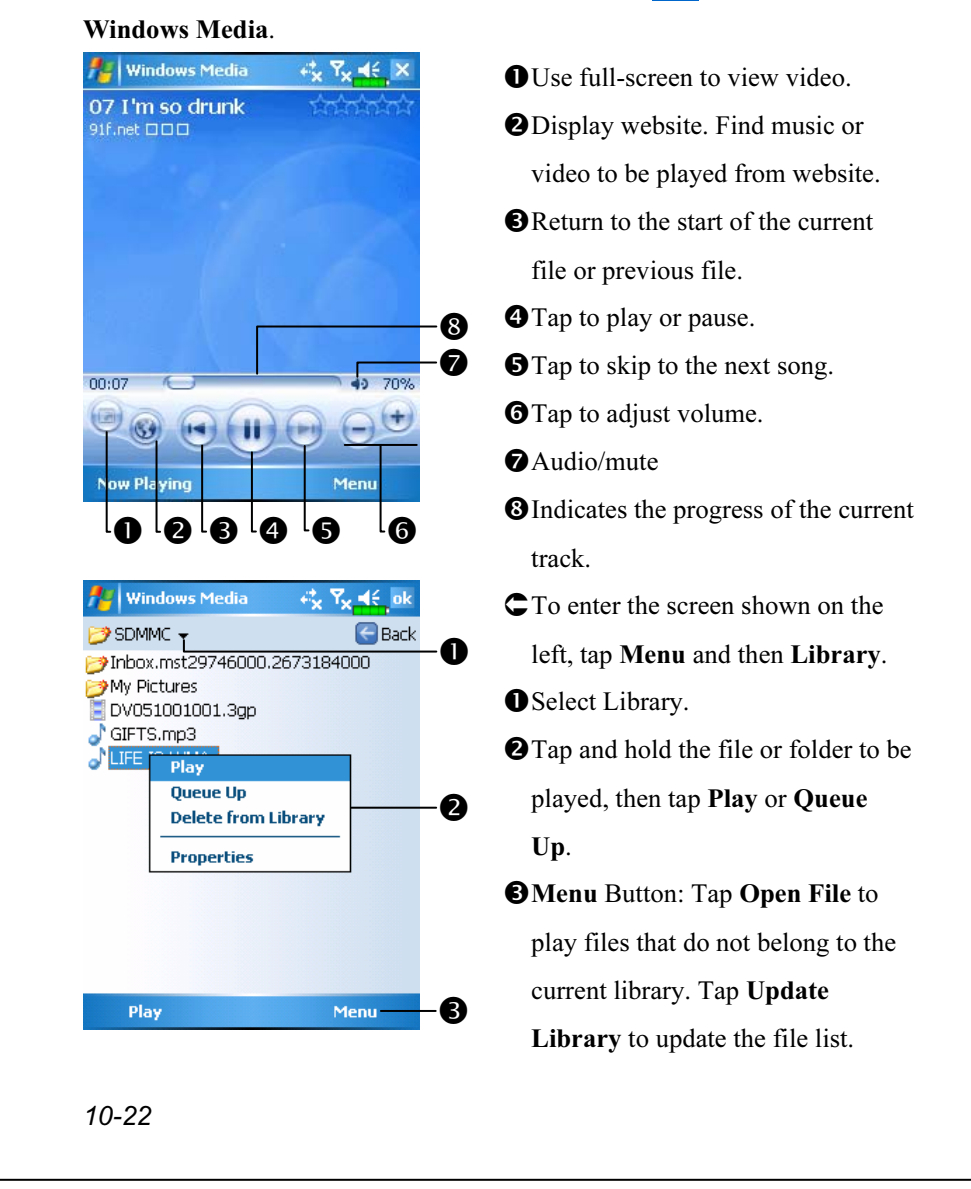

Use Microsoft Windows Media Player on your desktop computer to copy digital audio and video files to your Pocket PC. You can play Windows Media and MP3 files on your Pocket PC.

For more information about using Windows Media Player for Pocket PC, tap  $\sqrt{H}$ , and then tap Help.

## Internet Explore

### Using Internet Explore

Use Microsoft® Internet Explorer Mobile to view Web or WAP pages in either of these ways:

- During synchronization with your desktop computer, download your favorite links and mobile favorites that are stored in the Mobile Favorites subfolder in Internet Explorer on the desktop computer.
- Connect to an Internet service provider (ISP) or network and browse the Web. To do this, you'll need to create the connection first, as described in "Connect to the Internet".

When connected to an ISP or network, you can also download files and programs from the Internet or intranet.

To switch to Pocket Internet Explorer, tap  $\sqrt{N}$  and then Internet Explorer.

#### Browse the Internet

Refer to "Connecting to the Internet" section to connect the Pocket PC to the Internet and start browsing websites.

- 1. Tap  $\sqrt{1/2}$  and then Internet Explorer.
- 2. Input the site address into the address bar at the top of the screen and connect to this site.
- 3. Use the scroll bar at the right side or bottom of the screen, or press the up or down button on the Pocket PC to view the contents of the entire website.

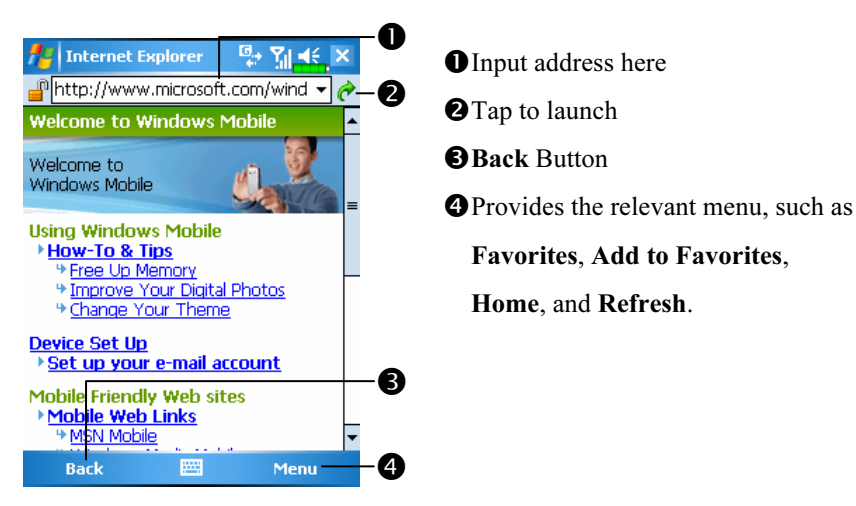

Aside from keying in the address directly, you can also connect to websites using the following methods.

Tap the Favorites button, and then tap the favorite you want to view.

 In the address bar, tap the arrow ▼ to choose from previously entered addresses.

To add a favorite link while using the Pocket PC, go to the page you want to add, tap and hold on the page, and tap Add to Favorites.

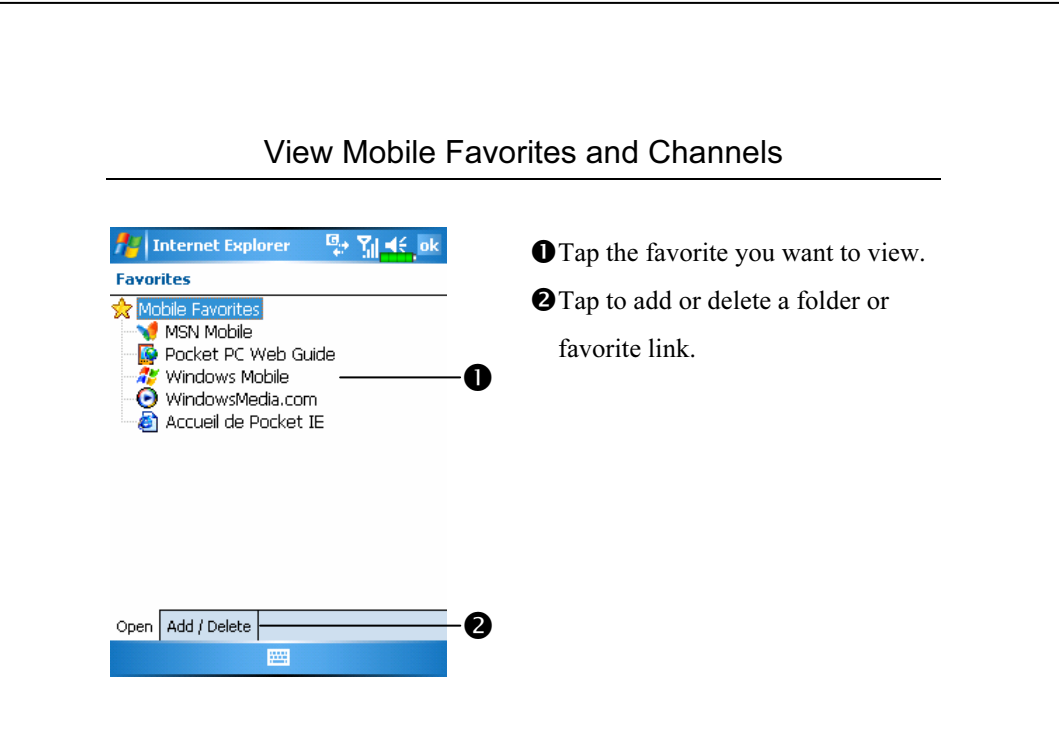

1. Tap the Favorites button to display your list of favorites.

2. Tap the page you want to view.

You'll see the page that was downloaded the last time you synchronized with your desktop computer. If the page is not on your Pocket PC, the favorite will be dimmed. You will need to synchronize with your desktop computer again to download the page to your Pocket PC, or connect to the Internet to view the page.

### The Mobile Favorites Folder

Only items stored in the Mobile Favorites subfolder in the Favorites folder in Internet Explorer on your desktop computer will be synchronized with your Pocket PC. This folder was created automatically when you installed ActiveSync.

#### Favorite Links

During synchronization, the list of favorite links in the Mobile Favorites folder on your desktop computer is synchronized with Pocket Internet Explorer on your Pocket PC. Both computers are updated with changes made to either list each time you synchronize. Unless you mark the favorite link as a mobile favorite, only the link will be downloaded to your Pocket PC, and you will need to connect to your ISP or network to view the content. For more information on synchronization, see ActiveSync Help on the desktop computer.

### Synchronize Mobile Favorites

If you are using Microsoft Internet Explorer 5.0 or later on your desktop computer, you can download mobile favorites to your Pocket PC. Synchronizing mobile favorites downloads Web content to your Pocket PC so that you can view pages while you are disconnected from your ISP and desktop computer.

Use the Internet Explorer plug-in installed with ActiveSync to create mobile favorites quickly.

#### Create a Mobile Favorite

- 1. In Internet Explorer on your desktop computer, click Tools and then Create Mobile Favorite.
- 2. To change the link name, enter a new name in the Name box.
- 3. Optionally, in Update, select a desired update schedule.
- 4. Click OK. Internet Explorer downloads the latest version of the page to your desktop computer.

- 5. Synchronize your Pocket PC and desktop computer. Mobile favorites that are stored in the Mobile Favorites folder in Internet Explorer are downloaded to your Pocket PC.
- If you did not specify an update schedule in step 3, you will need to manually download content to keep the information updated on your desktop computer and Pocket PC. Before synchronizing with your Pocket PC, in Internet Explorer on your desktop computer, click Tools and then Synchronize. You will see the last time content was downloaded to the desktop computer, and you can manually download content if needed. You can add a button to the Internet Explorer toolbar for creating mobile favorites. In Internet Explorer on your desktop computer, click View, Toolbars, and then Customize.

#### Save Pocket PC Memory

Mobile favorites take up storage memory on your Pocket PC. To minimize the amount of memory used:

- In the settings for the Favorites information type in ActiveSync options, turn off pictures and sounds, or stop some mobile favorites from being downloaded to the Pocket PC. For more information, see ActiveSync Help.
- Limit the number of downloaded linked pages. In Internet Explorer on the desktop computer, right-click the mobile favorite you want to change and then Properties. In the Download tab, specify 0 or 1 for the number of linked pages you want to download.
# 11 Maintaining the Pocket PC /

## Backup Utility

 $\frac{1}{2}$ , Programs, Utilities, and then Backup Utility.

Backup Utility is used to back up or restore files saved in the Pocket PC. You can back up personal data such as Calendar, Contacts, Tasks, Personal profile, Network settings, etc.

### Storage Space

When making backups, you can choose the following storage spaces:

- 1. My Documents: Data saved here may disappear when you perform a cold boot. It is recommended that you use this area only as temporary storage.
- 2. External storage card: Mini SD card

Maintaining the Pocket PC 11-1

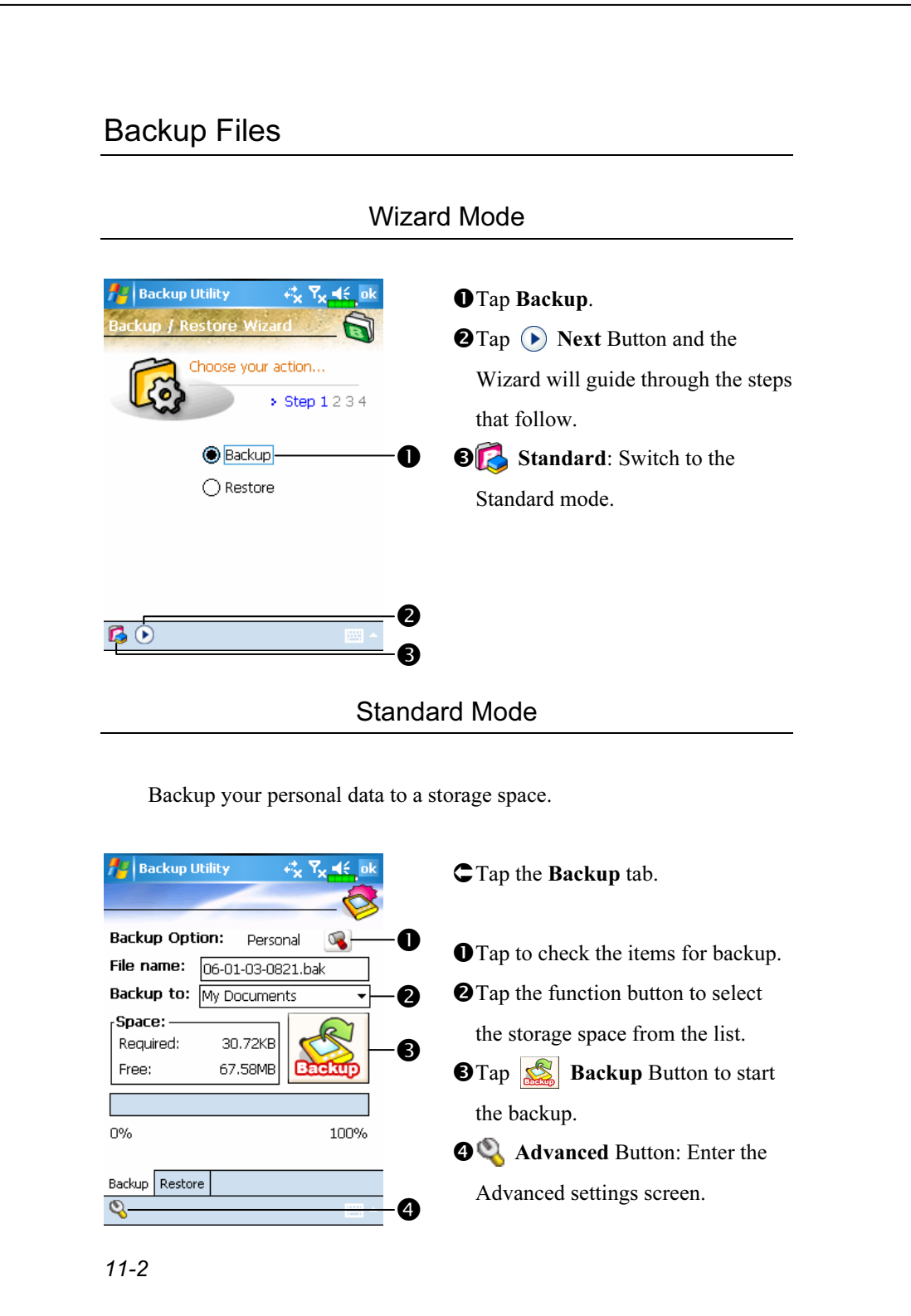

#### Advanced Settings Options Under the Backup Files screen, tap Advanced Button to enter the Advanced settings screen as shown below. **Az Backup Utility** æ, 忆 Check the options as required. Advance setting: **O**If you check this option, the  $\mathbb{Q}$ Auto backup files... Manage old backup files... Q Wizard will guide you through the Stop process before backup  $\bullet$ steps to complete the operation the ○ Next time start with wizard next time you open Backup Utility. **@Cancel Button**  $\boldsymbol{\Omega}$  $\bullet$ **OOK Button**  $\overline{\mathbf{o}}$   $\overline{\mathbf{o}}$ ٦ **Backup Utilit** If you checked "Auto backup files," tap  $\overline{O_{\bullet}}$  to enter the screen  $\ddot{\mathbf{0}}$ **Backup Option:** Personal shown on the left. Backup to: **My Document** 2 Auto backup on battery low 0 Auto backup on schedule  $\odot$ -0 **O** Select the backup option. **O** Select the site to backup to. **O**Pocket PC performs auto backup when the battery power is low. **O** To backup regularly, tap  $\bigcirc$  to  $\overline{\circ}$ select "Auto Backup on schedule." Maintaining the Pocket PC 11-3

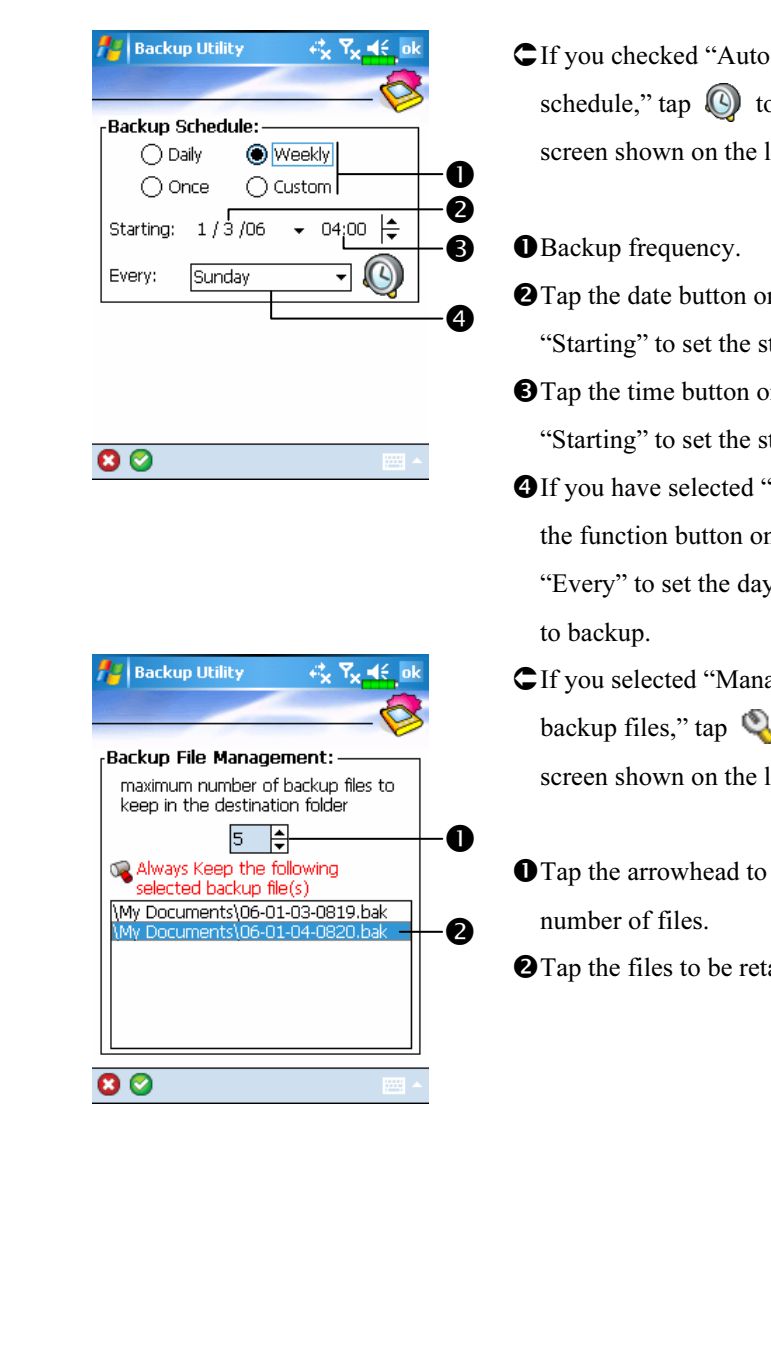

- backup on o enter the left.
- on the right of starting date.
- on the right of starting time.
- 'Weekly," tap n the right of y of the week
- age old  $\delta$  to enter the left.
- set the
- tained.

## Restore Files

## **E** Caution! 1. When restoring files, the system will delete all current data in the Pocket PC and replace it with the backup files. 2. To make sure that files can be restored successfully, do not use the Pocket PC while performing restore. 3. Restore cannot be stopped once it is started. Think carefully before proceeding. 4. After restore completed, your Pocket PC will reboot. Wizard Mode **Backup Utility O**Tap Restore. **O** Tap  $\odot$  **Next** Button and the your action... Wizard will guide through the steps  $\overline{\phantom{0}}$  Step 1234 that follow. ◯ Backup **OF** Standard: Switch to the **Restore**  $\bullet$ Standard mode. 0  $\bullet$ ഭ Maintaining the Pocket PC 11-5

# Standard Mode Restore the backup personal data from a storage space. **Backup Utility**  $45 \times 16$ Tap the Restore tab.  $\bullet$ Restore From: -Select "Latest" below "Restore ◯ Lastest ( My Documents File name:<br>06-01-03-0819.bak 0 From." Or select from the list.  $\bf{6}$ **O**Tap backup file name from the list under "File Name." **O**Tap **Restore** Button to start 100% restoring.  $0%$ Backup Restore 四 11-6

## Adding or Removing Programs

Programs added to your Pocket PC at the factory are stored in ROM (read-only memory). You cannot remove this software, and you'll never accidentally lose ROM contents. All other programs and data files added to your Pocket PC after factory installation are stored in RAM (random access memory).

You can install any program created for your Pocket PC, as long as your Pocket PC has enough memory. The most popular place to find software for your Pocket PC is on the Pocket PC Web site (http://www.microsoft.com/windowsmobile/pocketpc/).

#### Add Programs Using ActiveSync

You'll need to install the appropriate software for your Pocket PC on your desktop computer before installing it on your Pocket PC.

- 1. Determine your Pocket PC and processor type so that you know which version of the software to install. Tap  $\mathbb{R}$  and then Settings. On the System tab, tap About. In the Version tab, make a note of the information in Processor.
- 2. Download the program to your desktop computer (or insert the CD or disk that contains the program into your desktop computer). You may see a single \*.xip, \*.exe, or \*.zip file, a Setup.exe file, or several versions of files for different Pocket PC types and processors. Be sure to select the program designed for the Pocket PC and your Pocket PC processor type.
- 3. Read any installation instructions, Read Me files, or documentation that comes with the program. Many programs provide special installation instructions.
- 4. Connect your Pocket PC and desktop computer.

Maintaining the Pocket PC 11-7

- 5. Double-click the \*.exe file.
- **O**If the file is an installer, the installation wizard will begin. Follow the directions on the screen. Once the software has been installed on your desktop computer, the installer will automatically transfer the software to your Pocket PC.
- -If the file is not an installer, you will see an error message stating that the program is valid but it is designed for a different type of computer. You will need to move this file to your Pocket PC. If you cannot find any installation instructions for the program in the Read Me file or documentation, use ActiveSync Explore to copy the program file to the Program Files folder on your Pocket PC. For more information on copying files using ActiveSync, see ActiveSync Help.

Once installation is complete, tap  $\sqrt{P}$ , Programs, and then the program icon to switch to it.

#### Add a Program Directly from the Internet

- 1. Determine your Pocket PC and processor type so that you know which version of the software to install. Tap  $\sqrt{H}$  and then Settings. On the System tab, tap About. In the Version tab, make a note of the information in Processor.
- 2. Download the program to your Pocket PC straight from the Internet using Pocket Internet Explorer. You may see a single \*.xip, \*.exe or \*.zip file, a Setup.exe file, or several versions of files for different Pocket PC types and processors. Be sure to select the program designed for the Pocket PC and your Pocket PC processor type.
- 3. Read any installation instructions, Read Me files, or documentation that comes with the program. Many programs provide special installation instructions.
- 4. Tap the file, such as a \*.xip or \*.exe file. The installation wizard will begin. Follow the directions on the screen.
- 11-8

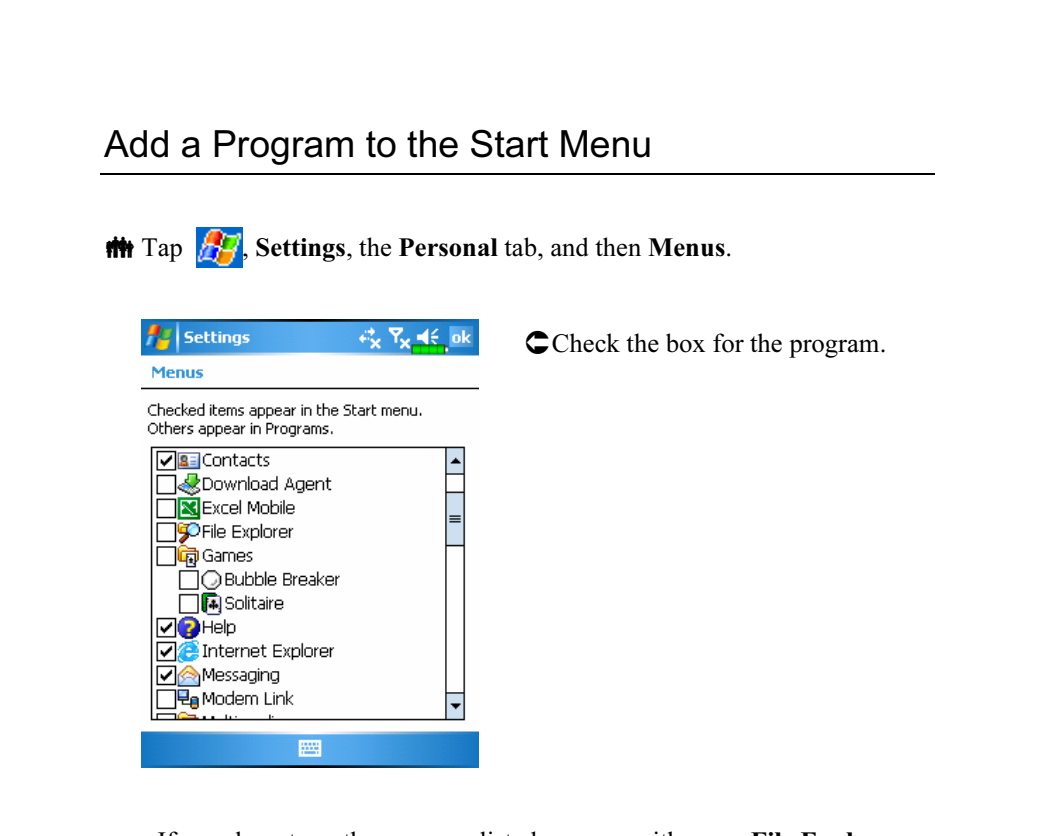

If you do not see the program listed, you can either use File Explorer on the Pocket PC to move the program to the Start Menu folder, or use ActiveSync on the desktop computer to create a shortcut to the program and place the shortcut in the Start Menu folder.

● Using File Explorer on the Pocket PC: Tap <mark>, Programs, File</mark> Explorer, and locate the program (tap the folder list, labeled My Documents by default, and then My Device to see a list of all folders on the Pocket PC). Tap and hold the program and tap Cut on the pop-up menu. Open the Start Menu folder located in the Windows folder, tap and hold a blank area of the window, and tap Paste on the pop-up menu. The program will now appear on the  $\mathbb{F}$  menu.

Maintaining the Pocket PC 11-9

 Using ActiveSync on the desktop computer: Use the Explorer in ActiveSync to explore your Pocket PC files and locate the program. Right-click the program, and then click Create Shortcut. Move the shortcut to the Start Menu folder in the Windows folder. The shortcut now appears on the  $\sqrt{M}$  menu. For more information, see ActiveSync Help.

## Remove Programs

**The Tap**  and then Settings. On the System tab, tap Remove Programs.

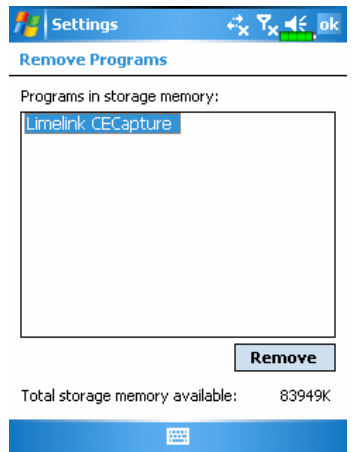

Tap a program name from the list under "Programs in storage memory" to highlight it and then tap Remove.

If the program does not appear in the list of installed programs, use File Explorer on your Pocket PC to locate the program, tap and hold the program, and then tap Delete on the pop-up menu.

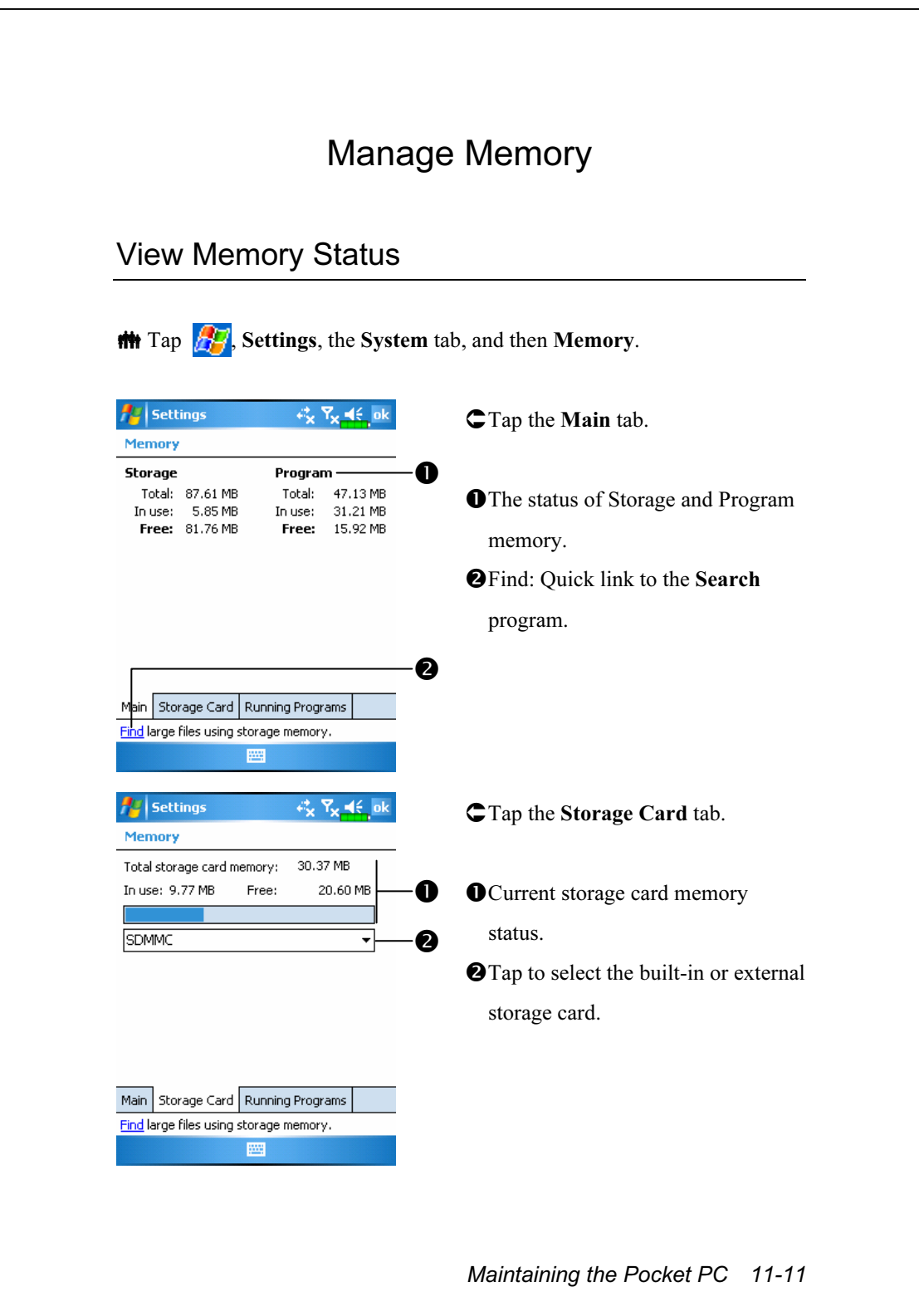

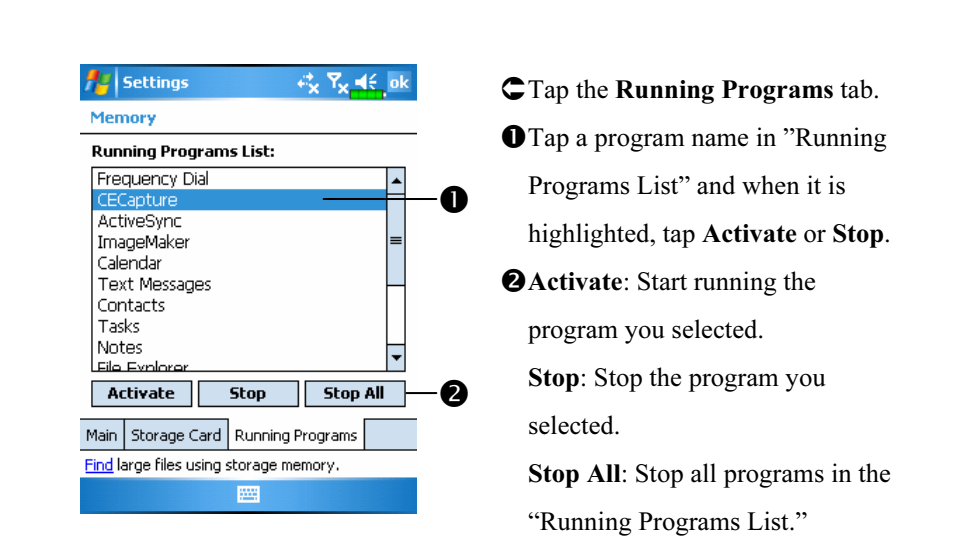

## Find Available Memory

Under certain circumstances such as insufficient memory, the Pocket PC cannot allocate memory automatically. Try to solve this problem through the following methods:

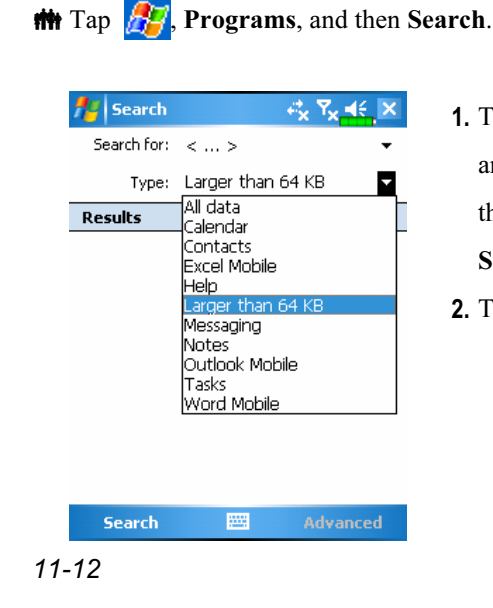

- 1. To find files occupying larger amounts of memory, select "Larger than 64 KB" for type and tap Search.
- 2. Then use File Explorer.

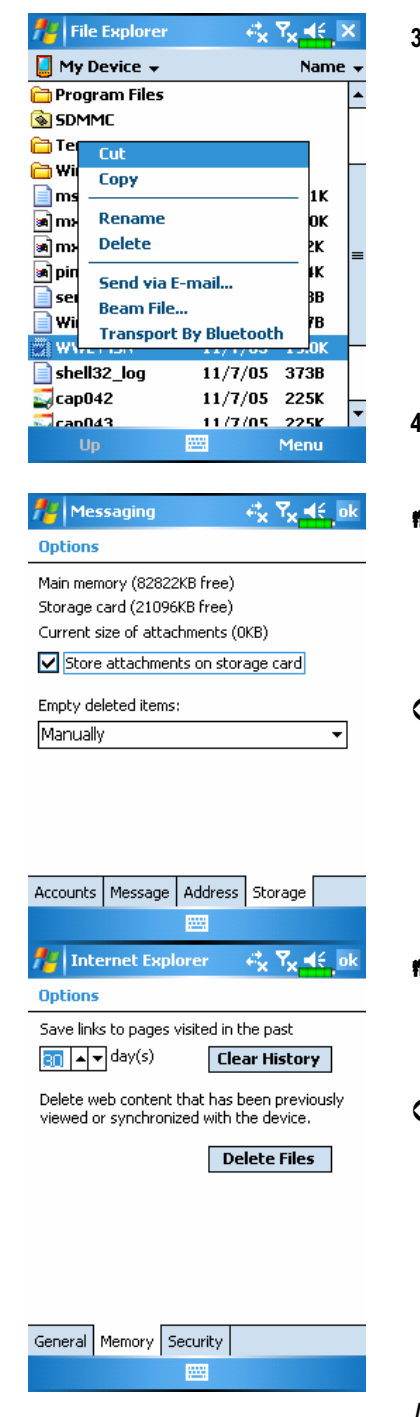

- 3. Tap  $\sqrt{N}$ , Programs, and then File Explorer. Use File Explorer to move the files you want to keep to external storage cards such as Mini SD. Tap and hold the items to be moved, then tap Cut or Copy on the pop-up menu. Move to the storage card and then tap Paste.
- 4. Use File Explorer to delete files that you no longer need.
- **th** Tap **44**, Messaging, Menu, Tools, Options, and then the Storage tab.
- Check "Store attachments on storage card" to save attached files from E-mails automatically in the storage card in future.

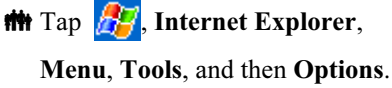

**Tap Clear History and Delete** Files to delete records of websites that you have browsed.

Maintaining the Pocket PC 11-13

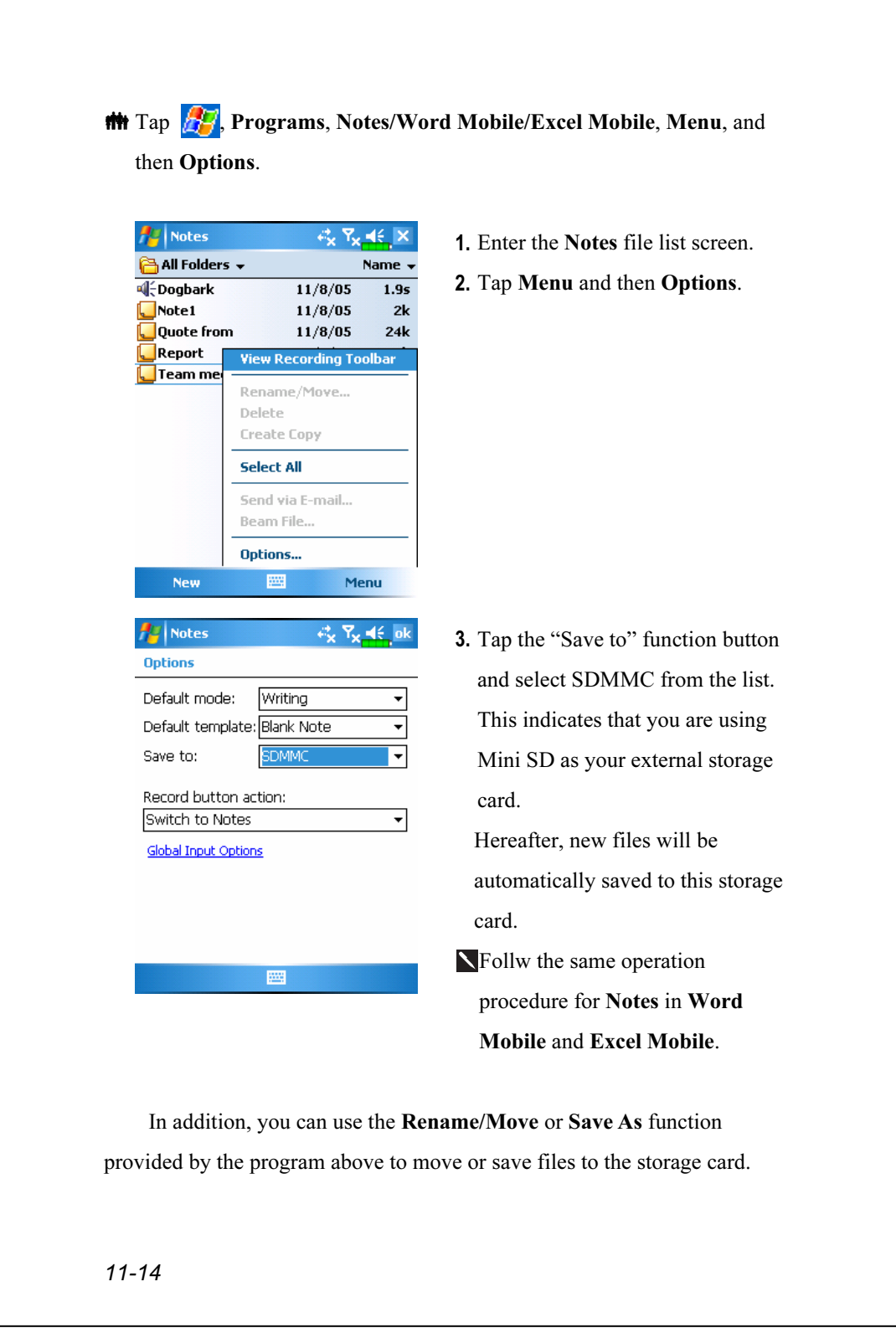

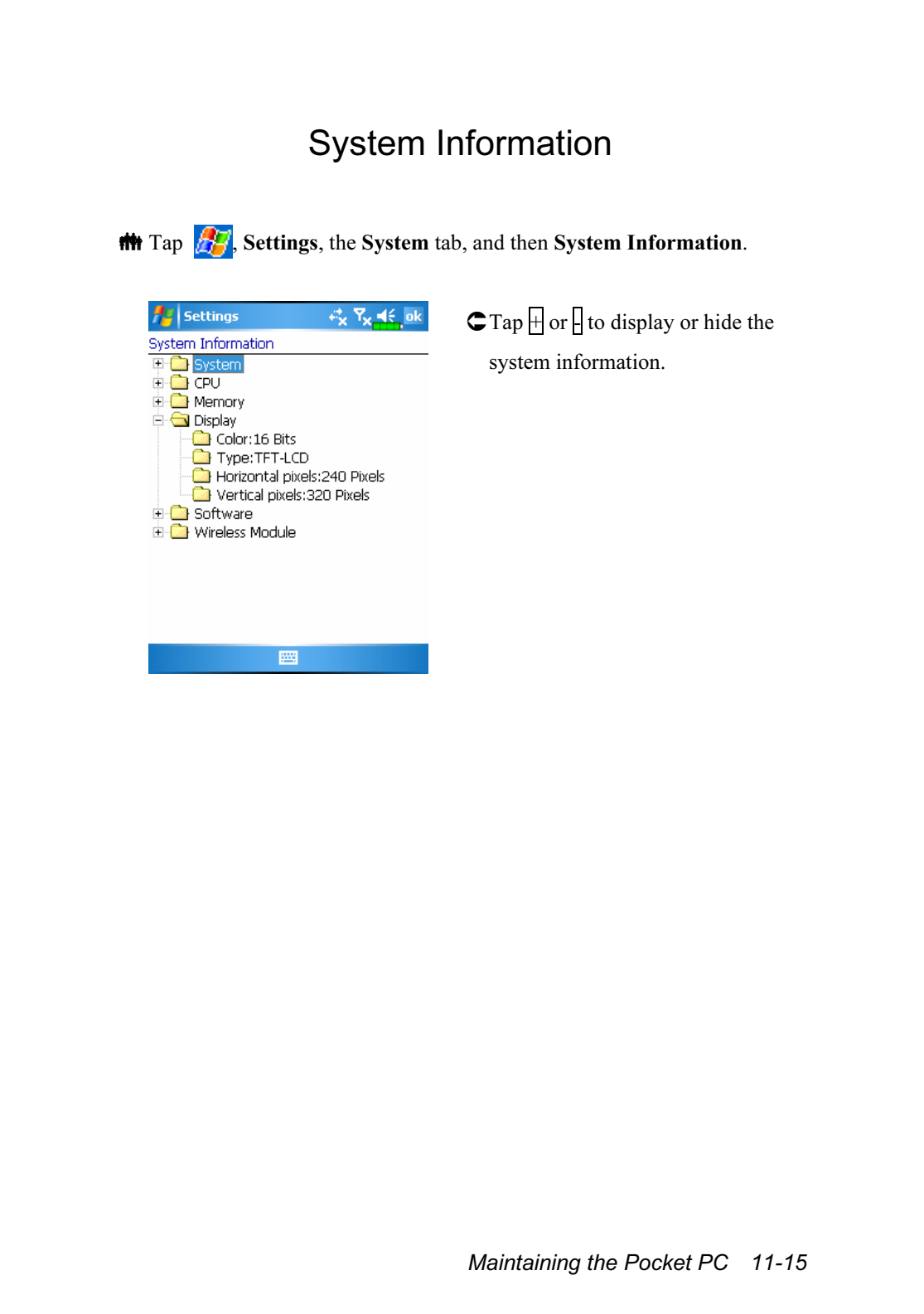

# 12 Voice Commander

 $\frac{1}{\sqrt{2}}$ , Programs and then Voice Commander.

Voice Commander is continuous voice recognition application software in the Pocket PC. Voice Commander allows the user to use their own voice to dial and control functions. Voice Commander has the following features:

- Fully voice-controlled system that allows the user to complete operations (such as dialing phone or running applications) quickly without using hands.
- Uses Speaker-Independent (SI) recognition technology that allows the user to use the Pocket PC immediately without having to train or pre-record for the system.
- **Provides a Conversational UI for guiding beginners to issue voice** commands through the conversational method. The user can then use commands easily without any practice.
- Provides the Voice tag and "digit model adaptation" function so that the user can customize personal settings and further increase recognition and convenience in usage.

The Voice Commander provided with this product does not need personal training or recording. You can use voice control to operate this Pocket PC immediately. Try calling out "Solitaire" to play. Tap the  $\circledcirc$ Voice Commander Button on the side of the Pocket PC and when the system prompts you to "Say Command," just say "Start Solitaire" and the Solitaire game screen will appear.

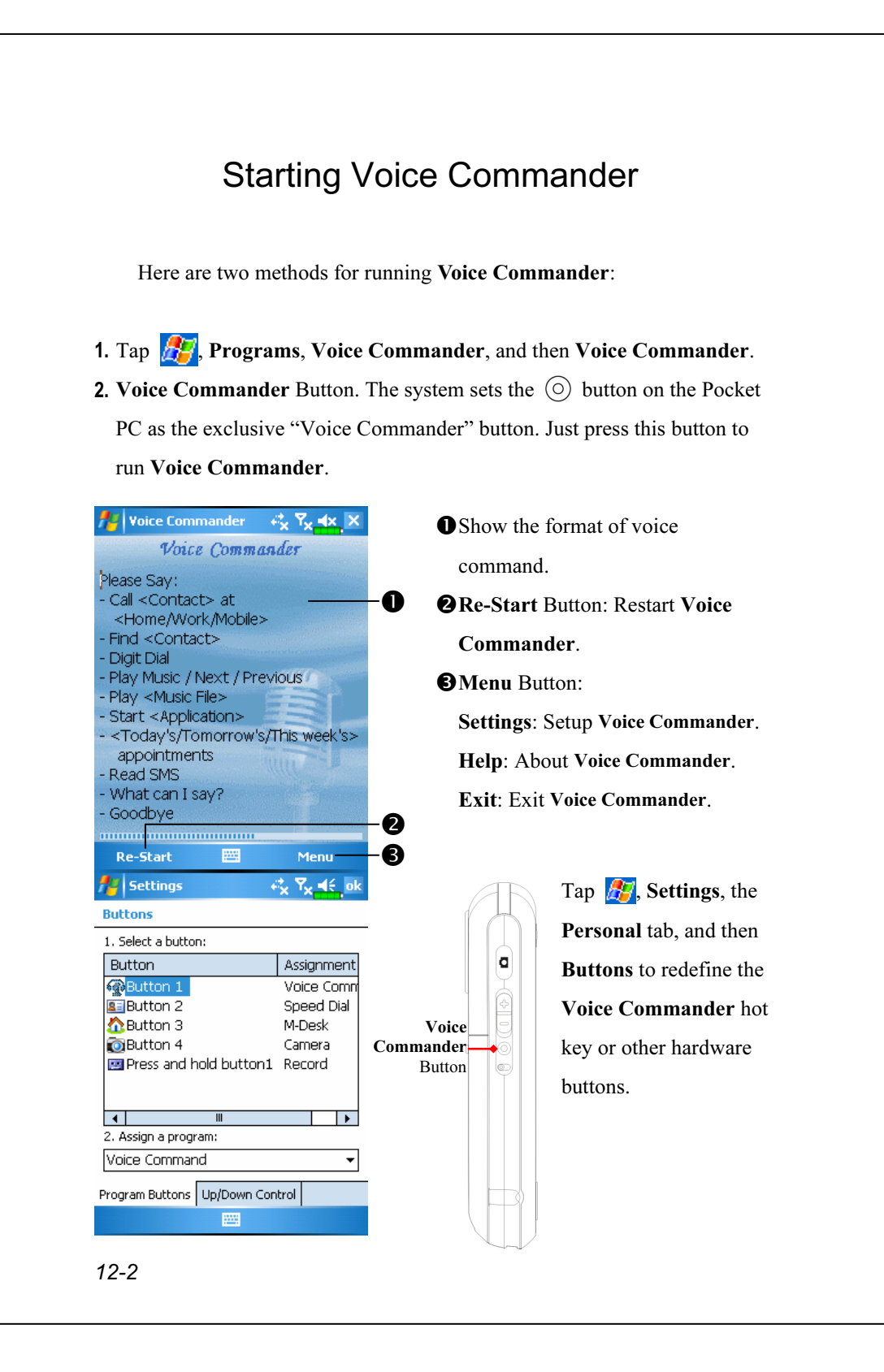

## Voice Command Format

First Press the Voice Commander Button on the Pocket PC and enter the Voice Commander screen.

■ Voice Name dialing

Usage: Call <Contact> at <Home/Work/Mobile> Example 1: Call Jennifer Lopez Example 2: Call Jennifer Lopez at mobile

#### **U** Voice Show Contact

Usage: Show <Contact> at <Home/Work/Mobile> Example 1: Show Eric Clapton Example 2: Show Eric Clapton at work

■ Voice Digit Dial

Usage: Digit Dial Example: Digit Dial

> (System: What number) 29109088

**U** Voice Show Appointment Usage: Today's/Tomorrow's/ This week's Appointment

### ■ Start Application

Usage: Start <Application> Example: Start Calendar

■ Voice Play Music File Usage: Play <Music file name> Example 1: Play The Moment Example 2: Play SHE album Example 3: Play Music

#### ■ Goodbye

Usage: Goodbye

#### $\blacklozenge$  Tips

- All the names in Contacts will automatically become recognizable contacts in the "Voice dialing" syntax. However, if the number of contacts exceeds 1000 entries, the system will not recognize the excessive entries. To add these entries to Voice Commander for recognition, tap Menu and then Settings or run Voice Commander Settings to check and add these contacts manually for voice recognition.
- If your volume is too low or if your surroundings are so noisy that the system cannot recognize your voice, the system will prompt you "Please say again." Adjust the distance between yourself and your Pocket PC or reduce the noise and try again.

#### $\blacktriangleright$  Tips

If the user has a heavy accent that may cause poor voice recognition, use any of the following methods to train the personal digital adapted model in order to increase recognition:

- 1. Tap Menu, Setting, and then the Digit Training tab.
- 2. Tap Voice Commander Settings and then the Digit Training tab.

#### $\blacktriangleright$  Tips

- You can also tap Voice Commander, Menu, and then Exit to end Voice Commander.
- If you open another program while using Voice Commander and it covers the Voice Commander screen, Voice Commander will terminate automatically.

## Voice Commander Settings

There are two ways to run Voice Commander Settings:

**The Tap** <sub>1</sub><sup>2</sup>, Programs, Voice Commander, and then Voice Commander Settings.

**The Tap Menu and then Settings while using Voice Commander.** 

Voice Commander Settings allows the user to personalize the Voice Commander settings, add and remove contacts or applications within the recognition range, record voice tags or play commands to prompt the user on how to say the correct command.

#### Contacts Settings Page

Tap Voice Commander Settings and then the Contacts tab. The setting page will list all the names and their status (whether or not it is selected, with or without voice tag) in Contacts.

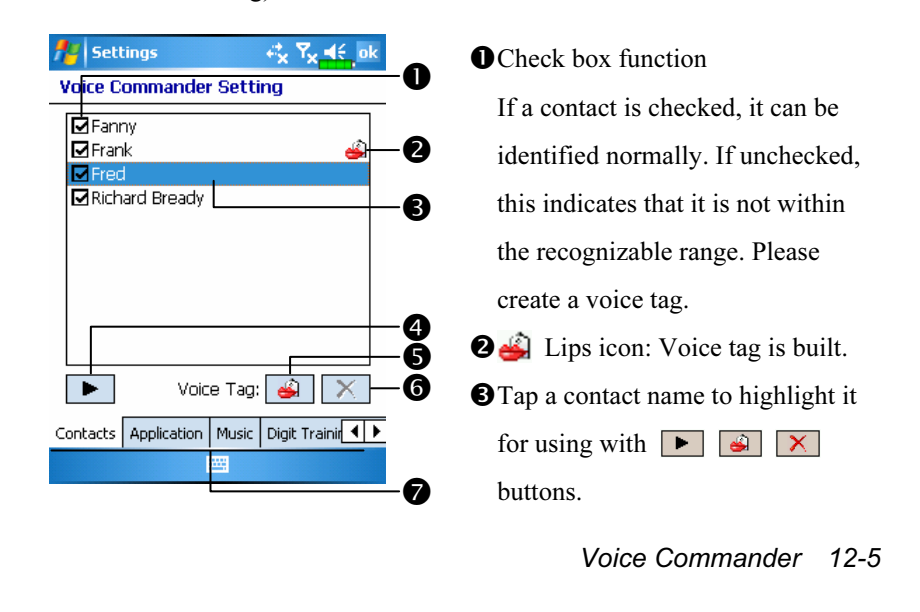

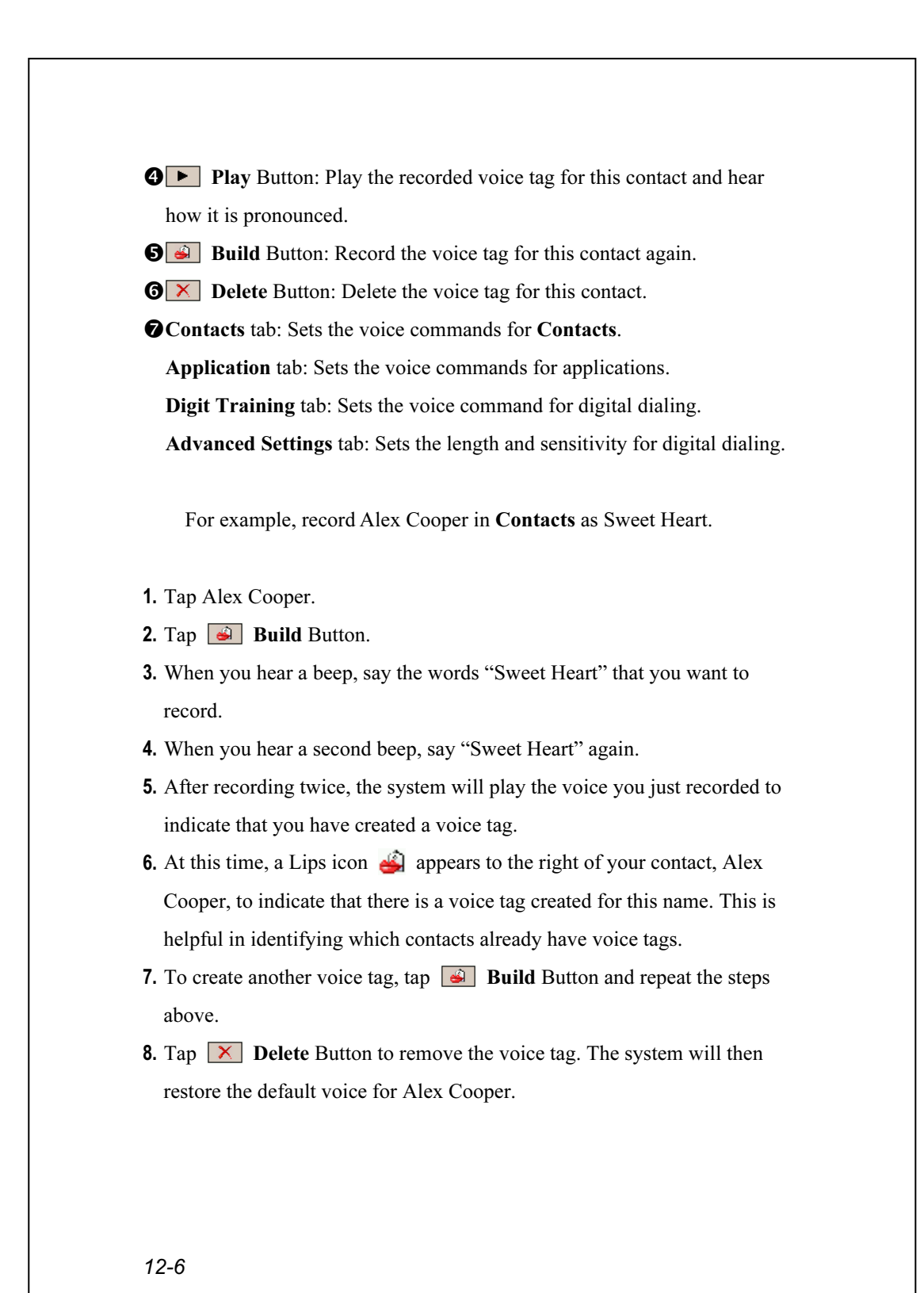

#### $\blacktriangleright$  Tips

- You can choose which Contacts are to be added to the recognizable range of the Voice Commander. By default, the system automatically adds all names within the recognizable range.
- If the number of Contacts exceeds 1000 entries, the system will not recognize the excessive entries. To add these contacts to Voice Commander for recognition, manually check the check boxes in front of the contact entries.

#### Application Settings Page

Tap Voice Commander Settings and then the Application tab and the Settings page will list the applications and settings installed by the Pocket PC on  $\mathbb{Z}^n$  and then **Programs** (whether or not it is selected, with or without voice tag).

You can choose which applications are to be added to the recognizable range of the Voice Commander. By default, the system automatically adds all applications as recognizable targets in the < Application > syntax in "Voice open application." No matter when you install a new application, the system updates immediately and adds the new application within the recognizable range. This helps you save time spent in finding applications.

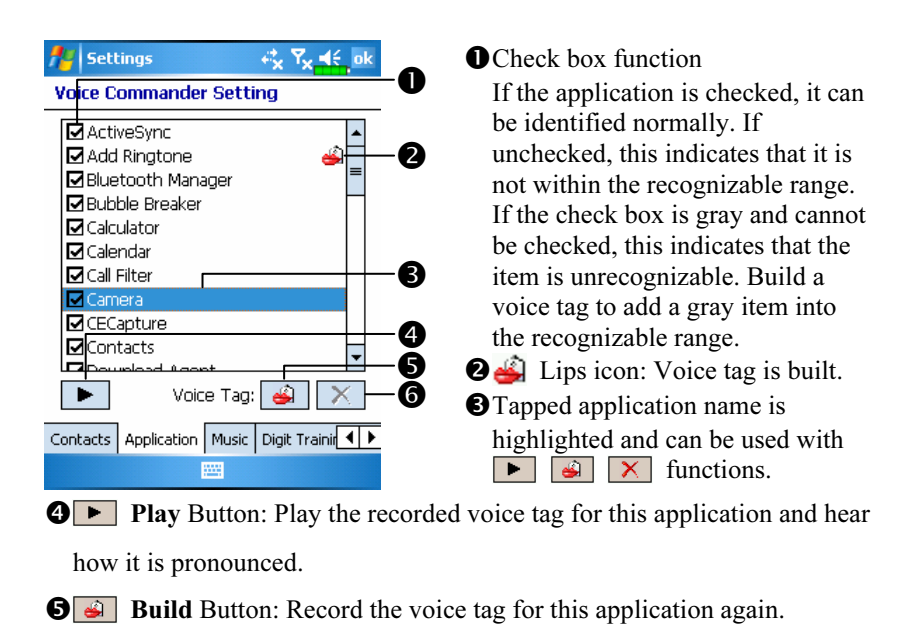

 $\bigcirc$   $\times$  Delete Button: If there is a Lips icon, the voice tag for this application can be deleted and restored to the default system voice.

Application example: You want to record MSN Messenger as "Chat room."

- 1. Tap MSN Messenger.
- 2. Tap **Build** Button.
- 3. When you hear a beep, say the words "Chat room" that you want to record.
- 4. When you hear a second beep, say "Chat room" again.
- 5. After recording twice, the system will play the voice you just recorded to indicate that you have created a voice tag.
- 6. At this time, a Lips icon  $\triangle$  appears to the right of MSN Messanger to indicate that there is a voice tag created for this application name. This is helpful in identifying which applications already have voice tags.
- 7. To create another voice tag, tap **Build** Button and repeat the steps above.
- 8. Tap  $\boxed{\times}$  Delete Button to remove the voice tag. The system will then restore the default voice for MSN Messenger.

## Music Settings Page

Tap Voice Commander Settings and then the Music tab, the settings page will list the music files and configuration status of the specify folder in your Pocket PC or on your Mini SD card.

If you add a new music file, the system will update in real-time, automatically adding the file to your recognizable range, saving you the time of searching for your music files.

.MP3 and .WMA music file formats are supported, and the system will automatically activate all of the music files stored in the following folders:

- 1. All folders on your Mini SD card.
- 2. The My Documents folder in your Pocket PC, or any folder that is inside the My Documents folder.
- 3. If you want to transfer the files to your Pocket PC via the ActiveSync sychronization method, then you must put the files in either the Playlists folder or the Music folder.

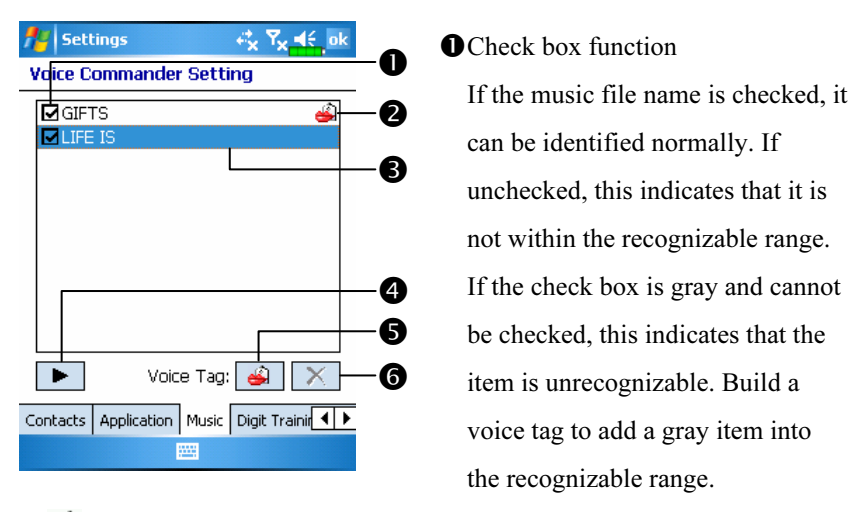

**O** Lips icon: Voice tag is built.

**O**Tapped music file name is highlighted and can be used with  $\boxed{\bullet}$ 

 $\boxed{\mathsf{X}}$  functions.

**O** Play Button: Play the recorded voice tag for this music file name and hear how it is pronounced.

**B Build** Button: Record the voice tag for this music file name again.

**O**  $\times$  Delete Button: If there is a Lips icon, the voice tag for this music file name can be deleted and restored to the default system voice.

## Digit Training Settings Page

Tap Voice Commander Settings and then the Digit Training tab. This function trains a set of personal voice model to increase accuracy in recognition for users with heavier accents.

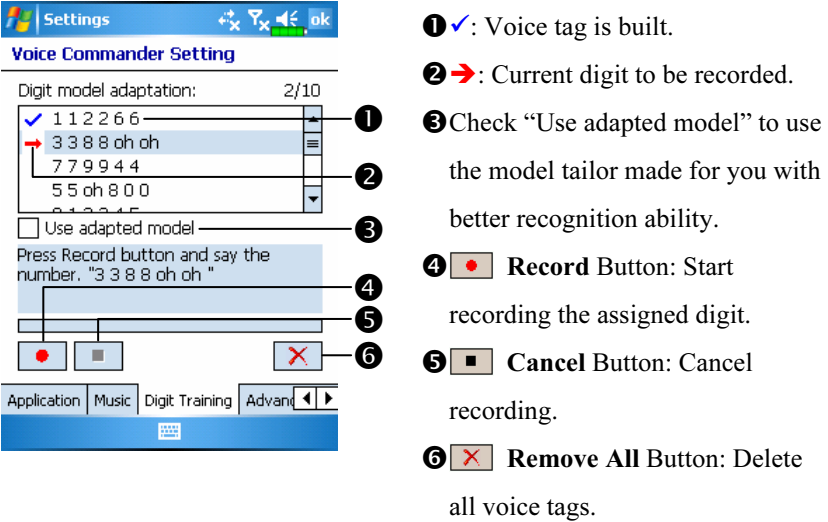

There are 10 sets of built-in 6-digit numbers that you have to recite. The steps are as follows:

- **1.** Tap  $\bullet$  **Record** Button. When you hear a beep, start reciting the displayed numbers.
- 2. After reciting, the system plays the numbers you just recited so that you can check if it is correct.
- 3. If correct, please tap Yes and the system prompts you to continue reciting the next set of numbers for recording.
- 4. If it is necessary to recite these numbers again, tap No and then recite again.
- 5. While recording, you can tap  $\Box$  Cancel Button to cancel the recording for this number.
- 6. If you are not satisfied with the sound recorded before, tap  $\boxed{\times}$  Remove All Button and the system will delete all recorded sounds. Please record again.
- 7. After recording 10 sets of numbers, the system will tell you that the voice model is already built.
- 12-12

#### **C** Tips

- As long as you have completed recording, then you can check "Use adapted model" to use the personal model tailored made for you. It is recommended that you recite all 10 sets of numbers so the adaptation effect is more obvious. If you do not want to use the adapted model, then just uncheck "Use adapted model."
- If you have trained 10 sets of number as 1 set of voice model, the system will show that all numbers are already recorded when you run this function. If some of the numbers are not yet recorded, the system returns to where it stopped the last time to let you continue with the unfinished portion.
- $\blacksquare$  You can also tap  $\blacksquare$  Remove All Button and the system will delete the last voice model trained and let you train a new model.

### Advanced Settings Page

The Sensitivity setting is for voice recognition. The "Length of phone number" setting specifies the maximum number of digits that can be entered as the phone number. These settings will improve recognition accuracy.

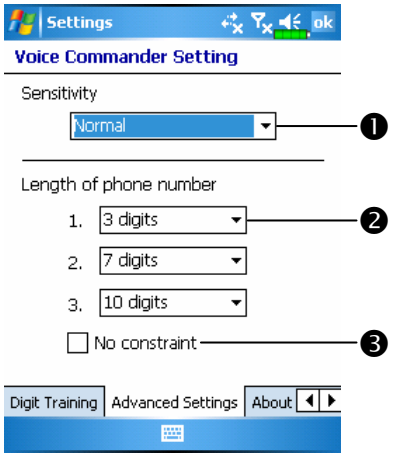

**O** Sensitive: When you use this setting, the voice recognition system is not as strict while performing voice recognition tasks, in other words, under this setting the system will respond to your voice most of the time and you won't have many non-responsive situations. You should set the system to Sensitive when in continually noisy environments, for example when on a train or in a factory, etc.

Normal: Normal is the default setting and is best for the average environment.

Accurate: Under the Accurate setting, the system is more strict when performing voice pattern matching. Recognition errors are less likely to occur when you set the system to Accurate.

-There are three fields in this screen, you can set different lengths in the three fields respectively, or you may select None and ignore this setting. The system default settings are 3, 7, and 10, this means that in Digital Dial your system will recognize telephone numbers of 3, 7, and 10 digits in length.

**O**If you check No constraint, the system will not constrain the length of the telephone number that you input, any length of from 1 to 18 digits will be accepted.

## FAQ

Question: I want to make a call to my friend Andy Miller, but I'm tired of reading manuals. What do I need to know if I just want to make phone calls?

Answer: Make sure you have Andy Miller's name and phone number in the contact database. Press the Voice Commander Button, and say "Call Andy Miller." The system will guide you through it.

Question: I added a new contact but it is not recognized. Answer:

- 1. The system only recognizes English words and characters or digits. Any symbols or marks will be ignored. However you can still make a voice tag for these items.
- 2. When the number of contacts exceeds 1,000 entries, the system will not recognize the excessive entries, until activated manually by the user.
- 3. To have a look at the status of the contact's voice command attributes, please go to the Contacts setting page in Voice Commander Settings.

Question: I recorded a voice tag for my friend last month, but I forgot what I recorded. Do I need to redo the recording?

Answer: No! Just tap Voice Commander Settings, the Contacts tab, select the contact, and then tap **Play** Button.

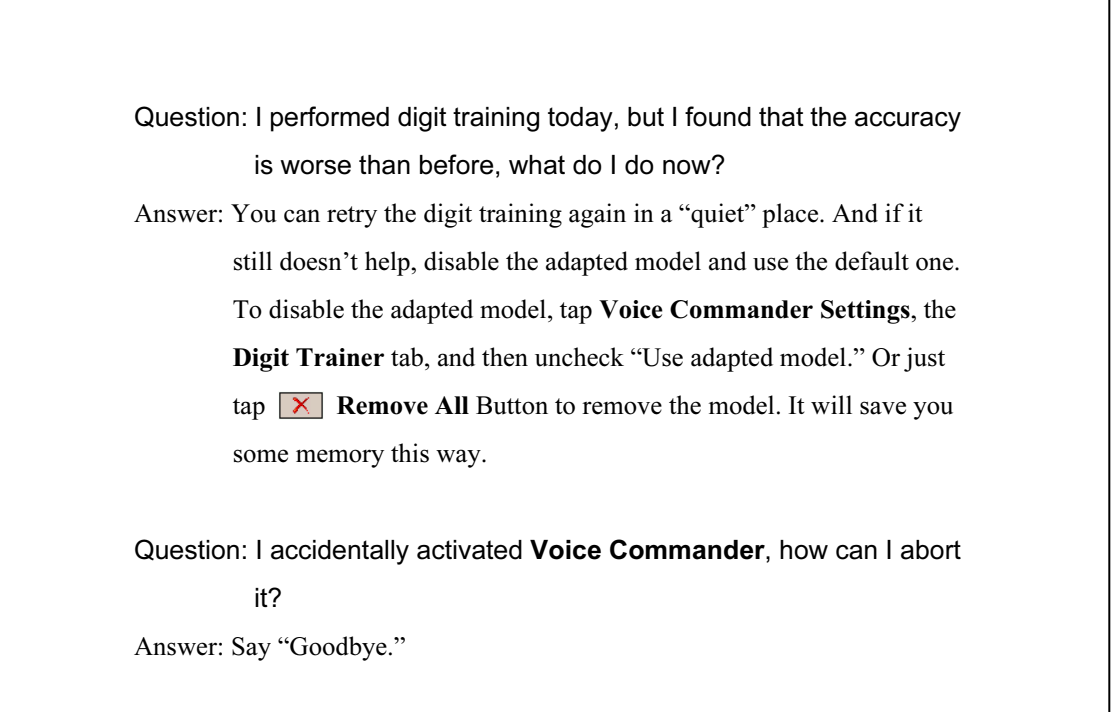

# 13 Specifications /

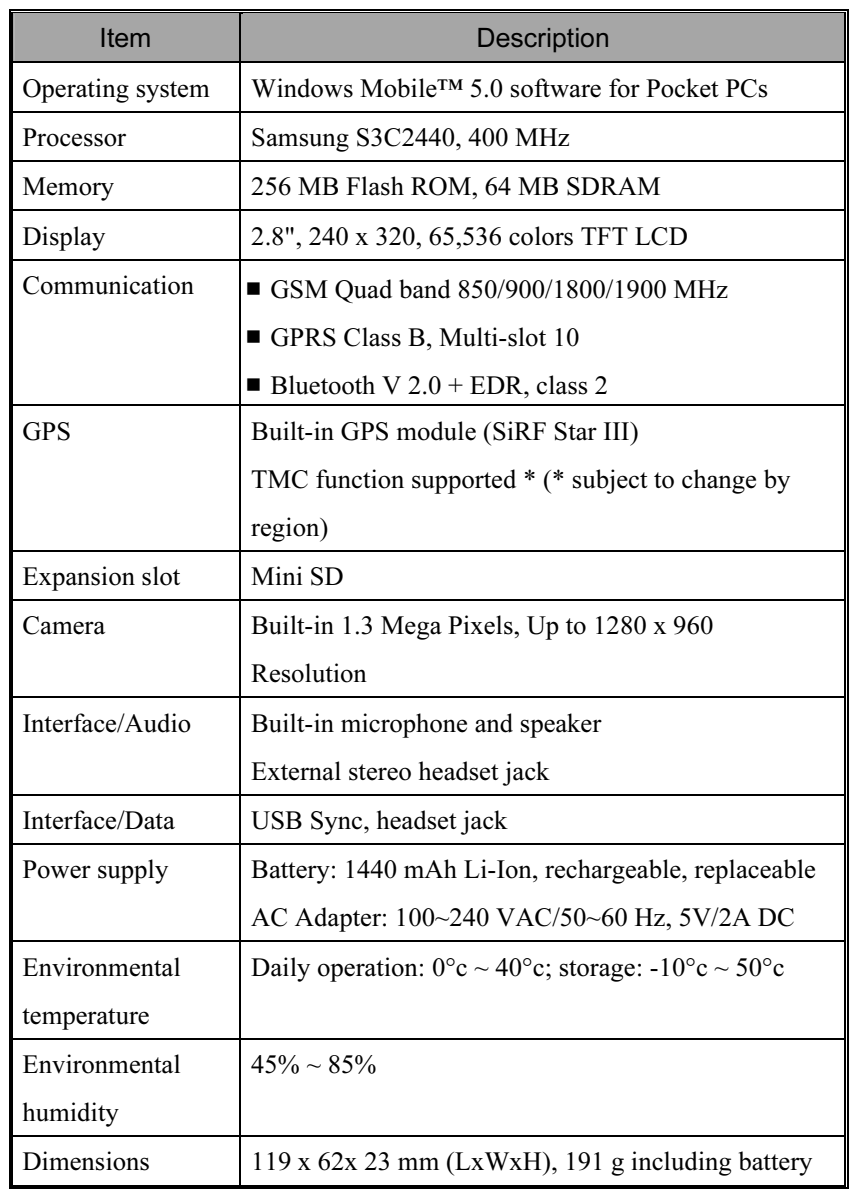

Specifications 13-1

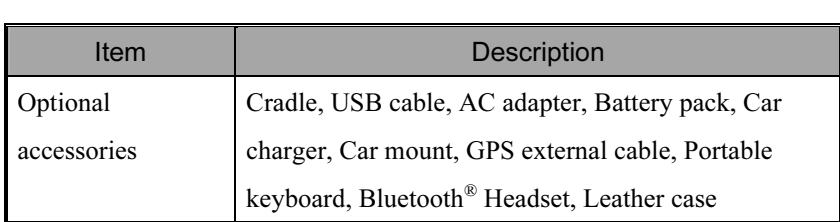

# **14 Regulation Notice and Safety**

# Declaration  $\blacktriangledown$

## SAR Information

Read this manual carefully before using.

Warning: Reduced electromagnetic waves, please use properly.

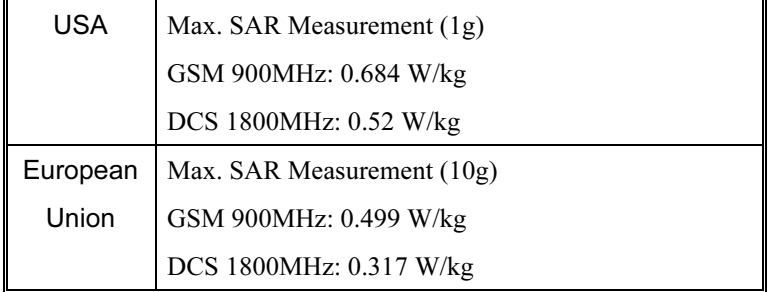

Regulation Notice and Safety Declaration 14-1

## Health and Safety Information

#### Electrical and Battery Safety

- Use only the AC adapter provided with this product. Do not use similar items from other products. The provided AC adapter is for use with this product only. Do not use it for other electrical products.
- Follow the specifications of the battery manufacturer: Avoid charging the battery when the environmental temperature is higher than 45ºC. Do not store or use the battery when the environmental temperature is higher than 50ºC. Otherwise, battery expansion or leakage may occur.
- Do not attempt to disassemble, pound, pierce or damage the battery to avoid causing injury, danger or risk.

#### Application Environment Safety

- Do not directly expose the Pocket PC to any of the following environments: rapid changes of temperature, high temperature (such as direct exposure to sunlight or stoves), extremely low temperature, high pressure, areas with electrostatic discharge interference or dusty and humid places. Do not soak or wet the Pocket PC with water or any other liquid.
- Do not place the Pocket PC near electrical appliances (such as TVs, computers, scanners, disc players, faxes, hair dryers, etc.) that may generate electrostatic discharge interference.
- Never drop the Pocket PC nor subject it to strong impact.
- Do not use ordinary pen or any object with a sharp tip to tap the Pocket PC cover or screen (LCD panel) to avoid damaging and scratching the surfaces.
- Do not use corrosive or volatile liquids to wipe the Pocket PC. If necessary, use a soft cloth or tissue to wipe the Pocket PC.
- 14-2
# Warranty Security

- ♥ In case the Pocket PC is damaged, kindly return it to your place of purchase. Do not attempt to disassemble this device on your own as this may void the warranty.
- ♥ If any hazards result from the failure of the user to comply with usage rules, we will not be held responsible for any resulting warranty claims.

#### Data Security

This company is not responsible for any data loss or damage to the Pocket PC due to improper use. Record important data in your notebook separately or use the USB accessories that come with this product to save important data to your computer or storage card.

#### Privacy Restrictions

Some countries require full disclosure of recorded telephone conversations, and stipulate that you must inform the person with whom you are speaking that the conversation is being recorded. Always obey the relevant laws and regulations of your country when using the rewording feature of your Pocket PC Phone.

# IMPORTANT SAFETY PRECAUTIONS

When using this product, the safety precautions below must be taken to offset possible legal liabilities and damages.

Safety in airports, medical facilities, and inflammable environments

♥ When you are on a plane, in a medical facility or at a gas station where wireless communications devices are not allowed and must be turned off, please go to Wireless Manager and select the ALL OFF Button to turn off your Pocket PC's mobile phone and Bluetooth functions. By pressing the "Power Button" on the top of the Pocket PC, you only turn off the display.

Regulation Notice and Safety Declaration 14-3

# Safety In Aircrafts

♥ Due to the possible interference caused by this product to an aircraft's navigation system and its communications network, using this product on board an airplane is against the law in most country.

#### Interference With Medical Equipment Functions

This product may cause medical equipment to malfunction. The use of this device is forbidden in most hospitals and medical clinics.

# Environment Restrictions

♥ Do not use this product in gas or refueling stations. The use of this product is also prohibited in fuel storehouse, chemical plants, and locations containing explosives.

# Safety For Environments

Do not use this product in gas station, fuel depots, chemical plants or where blasting operations are in progress, or in potentially explosive atmospheres such as fueling areas, below deck on boats, fuel or chemical transfer or storage facilities, and areas where the air contains chemicals or particles, such as grain, dust, or Mattel powders. Please be aware that Sparks in such areas could cause an explosion or fire resulting in badly injury or even death.

#### Explosive Atmospheres

♥ When in any area with a potentially explosive atmosphere or where flammable materials exist, the product should be turned off and user should obey all signs and instructions. Sparks in such areas could cause an explosion or resulting in bally injury or even death. Users are advised not to use the equipment at refueling points such as service or gas stations. Users are reminded of the need to observe restrictions on the use of radio equipment in fuel depots, chemical plants or where blasting operations are in progress. Areas with a potentially explosive atmosphere are often, but not always, clearly marked. These include fueling areas, below desk on boats, fuel or chemical transfer or storage facilities, and areas where the air contains chemicals or particles, such as grain, dust, or metal powders.

#### Nonionizing Radiation

This product should be operated in the suggested normal condition only to ensure the radioactive performance and safety of the interference. As with other mobile radio transmitting equipments, user are advised that for satisfactory operation of the equipment and for the safety of personnel, it is recommended that no part of the human body be allowed to come too close to the antenna during operation of the equipment.

#### Road Safety

Vehicle drivers in motion are not permitted to use telephone service with handheld devices, except in case of emergency. In some countries, using hand-free devices as an alterative is allowed.

Regulation Notice and Safety Declaration 14-5

14-6

# 15 FAQ /

1. What features does the Pocket PC have?

Answer: The latest Microsoft Windows Mobile 5.0 operating system, with all its settings stored on a Flash ROM. You won't have to worry about losing your data even if the Pocket PC runs completely out of power. The extra-large Flash memory space is capable of storing a large amount of personal data and application programs.

2. My Pocket PC cannot boot. What should I do about it? Answer:

Make sure the Pocket PC battery you use still has enough power.

- -Plug your Pocket PC into the charger, and make sure the red charging indicator lights up. Press the "Power Button."
- **O**If you have done the above but your Pocket PC still cannot boot, proceed with the following step: Remove the Pocket PC back cover, and check the battery lock is in place. If not, the system cannot be started.

FAQ 15-1

- 3. My Pocket PC has a screen freeze or the system does not respond. What should I do about it? Answer:
- You may reset your Pocket PC. It means to re-start the whole system to release unnecessary resources so that the system can return to normal.
	- -If you have reset your Pocket PC but it still cannot operate normally, then you need to carry out a cold boot to solve this problem. How to carry out a cold boot: Press and hold the "Power Button" with one hand, and use the stylus tip to press the "Reset Button" with the other hand. Release the "Power Button" and the "Reset Button" at the same time. If you answer "Yes" to the two questions displayed after a cold boot. (Erase all data and load default? Delete registry only?) The programs installed by yourself, self-made settings, and self-made data (e.g., "Contacts" and "Calendar") will disappear. And return to their default settings.

As a result, we suggest you copy your data to the Mini SD card. Data stored in the storage card will not vanish because of a cold boot. Or you can synchronize the data on your Pocket PC with your desktop computer.

- 4. Why doesn't my Pocket PC make any sound? Answer:
- $\bullet$  Tap the speaker icon  $\blacktriangleleft \left( \bullet \right)$  on the top right of the screen, then select the volume control options, or adjust the volume of the incoming call sound.
- -Alternatively, you may use the volume control key on the side of your Pocket PC by pushing it up or down to control the volume.
- 5. Why does my Pocket PC screen automatically become dark? Answer: Tap  $\sqrt{|\mathbf{r}|}$ , Settings, the System tab, Backlight, and then the Battery power or the External power tab. You may find that if you use battery power, the backlight automatically shuts down after 30 seconds by default; the external power shuts down after 1 minute by default. If you think these times are too short, you may extend them as needed.
- 6. When I want to open a program or file, a warning message "Not enough memory" pops up. What should I do about it? Answer: Because your Pocket PC's memory is shared by storage memory and program memory, the following methods are available. You may choose the one that works best for you.
- **O**Remove the programs you installed or that are not frequently used to release program memory space.
- -Delete data that is not used frequently or unnecessary to release storage memory space.
- 7. The characters on the screen are too small to read. How can I enlarge them?

Answer: Tap  $\sqrt{N}$ , Settings, the System tab, Screen, and then the Text size tab. You may adjust the text size as you wish. Also, you may select the landscape orientation in the General tab screen. Try and change them so that you can read more smoothly.

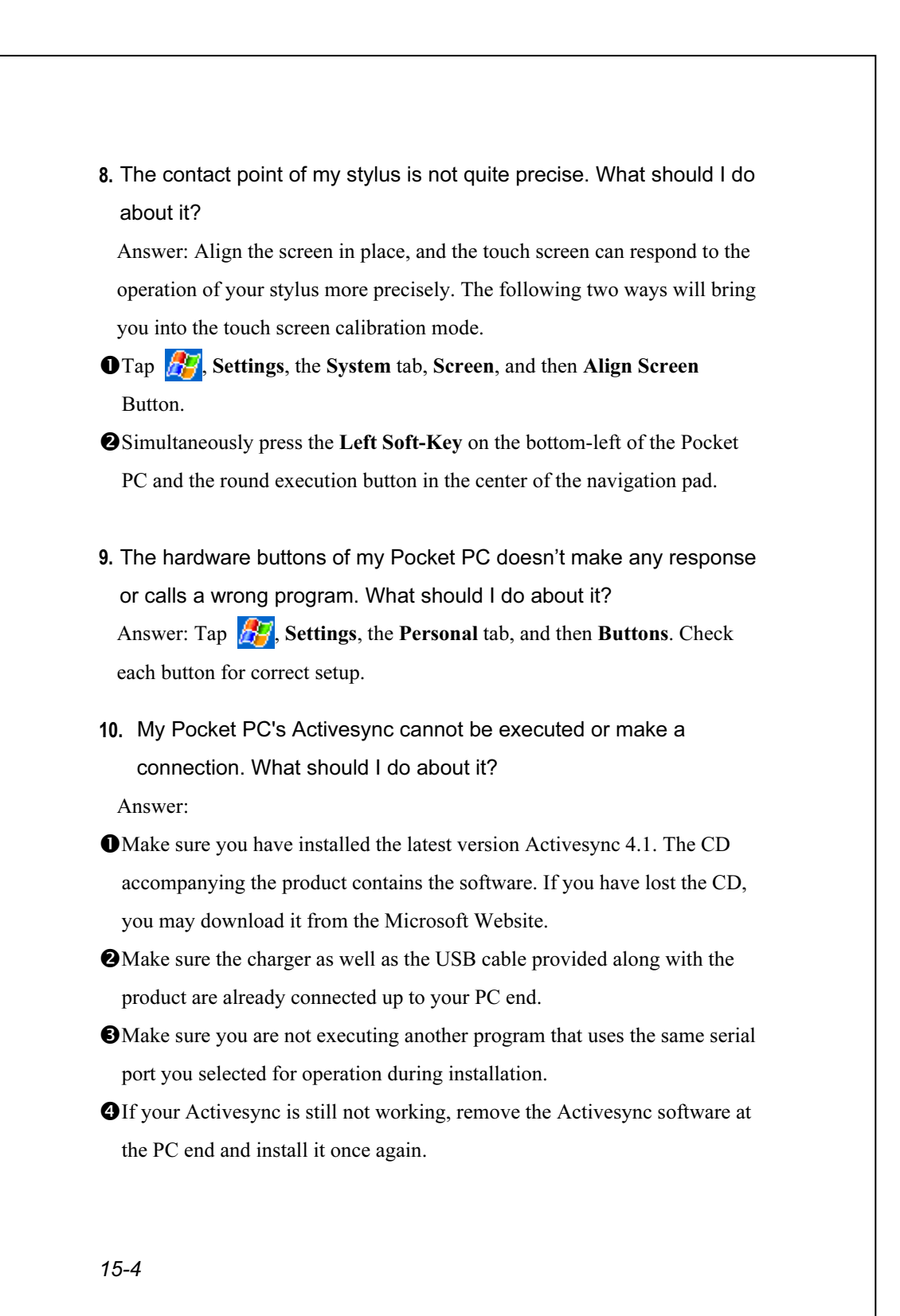

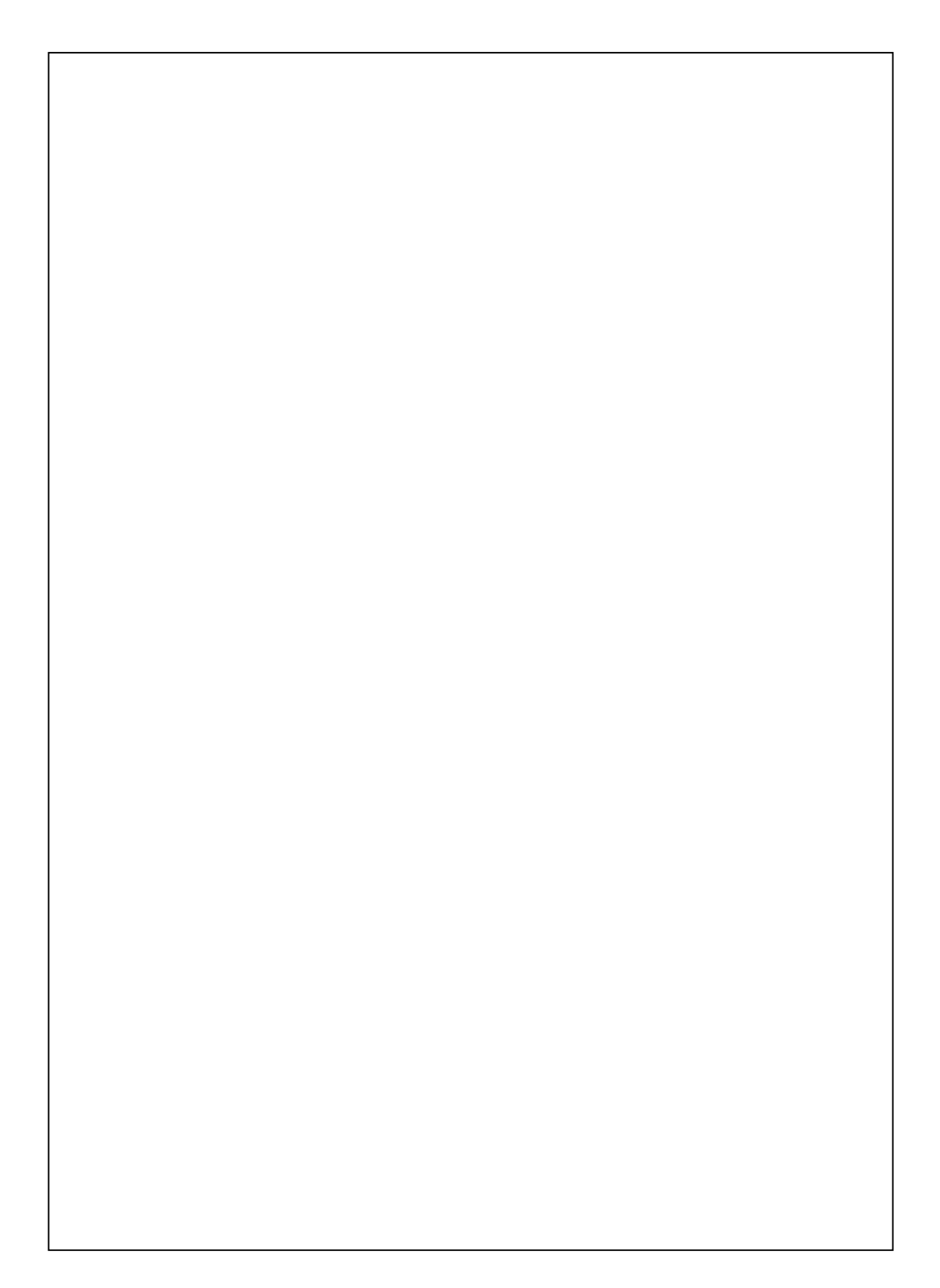

Product Name: G500<sup>+</sup> Model Name: ES03 First Version: June 2006 Current Version: June 2006, Version 1 Number: 20060630